# thermo scientific

# Wellwash and Wellwash Versa Microplate Washers

Digitally signed by Ceaicovschi Tudor Date: 2021.10.15 13:02:24 EEST Reason: MoldSign Signature Location: Moldova

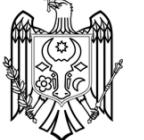

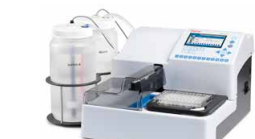

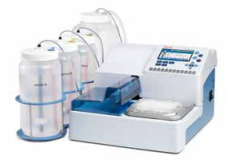

Technical specifications

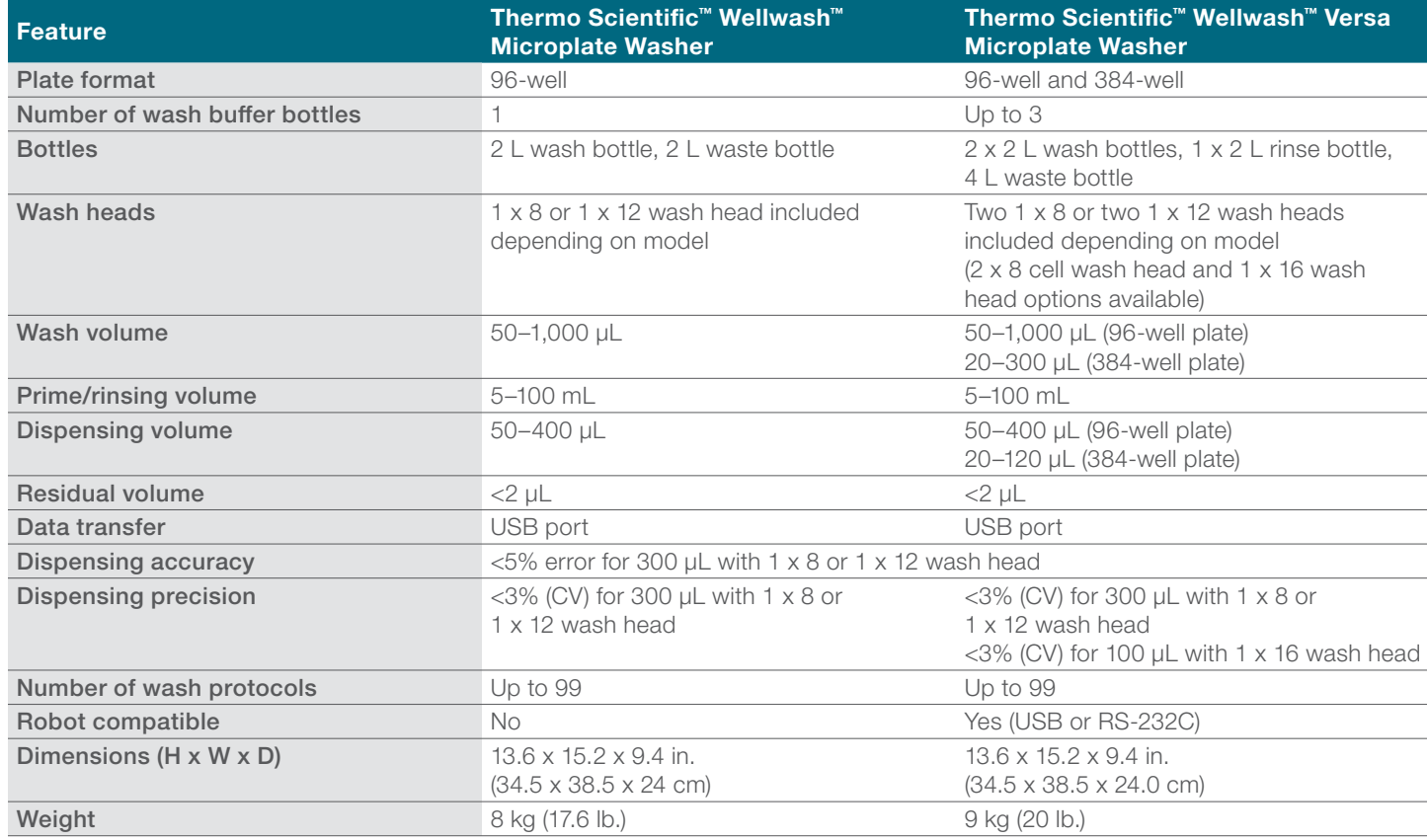

#### Ordering information

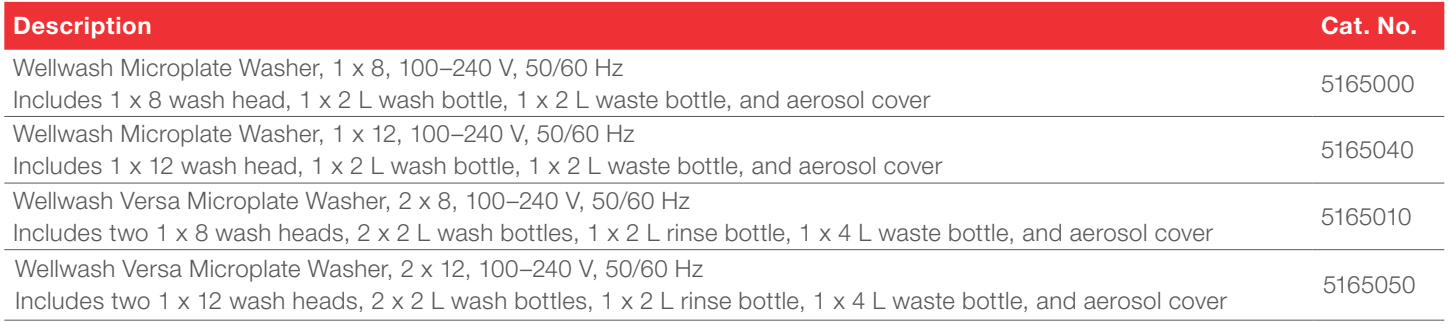

# Find out more at **[thermofisher.com/wellwash](http://thermofisher.com/wellwash)**

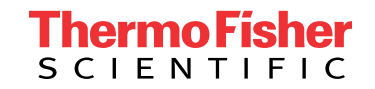

# **Thermo Scientific Multiskan FC**

**User Manual** Rev. 2.4, Cat. No. N07710

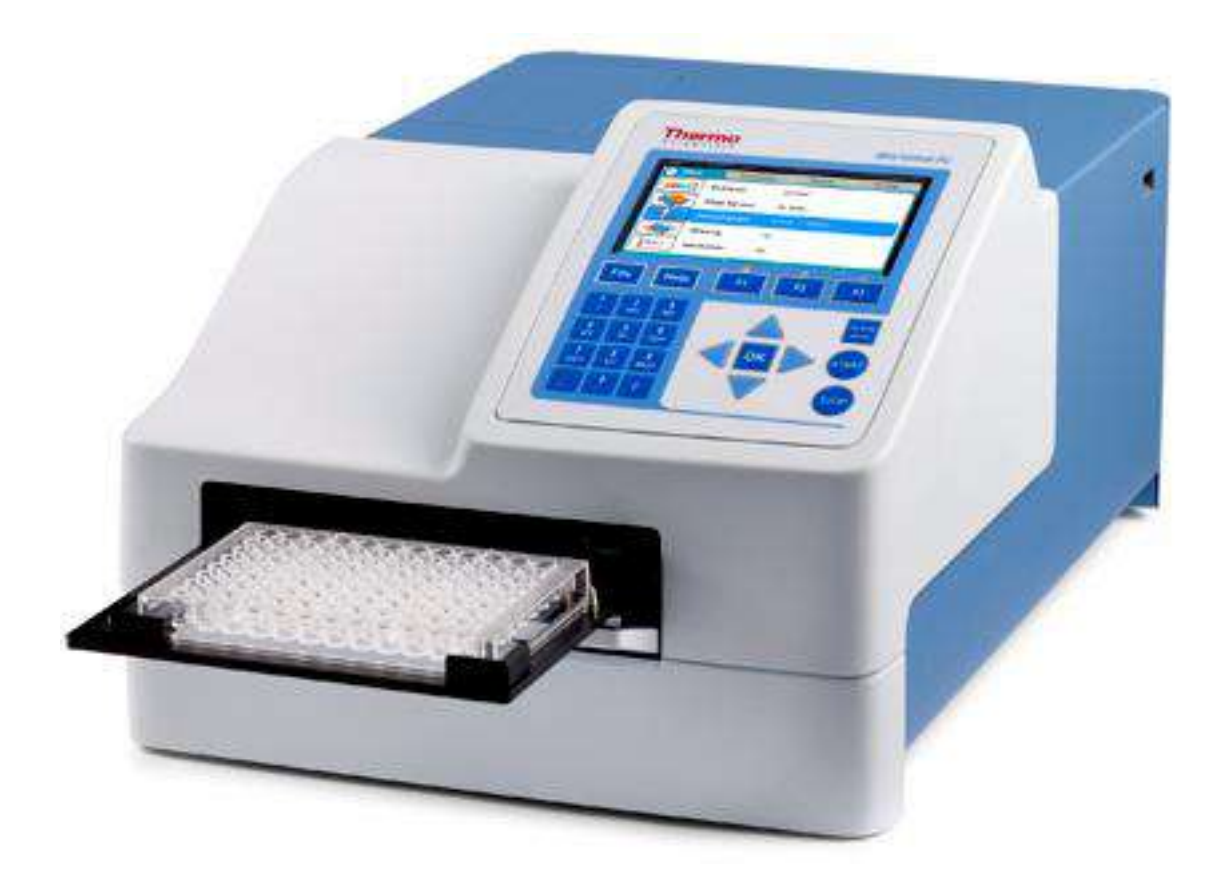

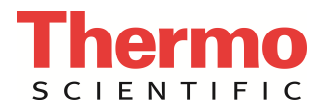

### **Copyright**

© 2019 Thermo Fisher Scientific Inc. All rights reserved. Decon is a trademark of Decon Laboratories Limited. Excel and Microsoft are trademarks of Microsoft Corporation in the United States and other countries. Microside SQ is a trademark of Global Biotechnologies, Inc. Virkon is a trademark of Antec International Ltd. All (other) trademarks are the property of Thermo Fisher Inc. and its subsidiaries.

Reproduction of the accompanying user documentation in whole or in part is prohibited.

### **Patents**

This product is protected by the following patent: US 6111636A, Device for Measuring Optical Density.

#### **Disclaimer**

Thermo Fisher Scientific reserves the right to change its products and services at any time to incorporate technological developments. This manual is subject to change without prior notice as part of continuous product development. Although this manual has been prepared with every precaution to ensure accuracy, Thermo Fisher Scientific assumes no liability for any errors or omissions, nor for any damages resulting from the application or use of this information. This manual supersedes all previous editions.

#### **Remarks on screenshots**

Screenshots may be slightly different on your system depending on the firmware version.

#### **No liability for consequential damages**

Thermo Fisher Scientific shall not be liable for any indirect or consequential damages whatsoever arising out of the use or inability to use this product.

#### **Power failure**

The system requires uninterrupted power supply in order to operate correctly. Thermo Fisher Scientific has no responsibility whatsoever for system malfunctions arising from power failures.

#### **Warranty**

The Thermo Scientific Microplate Instrumentation products are fully guaranteed against defective parts and materials, including defects caused by poor workmanship for a period of one year from the date of delivery.

Thermo Fisher Scientific will repair or replace defective parts or materials during the term of warranty at no extra charge for materials and labor provided that the products were used and maintained in accordance with instructions from Thermo Fisher Scientific. The warranty is invalid if products have been misused or abused.

For the warranty to be effective, the product must have been purchased either directly from Thermo Fisher Scientific or from an authorized Thermo Fisher Scientific distributor. The guarantee is not transferable to a third party without prior written approval from Thermo Fisher Scientific.

This guarantee is subject to the following exclusions:

- Any defects caused by normal wear and tear.
- Defects caused by fire, lightning, flood, earthquake, explosion, sabotage, war, riot or any other occurrence of the character listed above.
- Refurbished products that are subject to different warranty conditions.

THIS WARRANTY IS IN LIEU OF ALL OTHER EXPRESSED OR IMPLIED WARRANTIES, INCLUDING BUT NOT LIMITED TO ANY IMPLIED WARRANTIES OF MERCHANTABILITY OR FITNESS FOR A PARTICULAR PURPOSE. The seller is not liable for any loss or damage arising out of or in connection with the use of the product or other indirect damages.

Cat. No. N07710 April 2019

# **About This User Manual**

### **Intended users**

The Thermo Scientific™ Multiskan™ FC, as standalone or with Thermo Scientific™ SkanIt™ Software, can be used in research and routine-test laboratories by professional personnel.

#### **How to use this user manual**

This user manual is for the following instruments, Multiskan FC/Multiskan FC with incubator: Cat. No. 51119000, 51119050, 51119100, and 51119150. It has been designed to give you the information you need to:

- Review safety precautions
- Install the Multiskan FC
- Navigate and edit in the Multiskan FC user interface
- Make a protocol and measure
- Perform basic cleaning and maintenance procedures
- Troubleshoot the instrument performance

This user manual also describes all the features and specifications of the Multiskan FC instrument as well as ordering information.

Read the manual in its entirety before operating the instrument.

Keep the user manual for future reference. The user manual is an important part of the instrument and should be readily available during use of the instrument. Keep the user manual together with the instrument in case you distribute it onwards.

#### **For more information**

For PC software-related issues, refer to the *Thermo Scientific™ SkanIt™ Software for Microplate Readers User Manual* (Cat. No. N16243) or *SkanIt Software for Microplate Readers Technical Manual* (Cat. No. N16046).

For the latest information on products and services, visit our websites at:

http://www.thermoscientific.com

http://www.thermoscientific.com/platereaders

http://www.thermofisher.com/instrumentrepair

In an effort to produce useful and appropriate documentation, we appreciate your comments on this user manual to your local Thermo Fisher Scientific representative.

### **Manufacturer**

Life Technologies Holdings Pte. Ltd.

(a part of Thermo Fisher Scientific Inc.)

33, Marsiling Industrial Estate Road 3, #7-06,

Singapore 739256

# **Safety symbols and markings**

These symbols are intended to draw your attention to particularly important information and alert you to the presence of hazards as indicated.

## **Safety symbols and markings used on the Multiskan FC**

The following symbols and markings appear on the type label and the instrument itself.

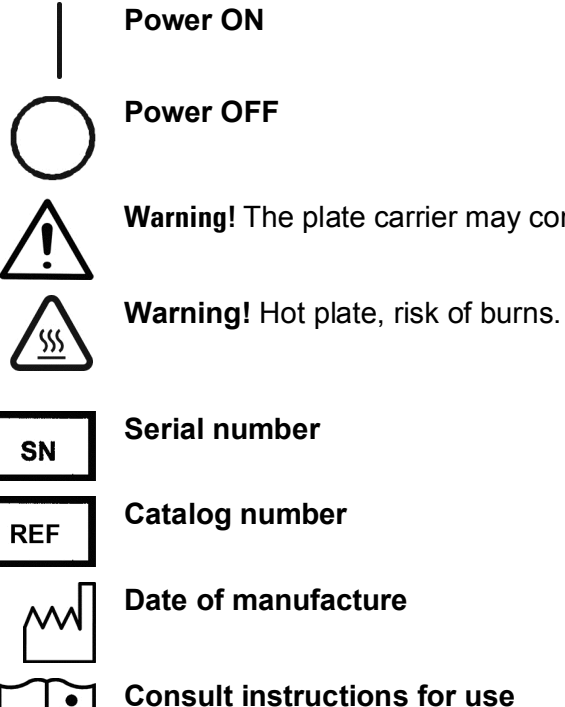

**Power OFF**

**Warning!** The plate carrier may come out, risk of operational failure or damage.

**Serial number**

**Date of manufacture**

**Consult instructions for use**

**WEEE symbol!** This product is required to comply with the European Union's Waste Electrical & Electronic Equipment (WEEE) Directive 2012/19/EC.

A black label with the following text (Figure 11):

CAUTION: WARNING: DISCONNECT SUPPLY BEFORE SERVICING and AVERTISSEMENT: COUPER L'ALIMENTATION AVANT L'ENTRETIEN ET LE DEPANNAGE.

### **Warning and other markings used in the documentation**

The following symbols and markings appear in this user manual.

全企

**Warning!** Risk of electric shock.

**Warning!** Biohazard risk.

**Warning!** Hot plate, risk of burns.

**Warning!** Risk of injury to the user(s).

**Caution!** Risk of damage to the instrument, other equipment or loss of performance or function in a specific application.

**Note!** Marks a hint, important information that is useful in the optimum operation of the system, or an item of interest.

# **Table of Contents**

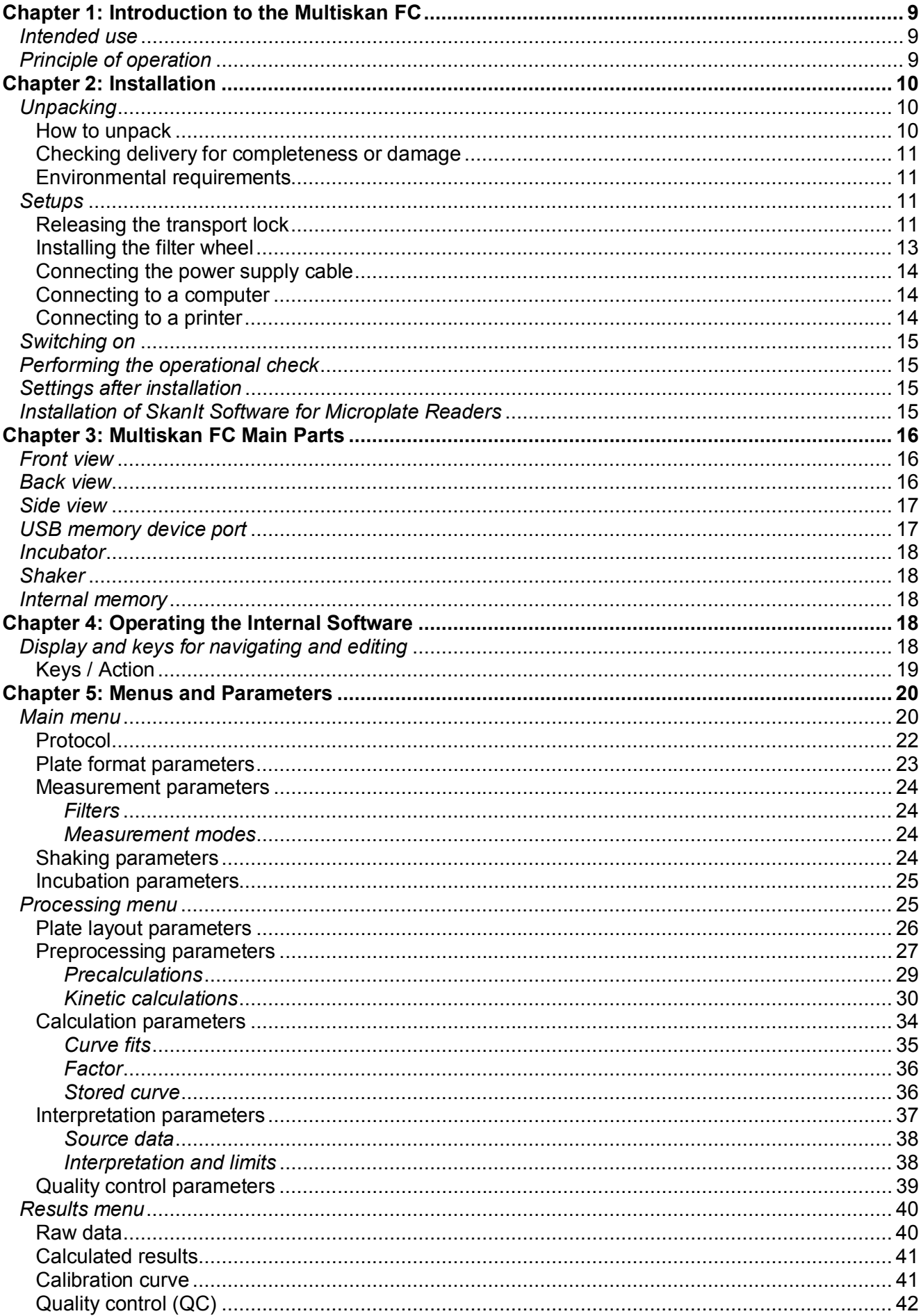

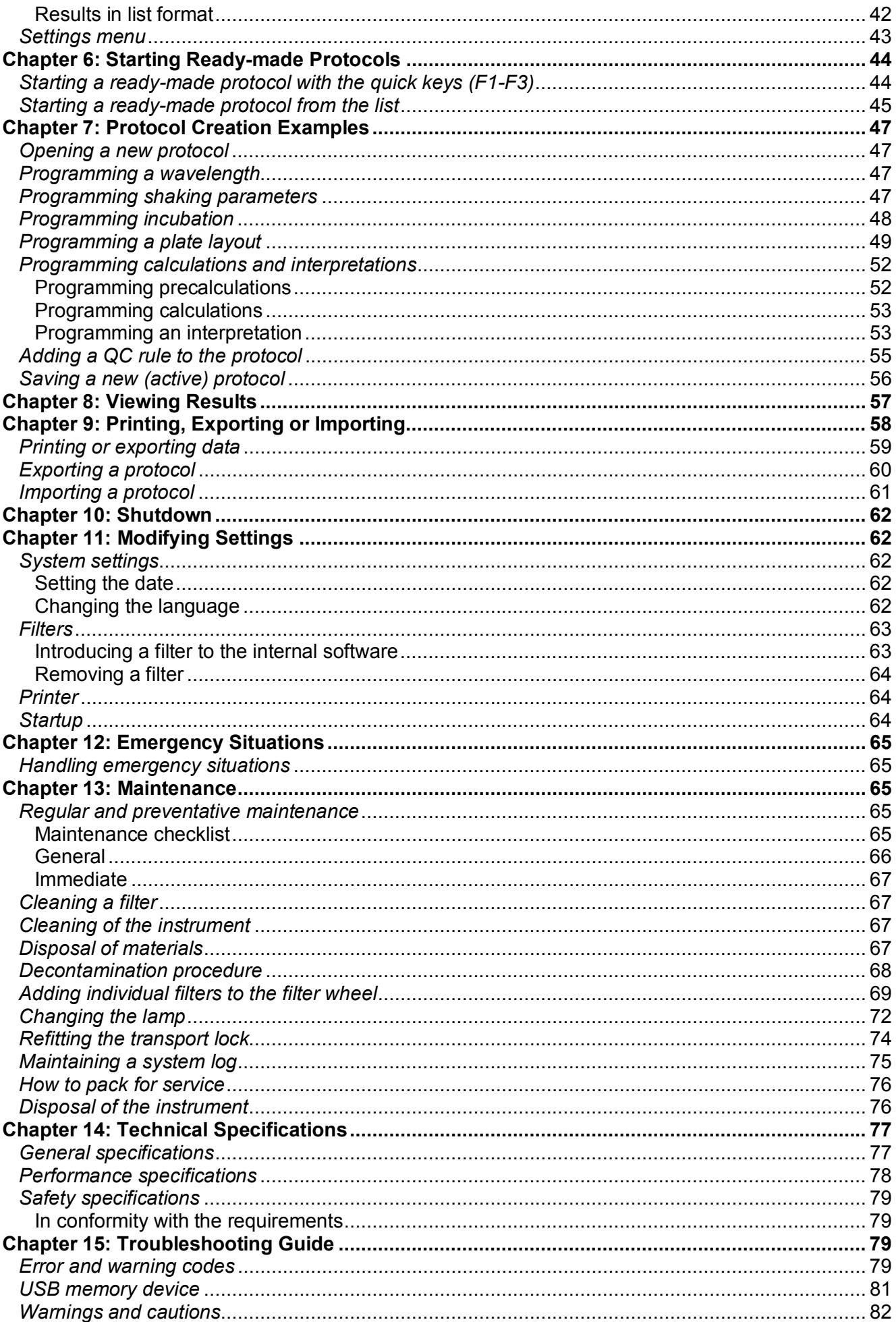

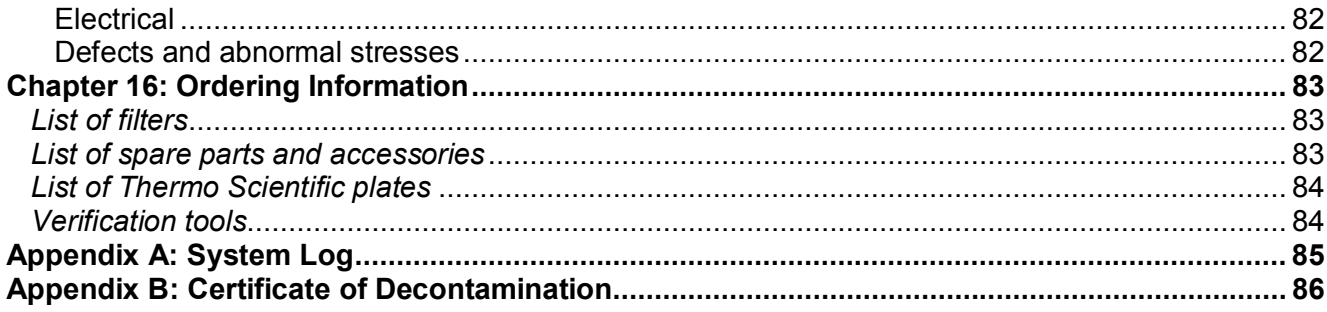

# <span id="page-9-0"></span>**Chapter 1: Introduction to the Multiskan FC**

The Multiskan FC (Figure 1) is a high-quality filter-based microplate photometer. It is used to measure absorbance from appropriate 96 or 384-well plate formats in the wavelength range of 340 to 850 nm. The instrument allows shaking. The instrument is controlled through the built-in graphical user interface and keypad. Multiskan FC can be connected to the SkanIt Software.

The Multiskan FC is available in the following configurations:

- Multiskan FC
	- 96-well plate reading with internal shaking
- Multiskan FC with incubator
	- 96 and 384-well plate reading with shaking and incubation

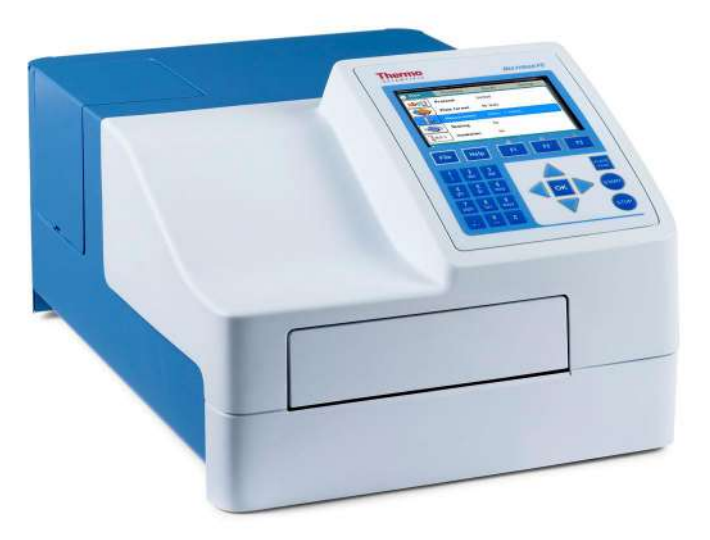

**Figure 1.** Multiskan FC microplate photometer

## <span id="page-9-1"></span>*Intended use*

The Multiskan FC is a microplate photometer for measuring absorbance from suitable microplates and strips in 96-well plate formats and optionally microplates in 384-well plate formats that meet the ANSI/SBS standards.

The Multiskan FC, as standalone instrument or with SkanIt Software, can be used in research or routine-test laboratories by professional personnel.

The Multiskan FC is part of the analyzing system used by the end user, who therefore is responsible for validation of the whole system for reliable and safe results.

If the assay performance is essential for the analysis, the test result has to be ensured with internal quality controls or with an alternative test.

It is recommended to use Good Laboratory Practice (GLP) during the analyzing process.

# <span id="page-9-2"></span>*Principle of operation*

The Multiskan FC is a filter-based microplate photometer. Measurement is vertical. The instrument reads from bottom to top.

The optical system is based on one-channel optics with a tungsten halogen lamp as the light source (Figure 2). Wavelength selection is made by means of interference filters.

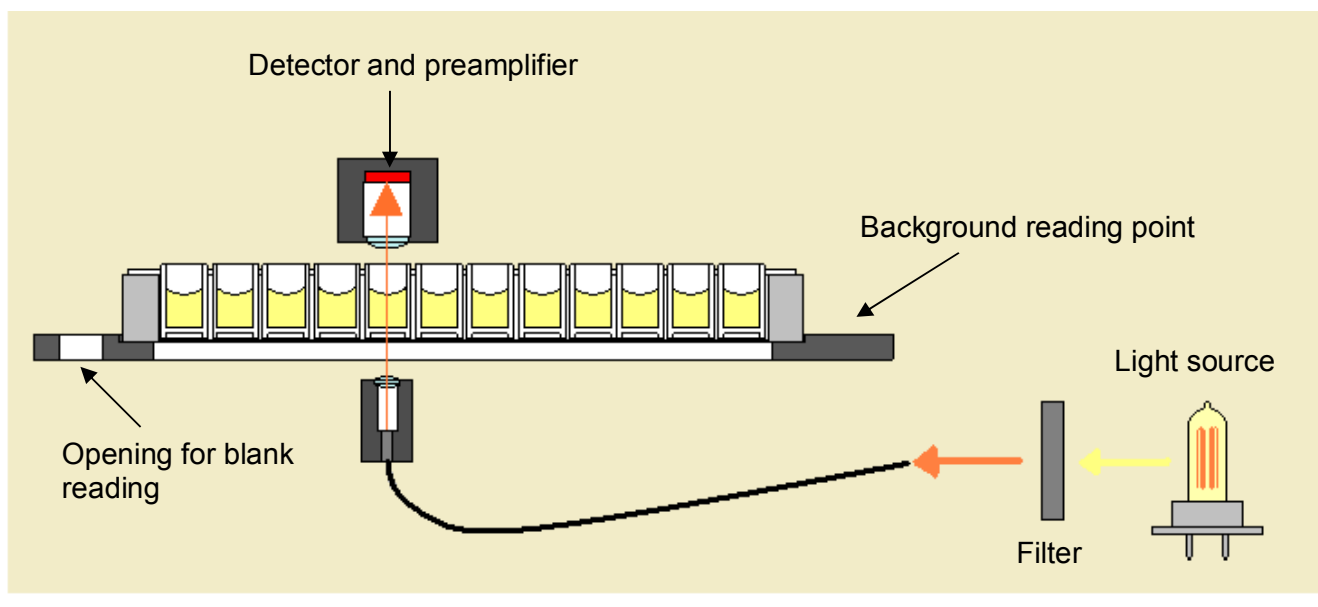

**Figure 2.** Optical system

The selected wavelength is directed at a moving measurement head by an optic fiber. The measurement head moves to select the well column and the track to select the row.

During measurement, the light from the lamp passes through an interference filter to an optic fiber. The filter selects from the lamp spectrum the exact wavelength desired. The optic fiber directs the light below the selected well of the plate. After passing through the well, the light is sensed by a photodetector in the measurement head above the well.

Blank (air) and dark level measurements are needed to calculate the absorbances. The Multiskan FC performs these measurements once at each measured row. The blank is measured from an opening at the left end of the plate tray and the dark signal when the plate tray edge opposite the blank hole blocks the light path.

# <span id="page-10-0"></span>**Chapter 2: Installation**

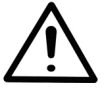

**Warning!** The Multiskan FC weighs 8.5 kg [18.7 lbs.] and care must be taken when lifting it.

# <span id="page-10-1"></span>*Unpacking*

### <span id="page-10-2"></span>**How to unpack**

Move the packed instrument to its site of operation. To prevent condensation, the instrument should be left in its protective plastic wrapping until the ambient temperature has been reached. Unpack the Multiskan FC instrument and accessories carefully with the arrows on the transport package pointing upwards. Place the instrument onto a laboratory bench.

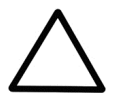

**Caution!** Do not touch or loosen any screws or parts other than those specifically designated in the instructions. Doing so may cause misalignment and will void the instrument warranty.

Retain the original packaging for future transportation. The packaging is designed to assure safe transport and minimize transit damage. Use of alternative packaging materials may invalidate the warranty. Also retain all instrument-related documentation provided by the manufacturer for future use.

If you relocate your instrument or ship it for service, refer to "How to pack for service".

## <span id="page-11-0"></span>**Checking delivery for completeness or damage**

Check the enclosed packing list against order. Visually inspect the transport package, the instrument, and the accessories for any possible transport damage. If any parts are missing or damaged, contact your local Thermo Fisher Scientific representative.

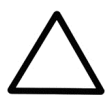

**Caution!** If the instrument has been mechanically damaged, ship it for service.

### <span id="page-11-1"></span>**Environmental requirements**

When you set up your Multiskan FC, avoid sites of operation with excess dust, vibrations, strong magnetic fields, direct sunlight, draft, excessive moisture, or large temperature fluctuations. Make sure:

- the working area is flat, dry, clean, and vibration-proof, and leave additional room for cables, covers, and so on
- there is sufficiently room behind the instrument to enable disconnecting the device
- there is enough clearance in front of the instrument for the plate carrier to come out freely
- the ambient air is clean and free of corrosive vapors, smoke, and dust
- the ambient temperature range is between  $+10^{\circ}$ C (50°F) and  $+40^{\circ}$ C (104°F)
- the humidity is low so that condensing does not occur (relative humidity is between 10% and 80%, non-condensing).

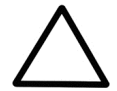

**Caution!** Do not operate the instrument in an environment where potentially damaging liquids or gases are present.

## <span id="page-11-2"></span>*Setups*

### <span id="page-11-3"></span>**Releasing the transport lock**

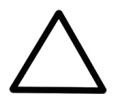

**Caution!** Make sure the transport lock has been released before you put the instrument into operation.

1. Open the lamp and filter wheel chamber cover (Figure 3).

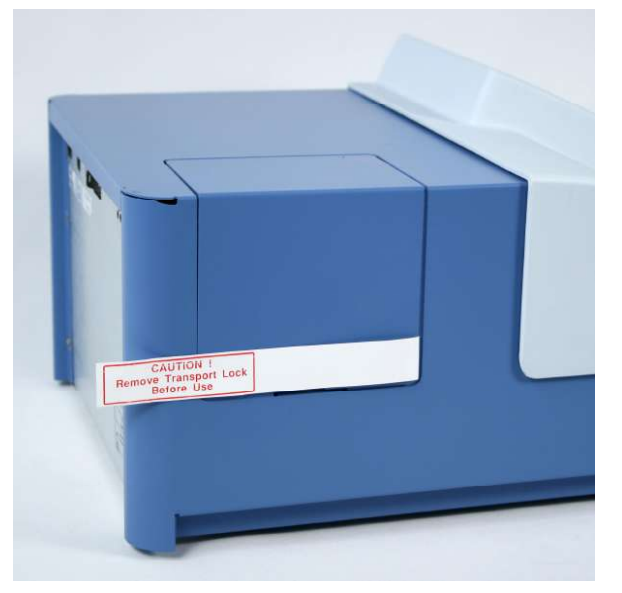

**Figure 3.** Transport lock (inside the instrument) and transport lock tag

2. Unfasten the transport lock bar counterclockwise using the Allen key supplied (Figure 4).

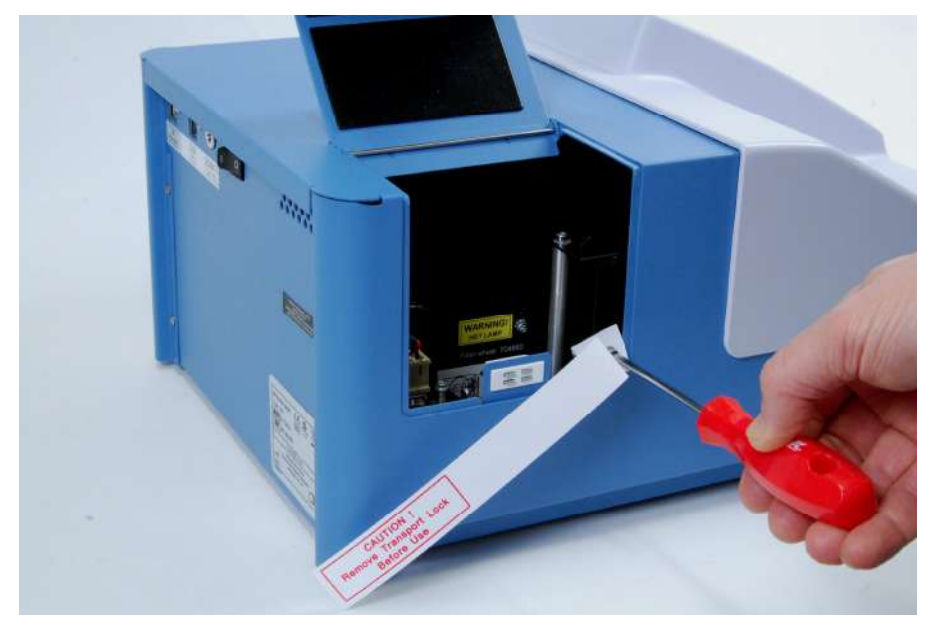

**Figure 4.** Unfastening the transport lock

3. Pull the transport lock bar out (Figure 5).

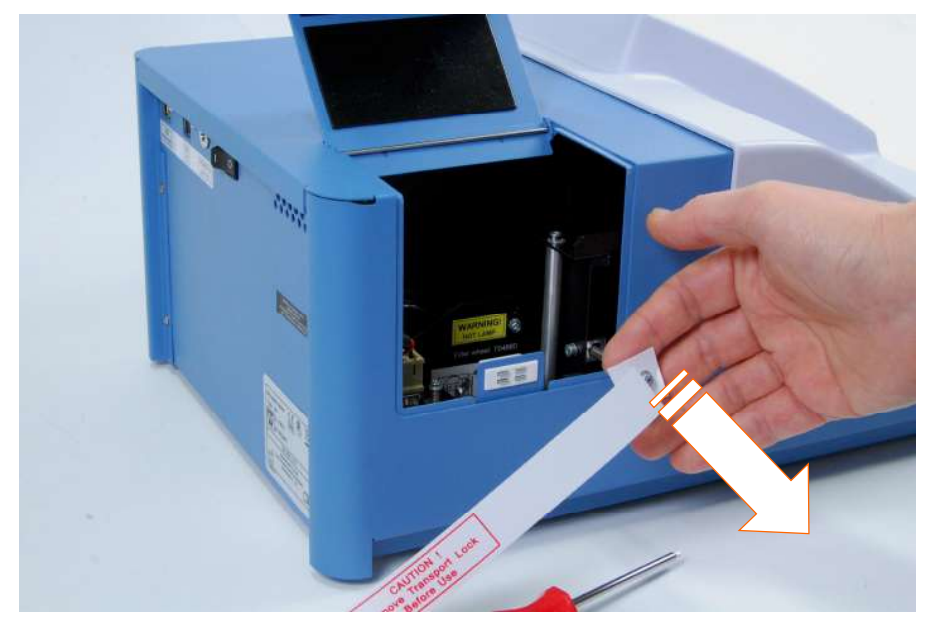

**Figure 5.** Pulling the transport lock out

4. Keep the transport lock bar and tag (Figure 6) for future relocation or transportation of the instrument.

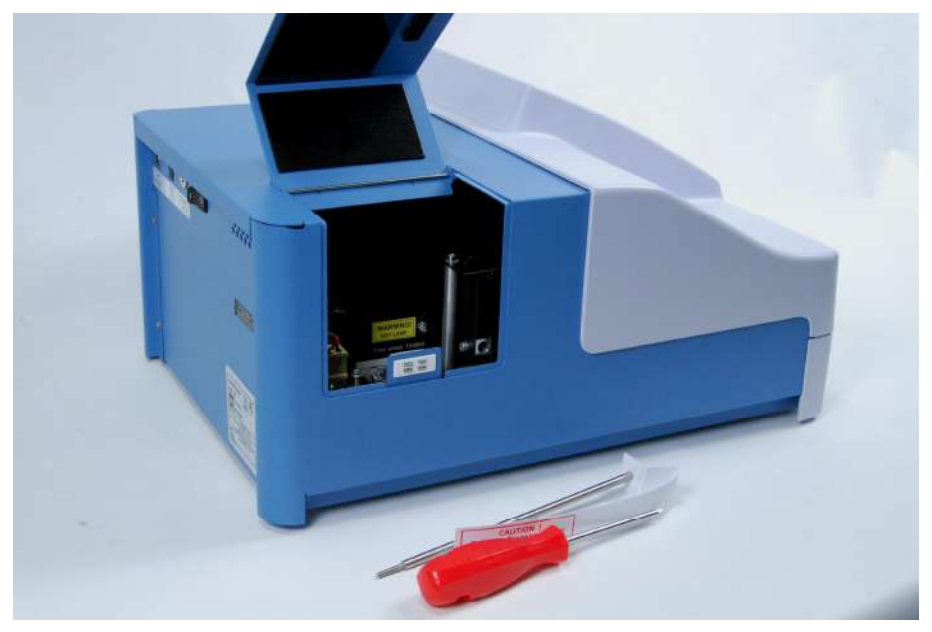

**Figure 6.** Transport lock bar and tag removed

## <span id="page-13-0"></span>**Installing the filter wheel**

1. Unpack the filter wheel (Figure 7). It is delivered in a filter wheel box. Check that all filters are clean and undamaged.

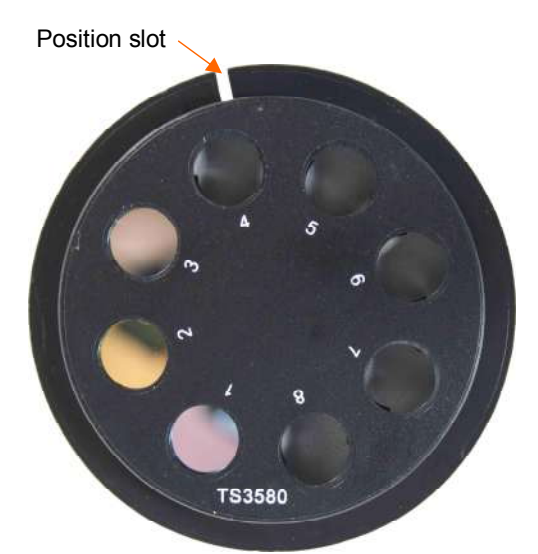

**Figure 7.** Multiskan FC filter wheel

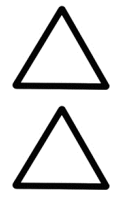

**Caution!** Do not touch the filters with your bare hands.

**Caution!** When installing the filter wheel, do not touch any other mechanical or electronic part.

2. Place the filter wheel into the filter slot so that the filter wheel numbers (1-8) face outwards (Figure 8). A magnet locking mechanism will automatically lock the wheel in the correct position and the optical filter position sensor will make sure the correct filter is used during measurement.

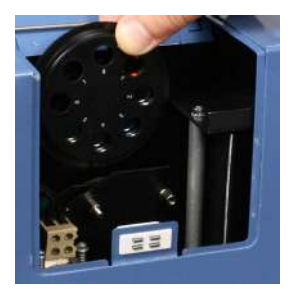

**Figure 8.** Placing the Multiskan FC filter wheel into the filter slot

If the filter wheel seems to be "jumping" in the filter wheel slot, you have inserted the wheel incorrectly and the magnet is rejecting it. Turn the wheel over.

3. Close the lamp and filter wheel chamber cover.

### <span id="page-14-0"></span>**Connecting the power supply cable**

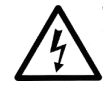

**Warning!** Do not operate your instrument from a power outlet that has no ground connection. Do not use a power supply cable other than the Thermo Scientific power supply cable designed for your region.

- 1. Ensure that the ON/OFF switch (Figure 9) at the back of the instrument is in the OFF (**O**) position.
- 2. Connect the power supply cable to the power supply connector and plug in the instrument.
- 3. Connect the power supply to a correctly installed line power outlet with a grounded conductor (Figure 9).

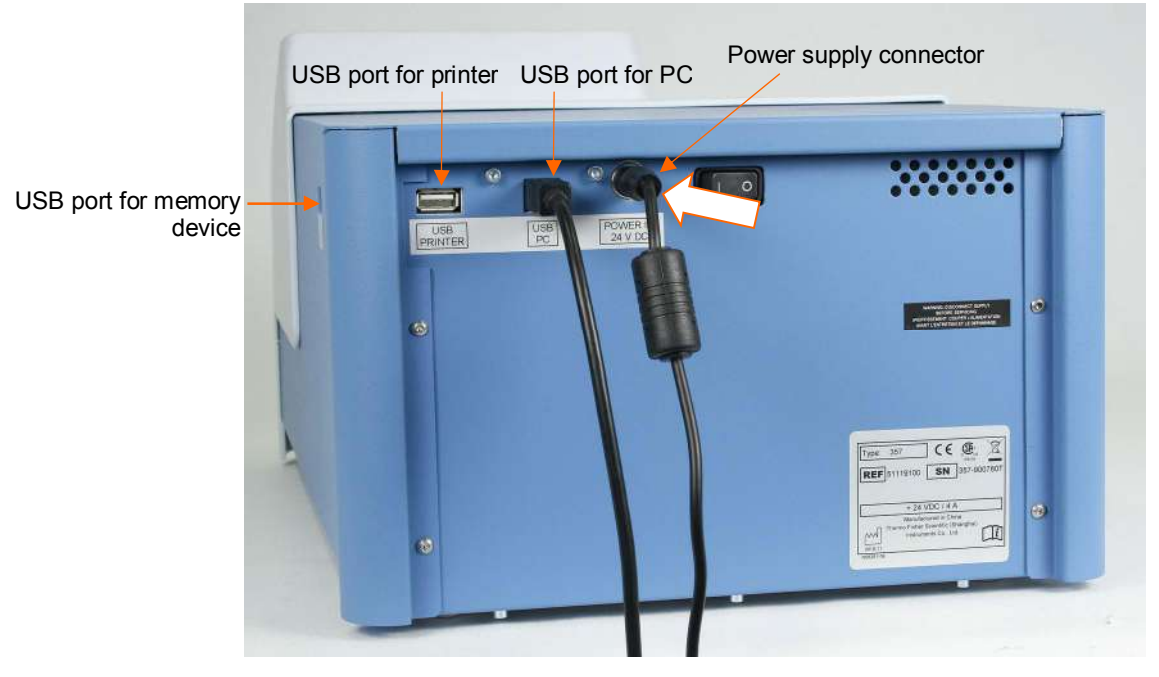

**Figure 9**. Connecting the power supply cable

### <span id="page-14-1"></span>**Connecting to a computer**

If you are using a computer with the Multiskan FC, connect the communication cable to the USB port for the computer (Figure 9).

### <span id="page-14-2"></span>**Connecting to a printer**

If you are using a printer, connect it to the USB port for the printer (Figure 9). The external USB printer protocol that can be used is HP PCL5, PCL5e or PCL5c.

# <span id="page-15-0"></span>*Switching on*

Check that all the cables are properly fitted according to the installation instructions. Switch the instrument ON.

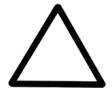

**Caution!** 1) Do not switch the power off during "Performing self diagnostics". 2) Do not plug/unplug the printer cable during Importing/Exporting data from/to the USB memory device. 3) Do not plug/unplug the USB memory device during "Printing" or "Performing self diagnostics".

# <span id="page-15-1"></span>*Performing the operational check*

Before you take the instrument into use, make time to perform the following operational check:

- 1. Switch the instrument ON.
- 2. Check that the plate carrier comes out from the instrument and the "*Self diagnostics passed*" text is shown for a while on the display.

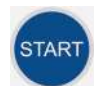

- 3. Press the **START** button twice.
- 4. Check that the plate carrier moves in and the measurement chamber door closes properly.

The instrument starts the measurement. After the measurement the plate carrier comes out. No error messages should appear on the display.

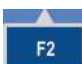

- 5. Press the **F2** key to close the result table.
- 6. Press the **Left** arrow key twice to return to the **Main** menu.

## <span id="page-15-2"></span>*Settings after installation*

If you want to change the language or add additional filters to the filter wheel, modify the required settings in the **Settings** menu. Refer to the instructions in "Settings menu".

## <span id="page-15-3"></span>*Installation of SkanIt Software for Microplate Readers*

For installing SkanIt Software for Multiskan FC, refer to the *SkanIt Software for Microplate Readers User Manual* (Cat. No. N16243).

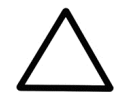

**Caution!** Operate the instrument only with software and hardware that is specifically designed or selected for it. Thermo Fisher Scientific assumes no liability when third-party software applications are used.

The instrument has one computer interface: USB.

When the instrument is connected to SkanIt Software, the "*Remote mode active*" text is shown on the display.

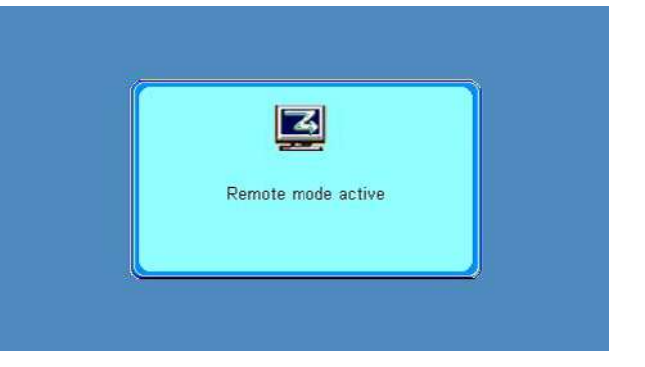

The **STOP** button on the keypad can be used to terminate the computer remote control.

# <span id="page-16-0"></span>**Chapter 3: Multiskan FC Main Parts**

# <span id="page-16-1"></span>*Front view*

**STOP** 

The front view of the Multiskan FC instrument is shown in Figure 10.

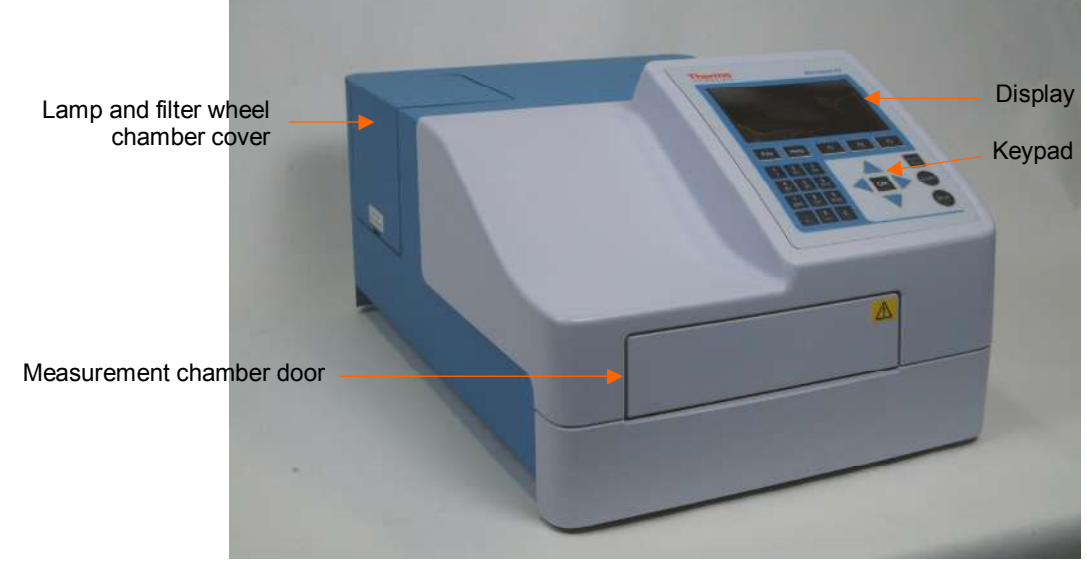

**Figure 10.** Multiskan FC front view

# <span id="page-16-2"></span>*Back view*

The back view of the Multiskan FC instrument is shown in Figure 11.

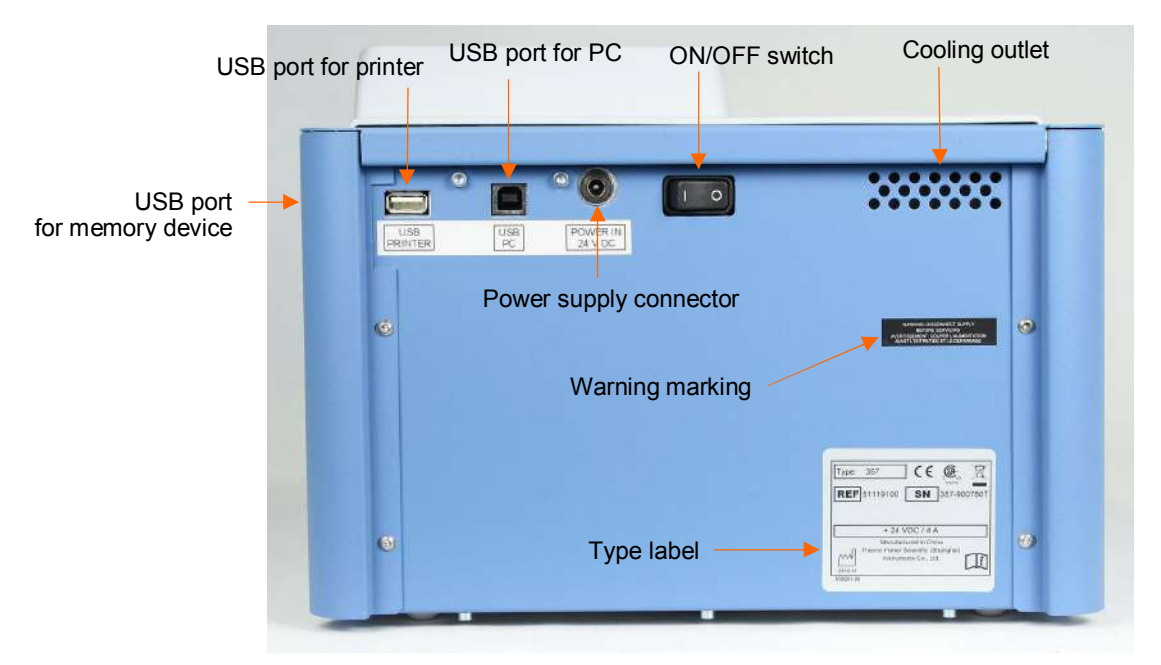

**Figure 11.** Multiskan FC back view

# <span id="page-17-0"></span>*Side view*

The side view of the Multiskan FC instrument is shown in Figure 12.

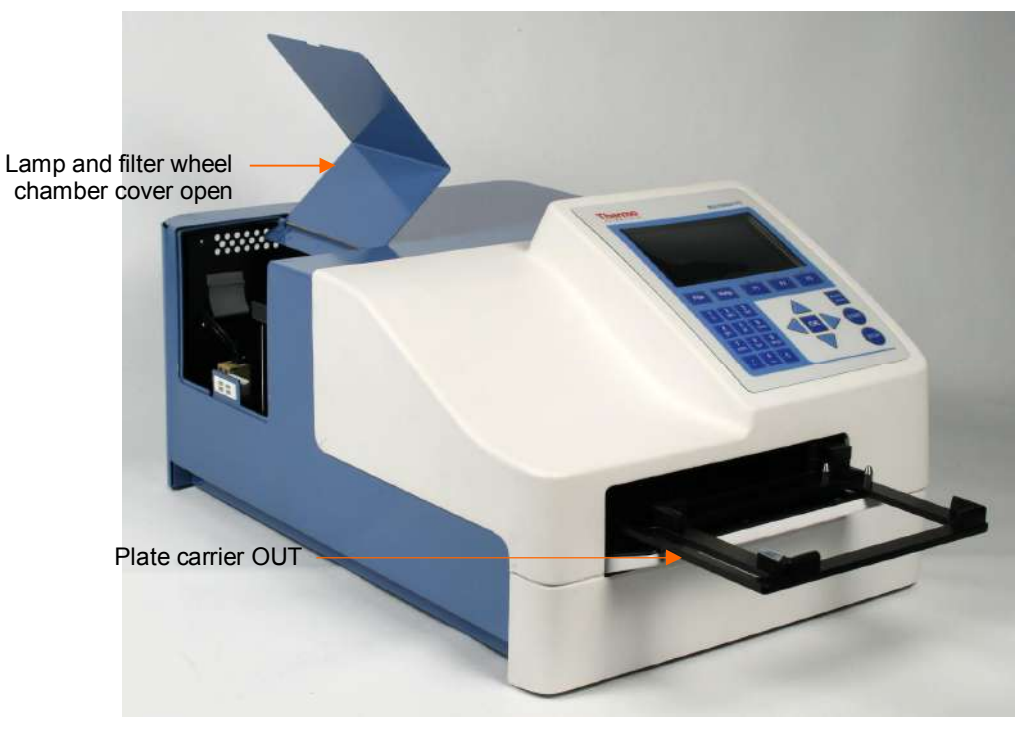

**Figure 12.** Multiskan FC side view

# <span id="page-17-1"></span>*USB memory device port*

The instrument is equipped with a USB port for an external memory device (Figure 11). You can transfer measurement data to the PC and assay protocols from an instrument to another with the USB memory device.

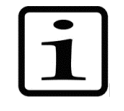

**Note!** It is recommended to format the USB memory device if export or import fails. For more information, refer to Chapter 15: "Troubleshooting Guide".

# <span id="page-18-0"></span>*Incubator*

The optional incubator is only available with the Multiskan FC with incubator model. The incubator chamber consists of thermal elements on the top and bottom of the incubator chamber. The upper electrical thermal element prevents condensation on the microplate that is being incubated.

The incubation temperature ranges from 25 to 50 $^{\circ}$ C (max.) in increments of 1 $^{\circ}$ C.

When the background incubation (Settings > Startup > **Temperature**) temperature is set, the incubation temperature is activated once the instrument is switched on. The temperature is then kept constant all the time.

During measurement the background temperature is used if the protocol incubation temperature (Main > **Incubation**) is not in use ("*No*").

When the protocol temperature is set, it is used as the incubation temperature during measurement. After measurement, the background temperature is taken into use again.

Background incubation is also possible during kinetic measurements.

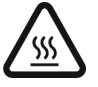

**Warning!** The incubator thermal plates inside the instrument may be hot.

# <span id="page-18-1"></span>*Shaker*

The linear shaker operates at three different speeds (Table 1).

**Table 1.** Shaking speeds

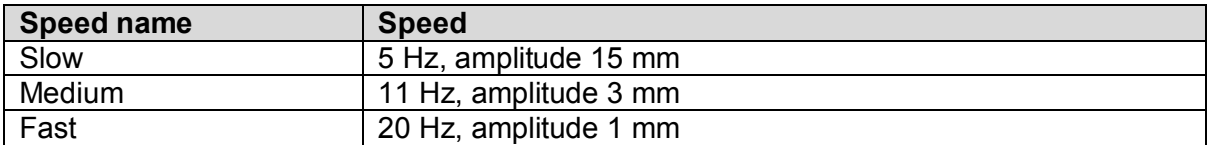

Background shaking is also possible during kinetic measurements.

## <span id="page-18-2"></span>*Internal memory*

There is memory for 99 assay protocols and at least assay results for 100 microplates.

# <span id="page-18-3"></span>**Chapter 4: Operating the Internal Software**

# <span id="page-18-4"></span>*Display and keys for navigating and editing*

The keypad and display are shown in Figure 13.

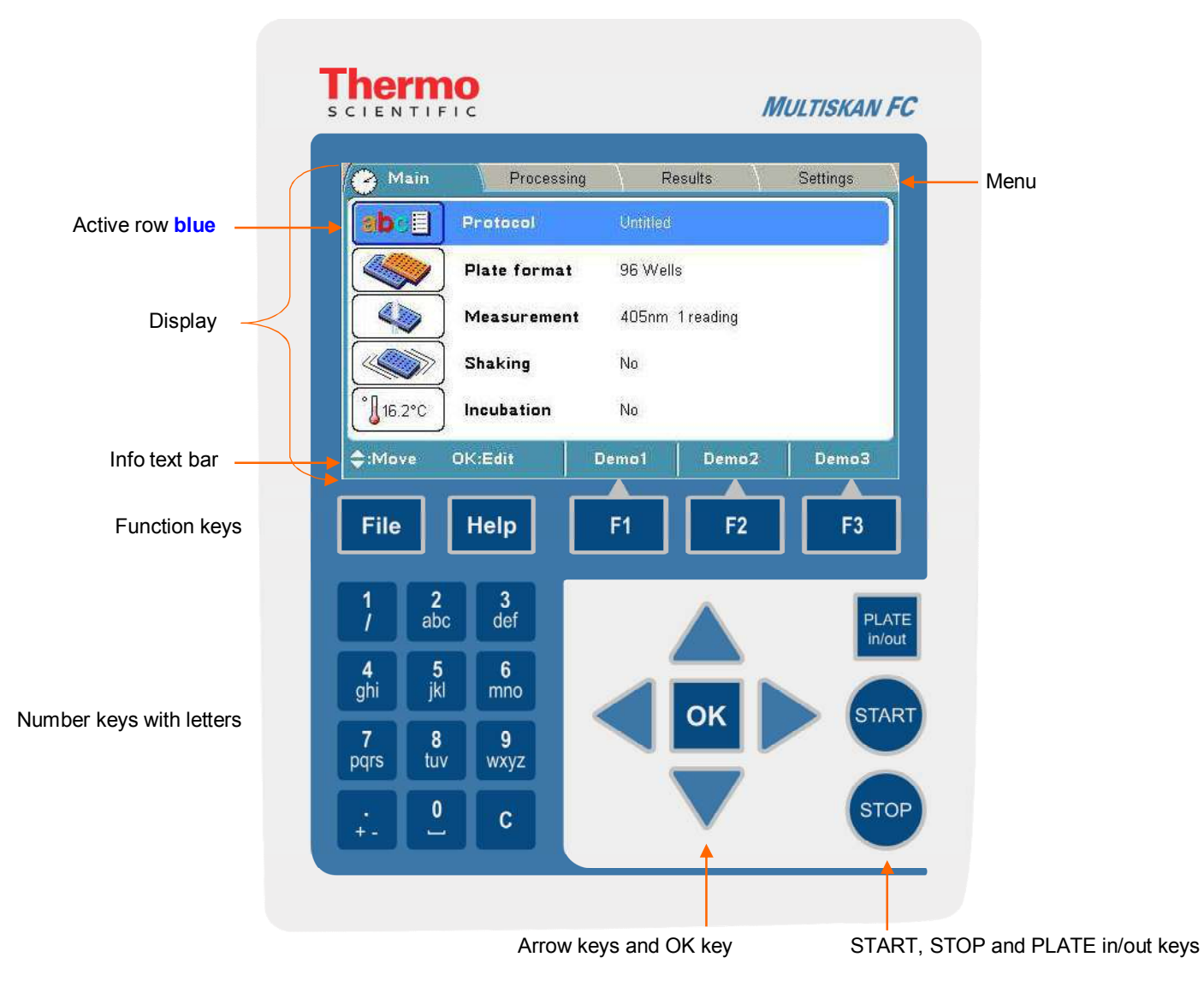

**Figure 13**. Keypad and display of the Multiskan FC

# <span id="page-19-0"></span>**Keys / Action**

The relevant keys for navigating and editing are described in detail below. The keys also have other functions depending on the level in the internal software.

The active row is colored **blue**.

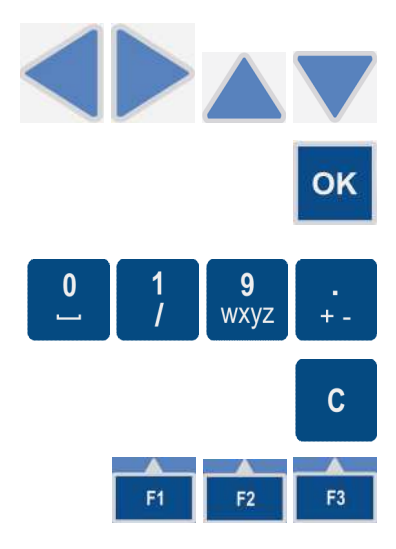

Use the **Left**, **Right**, **Up** and **Down** arrow keys to navigate. You can speed up the selection by holding down the arrow key continuously.

Press the **OK** button to select and edit the highlighted item.

Use the character keys to enter numerical data and text.

x ( ) and µ are found under the **1** / key.

The **CLEAR** (**C**) key is used to delete written text or numbers.

Use the **F1-F3** keys to select the corresponding action from the info text bar (Figure 14). The information on the info text bar is updated according to the active menu.

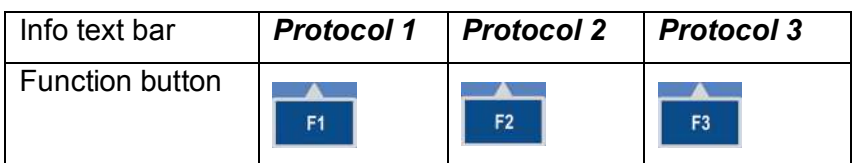

**Figure 14.** Info text bar of the Multiskan FC user interface

Press the **FILE** key, for example, for saving the protocol in the **Main** File menu. Depending on the level of the internal software, the **FILE** key opens a list of actions possible for the current protocol: *New*, *Open*, *Save*, *Save As*, *Export*, *Export All Protocols*, *Export As Text*, *Import*, *Print, Print Protocol*, *Print Results*, and *Delete*.

Use the **HELP** key for more detailed instructions.

Press the **PLATE in/out** button to move the plate carrier in or out.

Press the **START** button to start reading using the currently selected protocol.

Press the **STOP** button to terminate the reading process. Data from the plate in progress is lost. It can also be used to terminate the possible computer remote control.

# <span id="page-20-0"></span>**Chapter 5: Menus and Parameters**

This section describes the menus and the relevant main parameters of the internal software for creating and editing protocols.

The internal software includes the **Main**, **Processing**, **Results**, and **Settings** menus.

The menu tree is displayed in Table 2.

**Table 2.** Menu tree

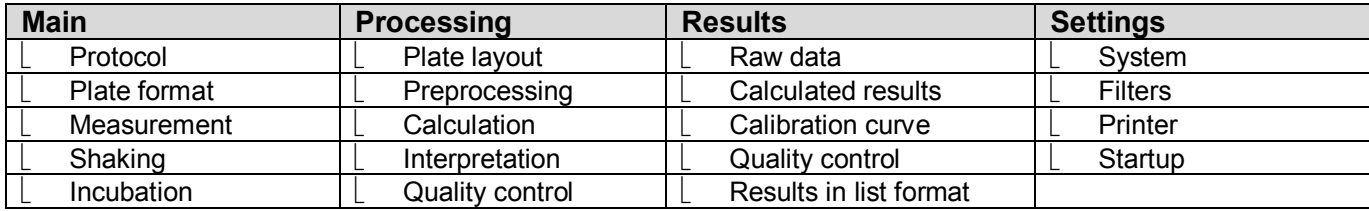

## <span id="page-20-1"></span>*Main menu*

You can specify the instrument-related parameters in the **Main** menu.

The **Main** menu contains the **Protocol**, **Plate format**, **Measurement**, **Shaking**, and **Incubation** parameters.

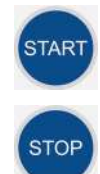

Help

PI ATF in/out

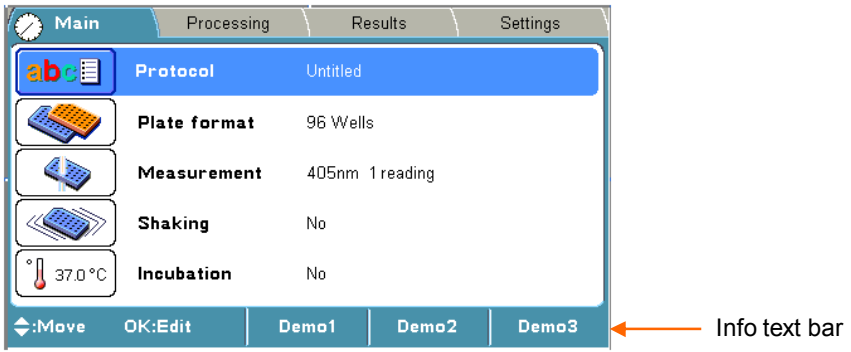

The clock on the Main tab shows the real time.

The Incubation icon also shows the current temperature (only Multiskan FC with incubator model).

See the info text bar for the required actions of the **F1-F3** keys. The action text on the info text bar changes according to the level of the internal software.

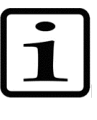

**Note!** The parameters of the **Main** menu are locked when the run (measured data) for the protocol exists. After the measurement, the plate format, measurement, shaking, and incubation parameters cannot be changed. For more information, refer to Chapter 6: "Starting Ready-made Protocols".

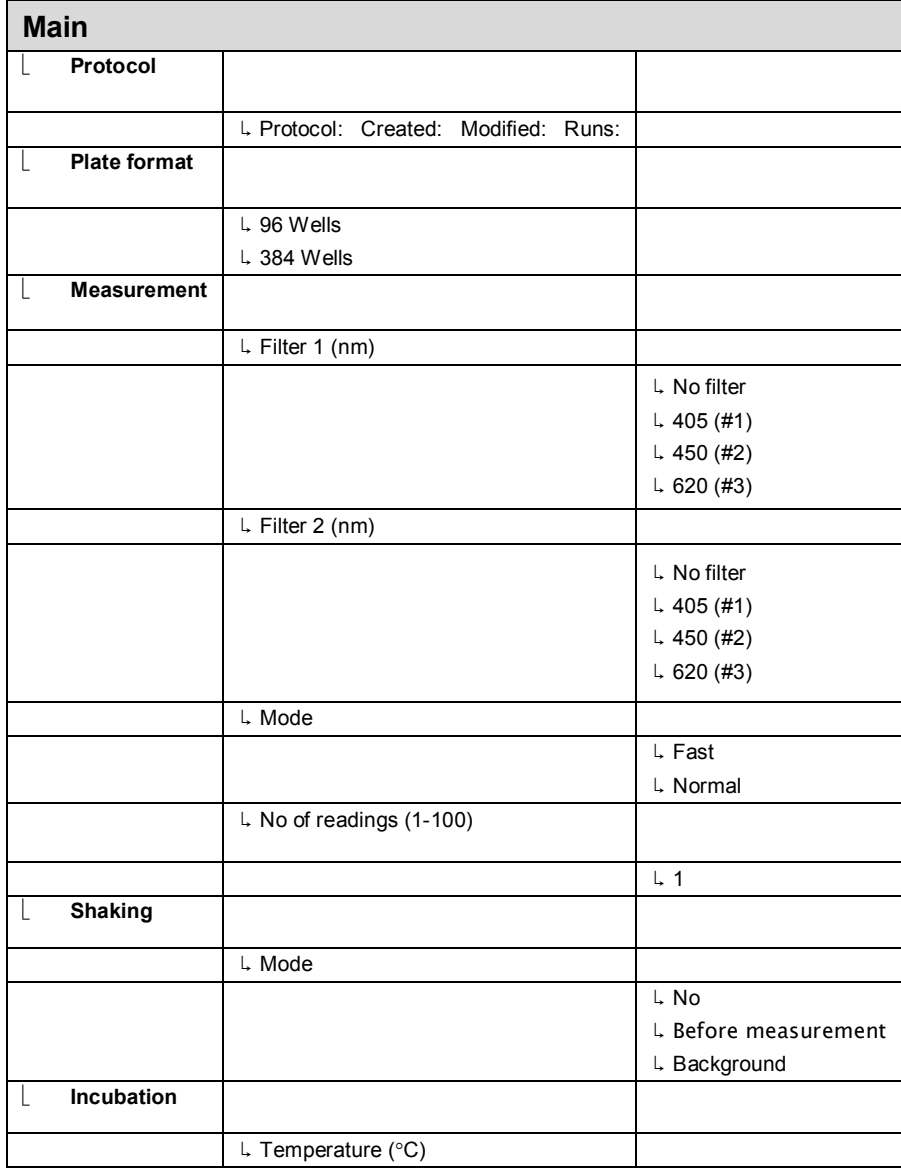

#### **Table 3.** Main parameters

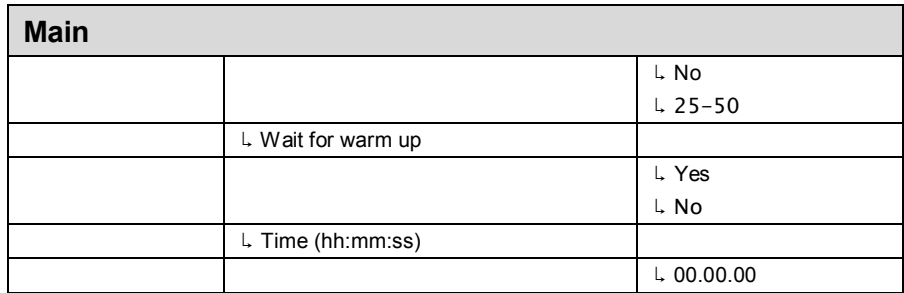

Depending on the level of the internal software, the **FILE** key opens a list of actions possible for the current protocol.

### <span id="page-22-0"></span>**Protocol**

The **Protocol** row in the **Main** menu shows the name of the active protocol. You can open another protocol by pressing the **OK** button on the **Protocol** row or by pressing the **FILE** key. The list of protocols saved in the internal software will appear.

You can also open a particular run of the protocol in question (protocol with measured data) with the **Menu** function. Also the runtime is shown on the **Protocol** row. For more details on opening a protocol, refer to "Opening a new protocol".

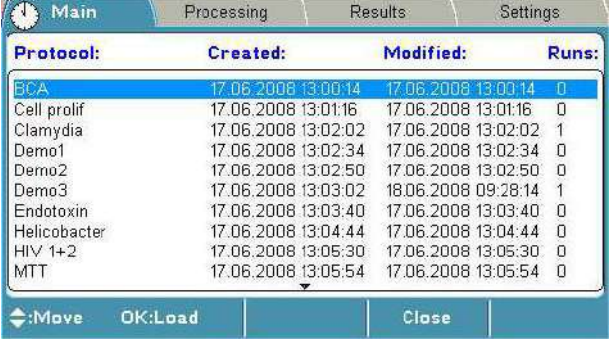

The maximum number of protocols is 99.

**Table 4.** Protocol structure

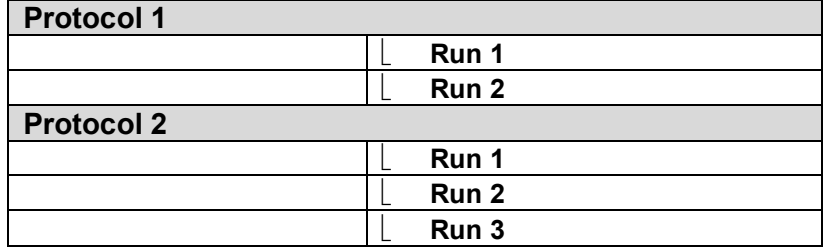

A measured run of a protocol includes run data and protocol information for that run.

You can start the measurement of an active protocol with the name "*Untitled*" but the results of an "*Untitled*" protocol are not saved unless you save the active protocol, including the measured run data with a new name.

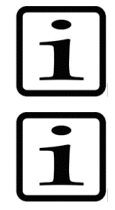

**Note!** It is recommended to back up the protocols regularly. The backup is created by exporting the protocols to the USB memory device.

**Note!** If you make any changes to the processing parameters of a measured run in the **Processing** menu, the changes are made to that run only. If you want to make changes to the protocol and thereby to the future runs, you must open the protocol, make the changes, and press the **FILE** key/**Save** to save the changes.

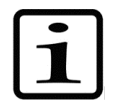

**Note!** When you press the **START** button, the software always loads the saved protocol, regardless of what parameters are active on the display.

For instructions on how to start and create protocols, refer to Chapter 6: "Starting Ready-made Protocols" and Chapter 7: "Protocol Creation".

### <span id="page-23-0"></span>**Plate format parameters**

You can select the plate format 96 or 384 in the **Plate format** window.

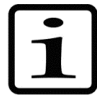

**Note!** The 384 format is only available if the instrument configuration supports 384-well plate measurements.

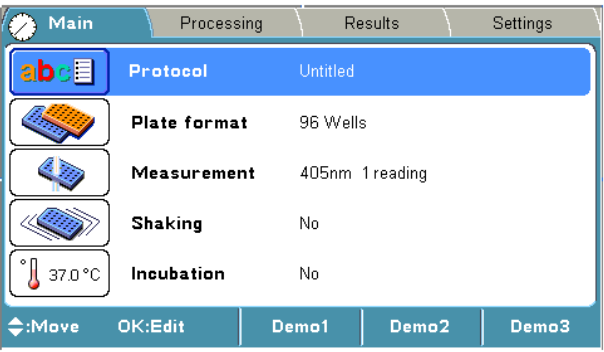

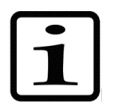

**Note!** Use only plates manufactured according to ANSI/SBS standard dimensions.

The dimensions of the available plates are given in Table 5 and Table 6.

**Table 5.** 96-well plate dimensions

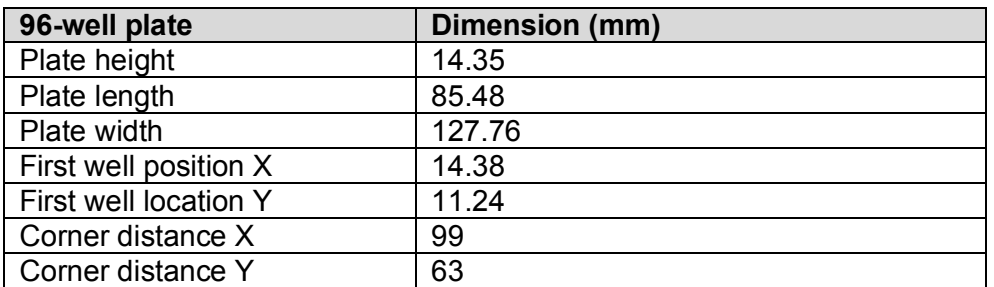

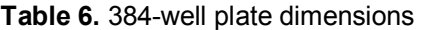

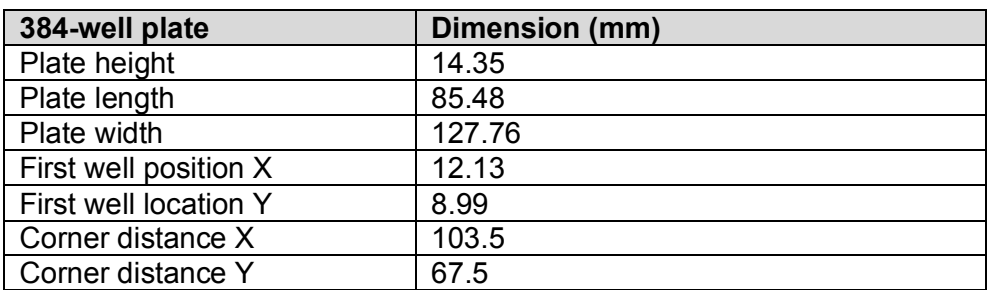

### <span id="page-24-0"></span>**Measurement parameters**

You can define the measurement filter(s), number of readings, and measurement mode in the **Measurement** window.

#### <span id="page-24-1"></span>*Filters*

Filter 1 defines the first (main) filter wavelength. Filter 2 defines the second (reference) filter wavelength.

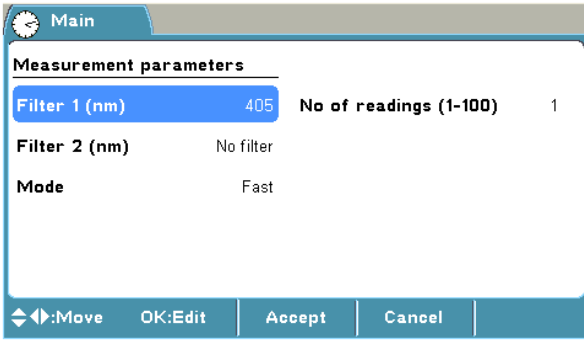

You can select the suitable filter from the list of available filters. You must physically install the filter into the filter wheel, as well as introduce the additional filter to the internal software of the instrument in the **Settings** window. Refer to "Introducing a filter to the internal software".

#### <span id="page-24-2"></span>*Measurement modes*

There are two measurement modes: **Normal** and **Fast**.

The measurement head stops on each well in the **Normal** measurement mode. The **Normal** mode produces the most accurate results with measurement times that are fast enough for most purposes.

The head moves continuously in the **Fast** measurement mode. The **Fast** mode produces fast results with a slightly narrower linear absorbance range than with the **Normal** mode.

**Number of readings** sets the number of measurements per well. One means that each well is measured only once, and two or more means that the measurement is repeated (kinetic). The number of readings can be anything between 1 and 100.

If the **Number of readings** is higher than 1, the measurement is considered kinetic, and the interval time between the readings must be set. Kinetic calculations can be added to the protocol.

For instructions on how to program a wavelength, for example, refer to "Programming a wavelength".

### <span id="page-24-3"></span>**Shaking parameters**

You can define the shaking parameters in the **Shaking** window.

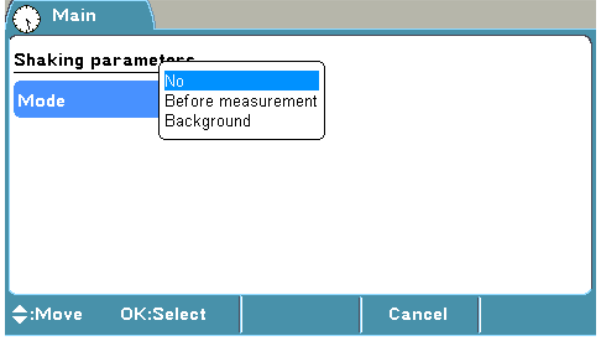

You can select between no shaking, shaking before measurement, and background shaking.

The shaking speed can be set to *Slow*, *Medium* or *Fast*. Refer to Table 1.

Background shaking is active during the intervals of kinetic measurements. The shaker shakes in sections of 1 second with the slow speed.

For instructions on how to program shaking, refer to "Programming shaking".

### <span id="page-25-0"></span>**Incubation parameters**

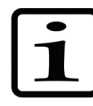

**Note!** Incubation is only available if the instrument configuration supports incubation.

You can define the incubation parameters, incubation time, and temperature in the **Incubation** window.

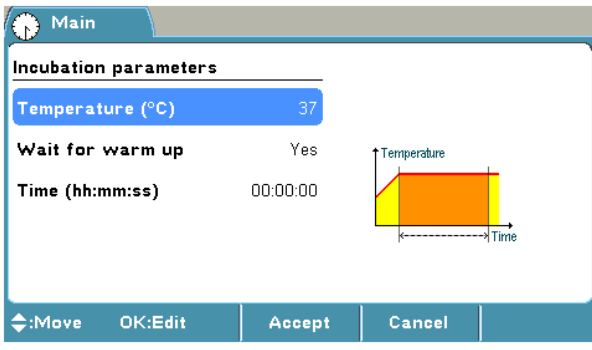

The Incubation icon (and row) is visible in the **Main** menu of the instruments with an incubator indicating the present temperature.

The temperature range is from 25 to  $50^{\circ}$ C in increments of 1 $^{\circ}$ C. Refer to Table 17.

When the protocol temperature is set, it is used as the incubation temperature during measurement. After measurement, the background temperature is taken into use again.

If **Wait for warm up** is set to *Yes*, the assay incubation is not started until the temperature is reached.

During measurement the background temperature is used if the protocol incubation temperature (Main > **Incubation**) is not in use ("*No*").

Background incubation is also possible during kinetic measurements.

When the background incubation (Settings > Startup > **Temperature**) temperature is set, the incubation temperature is activated once the instrument is switched on.

Note that the cooling of the incubation chamber takes time. If you get the warning of "*Temperature is not changing*", it means that the incubator chamber is cooling slowly. It is possible to start the run despite of the warning message in case the incubation temperature is not critical for the application.

The limits for the incubation time are 00:00:00-99:59:59.

The temperature in Kelvin is calculated according to the following equation:

 $K = t + 273.16$ 

where *K* denotes Kelvin and *t* the temperature in degrees Celsius ( $\degree$ C).

## <span id="page-25-1"></span>*Processing menu*

You can specify the calculation parameters in the **Processing** menu. These parameters supplement the parameters programmed in the **Main** menu.

The **Processing** menu contains the following parameters:

- **Plate layout** (with well information)
- **Preprocessing** (for example, kinetic calculations)
- **Calculation** (for example, curve fit)
- **•** Interpretation (for example, limit calculation)
- **Quality control** (rules for quality control)

| Main          | Processing      |       | Results           | Settings |               |
|---------------|-----------------|-------|-------------------|----------|---------------|
|               | Plate layout    |       |                   |          |               |
| E             | Preprocessing   | No.   |                   |          |               |
|               | Calculation     | No.   |                   |          |               |
| \$\$\$<br>--- | Interpretation  | No    |                   |          |               |
| QC            | Quality control | No.   |                   |          |               |
| C:Move        | OK:Edit         | Demo1 | Demo <sub>2</sub> | Demo3    | Info text bar |

See the info text bar for required actions.

### <span id="page-26-0"></span>**Plate layout parameters**

You can set the plate map of the protocol in the **Plate layout** window. The calculations of the results are made based on the plate layout.

The plate layout parameters have to be set prior to measurement. The parameters cannot be changed after measurement.

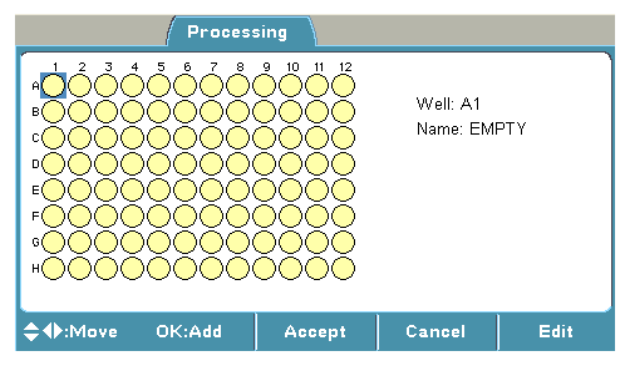

**Table 7.** Processing parameters

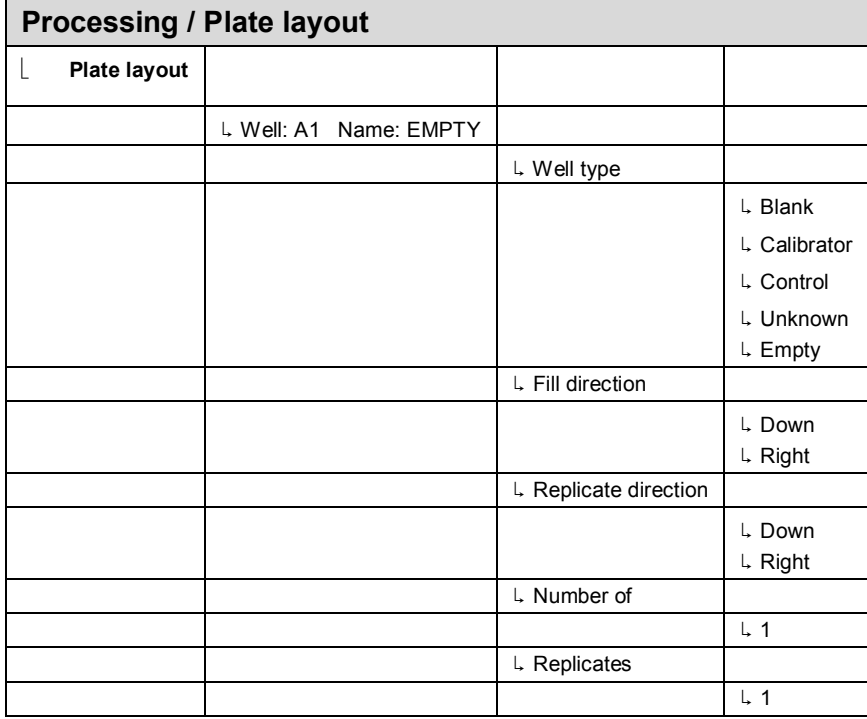

Depending on the level of the internal software, the **FILE** key opens a list of actions possible for the current protocol.

You can start filling the plate layout on any of the wells of the plate. You start the fill procedure from the well marked with a **blue** square. You can start filling a series of samples by pressing the **OK** button in the highlighted well. You can edit and delete a single well with the **Edit** function.

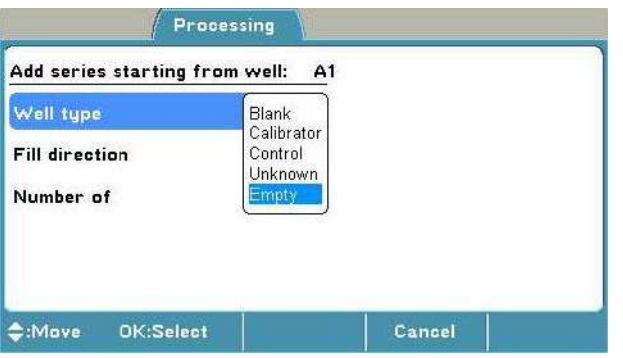

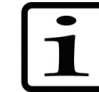

**Note!** Blank subtraction is made automatically if the plate layout includes blanks. The blank used in the calculations is always an average of the blanks included in the layout.

You can determine the sample type in **Well type**. The sample types are *Blank*, *Calibrator*, *Control*, *Unknown* or *Empty*.

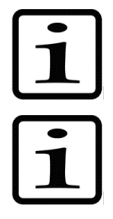

**Note!** The results will not be calculated for the *Empty* sample type.

**Note!** The calibrator concentrations are programmed in the **Plate layout** window. You can define calibrator concentrations when you create a calibrator series or activate a single calibrator. A calibration concentration of 0 is not accepted.

**Fill direction** can be either to the right or downwards from the active well in the **Plate layout** window.

**Fill replicate direction** can be either the same or different from the fill samples direction in the **Plate layout** window.

You can define the number of samples belonging to the group, for example, the number of different calibrators or the number of different unknown samples in **Number of**. You define the number of replicates for each sample type in **Replicate**.

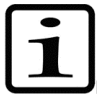

**Note!** The **Replicate** number is the same for samples, for example, for different controls when using **Add series** starting from the well programming. Use the **F3** (**Edit**) key to program each sample individually, if a different replicate number for the samples are needed.

When filling the plate with the **Add series** function, note that adding a group of samples of the same type to another location will delete the first group. If you want to add the same well type into several separate locations on the plate layout, use the **Edit** function.

For instructions on how to program the plate layout, refer to "Programming a plate layout".

### <span id="page-27-0"></span>**Preprocessing parameters**

You can define the preprocessing parameters in the **Preprocessing** window.

Preprocessing includes two different types of data processing: **precalculations** and **kinetic calculations**.

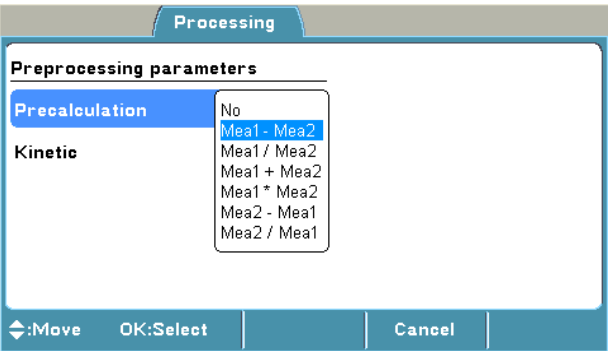

Preprocessing is used with dual (two wavelength) measurements, for example, to subtract the reference wavelength data in dual measurements and with kinetic measurements to reduce data in kinetic calculations.

**Table 8.** Processing / Preprocessing parameters

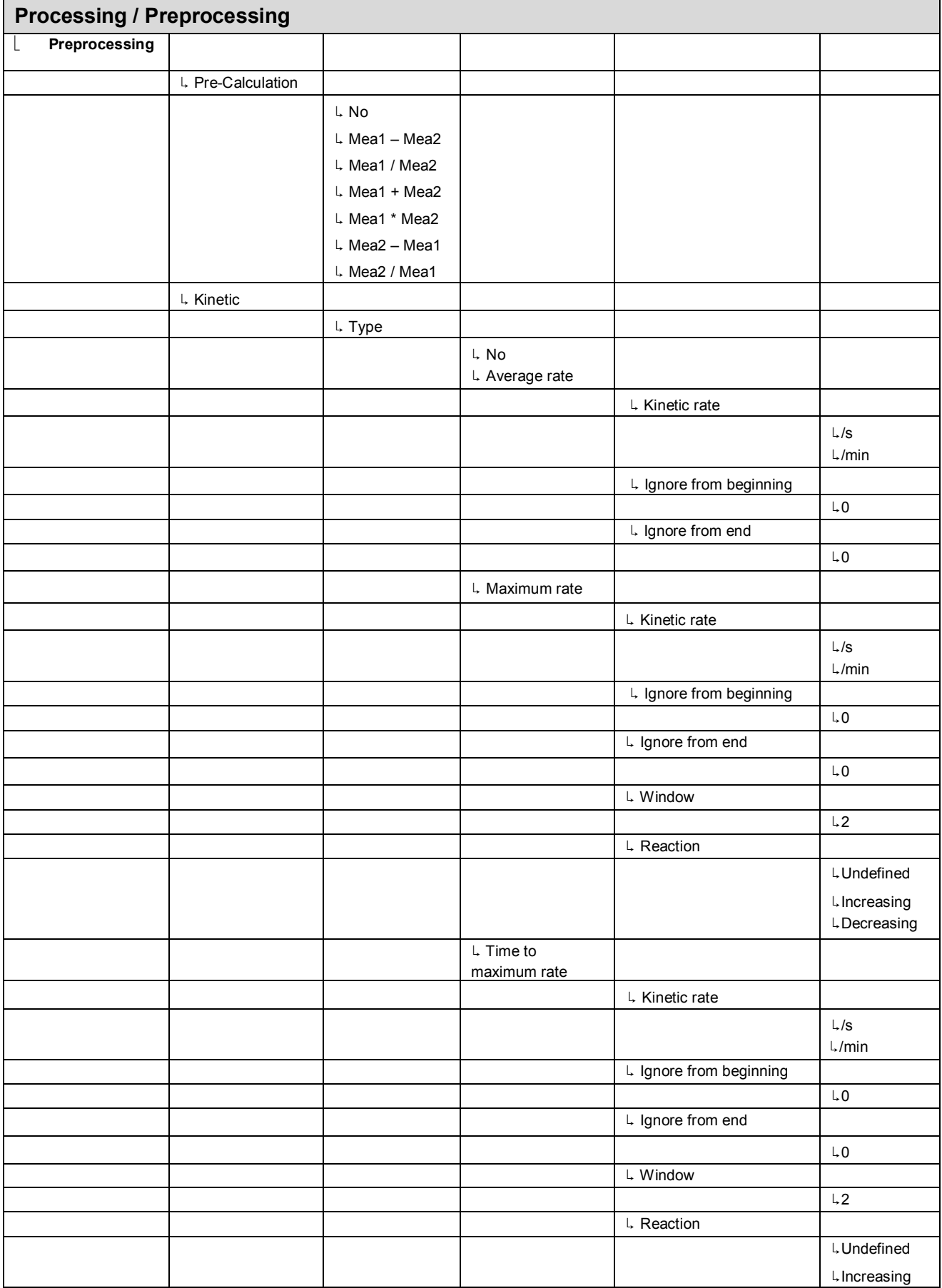

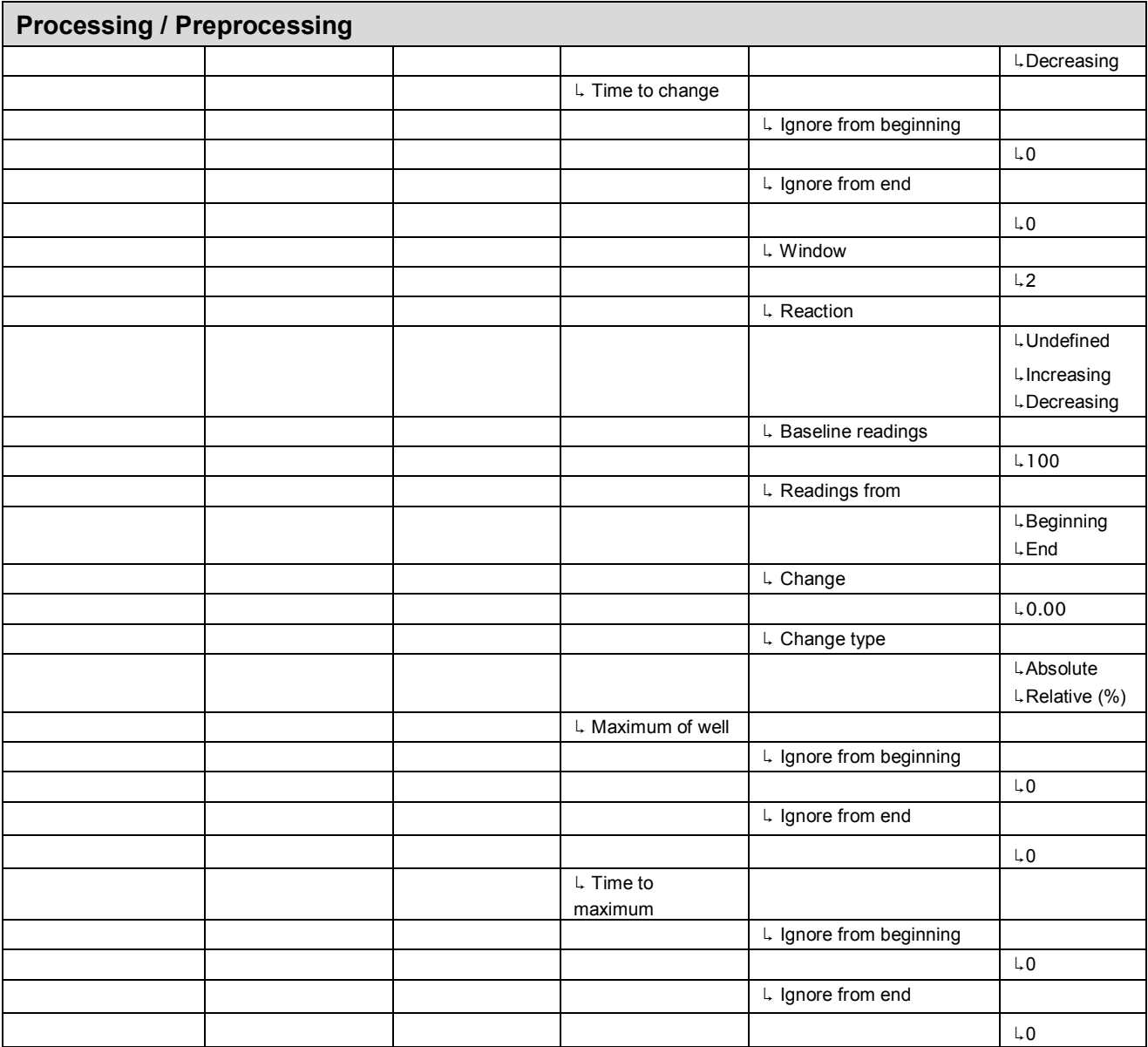

Depending on the level of the internal software, the **FILE** key opens a list of actions possible for the current protocol.

#### <span id="page-29-0"></span>*Precalculations*

Precalculation is used in the context of dual (two wavelength) measurements when Filter 1 (main filter) and Filter 2 (reference filter) are defined in the **Main** menu.

The purpose of the precalculation is to merge the data from the two measurements into one data set, which can then be further processed, for example, using kinetic calculations or a curve fit.

The most common example of precalculation is the subtraction of the reference wavelength, where absorbance values of Measurement 2 (measured with Filter 2) is subtracted from the absorbance values of Measurement 1 (measured with Filter 1).

No. Mea1 - Mea2 Mea1 / Mea2 Mea1 + Mea2 Mea1\* Mea2 Mea2 - Mea1 Mea2 / Mea1

### <span id="page-30-0"></span>*Kinetic calculations*

Kinetic calculations can be used when the number of readings is more than 1 in the measurement parameters (see Measurement parameters). Also the results of a kinetic calculation can be used as source data for further calculations.

The available kinetic calculation types are:

- Average rate
- Maximum rate
- Time to maximum rate
- Time to change
- Maximum of well
- Time to maximum

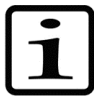

**Note!** If the message "*Kinetic processing failed*" appears, check the calculation parameters first.

### **Average rate**

Average rate is also known as normal rate. The average kinetic rate (slope of the absorbance (Abs) vs. time curve) is calculated by linear regression (linear least squares method or LLS) using all the measurement readings within the selected raw data and time range.

You can define the following settings:

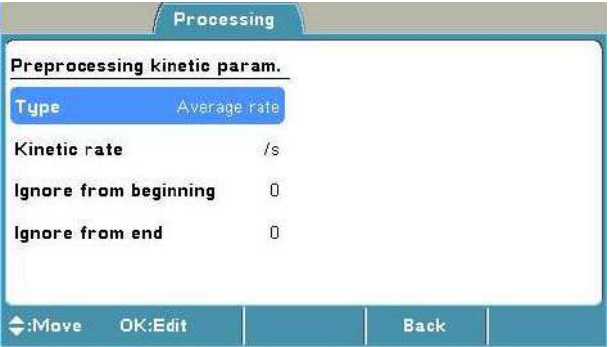

- x **Kinetic rate** Select to view the results in either seconds (s) or minutes (min). The Kinetic rate is always calculated per second but if you select per minute, the time is automatically converted to minutes after the calculations.
- **Ignore from beginning** Ignores a defined number of points (readings), counted from the first reading.
- **Ignore from end** Ignores a defined number of points (readings), counted from the last reading.

### **Maximum rate**

If the maximum rate is selected, the software searches the data for the maximum rate found in each well. To obtain the maximum rate, a series of linear curve fits will be performed for different segments of the measurement value, absorbance vs. time curve (Figure 15). The first segment starts at the first data point within the selected time and measurement range, the second segment starts at the second data point, and so on, until all the data points have been analyzed. All the rate calculations are evaluated to determine the maximum rate. In other words, the LLS fit of *m* span points are sequentially fitted through each of the *n* data points. There will be *n - m + 1* curves produced from this. You can specify the number of data points in a segment with the **Window** setting.

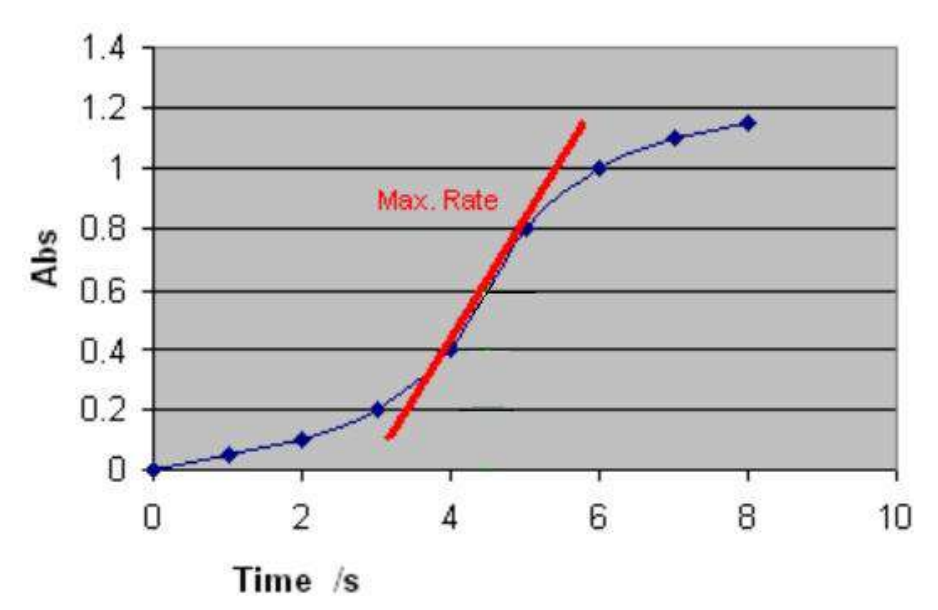

**Figure 15.** Determining the maximum rate with window value 2

You can define the following settings:

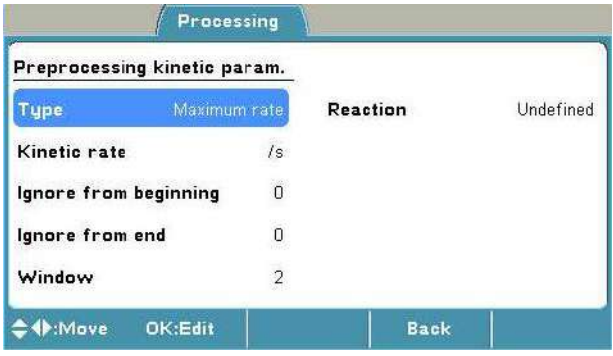

- **Reaction** Define whether the reaction is supposed to produce increasing or decreasing signal levels. There are three options for this setting:
	- **Undefined** (default) The reaction can be increasing, decreasing or both (for example, first increase and then decrease, that is, peaking). The software does not produce any warnings in either case. It searches for the absolute maximum rate. If the highest absolute rate value is increasing, it is shown as a positive number. If the maximum rate is decreasing, it will be presented with the prefix "-".
	- **Increasing** The software searches for the maximum increasing rate. The rate is shown as a positive number. If no increasing rate is found, the result is "NaN" (not a number).
	- **Decreasing** The software searches for the maximum decreasing rate. The rate is shown as a positive number. If no decreasing rate is found, the result is "NaN" (not a number).
	- **Kinetic rate** Select to view the results in either seconds (s) or minutes (min). The kinetic rate is always calculated per second but if you select per minute, the time is automatically converted to minutes after the calculations.
	- **Ignore from beginning** Ignores a defined number of points (readings), counted from the first reading.
	- **Ignore from end** Ignores a defined number of points (readings), counted from the last reading.
	- **Window** Select the number of consecutive readings to use for evaluation. The highest reaction rate for each well is calculated using a sliding window. A window defines how many measurement points are included in the measurement calculations. The size of this window is given in the Window parameter box. For example, if the number of measurements is ten and the Window parameter is three, the system will calculate the first rate using the measurements

1 to 3, the second rate using the measurements 2 to 4, and so on up to measurements 8 to 10. The maximum rate will be the maximum value among these calculated rates.

### **Time to maximum rate**

The time to maximum rate is calculated similarly to the maximum rate, but the result is reported as the time in seconds from the first reading to the point on the line where the maximum rate occurs instead of the rate itself. Refer to Figure 16.

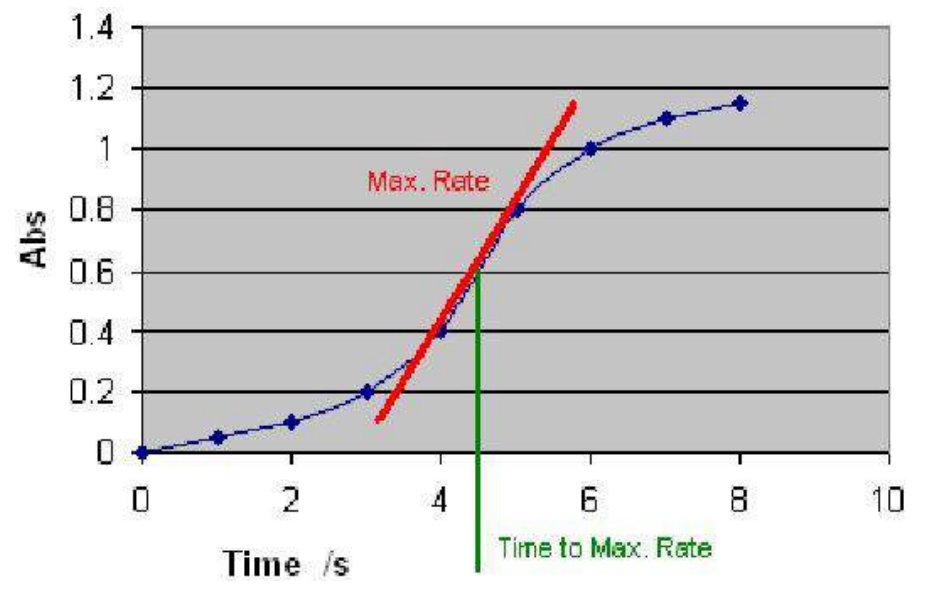

**Figure 16.** Determining the time to maximum rate

You can define the following settings:

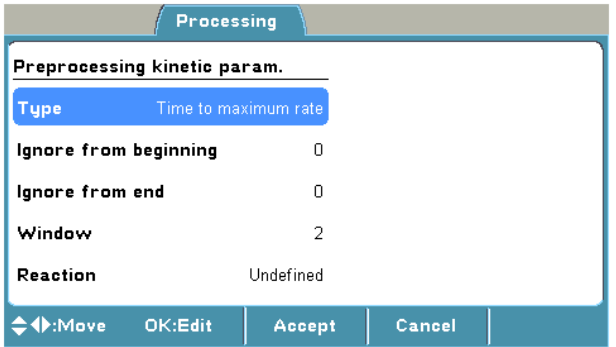

- **Reaction** Define whether the reaction is supposed to produce increasing or decreasing signal levels. There are three options for this setting:
	- x **Undefined** Searches for the absolute maximum rate, and returns the corresponding time.
	- **Increasing** Searches for the maximum increasing rate, and returns the corresponding time. If no increasing rate is found, the result is "NaN" (not a number).
	- **Decreasing** Searches for the maximum decreasing rate, and returns the corresponding time. If no decreasing rate is found, the result is "NaN" (not a number).
- **Ignore from beginning** Ignores a defined number of points (readings), counted from the first reading.
- **Ignore from end** Ignores a defined number of points (readings), counted from the last reading.
- **Window** The number of consecutive readings to use for evaluation.

### **Time to change**

The time to change is used for calculating the time required to reach a defined change in the signal (in each well). The time is given in seconds or minutes from the first reading.

First define the base value by entering the number of readings from the start in baseline. The base value is the average of results of the given baseline count from the beginning or end of results. Then select whether the change from the base value is evaluated as a relative (%) or an absolute value and define that percentage or value. This change is then added to the base value to create a required change value. The average of the sliding window is compared to the limit. The result is the exact interpolated time where the given change occurs.

You can define the following settings:

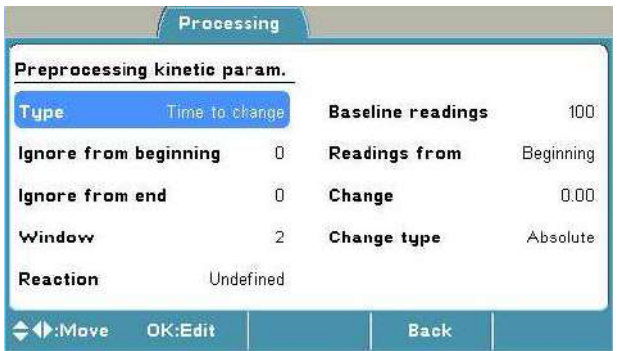

- **Ignore from beginning** Ignores a defined number of points (readings), counted from the first reading.
- **Ignore from end** Ignores a defined number of points (readings), counted from the last reading.
- **Window** The number of consecutive readings to use for evaluation.
- **Reaction** Define whether the reaction is supposed to produce increasing or decreasing signal levels. There are three options for this setting:
	- **Undefined** Searches for the defined change in signal, regardless of the rate polarity (positive or negative), and returns the corresponding time.
	- **Increasing** Searches for the increasing defined change in signal, and returns the corresponding time. If no increasing rate is found, the result is "NaN" (not a number).
	- **Decreasing** Searches for the decreasing defined change in signal, and returns the corresponding time. If no decreasing rate is found, the result is "NaN" (not a number).
- **Baseline readings** The Baseline readings parameter is the number of initial readings, calculated from the beginning (*first*) or end (*last*) of the measurement, used for the baseline calculation. The baseline can also be zero, which means that the comparison will be made against zero. In the Baseline readings the software chooses as many measurement points as exist in the baseline and calculates the mean thereof. The mean equals the baseline value. If *last* is selected, the change is searched starting from the end of the measurement.
- x **Readings from** There are two options for this setting: *Beginning* (default) or *End*.
- **Change** The change in signal is specified and compared to the baseline.
- **Change type** The relative change from the baseline in percent or the absolute change. The default is *Absolute*.

#### **Maximum of well**

The maximum of well is used to search for the maximum measurement value in each well.

You can define the following settings:

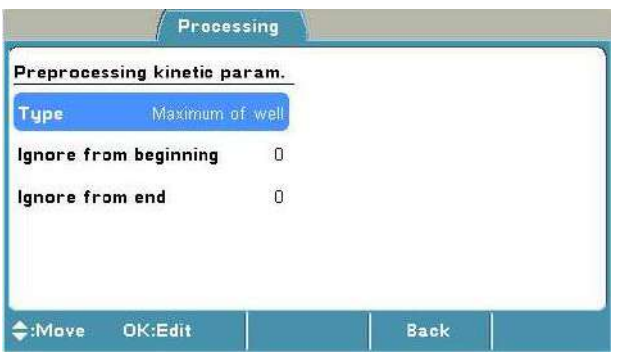

- x **Ignore from beginning** Ignores a defined number of points (readings), counted from the first reading.
- **Ignore from end** Ignores a defined number of points (readings), counted from the last reading.

### **Time to maximum**

The time to maximum is used to calculate the time elapsed before the maximum measurement signal in each well is reached.

You can define the following settings:

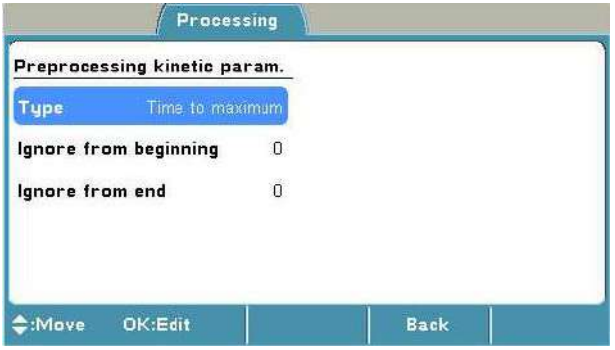

- x **Ignore from beginning** Ignores a defined number of points (readings), counted from the first reading.
- **Ignore from end** Ignores a defined number of points (readings), counted from the last reading.

### <span id="page-34-0"></span>**Calculation parameters**

You can define the calculation parameters in the **Calculation** window.

The plate layout parameters have to be set prior to measurement. The parameters cannot be changed after measurement.

The available calculation types are: **curve fits** and **factor**.

You can select different calibrator curve fit types for quantitative calculation or a factor. You can also use a stored curve for quantitative calculation.

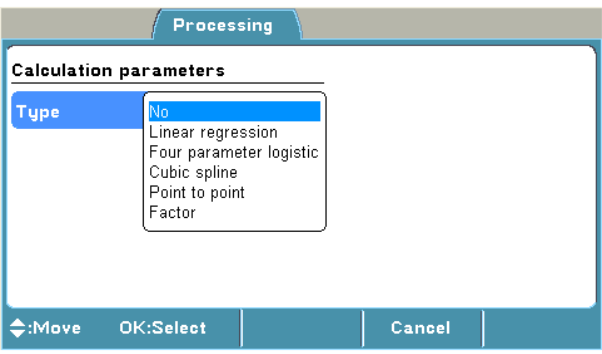

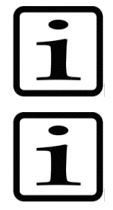

**Note!** Blank subtraction is made automatically if the plate layout includes blanks. The blank used in the calculations is always an average of the blanks included in the layout.

**Note!** The plate layout must include calibrators and corresponding calibrator parameters, such as concentrations, to enable them for further calculations, for example, curve fits. Refer to "Curve fits" and "Programming a plate layout".

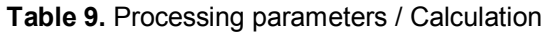

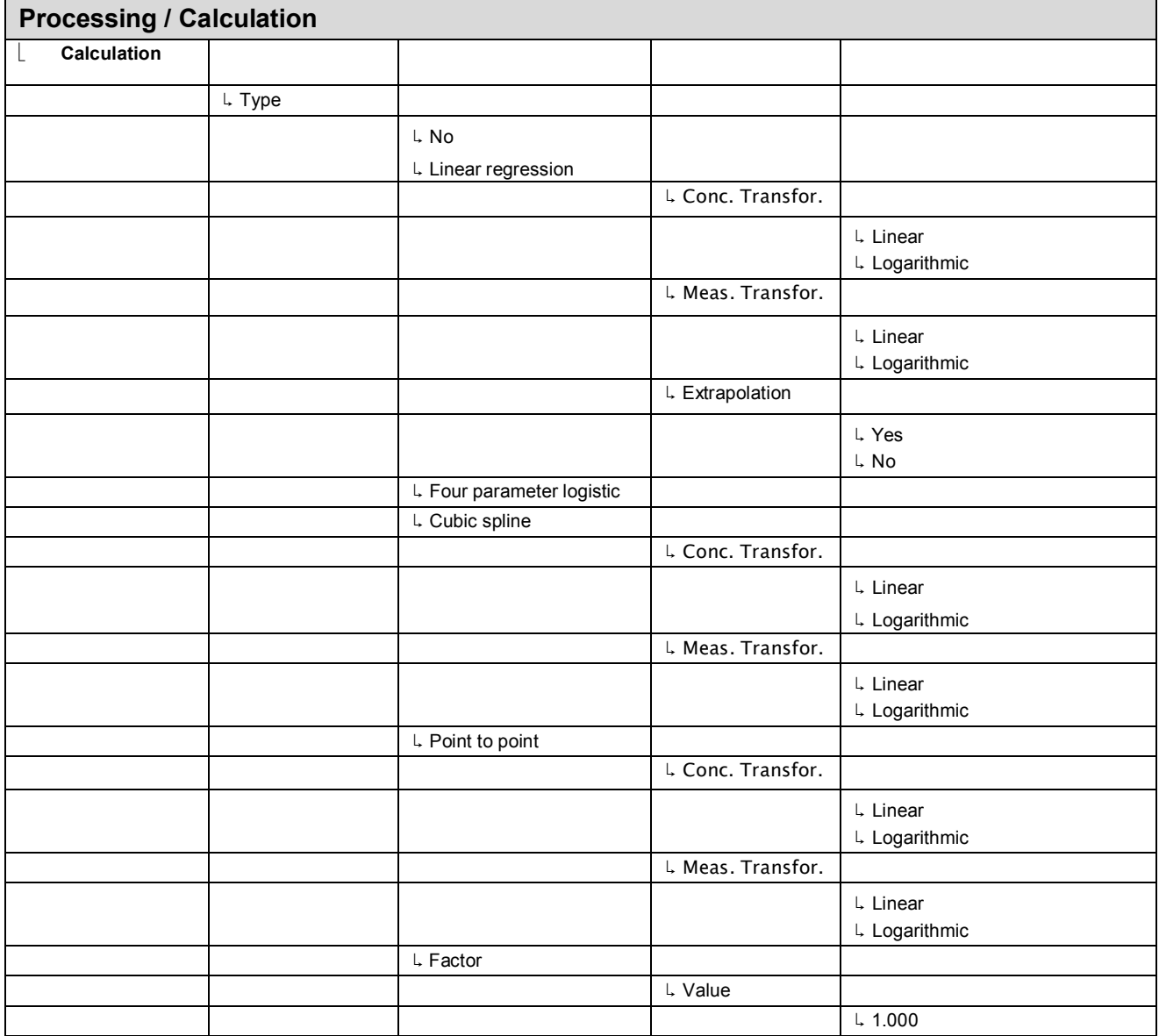

Depending on the level of the internal software, the **FILE** key opens a list of actions possible for the current protocol.

### <span id="page-35-0"></span>*Curve fits*

The curve fit types of the calibrators are:

- Linear regression
- Four parameter logistic
- Cubic spline
- Point to point

### **Linear regression**

Linear regression is a term usually reserved for the simple linear model involving a response, *y*, that is, a continuous variable and a single explanatory variable, *x*, related by the equation
*y = a + bx*

where *y* denotes the expected value.

The minimum number of calibrators for this fit type is two.

Extrapolation is only available for the linear regression fit type. The extrapolation result is merely indicative and needs to be confirmed. Results using extrapolated data are marked with "\*" in list format. In matrix format the extrapolated results are not marked.

### **Four parameter logistic**

The four-parameter logistic method uses the fit model below:

$$
y = b + \frac{a - b}{1 + (xc)^d}
$$

In the equation above, *y* is the signal, *x* the concentration, *a* the response at high asymptote, *b* the response at low asymptote, *c* the 1/concentration at the curve's inflection point (i.e. where the curvature changes from concave upwards to downwards, or vice versa), and *d* the slope factor at f(c).

The minimum number of calibrators for this fit type is five.

The Concentration logarithmic transformation is not available for this fit type.

Extrapolation is not available for the four-parameter logistic fit type.

### **Cubic spline**

This method is a smoothed point-to-point method where the adjacent calibration points are connected together using cubic polynomials (see the equation below) and optimizing the connecting points as smoothly as possible to avoid sharp angles. The results are calculated by first searching for the correct interval and then using a bisectional method to find the answer from the corresponding equation. The minimum number of calibrators for this fit type is five.

 $y_i = a_i + b_i x_i + c_i x_i^2 + d_i x_i^3$ 

Only the means of the measured calibrator replicates can be used, not the individual replicate values.

Extrapolation is not available for the cubic spline fit type.

#### **Point to point**

The point-to-point method connects the adjacent response-concentrations coordinates, that is, the calibration points, together using a straight line (see the equation below), which is different for each of the intervals. The results are calculated by first searching for the correct interval and then using the corresponding equation. The minimum number of calibrators for this fit type is two.

#### *yi = a<sup>i</sup> + bix<sup>i</sup>*

Only the means of the measured calibrator replicates are used in the calculations. The replicates are visible in the graph but they are not used in calculations.

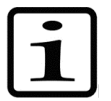

**Note!** The method always returns the first value found for a sample. Therefore, ensure that the calibration points behave monotonously.

Extrapolation is not available for the point-to-point fit type.

#### *Factor*

Measured absorbances are multiplied with a factor given by the user to obtain the concentrations. The concentration is calculated according to the following equation:

Concentration = Factor x absorbance

#### *Stored curve*

You can use a stored curve for an assay (a run). You can only use a stored curve with the protocol it was created with. After the curve has been stored, the plate layout may be modified to contain, for example, only unknowns. You can save the curve from the curve window using **FILE/***Save calibrators* and load it using **FILE/***Load curve*.

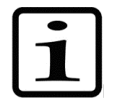

**Note!** The stored curve must be older than the measured run data. This means that if a new curve is stored, the earlier saved assay run data cannot be recalculated against the new curve.

### **Interpretation parameters**

You can define the qualitative calculation (classification) in the **Interpretation** window.

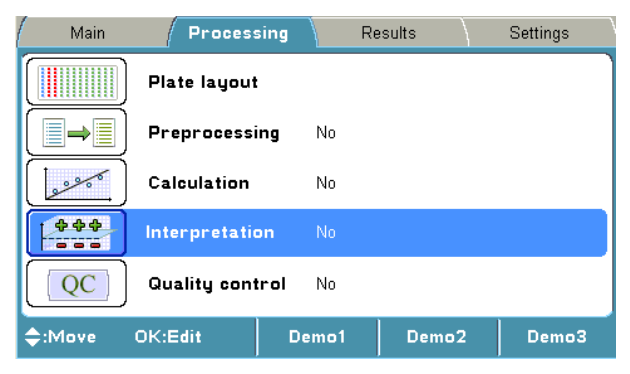

**Table 10.** Processing parameters / Interpretation

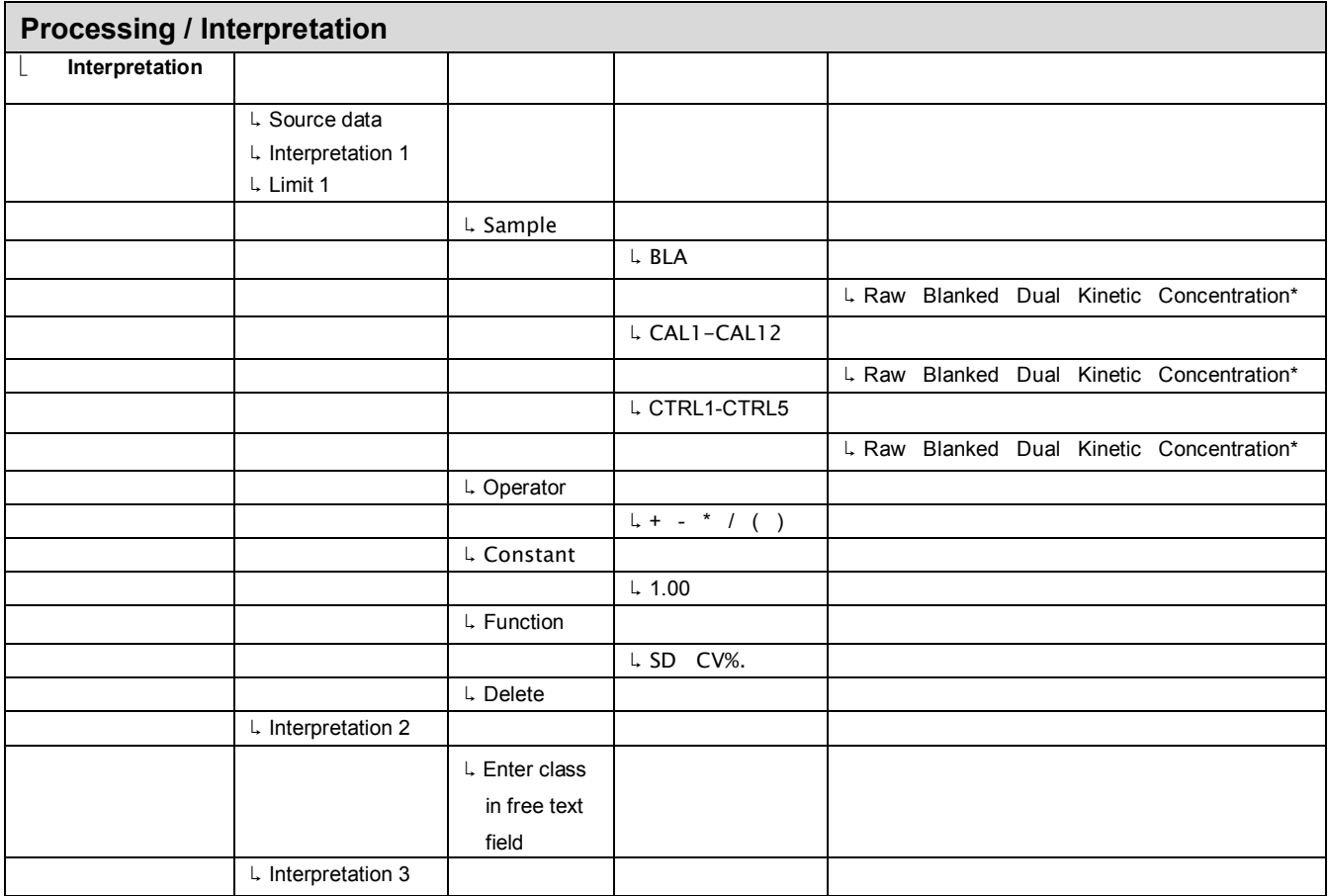

\* The pop-up menu appears when you press **OK**.

Depending on the level of the internal software, the **FILE** key opens a list of actions possible for the current protocol.

Interpretation (classification) can be used in a qualitative assay (a run), where no absolute concentration is calculated, and it can also be used for a quantitative assay (a run) when the interpretation is made based on the calculated concentration (Figure 17).

In a qualitative classification analysis (interpretation), the results are divided into separate categories. The data is categorized using cutoff values (**Limit 1** and **Limit 2**) for up to three different categories (Figure 17).

The limits (cutoff values) can be set as a number, a formula, a specified sample, or a formula containing both samples and numbers.

The absorbances or concentrations of the samples are compared to the limits and defined, for example, as negative or positive.

#### *Source data*

You must define the **Source data** for the interpretation calculation. The source data used for interpretation can include the following data types:

- Raw absorbances (Raw)
- Blank subtracted absorbances (Blank)
- Precalculated absorbances (Dual)
- Preprocessed kinetic values (Kinetic)
- Calculated concentrations

For further information, refer to "Preprocessing parameters".

#### *Interpretation and limits*

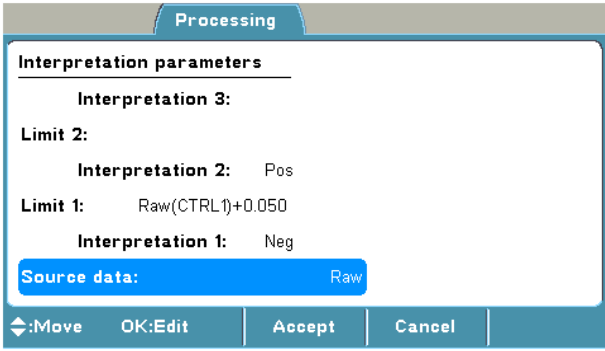

An interpretation calculation always contains at least one limit and two categories. A limit can be a value or a formula. Refer to Figure 17.

Interpretation 1 is a typed name for the sample result in the category less than Limit 1, for example, *Neg*.

Interpretation 2 is a typed name for the sample result in the category of higher than Limit 1 but less than Limit 2, for example, *Pos*.

Interpretation 3 is a typed name for the sample result in the category of higher than Limit 2, for example, *High pos*.

The interpretation limits can be entered with an editor. The editor contains the following items:

- x **Sample** You can select a sample to be used for a limit calculation. The **Sample types** can be blank (BLA), Calibrator (CAL1-CAL2) or Control (CTRL1-CTRL5). If the sample has replicates, the average value of these is automatically selected. Both raw and calculated data of a sample can be used as criteria.
- **Operator** One of the following can be chosen to be used in the formula: +, -, \*, / or ( ).
- **Constant** is the numeric value used for the calculation. A constant can be entered with the number keys on the keypad.
- **Function** can be a standard deviation (SD) or a coefficient variance percentage (CV%). SD calculates the standard deviation of the sample. CV calculates the coefficient of variation for the sample.
- **Delete** deletes the created formula digit by digit.

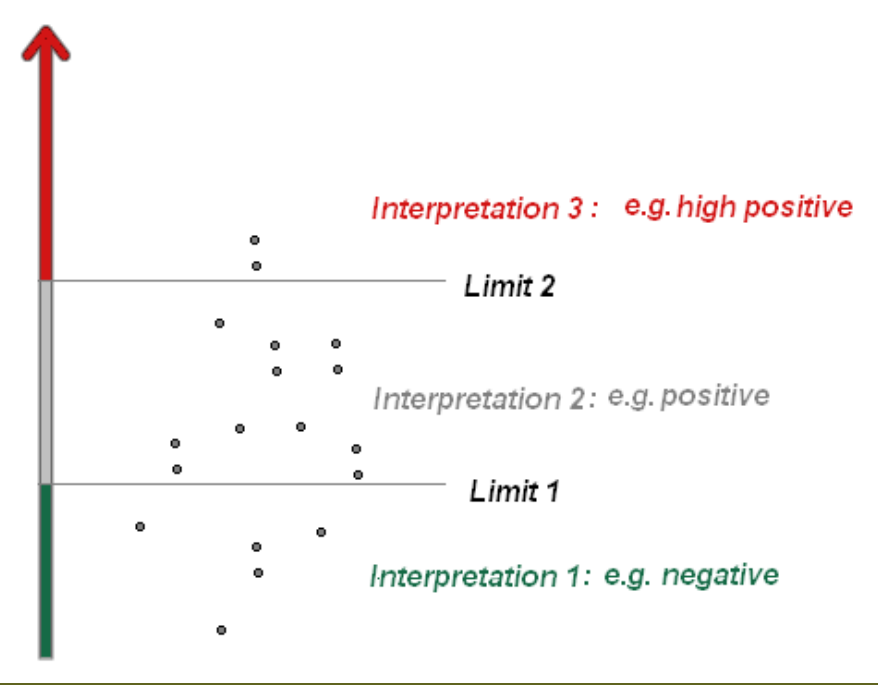

**Figure 17.** Interpretation and limits

For instructions on how to program an interpretation to the protocol, refer to "Programming an interpretation".

### **Quality control parameters**

Quality control (QC) is used to program rules for quality control and thereby ensure that the assay works as expected. You can set a maximum of four QC rules per protocol.

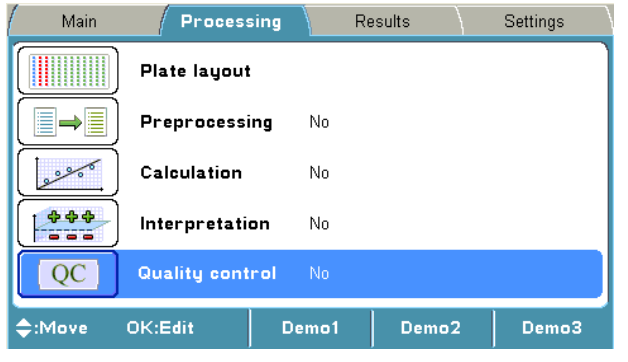

**Table 11.** Processing parameters / Quality control

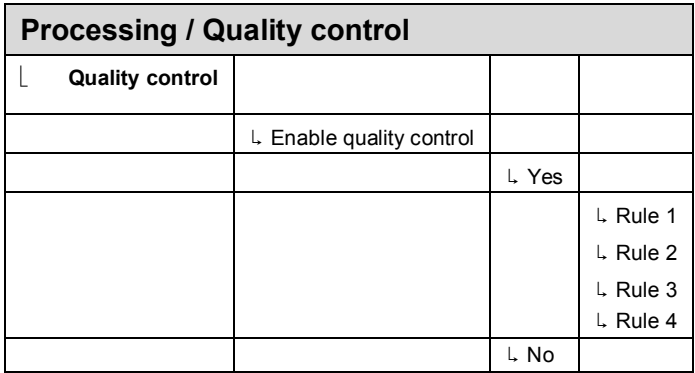

Depending on the level of the internal software, the **FILE** key opens a list of actions possible for the current protocol.

The rules (formulas) can be entered with a QC rule editor. The editor contains the following items:

- **Sample** Select the sample to be checked. It can be any of the calibrators or controls present in the layout or the blank. If the sample has replicates, the average value of these is automatically selected for the QC check. Both raw and calculated data of a sample can be used as criteria.
- **Operator** One of the following can be chosen to be used in the formula:  $+, -, *, /, (, ), >$  or <.
- **Constant** A constant can be entered with the number keys on the keypad.
- **Function** SD or CV% of a sample can be added. SD calculates the standard deviation of the sample. CV calculates the coefficient of variation of the sample.
- **Delete** deletes the created formula digit by digit.

For instructions on how to add a QC rule to a protocol, refer to "Adding a QC rule to the protocol".

### *Results menu*

You can view the results of a measured run (assay) in several formats in the **Results** menu, depending on the protocol settings in the **Processing** menu: raw data in list and table format, calculated results in list and table format, and graphs (calibration and kinetic curves).

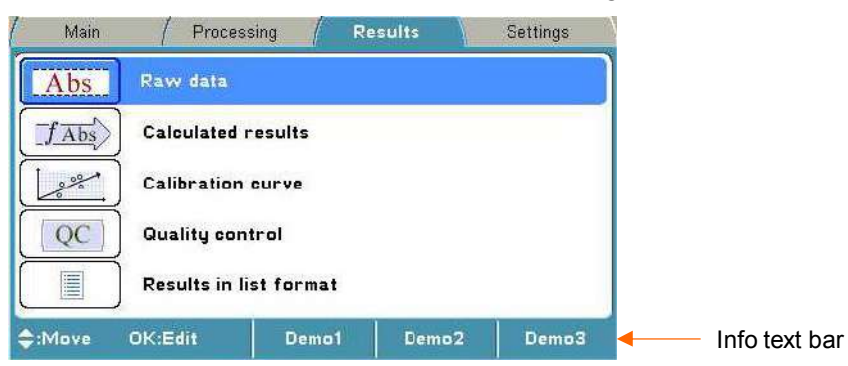

The assay data that is linked to the protocol consists of raw data and all the information needed for calculations programmed in the **Main** and **Processing** menus.

The result of the previously run assay protocol (measured protocol) is shown as default (if exists). When another protocol is selected from the **Main** menu, the result view is cleared to avoid any conflicts.

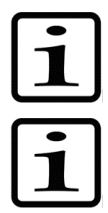

**Note!** The instrument measures the absorbance with four decimals. Absorbance data is presented with three decimals. However, all measured decimals are used in further calculations.

**Note!** Results over 4 Abs are calculated but they are struck through, and interpretations for these results are not given.

### **Raw data**

You can see the unprocessed data (raw absorbances) of the assay in the **Raw data** window.

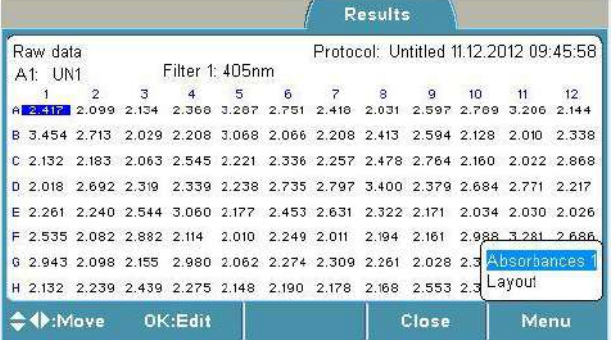

You can disable/enable samples and sample replicates from the raw data by pressing the **OK** button. Select *Disable* and press the **OK** button. If the user enables automatically disabled data, the user is responsible for data quality.

You can print or export the selected data. For further information, refer to Chapter 8: "Viewing Results".

### **Calculated results**

The calculated results are shown in the **Interpretations** window.

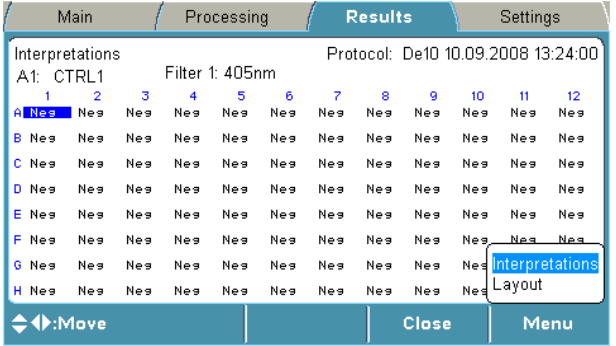

In situations where the result cannot be calculated from the available data, the result is expressed as "NaN" (quantitative) or "Undefined" (qualitative). Examples of such situations are:

- $\bullet$  The divisor is zero (0).
- The kinetic calculation cannot be processed.
- Concentrations for extrapolated data cannot be calculated when extrapolation is disabled.
- The qualitative range is undefined.
- If previous calculation results are "NaN".

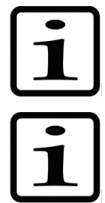

**Note!** Blank subtraction is made automatically if the plate layout includes blanks. The blank used in the calculations is always an average of the blanks included in the layout.

**Note!** The results of precalculations are not available in the data view. They are only available in exported or printed reports.

The kinetic timing is relative. This means that each time point is calculated from the first measurement point with the filter.

You can print or export the selected data. For further information, refer to Chapter 8: "Viewing Results".

### **Calibration curve**

The calibration curve is shown in the **Calibration curve** window.

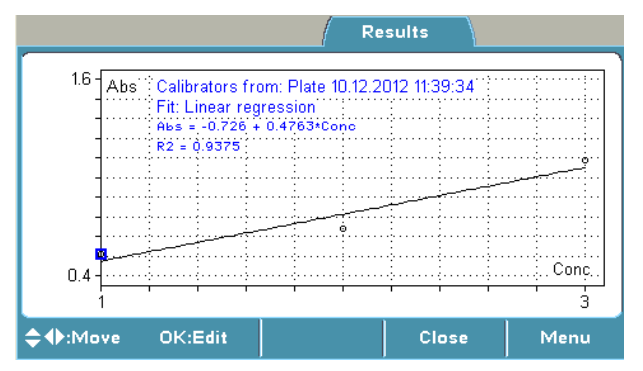

The report also includes the calculated fit parameters of the curve.

You can use both the curve on the plate and a previously created calibration curve of the same assay protocol. You can store a curve for future use with the **FILE** function. You can load a saved curve for the active protocol with the **FILE** function.

If a stored curve is in use for calculation, the calibrators measured with the current plate can be taken into use with the **Menu** function.

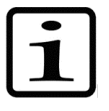

**Note!** The plate layout must include calibrators and corresponding calibrator parameters, such as concentrations, to enable them for further calculations, for example, curve fits. Refer to "Curve fits" and "Programming a plate layout".

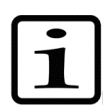

**Note!** Verify the correctness of the calibration curve.

You can disable and enable calibrator replicates from the curve by pressing the **OK** button in the **Calibration curve** window. If the user enables automatically disabled data, the user is responsible for data quality.

You can print or export the selected data. For further information, refer to Chapter 8: "Viewing Results".

### **Quality control (QC)**

You can view the quality control data in the **Quality control** window.

If the QC rules are not fulfilled and the assay is therefore not valid, the QC view is not opened until after the measurement.

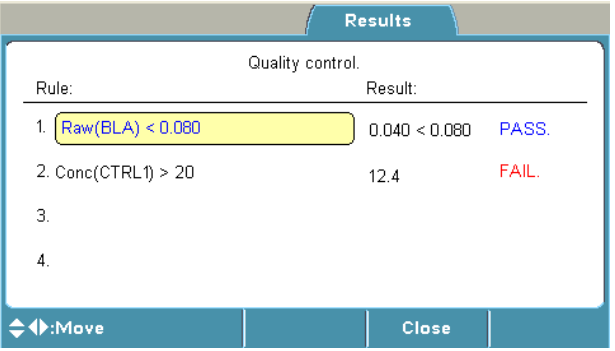

You can print or export the selected data. For further information, refer to Chapter 8: "Viewing Results".

### **Results in list format**

The assay results can be viewed in list format in the **Results as list** window.

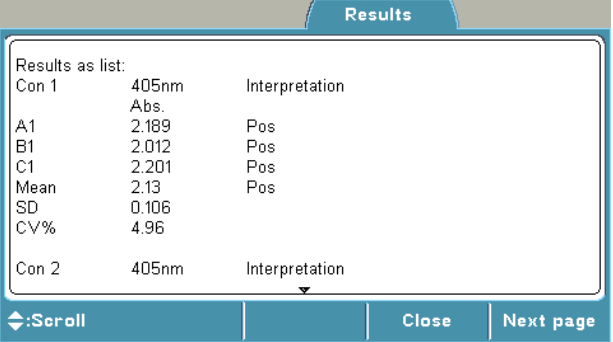

You can print or export the selected data. For further information, refer to Chapter 8: "Viewing Results".

## *Settings menu*

You can set the instrument parameters in the **Settings** menu.

The values shown in the **Settings** menu remain in the instrument memory and are instrumentspecific, not protocol-specific.

You can define **System**, **Filters**, **Printer**, and **Startup** settings.

For instructions on how to modify different settings, refer to Chapter 11: "Modifying Settings".

| Info text bar |
|---------------|
|               |

**Table 12.** Settings parameters

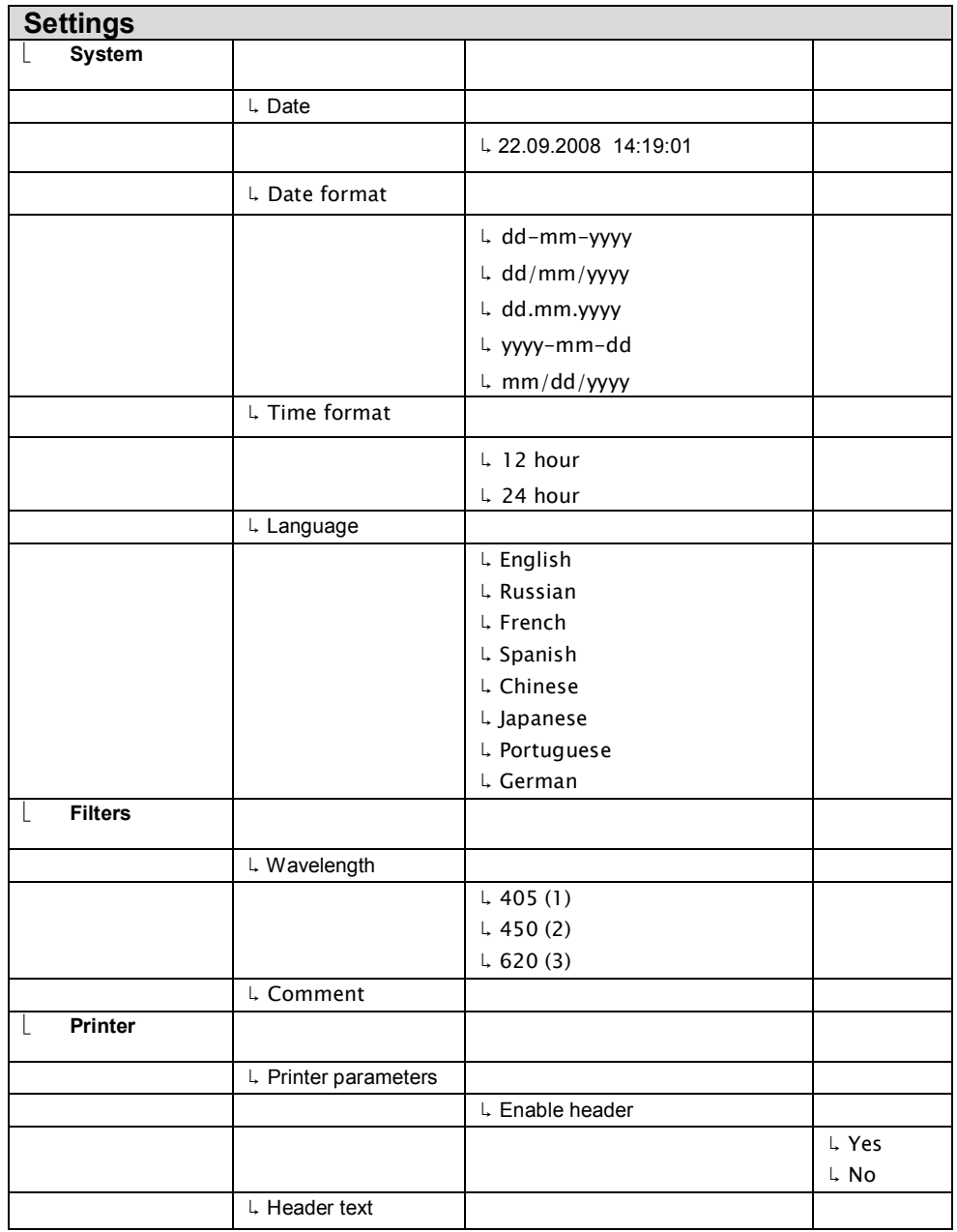

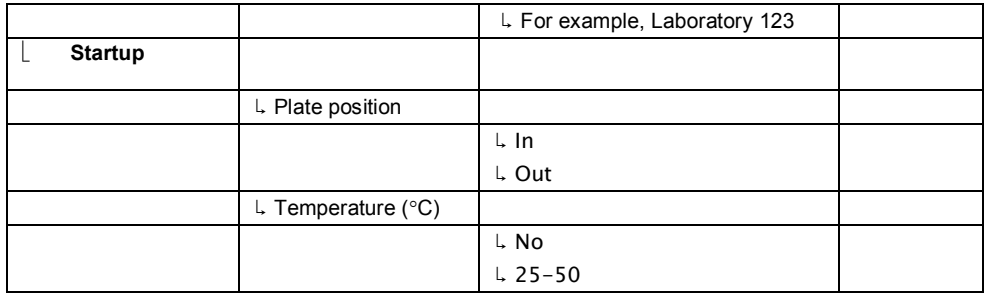

Depending on the level of the internal software, the **FILE** key opens a list of actions possible for the current protocol.

# **Chapter 6: Starting Ready-made Protocols**

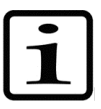

**Note!** Make sure the lamp and filter wheel chamber cover is closed before starting a measurement.

## *Starting a ready-made protocol with the quick keys (F1-F3)*

Use the **F1-F3** function keys reserved for ready-made, demo or favorite protocols to measure routine assays quickly. Three default protocols can be connected to the **F1-F3** keys. You can change these protocols from Protocol > OK > FILE > Quick Key > **Set/Clear F1-F3**.

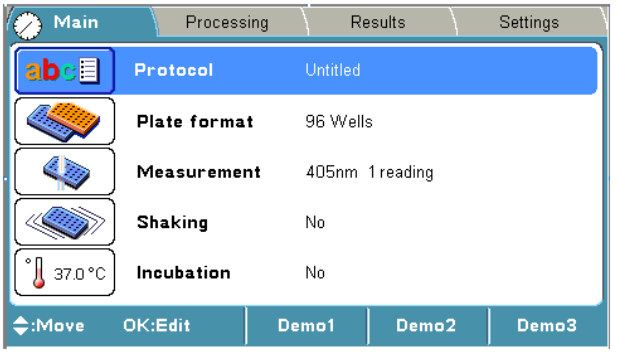

1. Press, for example, the **F1** key (*Demo1*) in the **Main** menu.

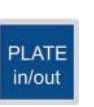

F1

2. If the plate carrier is inside the instrument, press the **PLATE in/out** button. Insert the assay microplate so that the A1 corner is positioned in the top left corner of the plate carrier (Figure 18).

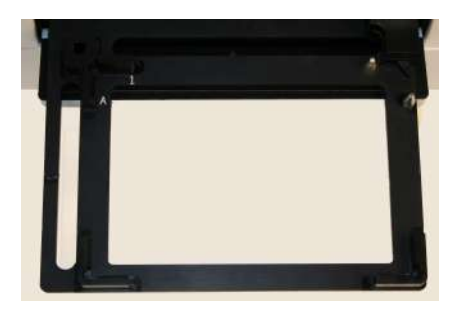

**Figure 18.** Multiskan FC plate carrier

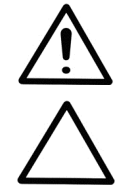

**Warning!** The plate carrier opens automatically. Make sure there is enough clearance in front of the instrument for the plate carrier to come out freely.

**Caution!** Check that the plate carrier moves in, the measurement door closes properly, and the lamp and filter wheel chamber cover is closed.

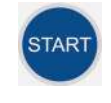

- 3. Press the **START** button.
- $\bf{0}$  $9$ wxyz to
- 4. Enter the unknown count with the number keys.

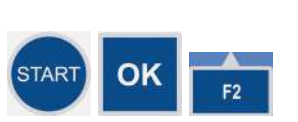

5. Press the **START** or **OK** button to accept the selection and to start the measurement.

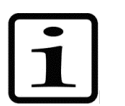

**Note!** If you want to cancel the run, press the **F2** key.

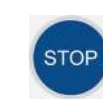

6. The microplate is measured and the results are automatically calculated according to the predefined protocol.

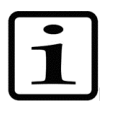

**Note!** During the run you can press the **STOP** button to abort the run.

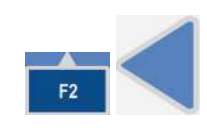

7. Press the **F2** key to close the result table, and then press the **Left** arrow key twice to return to the **Main** menu.

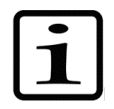

**Note!** The main parameters are locked when a run (measured data) for this protocol exists.

## *Starting a ready-made protocol from the list*

1. Press the **OK** button on the **Protocol** row in the **Main** menu

OR

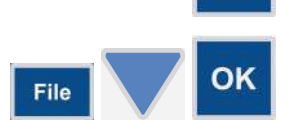

OK

Press the **FILE** key in the **Main** menu and select *Open* using the **Down** arrow key, and then press the **OK** button.

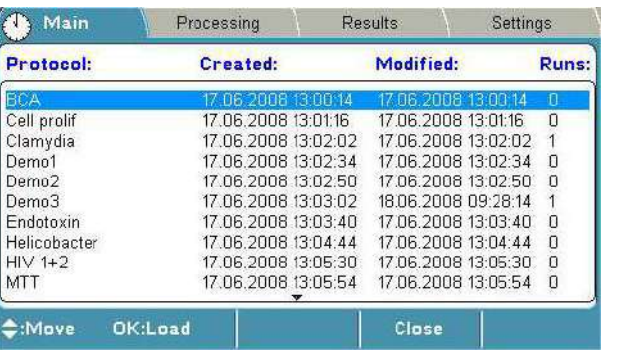

Example protocol list

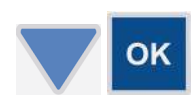

2. Select the ready-made assay protocol you want to run from the protocol list using the **Down** arrow key, and then press the **OK** button.

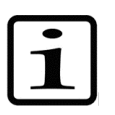

**Note!** The protocol name selected is shown on the **Protocol** row in the **Main** menu.

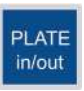

3. If the plate carrier is inside the instrument, press the **PLATE in/out** button. Insert the assay microplate so that the A1 corner is positioned in the top left corner of the plate carrier.

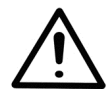

**Warning!** The plate carrier opens automatically. Make sure there is enough clearance in front of the instrument for the plate carrier to come out freely.

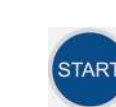

4. Press the **START** button.

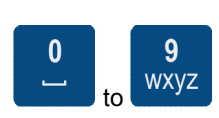

5. Enter the unknown count with the number keys.

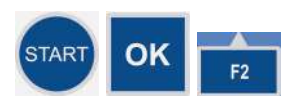

6. Press the **START** or **OK** button to accept the selection and to start the measurement.

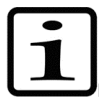

**Note!** If you want to cancel the run, press the **F2** key.

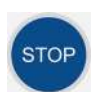

7. The microplate is measured and the results are automatically calculated according to the predefined protocol.

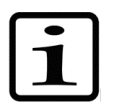

**Note!** During the run, you can press the **STOP** button to abort the run.

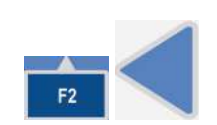

8. Press the **F2** key to close the result table, and then press the **Left** arrow key twice to return to the **Main** menu.

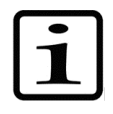

**Note!** The main parameters are locked when a run (measured data) for this protocol exists.

# **Chapter 7: Protocol Creation Examples**

This section provides examples on how to open a new protocol, how to program main parameters (wavelength, shaking, and incubation), the plate layout and precalculation, calculation and interpretation parameters, and how to save the protocol.

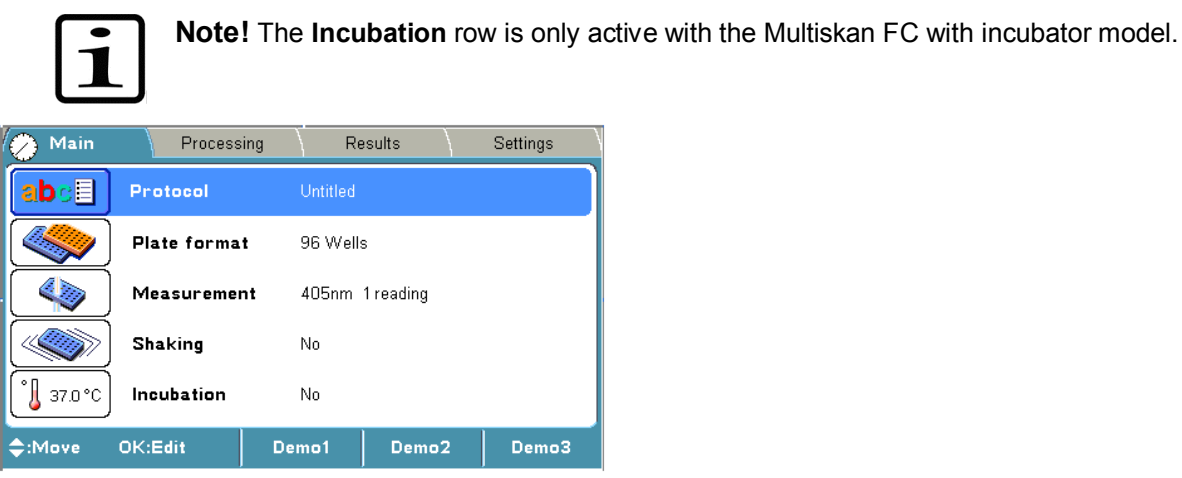

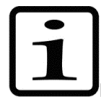

**Note!** Ensure that you save the changes you make in each step. Refer to "Saving a new (active) protocol".

## *Opening a new protocol*

1. Press the **FILE** key in the **Main** menu.

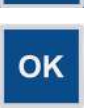

File

2. Select *New* and press the **OK** button.

### *Programming a wavelength*

F<sub>1</sub>

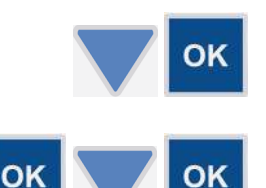

and press the **OK** button.

1. Select the **Measurement** row in the **Main** menu using the **Down** arrow key

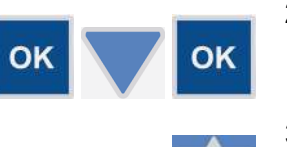

- 2. Press the **OK** button at the **Filter 1 (nm)** item and select, for example, *450* as the filter 1 value using the **Down** arrow key, and then press the **OK** button.
- 3. Press the **F1** key to accept the selection and return to the **Main** menu.

### *Programming shaking parameters*

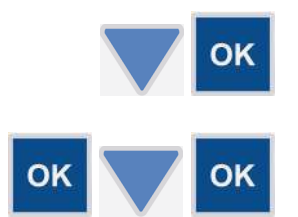

- 1. Select the **Shaking** row in the **Main** menu using the **Down** arrow key and press the **OK** button.
- 2. Press the **OK** button at the **Mode** item and select, for example, *Before measurement* as the shaking mode using the **Down** arrow key, and then press the **OK** button.

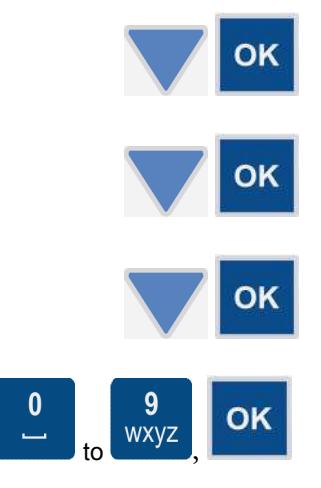

- 3. Select the **Speed** item using the **Down** arrow key and press the **OK** button.
- 4. Select, for example, *Fast* as the shaking speed using the **Down** arrow key, and then press the **OK** button.
- 5. Select the **Time (hh:mm:ss)** item using the **Down** arrow key and press the **OK** button.
- 6. Select, for example, *20* seconds (= *00:00:20*) as the shaking time by using the number keys, and then press the **OK** button.
- 7. Press the **F1** key to accept the selection and return to the **Main** menu.

## *Programming incubation*

F1

You can set the incubation time and temperature in the **Incubation** window.

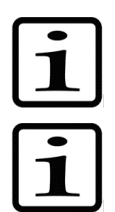

**Note!** The **Incubation** row is only active with the Multiskan FC with incubator model.

**Note!** The temperature set in the protocol overrules the startup temperature. If the protocol does not include incubation, the startup temperature remains.

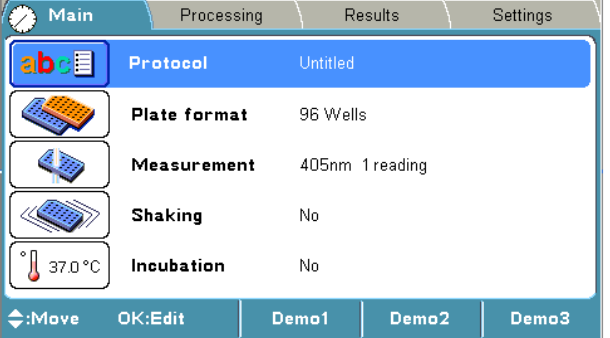

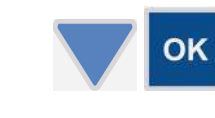

1. Select the **Incubation** row in the **Main** menu using the **Down** arrow key and press the **OK** button.

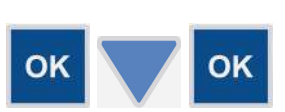

- 2. Press the **OK** button on the **Temperature** row and use the **Down** arrow key to select the preferred temperature from the list. The temperature range is from 25 to  $50^{\circ}$ C in increments of  $1^{\circ}$ C. Then press the **OK** button.
- 3. If **Wait for warm up** is set to *Yes*, the assay will not start until the temperature is reached. If **Wait for warm up** is set to *No*, the assay will start.
- 4. Select the **Time (hh:mm:ss)** item using the **Down** arrow key and press the **OK** button.

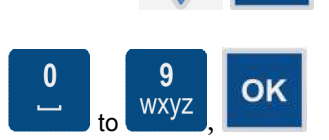

OK

5. Select, for example, *5 min* (00:05:00) as the incubation time by using the number keys, and then press the **OK** button.

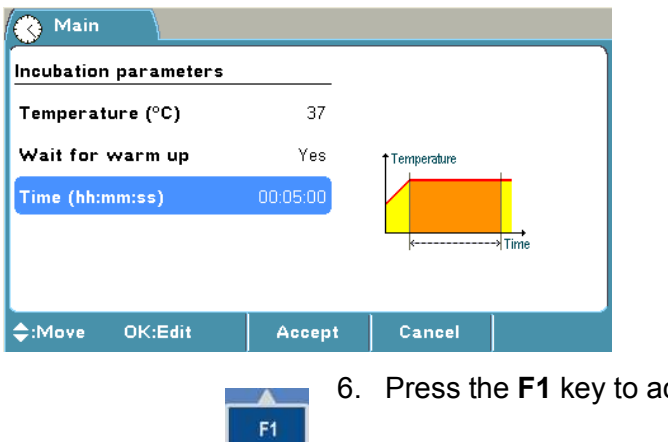

ccept the incubation parameters.

## *Programming a plate layout*

You can start filling the plate layout on any of the wells of the plate. You start the fill procedure from the well marked with a **blue** square. You can start filling a series of samples by pressing the **OK** button in the highlighted well. You can edit and delete a single well with the **Edit** function.

The plate layout parameters have to be set prior to measurement. The parameters cannot be changed after measurement.

In this example,

- $\bullet$  a blank sample,
- Calibrator 1 (Conc. 1),
- Calibrator 2 (Conc. 2),
- Calibrator 3 (Conc. 3),
- a control sample, and
- 91 unknown samples

#### are programmed.

To create the plate layout of this example protocol:

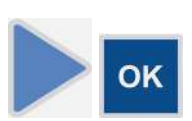

1. Select the **Plate layout** row in the **Processing** menu using the **Right** arrow key. Then press the **OK** button to open the **Layout** window.

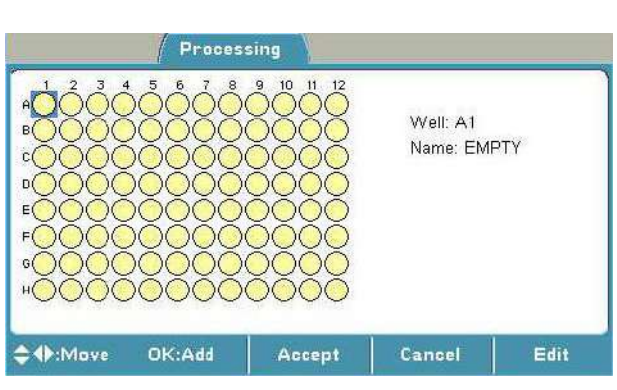

OK

2. Press the **OK** button to start filling the plate from well A1.

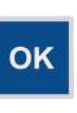

3. Select the **Well type** item in the **Add series starting from well: A1** window and press the **OK** button.

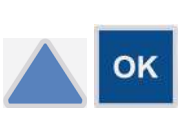

4. Select, for example, a *Blank* sample using the **Up** arrow key, and then press the **OK** button.

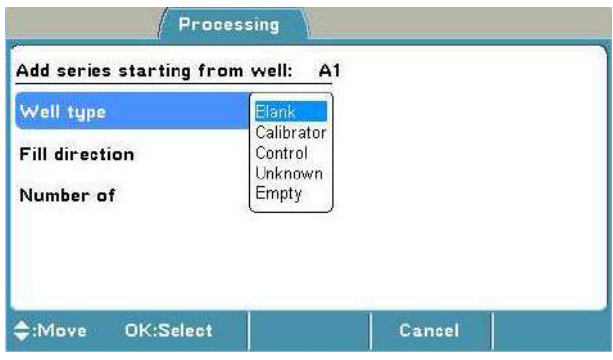

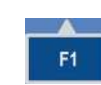

OK

OK

OK

5. Press the **F1** key to accept the selection and return to the **Layout** window (well A2).

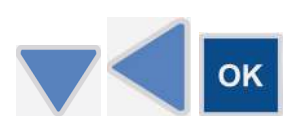

- 6. Select well B1 using the **Down** and **Left** arrow keys, and press the **OK** button to start filling the plate from well B1.
- 7. Select the **Well type** item in the **Add series starting from well: B1** window and press the **OK** button.

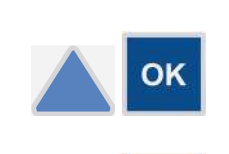

g<br>wxyz

- 8. Select, for example, a *Calibrator* sample using the **Up** arrow key, and then press the **OK** button.
- 9. Select the **Number of** item using the **Down** arrow key and press the **OK** button.
- 10. Select, for example, *3* by using the number keys, and then press the **OK** button.

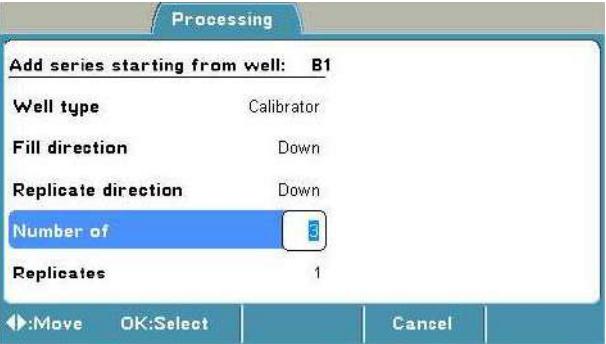

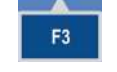

11. Press the **F3** (**Conc.**) key to program the concentrations for the calibrators.

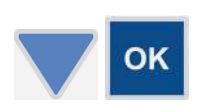

12. Select the **Cal 1** item using the **Down** arrow key and press the **OK** button.

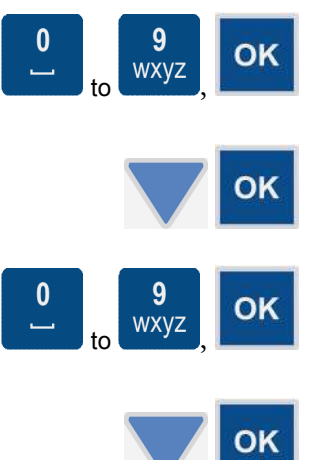

to  $\sqrt{M}$ ,

- 13. Enter, for example, *1* (*1.00*) as the Cal 1 concentration using the number keys, and then press the **OK** button.
- 14. Select the **Cal 2** item using the **Down** arrow key and press the **OK** button.
- 15. Enter, for example, *2* (*2.00*) as the Cal 2 concentration using the number keys, and then press the **OK** button.
- 16. Select the **Cal 3** item using the **Down** arrow key and press the **OK** button.
- 17. Enter, for example, *3* (*3.00*) as the Cal 3 concentration using the number keys, and then press the **OK** button.

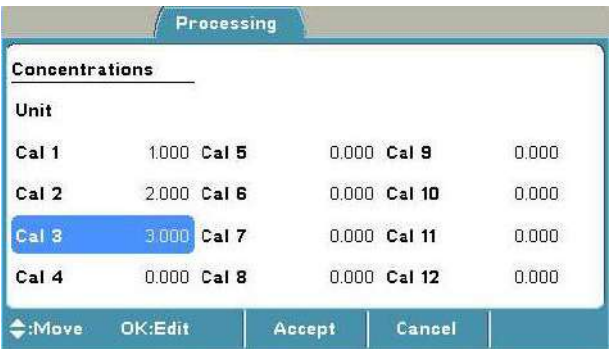

OK

18. Press the **F1** key to accept the concentrations and return to the previous view, i.e., the **Add series starting from well: B1** window.

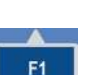

F1

19. Press the **F1** key to accept the concentrations and to return to the **Layout** window.

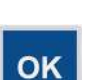

20. Press the **OK** button to start filling the plate from well E1.

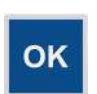

21. Select the **Well type** item in the **Add series starting from well: E1** window and press the **OK** button.

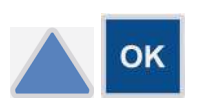

- 22. Select, for example, a *Control* sample using the **Up** arrow key, and then press the **OK** button.
- 23. Press the **F1** key to accept the selection and return to the **Layout** window.

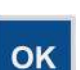

F1

24. Press the **OK** button to start filling the plate from well F1.

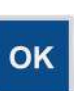

25. Select the **Well type** item in the **Add series starting from well: F1** window and press the **OK** button.

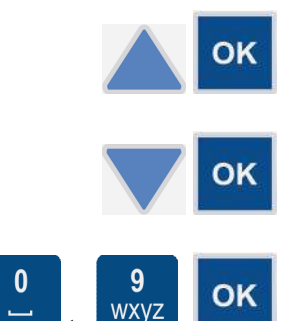

- 26. Select, for example, an *Unknown* sample using the **Up** arrow key, and then press the **OK** button.
- 27. Select the **Number of** item using the **Down** arrow key and press the **OK** button.
- 28. Select, for example, *91* using the number keys, and then press the **OK** button.
- 29. Press the **F1** key to accept the selection and return to the **Layout** window. The filled wells will show the following colors: **white** for blank wells, **green** for calibrators, **bright green** for controls, and **blue** for unknowns.

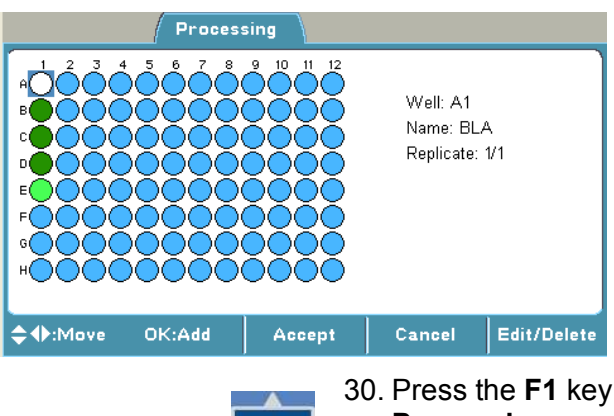

F1

F<sub>1</sub>

again to accept the plate layout and to return to the **Processing** menu.

## *Programming calculations and interpretations*

### **Programming precalculations**

Preprocessing carries out calculations that are normally made as a first step in result handling, that is, preprocessing and kinetic calculations.

Precalculation is used with dual (two wavelength) measurements, for example, subtracting the reference wavelength from the assay measurement wavelength.

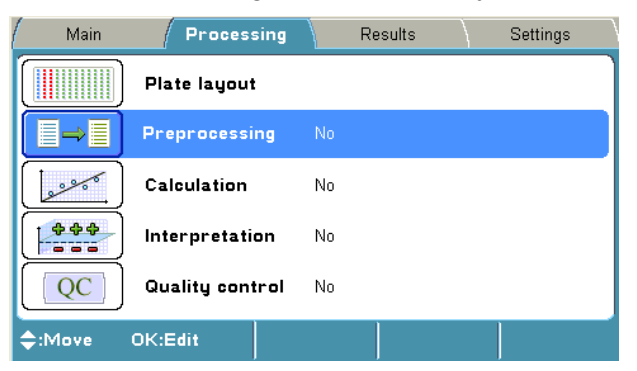

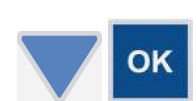

1. Select the **Preprocessing** row in the **Processing** menu using the **Down** arrow key and press the **OK** button.

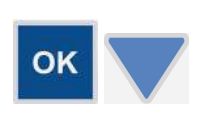

2. Select the **Precalculation type** and press the **OK** button. Select, for example, *Mea1-Mea2* using the **Down** arrow key and press the **OK** button.

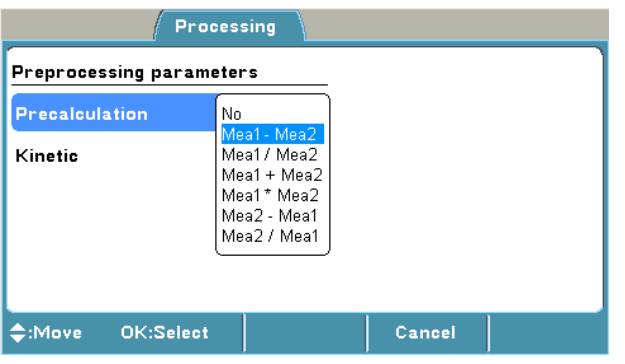

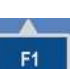

3. Press the **F1** key to accept the precalculation.

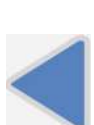

4. Press the **Left** arrow key to return to the **Main** menu.

### **Programming calculations**

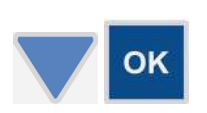

1. Select the **Calculation** row in the **Processing** menu using the **Down** arrow key and press the **OK** button.

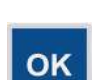

2. Select **Type** and press the **OK** button.

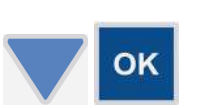

3. Select, for example, *Linear regression* as the calculation type (calibrator curve fit) using the **Down** arrow key, and then press the **OK** button.

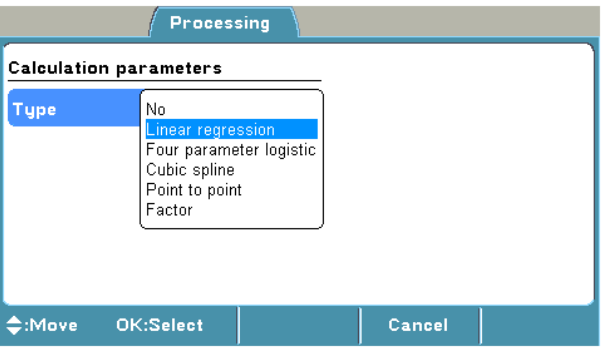

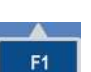

4. Press the **F1** key to accept the selection.

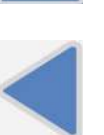

5. Press the **Left** arrow key to return to the **Main** menu.

### **Programming an interpretation**

The following example shows how to add an interpretation to a protocol.

The interpretation limit in this example is *the absorbance of the negative control + 0.05 Abs*. The samples below the limit are categorized as *negative* (*Neg*) and the samples above it as *positive* (*Pos*).

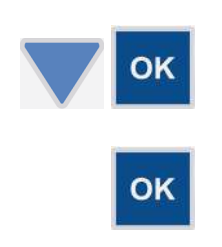

- 1. Select the **Interpretation** row in the **Processing** menu using the **Down** arrow key and press the **OK** button.
- 2. Select **Source data** and press the **OK** button.
- 
- 3. Select, for example, *Raw* using the **Down** arrow key, and then press the **OK** button.

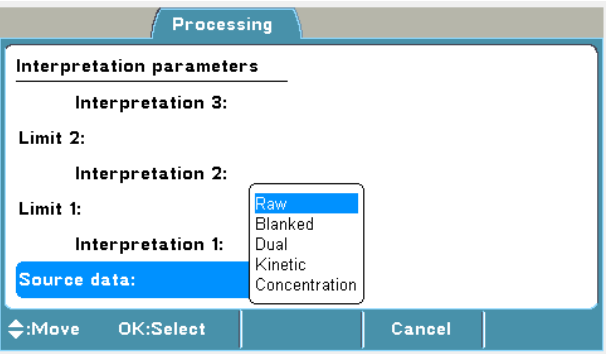

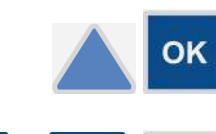

4. Select **Interpretation 1** using the **Up** arrow key and press the **OK** button.

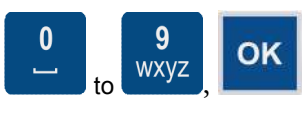

5. Enter the category name, for example, *Neg*, by using the letter keys and press the **OK** button.

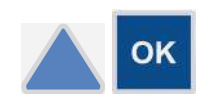

6. Select **Limit** using the **Up** arrow key and press the **OK** button. The limit editor is opened.

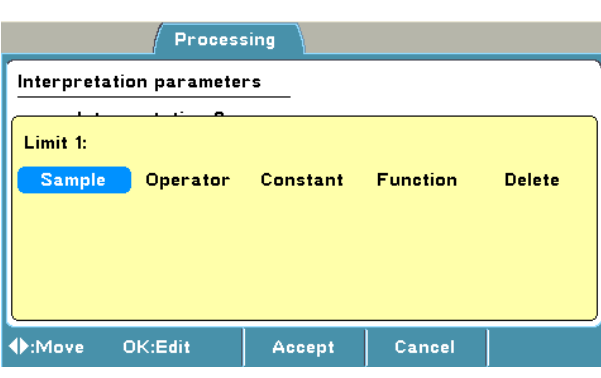

7. Select **Sample** and press the **OK** button.

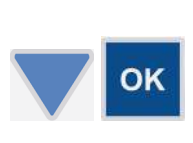

OK

OK

- 8. Select *CTRL 1* by using the **Down** arrow key and press the **OK** button.
- 9. Select *Raw* and press the **OK** button.

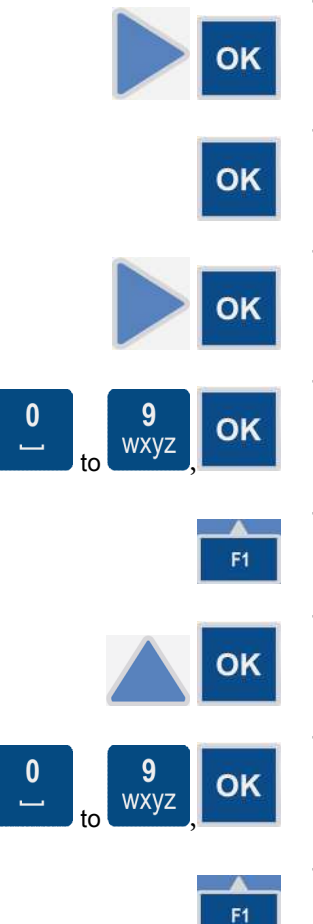

- 10. Select **Operator** using the **Right** arrow key and press the **OK** button.
- 11. Select *+* and press the **OK** button.
- 12. Select **Constant** using the **Right** arrow key and press the **OK** button.
- 13. Enter the constant, for example, *0.050*, using the number keys and press the **OK** button.
- 14. Press the **F1** key to accept the formula.
- 15. Select **Interpretation 2** using the **Up** arrow key and press the **OK** button.
- 16. Enter the category name, for example, *Pos* (*positive*), using the letter keys, and then press the **OK** button.
- 17. Press the **F1** key to accept the interpretation.

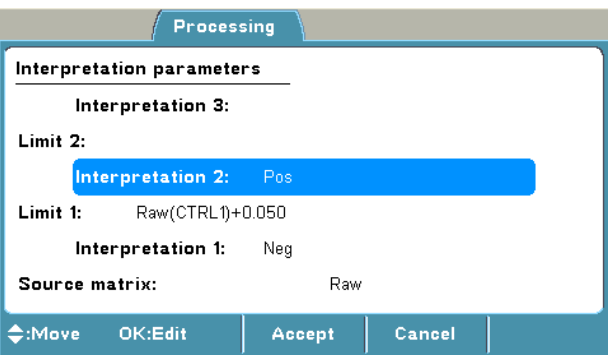

### *Adding a QC rule to the protocol*

The rules are normally given in the kit insert and can read, for example, *the absorbance of Blank has to be smaller than 0.100 Abs*. In this case the rules to be entered would be: *Sample: Raw (BLA)*, *Operator: <*, *Constant: 0.100*.

The following example shows how to add a Quality Control (QC) rule to a protocol.

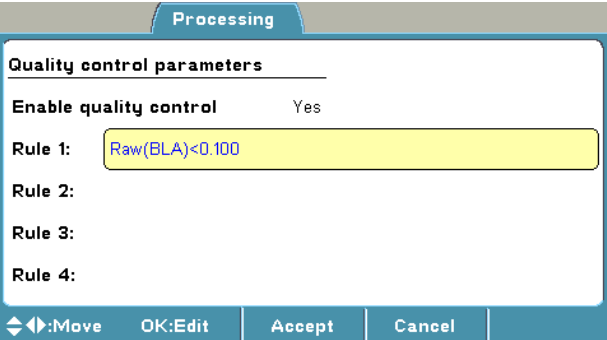

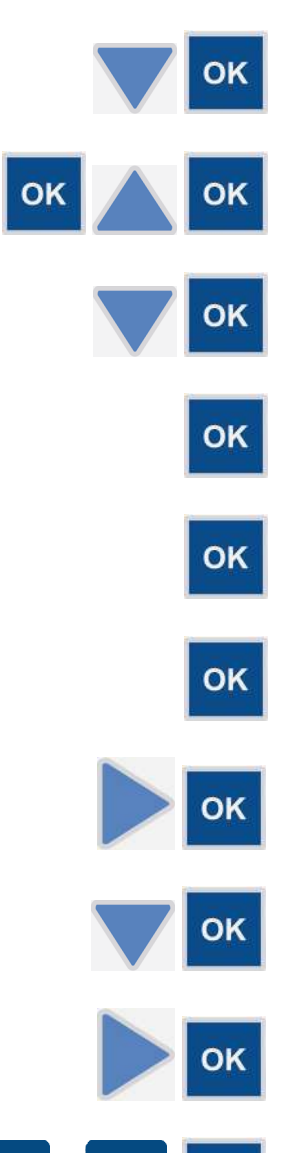

- 1. Select the **Quality Control** row in the **Processing** menu using the **Down** arrow key and press the **OK** button.
- 2. Press the **OK** button on the **Enable quality control** and select *Yes* using the **Up** arrow key, and then press the **OK** button.
- 3. Select the **Rule 1** row using the **Down** arrow key and press the **OK** button.
- 4. Select **Sample** and press the **OK** button.
- 5. Select *BLA* (blank) and press the **OK** button.
- 6. Select *Raw* and press the **OK** button.
- 7. Select **Operator** using the **Right** arrow key and press the **OK** button.
- 8. Select *<* using the **Down** arrow key and press the **OK** button.
- 9. Select **Constant** using the **Right** arrow key and press the **OK** button.
- 10. Enter the constant, for example, *0.100*, using the number keys, and press the **OK** button.
- 11. Press the **F1** key to accept the **Rule 1** formula.

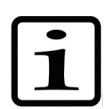

to  $\sqrt{M}$ ,

**Note!** The maximum number of QC rules is four. If additional QC rules are needed, the assay performance has to be checked separately.

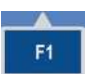

OK

F<sub>1</sub>

12. Press the **F1** key to accept the **Quality control** parameters and to return to the **Processing** menu.

## *Saving a new (active) protocol*

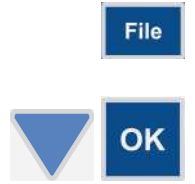

2. Select *Save As* using the **Down** arrow key and press the **OK** button. The *Save Protocol As* dialog opens.

1. Press the **FILE** key in the **Main** or **Processing** menu.

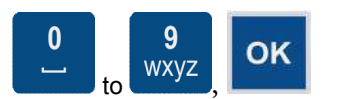

3. Enter the protocol name, for example, *Test1*, by using the number and letter keys, and then press the **OK** button.

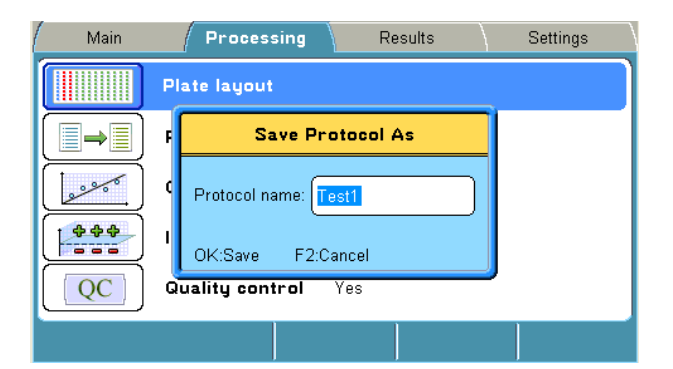

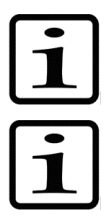

**Note!** You cannot use the protocol name "*Untitled*".

**Note!** The results of an "*Untitled*" protocol are not saved unless you save the active protocol, including the measured run data with a new name.

# **Chapter 8: Viewing Results**

The results can be viewed in several formats (depending on the protocol settings): raw data in list and table format, calculated results in list and table format, and graphs (calibration or kinetic curves).

You can disable/enable samples and sample replicates from the raw data in table format. If the user enables automatically disabled data, the user is responsible for data quality.

After the run has finished, the data view of a run is automatically shown (see example view below).

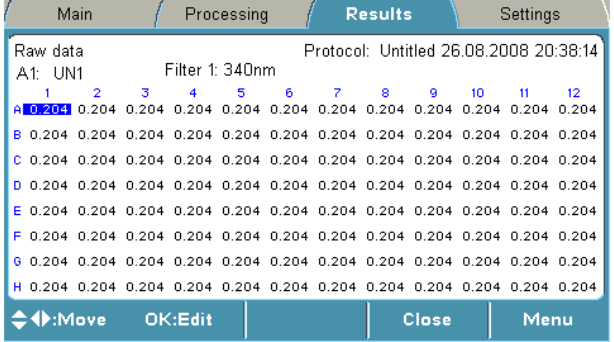

The order of the data views (results) to be shown is according to the following list, depending on which calculations were used in the protocol:

- Assay quality control (if failed). The results of a failed run are flagged.
- Interpretation
- Quantitative results
- Precalculated results
- Raw data

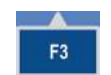

1. Press the **F3** (**Menu**) key to enable menus of different data views in order to view them.

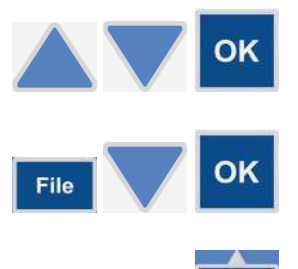

- 2. Select another data view using the **Up** and **Down** arrow keys, and press the **OK** button.
- 3. Press the **FILE** key in the data view to print or export a data view. Select *Export As Text* or *Print* using the **Down** arrow key if necessary, and then press the **OK** button.
- 4. Press the **F2** key to close the data view.

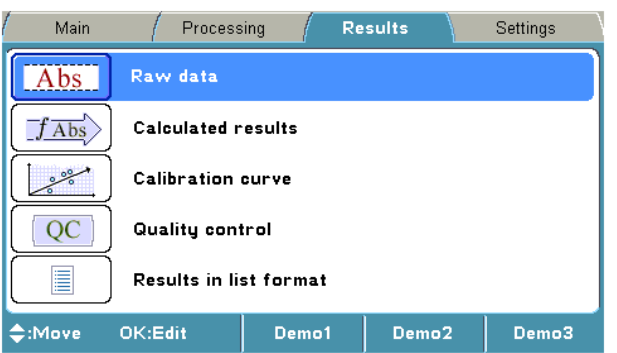

 $F<sub>2</sub>$ 

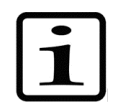

**Note!** It is possible to select which information to be exported or printed by pressing the **FILE** key. Refer to Chapter 9: "Exporting and Importing".

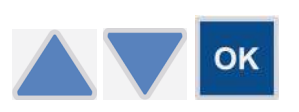

- 5. To view another row from the **Results** menu using the **Up** and **Down** arrow keys, and press the **OK** button. To view different data views or to print, refer to Steps 2-4.
- 6. Press the **F2** key to close the data view.

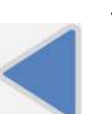

 $F<sub>2</sub>$ 

7. Press the **Left** arrow key to return to the **Main** menu.

# **Chapter 9: Printing, Exporting or Importing**

It is possible to export and import the stored protocols to or from an instrument to another of the same type.

When exporting a protocol, it is also possible to include measurement data in the exported file. This feature can be used as a backup for the measurement data.

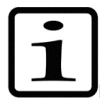

**Note!** It is highly recommended to take a database backup before deleting runs. Taking a backup is the responsibility of the user.

It is only possible to import measurement data to the same instrument as it was generated from.

Before running the imported protocol, check that the filter and filter position to be used are correct.

The calculated results or stored protocols can be printed after the measurement using the **FILE** key. The printout is sent to the external printer according to the general settings of the instrument. The printed data can be selected.

The report to be printed can be defined by **FILE/Print/Define Report** in the main level of **Results**.

Each active data table can also be defined by using **FILE/Print**.

Results data is expressed as "#####" when available space is too little.

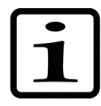

**Note!** It is recommended to format the USB memory device if export or import fails.

## *Printing or exporting data*

This section provides information on how the active run data (measurement results) can be printed or exported to the USB memory device.

> 1. If you are exporting data, insert the USB memory device into the USB memory device port of the instrument

OR

If you are printing data, ensure that the printer is connected and switched on.

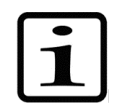

**Note!** If you have a similar data view as the one below, the main view of the **Results** menu will open by pressing the **F2** (Close) key.

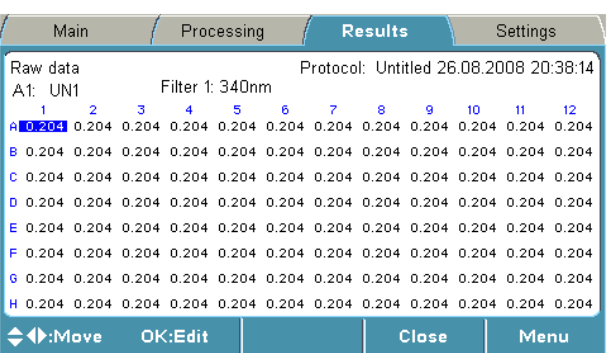

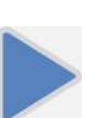

2. If you are in the **Main** menu, press the **Right** arrow key continuously till you get to the **Results** menu.

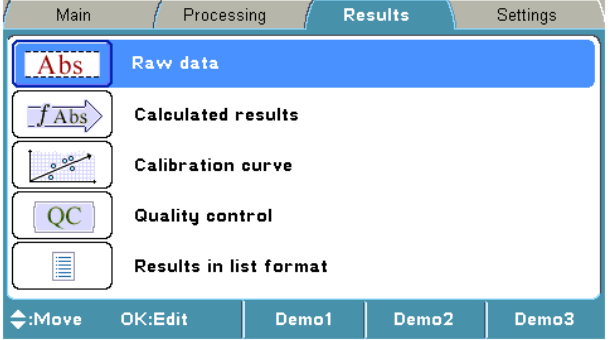

File

3. Press the **FILE** key.

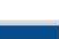

- 4. Select *Export Results As Text* or *Print Results* and press the **OK** button.
- OK

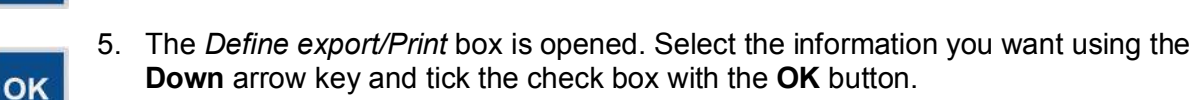

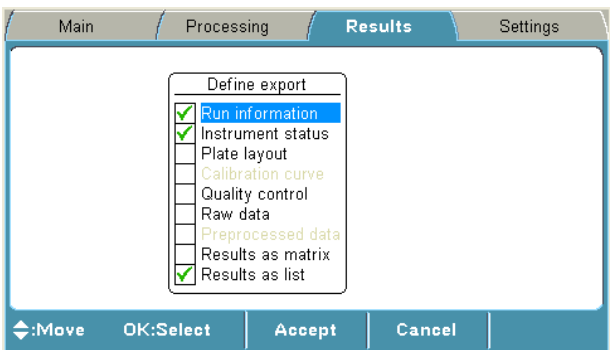

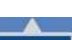

6. Press the **F1** key to accept the desired data.

F1

Data is exported to the USB memory device or printed to the external printer

depending on the selection.

Run information includes all protocol and processing parameters.

The naming of an export file is automatic with a running number, that is, the instrument searches for the first number available.

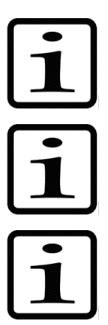

**Note!** The data format should be UTF 8 when the \*.txt file is opened in, for example, Microsoft<sup>™</sup> Excel™.

**Note!** The internal software uses 32-bit floating point numbers in processing.

**Note!** It is recommended to format the USB memory device if export fails. For more information, refer to Chapter 15: "Troubleshooting Guide".

## *Exporting a protocol*

The calculated results or stored protocols can be exported to the USB memory device via the USB port (Figure 9) by using the **FILE** key. Runs, including protocol information and data, can be exported. Protocols can be exported and imported to another Multiskan FC instrument with the same configuration. Import of runs is only possible to the same instrument as backup.

In the main level of **Results**, the results or protocols to be exported can be defined by **FILE/Export**.

A protocol can be transferred from an instrument and imported to another instrument.

OR

1. Insert the USB memory device into the USB memory device port of the instrument.

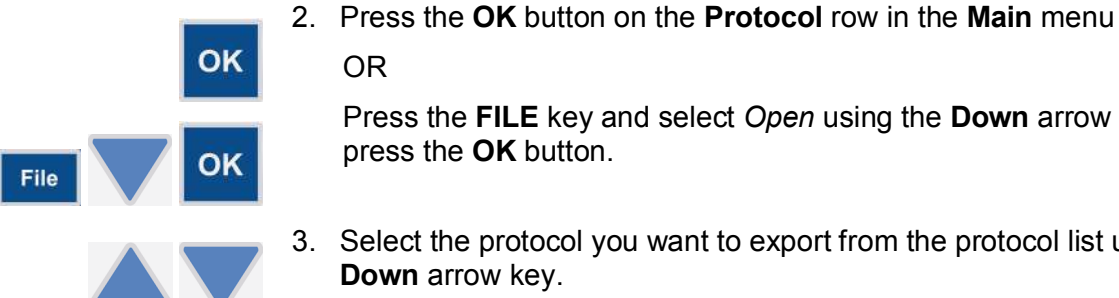

Press the **FILE** key and select *Open* using the **Down** arrow key, and then press the **OK** button.

3. Select the protocol you want to export from the protocol list using the **Up** or **Down** arrow key.

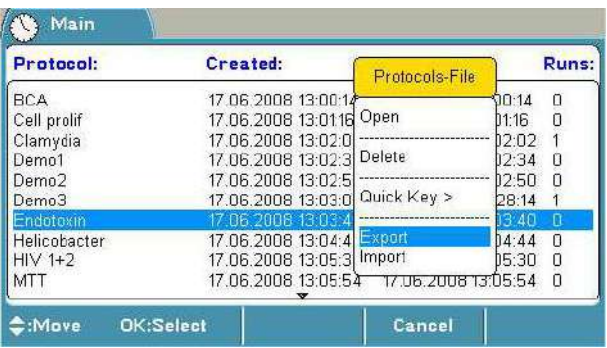

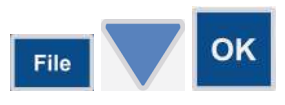

4. Press the **FILE** key and select *Export* using the **Down** arrow key. Then press the **OK** button.

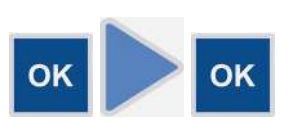

5. If you also want to export the runs that are created (measured) with the protocol, press the **OK** button. If not, press the **Right** arrow key, and then the **OK** button.

Protocol information will be exported.

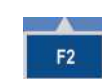

6. Press the **F2** key to close the protocol list and return to the **Main** menu.

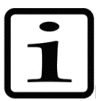

**Note!** When a protocol is exported to the USB memory device, the data is saved in one file and the protocol name is stored in file "mapping.fc". Do not delete the mapping file.

## *Importing a protocol*

ОΚ

- 1. Insert the USB memory device into the USB memory device port of the instrument.
- 2. Press the **OK** button on the **Protocol** row in the **Main** menu OR

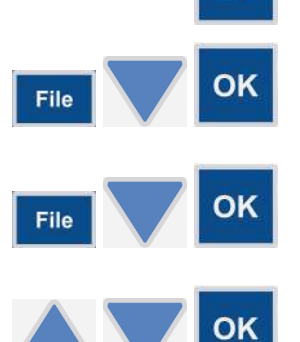

Press the **FILE** key in the **Main** menu and select *Open* using the **Down** arrow key. Then press the **OK** button.

- 3. Press the **FILE** key and select *Import* using the **Down** arrow key, and then press the **OK** button.
- 4. Select the protocol you want to import from the USB protocol list using the **Up** or **Down** arrow key, and then press the **OK** button.

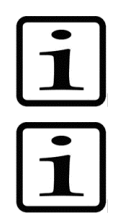

**Note!** You can only import the runs to the same instrument they were created with. You can also import the protocol to an instrument with the same configuration.

**Note!** It is recommended to format the USB memory device if export fails. For more information, refer to Chapter 15: "Troubleshooting Guide".

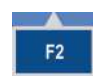

5. Press the **F2** key to close the protocol list and return to the **Main** menu.

# **Chapter 10: Shutdown**

1. Remove any plates still in the instrument.

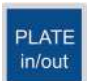

- 2. Press the **PLATE in/out** button. Make sure the plate carriage goes inside the instrument and check that the measurement chamber door closes properly.
- 3. Switch off the instrument.
- 4. If you have spilt infectious agents on the instrument, disinfect with 70% ethanol or some other disinfectant (see "Decontamination procedure").

# **Chapter 11: Modifying Settings**

You can modify settings related to the system, filters, printer or startup in the **Settings** menu.

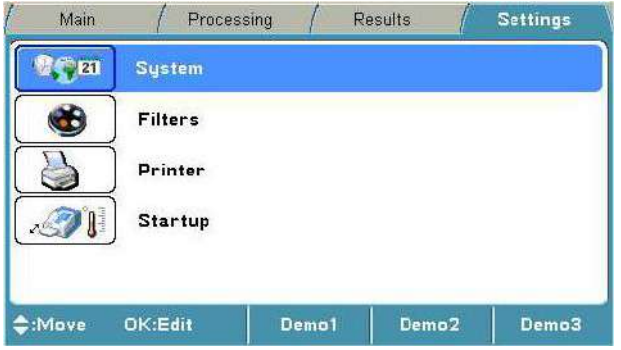

## *System settings*

The Multiskan FC instrument's internal software version, serial number, and model are shown in the **System** settings window. Model 1 refers to Multiskan FC and Model 2 to Multiskan FC with incubator.

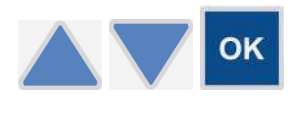

You can set the date, date and time format, and language in the **System** settings parameter window.

Select the item to be changed with the **Up** and **Down** arrow keys, and press the **OK** button.

### **Setting the date**

You can change the date in the **System** settings.

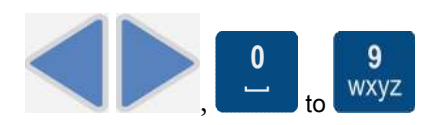

The **Left** and **Right** arrow keys are used to move from one position to another in the **Date** setting. Enter the values with the number keys.

### **Changing the language**

You can set the internal software language by moving to **Language** and selecting the preferred language from the drop-down list.

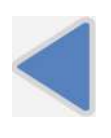

1. In the **Main** menu, select the **Settings** menu using the **Left** arrow key.

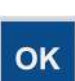

2. Select the **System** row and press the **OK** button.

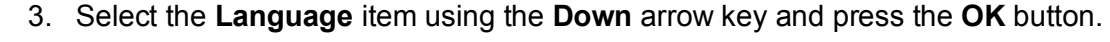

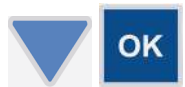

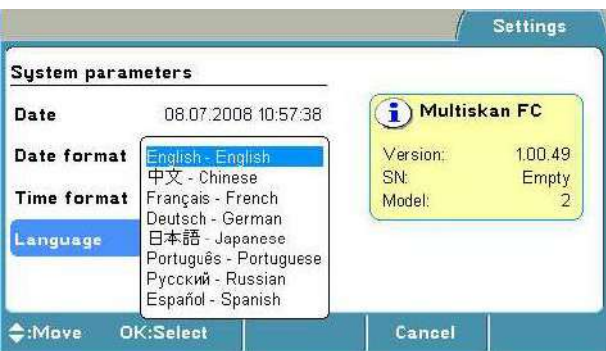

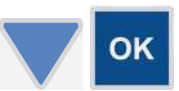

4. Select the internal software language, for example, *Francais*, using the **Down** arrow key, and then press the **OK** button to accept the selection.

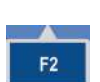

5. Press the **F2** key to confirm the selection and to close the system parameters.

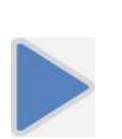

6. Return to the **Main** menu using the **Right** arrow key.

## *Filters*

Multiskan FC comes with installed filters of 405 nm, 450 nm, and 620 nm.

You can introduce a filter to the internal software by moving to the **Filters** settings. The filter wavelength must be between 340 and 850 nm.

The **Filters** settings window shows the current filters of the filter wheel.

### **Introducing a filter to the internal software**

This section provides an example on how to enter the information of an additional filter, which has been added to the filter wheel.

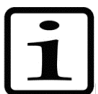

**Note!** Before introducing the additional filter to the internal software, make sure the filter is physically inserted into the next free filter position in the filter wheel and the filter wheel is placed into the filter wheel slot.

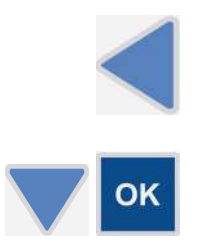

- 1. In the **Main** menu, select the **Settings** menu using the **Left** arrow key.
- 2. Select the **Filters** row using the **Down** arrow key and press the **OK** button.

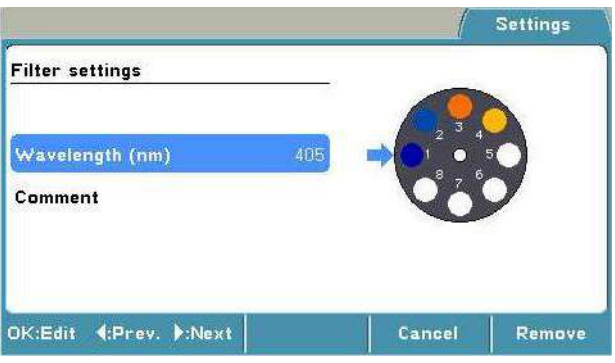

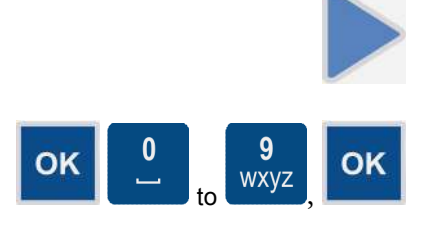

- 3. Select the empty filter position by pressing the **Right** arrow key until the filter wheel on the display rotates to the empty position, and the text "*Empty*" is shown.
- 4. Press the **OK** button. Enter the wavelength of the filter, for example, *492*, with the number keys, and then press the **OK** button.
- 5. Press the **F1** key to accept the filter settings.

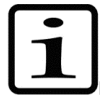

**Note!** The instrument starts the filter initialization.

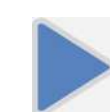

F<sub>1</sub>

6. Press the **Right** arrow key to return to the **Main** menu.

### **Removing a filter**

You can remove a filter from the instrument settings by selecting the position and pressing the **F3 (Remove)** key.

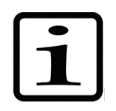

**Note!** The filter must physically be removed from the filter wheel.

## *Printer*

You can add a header in the **Printer** parameter window, for example, the laboratory information, to all of the reports to be printed. You can do this by selecting *Yes* for the **Enable header**.

The maximum length of the header is about 50 characters.

### *Startup*

In the **Startup** parameters, the **Plate position** setting defines the plate carrier position after the instrument is switched on.

You can set the startup temperature. The instrument starts to warm up to the set temperature immediately after it has been switched on.

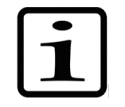

**Note!** The set startup temperature is only activated when the instrument is powered (switched on). The temperature set in the protocol overrules the startup temperature. If the protocol does not include incubation, the startup temperature remains.

# **Chapter 12: Emergency Situations**

## *Handling emergency situations*

In case there is any abnormal situation during the operation, such as fluids spilling inside the instrument:

- 1. Switch off the instrument (Figure 9).
- 2. Unplug the instrument immediately from the power supply (Figure 9).
- 3. Carry out appropriate corrective measures. However, do not disassemble the instrument.
- 4. If the corrective measures taken do not help, contact authorized technical service or your local Thermo Fisher Scientific representative.

# **Chapter 13: Maintenance**

### *Regular and preventative maintenance*

Contact local authorized technical service or your local Thermo Fisher Scientific representative for assistance, if necessary.

### **Maintenance checklist**

This chapter contains an outline of the points mentioned in the checklist below (Table 13).

#### **Table 13.** Maintenance checklist

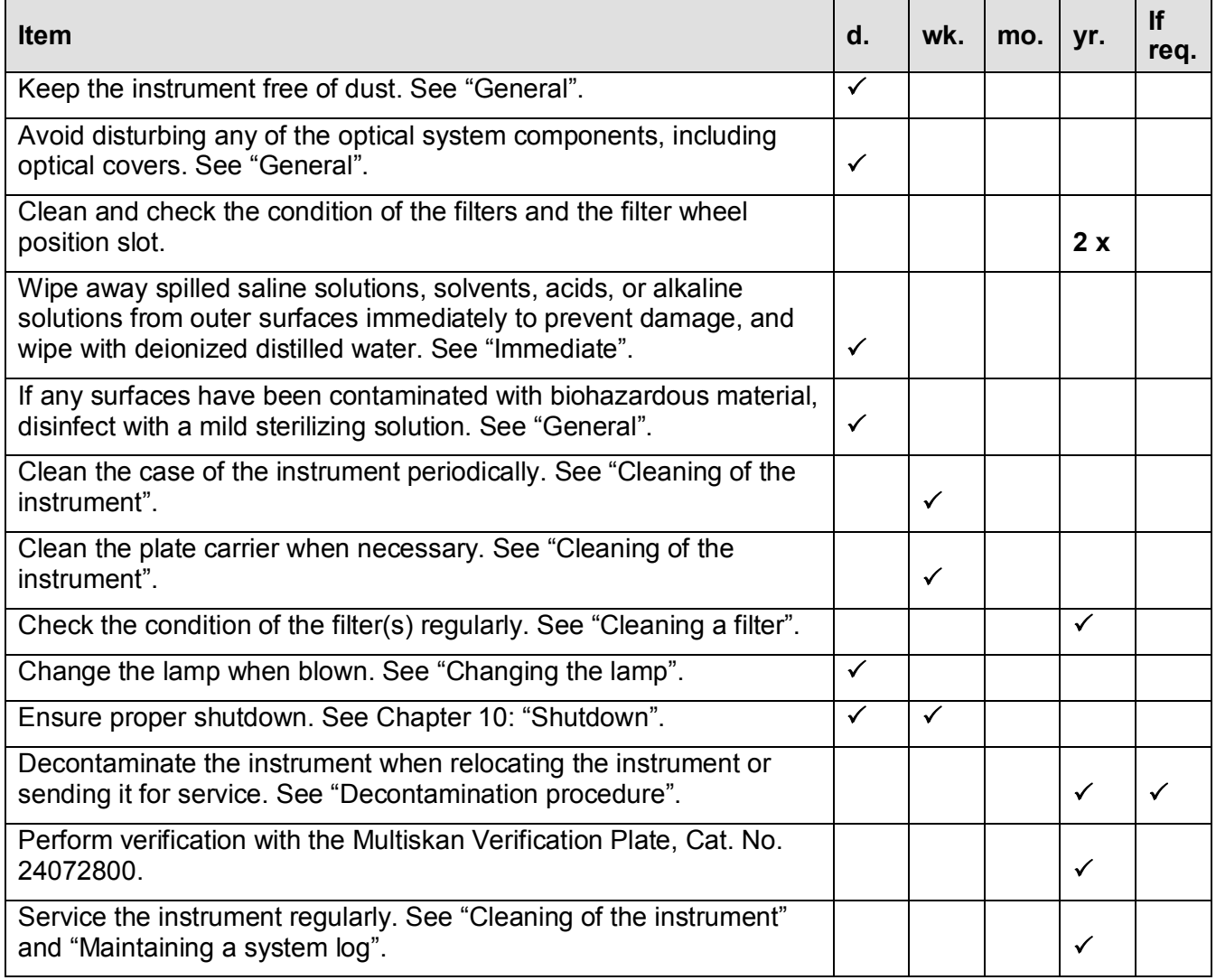

 $\checkmark$  = depending on the laboratory conditions and the use and configuration of the instrument

### **General**

Routine and service procedures must be performed by the user to prevent unnecessary wear or hazards, and are described below at the frequency with which they should be applied.

Always ensure that the electrical supply in the laboratory conforms to that specified on the type label of the instrument.

To guarantee the continuous reliability and accuracy of the Multiskan FC, avoid disturbing any of the optical system components. A misalignment of the light path affects measurements.

- Keep the filters clean to ensure proper function and accurate results.
- Prevent any liquid from entering the instrument.
- Keep the instrument free of dust and other foreign matter.
- Avoid touching the lens surfaces, filters or detectors with your bare hands.
- Perform the operational check regularly (see "Performing the operational check").

In the event of any damage, contact your local Thermo Fisher Scientific representative for service.

Abrasive cleaning agents are not recommended, because they are likely to damage the paint finish.

It is recommended that you clean the case of the instrument periodically to maintain its good appearance (see "Cleaning of the instrument").

Clean the keypad and display surface with a mild laboratory detergent.

Plastic covers and surfaces can be cleaned with a mild laboratory detergent or alcohol.

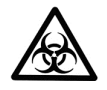

**Warning!** If any surfaces have been contaminated with biohazardous material, a mild sterilizing solution should be used.

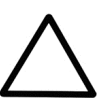

**Caution!** Do not autoclave any part of this instrument.

### **Immediate**

Although the Multiskan FC is constructed from high-quality materials, you must immediately wipe away spilled saline solutions, solvents, acids, or alkaline solutions from outer surfaces to prevent damage, and wipe with deionized distilled water.

### *Cleaning a filter*

- 1. Remove particles, for example, dust, with clean pressurized air.
- 2. If necessary, clean the filters with a lintfree tissue soaked in 70% ethanol.

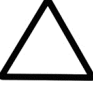

**Caution!** Do not use any other liquids to clean the optics. Avoid any harsh treatment.

- 3. Wipe over the filter in a straight movement from inside to out. Do not use any circular movements when cleaning the filter.
- 4. If the filter is not clean, repeat the procedure.

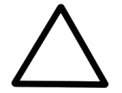

**Caution!** Check the condition of the filter(s) regularly.

## *Cleaning of the instrument*

Clean the instrument regularly as stated below.

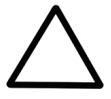

**Caution!** Painted surfaces can be cleaned with most laboratory detergents. Dilute the cleaning agent as recommended by the manufacturer. Do not expose painted surfaces to concentrated acids or alcohols for prolonged periods of time as damage may occur.

- 1. Switch the power off and unplug the instrument.
- 2. Use disposable gloves.
- 3. Clean the instrument outside and the plate carrier with a soft cloth dampened with water or mild detergent.
- 4. If you have spilled infectious agents on the instrument, decontaminate the instrument. Refer to "Decontamination procedure".

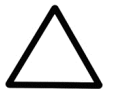

**Caution!** Do not use any solutions containing hypochlorite, such as bleach, on any of the stainless steel surfaces, as this may cause permanent damage to the finish.

## *Disposal of materials*

Follow laboratory and country-specific procedures for biohazardous or radioactive waste disposal. Refer to local regulations for the disposal of infectious material.

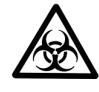

**Warning!** The samples can be potentially infectious. Dispose of all used plates, disposable gloves, syringes, disposable tips, and so on as biohazardous waste. Be cautious and always use gloves.

## *Decontamination procedure*

If you have spilled infectious agents, carry out the decontamination procedure.

Decontamination should be performed in accordance with normal laboratory procedures. Any decontamination instructions provided with the reagents used should be followed.

It is strongly recommended to perform the complete decontamination procedure before relocating the instrument from one laboratory to another.

Example of decontaminants:

- Ethanol 70%
- Virkon<sup>™</sup> solution 1–3%
- x Glutaraldehyde solution 4%
- Chloramine T
- Microcide SQ<sup>™</sup> 1:64
- Decon<sup>™</sup> 90 min. 4%

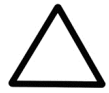

**Caution!** If local or laboratory regulations prescribe regular decontamination, it is not advisable to use formaldehyde, since even small traces of formaldehyde negatively affect the enzyme being used in EIA tests resulting in inconsistent test results.

- 1. Prepare the decontaminant.
- 2. Empty the plate carrier. Ensure that you are wearing disposable gloves.
- 3. Switch off the power and disconnect the power supply cable.
- 4. Disinfect the outside of the instrument or to remove stains using a cloth dampened with 70% ethanol.
- 5. Place the instrument in a large plastic bag. Ensure that the lamp and filter wheel chamber cover and measurement chamber door are open and the plate carrier is out.
- 6. Place a cloth soaked in the prepared decontaminant solution into the bag. Ensure that the cloth does not come into contact with the instrument.
- 7. Close the bag firmly and leave the instrument in the bag for at least 24 hours.
- 8. Remove the instrument from the bag.
- 9. After decontamination clean the instrument using a mild detergent.
- 10. After performing this decontamination procedure, enclose a signed and dated *Certificate of Decontamination* both inside the transport package and attached to the outside of the package.

## *Adding individual filters to the filter wheel*

This section explains how to replace a filter in the filter wheel or add an additional filter to the filter wheel.

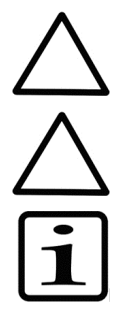

**Caution!** Only use filters approved by the instrument manufacturer.

**Caution!** For certain filters, you can use the Thermo Scientific™ Multiskan™ Verification Plate (Cat. No. 24072800) to verify filters added.

**Note!** The filter is a consumable and should be changed regularly.

- 1. Switch the power off.
- 2. Open the lamp and filter wheel chamber cover.

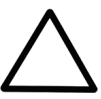

**Caution!** When handling the filter wheel, do not touch any other mechanical or electronic part.

3. Lift the filter wheel from the filter wheel slot (Figure 8 and Figure 19). Do not touch the filter surfaces.

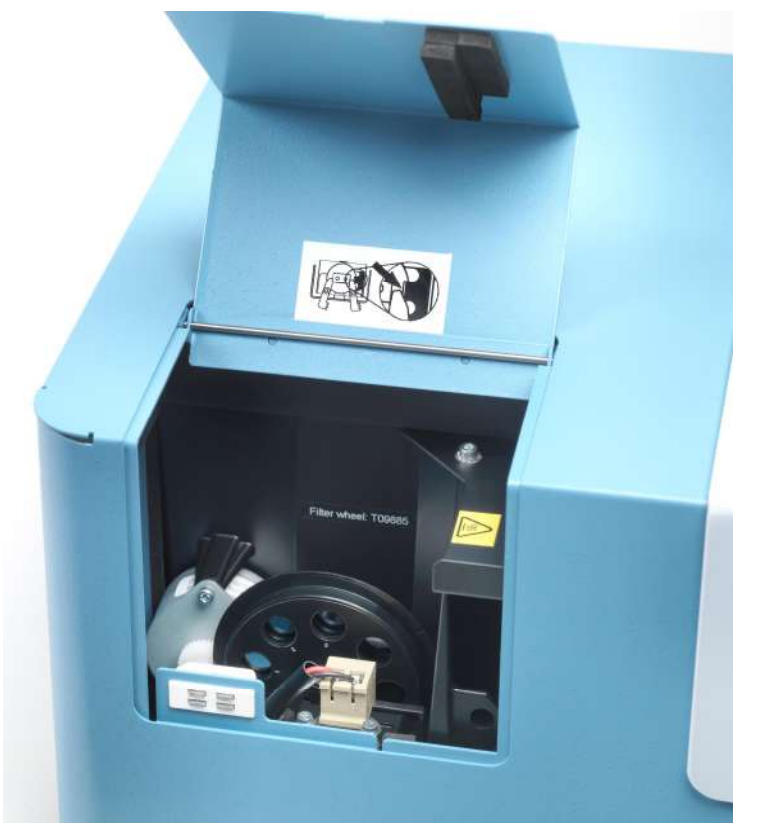

**Figure 19.** Removing the filter wheel

4. Remove the filter spring by unscrewing the four (4) spring position holding screws (Figure 20 and Figure 21).

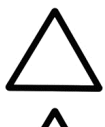

**Caution!** Do not touch the filter glass surfaces with your bare hands.

**Caution!** The magnet in the middle of the filter wheel attracts both the screwdriver and the screws. Make sure the screwdriver or the screws do not scratch the filters.

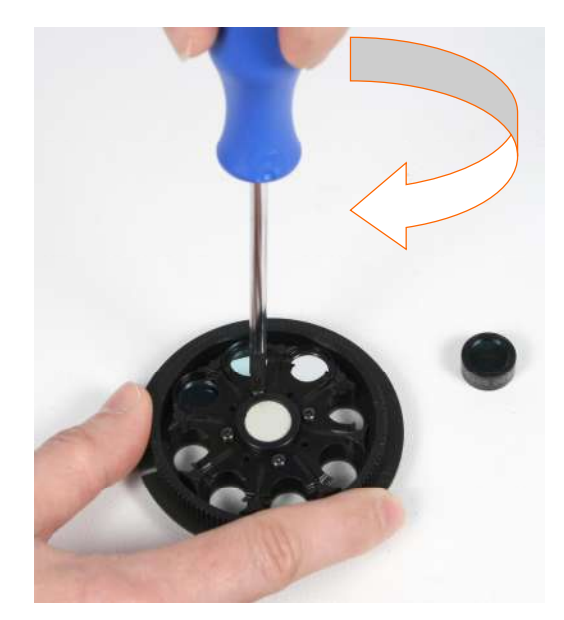

**Figure 20.** Removing the spring position holding screws

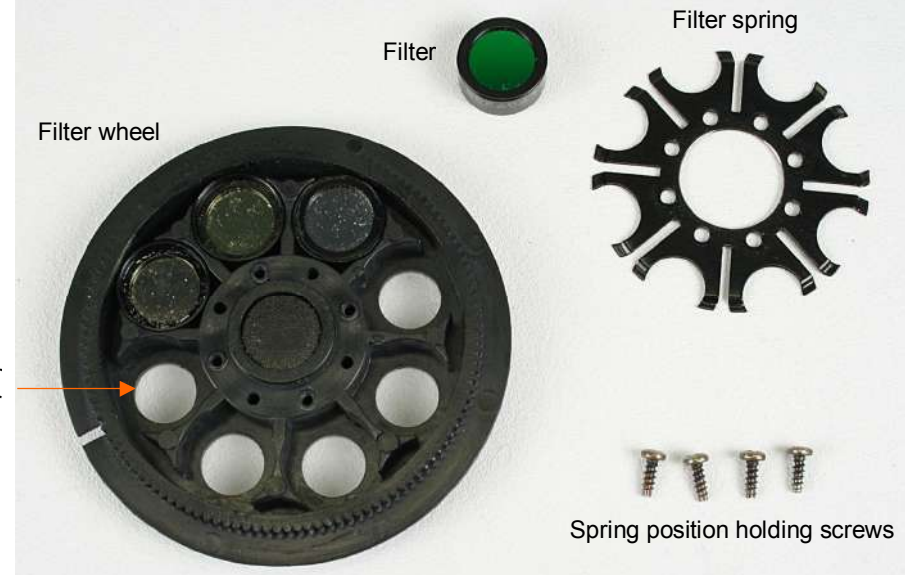

Next free position for additional filter

**Figure 21.** Filter wheel parts

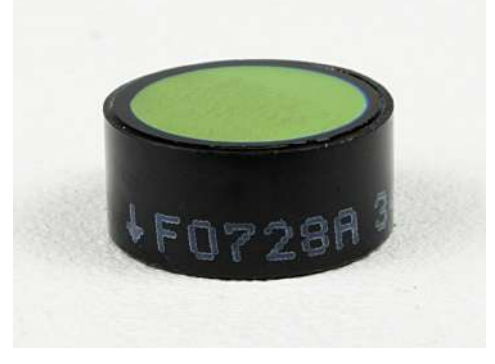

**Figure 22.** Individual filter showing the arrow

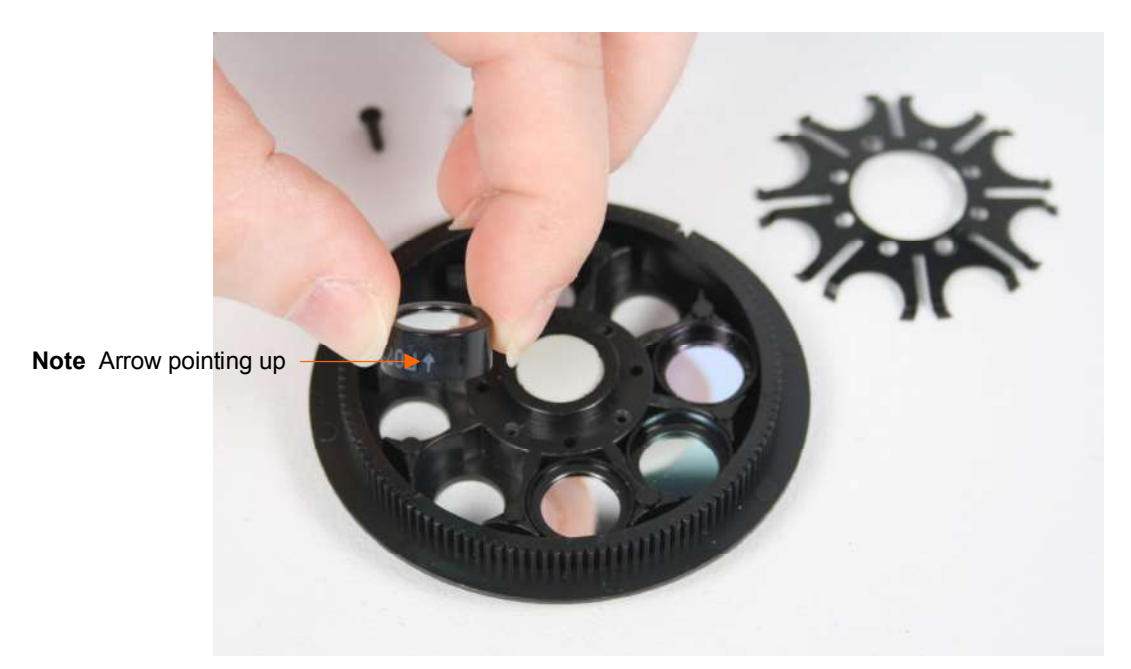

**Figure 23.** Inserting a filter into the next free position in the filter wheel

5. Insert a new filter or an additional optional filter (Figure 22) into the next free position in the filter wheel (Figure 23). When inserting the filter, the arrow must be pointing upwards as in Figure 23. The wavelength of the filter is marked on the filter package as well as on the filter side, that is, the three digits before the last digit of the number sequence: xxxxx NNNx, where NNN is the wavelength. The filter positions are marked on the other side of the filter wheel. The filter wheel has at present three filters factory installed (Table 14).

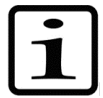

**Note!** Do not change the positions of the factory or earlier installed filters. Insert the optional filters into filter wheel positions after the earlier installed filters.

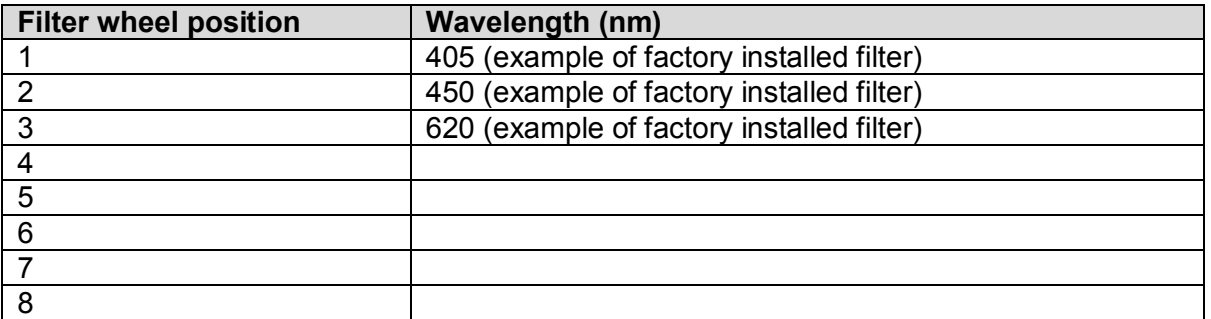

**Table 14.** Example of the filters in the filter wheel positions 1-8

- 6. Write down in Table 14 the additional filters you have installed into the filter wheel. It is recommended to add the filters in ascending wavelength order.
- 7. Place the filter spring into its original position and fasten the four screws symmetrically.
- 8. Slide the filter wheel back into the filter wheel slot with the filter numbers (1-8) facing outwards (Figure 8). The magnet locking mechanism will automatically lock the wheel in the correct position. Refer to "Installing the filter wheel".
- 9. Close the lamp and filter wheel chamber cover.
- 10. Switch the instrument on.
- 11. Add the filters to the internal software's general instrument parameters. These parameters are set in the **Settings** menu. Refer to "Settings menu" and Table 14.
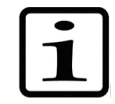

**Note!** The measurement results will be incorrect, if the filter parameters differ from the actual filters in the filter wheel.

Now the filters are ready for use.

## *Changing the lamp*

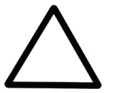

**Caution!** Only use the lamp approved by the supplier: Cat. No. 1410101, Lamp, quartzhalogen lamp (Osram 64222, 6V/10W).

- 1. Switch the power off and unplug the instrument.
- 2. Open the lamp and filter wheel chamber cover.

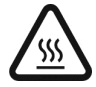

**Warning!** If the instrument has been in use and you need to replace a burned lamp, the lamp and its surroundings may be very hot. Wait for the lamp to cool down before replacing it.

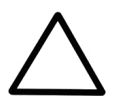

**Caution!** When handling the lamp, do not touch any other mechanical or electronic part.

- 3. Turn aside the two clamps, which keep the lamp in place (Figure 24 and Figure 25).
- 4. Lift the lamp up with the terminal socket.
- 5. Loosen the two screws of the terminal socket and pull the lamp from the terminal socket.

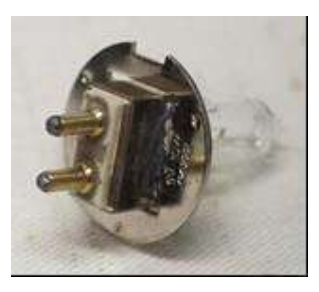

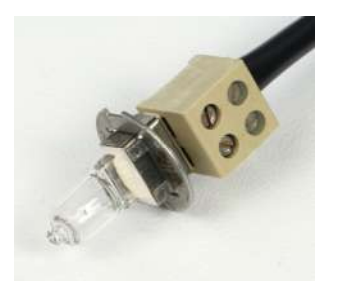

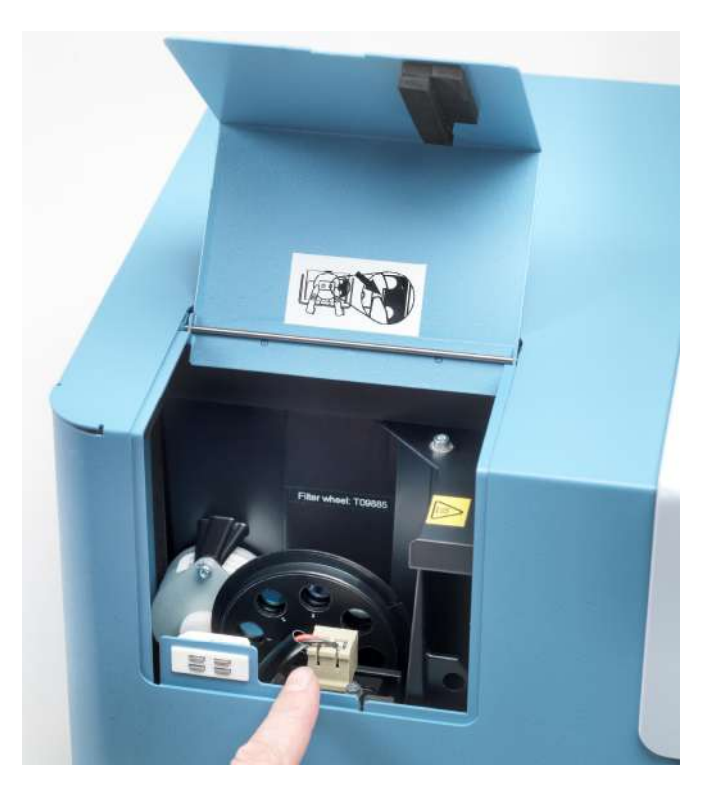

**Figure 24.** Changing the lamp

- 6. Refit the terminal socket to the contacts of the new lamp approved by the manufacturer (Osram 64222, 6V/10W).
- 7. Tighten the screws of the terminal socket and put the new lamp in place.

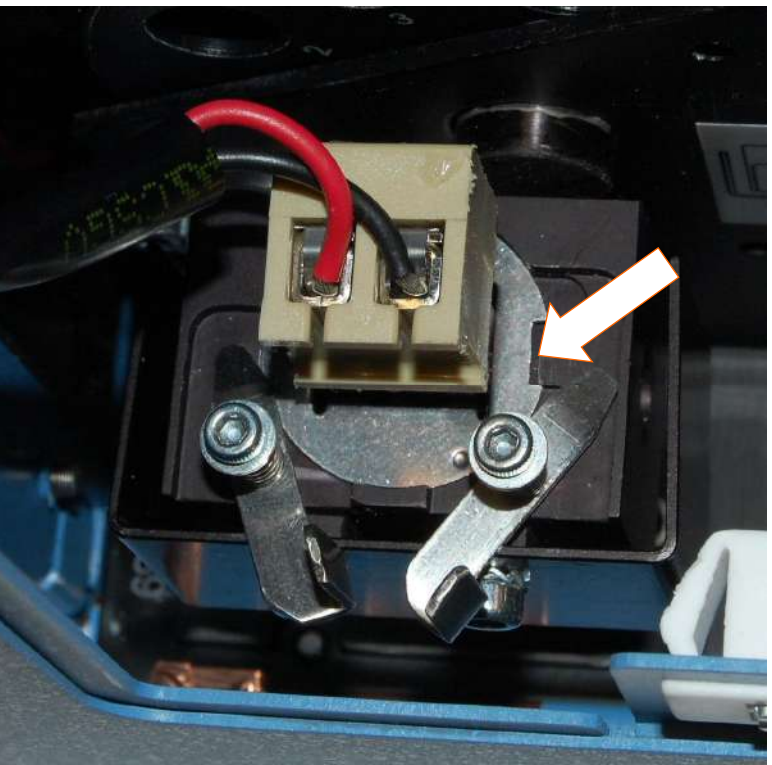

Match the notch of the lamp with the alignment tab!

**Figure 25.** Clamps open

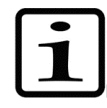

**Note!** Place the lamp and terminal socket into the correct position. Refer to Figure 25.

8. While holding the lamp in place, turn the two clamps to lock the lamp into position (Figure 26).

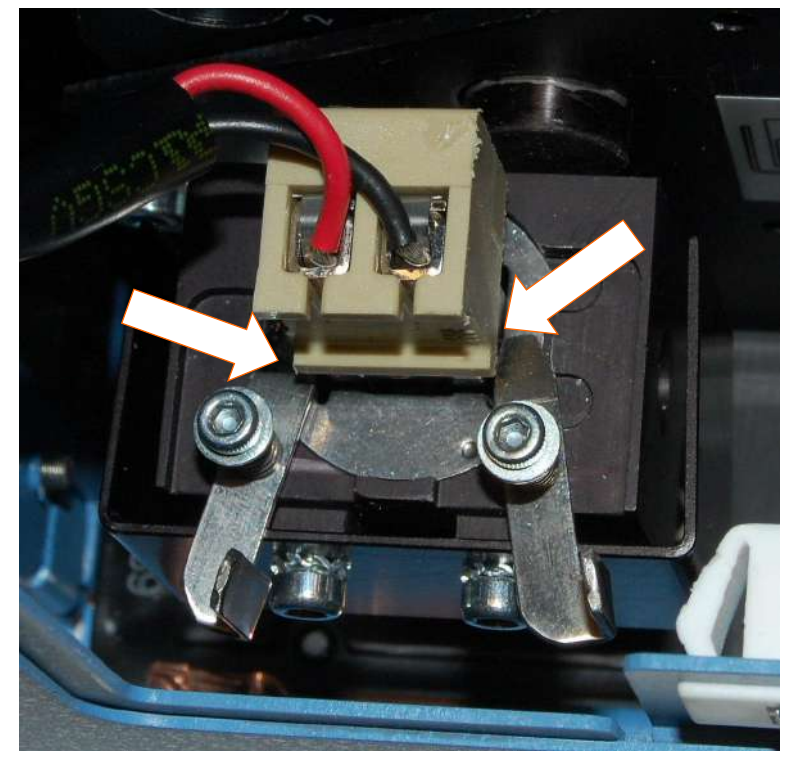

**Figure 26.** Lamp changed and clamps closed

- 9. Close the lamp and filter wheel chamber cover.
- 10. Plug in the instrument and switch the power on.

## *Refitting the transport lock*

When you relocate the instrument or ship it for service, make sure you refit the transport lock.

1. The instrument has to be powered on.

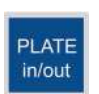

2. Press the **PLATE in/out** button so that the plate carrier goes in.

- 3. Switch the power off.
- 4. Open the lamp and filter wheel chamber cover.
- 5. Push the transport lock bar through the hole in Figure 27 into the hole in the measurement head.

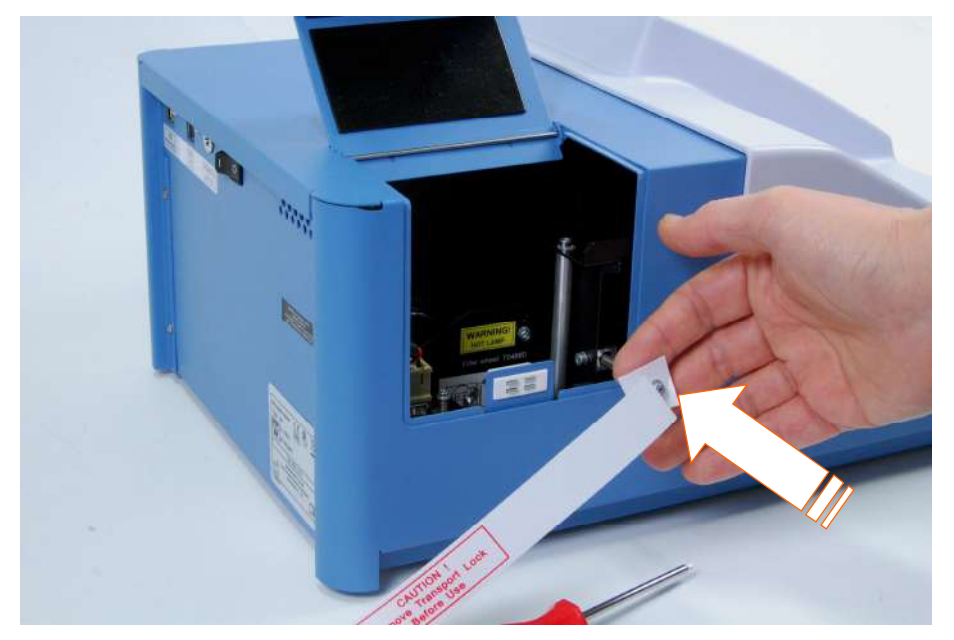

**Figure 27.** Refitting the transport lock bar into the measurement head

- 6. Push the transport lock bar in as far as possible (Figure 27).
- 7. Fasten the transport lock bar and tag clockwise using the Allen key supplied (Figure 28). Ensure that the transport lock bar is completely tightened.

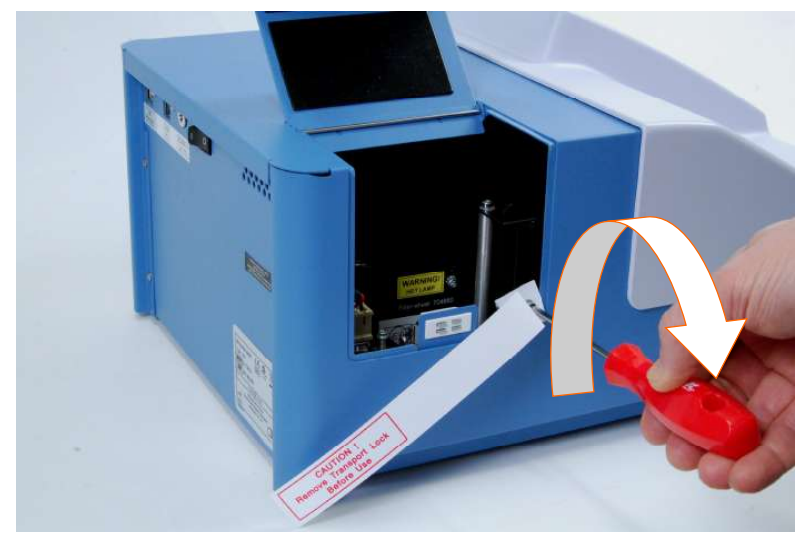

**Figure 28.** Fastening the transport lock

8. Close the lamp and filter wheel chamber cover.

The transport lock bar and tag are now refitted (Figure 29).

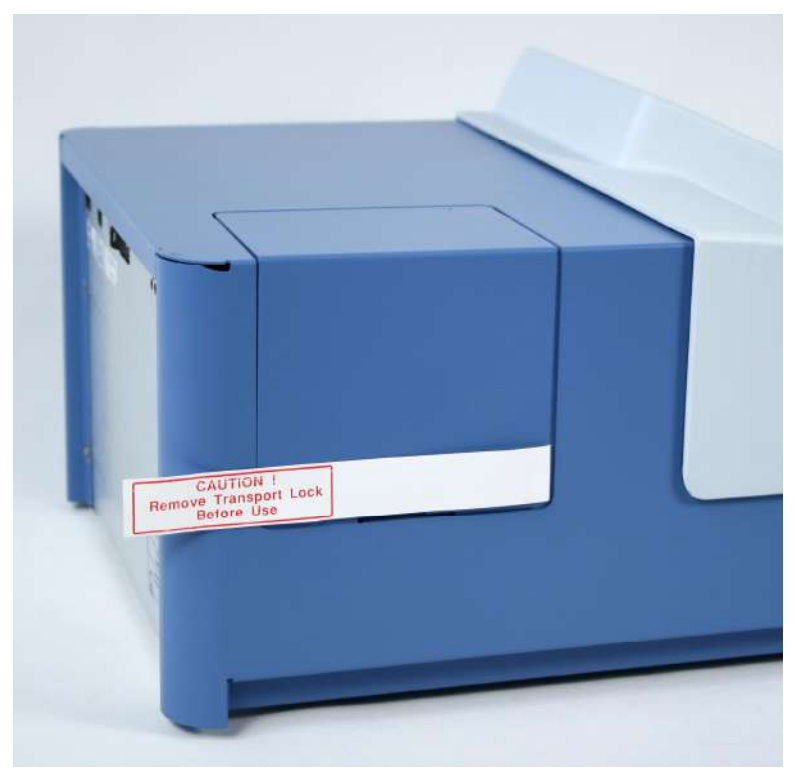

**Figure 29.** Transport lock bar and tag refitted

## *Maintaining a system log*

A system log, which includes a short summary of the use, maintenance procedures, error messages, and other information about the use of the system, is useful in properly maintaining the system. Refer to Appendix A: "System Log".

# *How to pack for service*

To pack the Multiskan FC for service:

- Inform about the use of hazardous materials.
- Remove any microplate before decontamination. Also remove the filter wheel and put it into its transportation box. Decontaminate the instrument.
- Refit the transportation lock. Refer to "Refitting the transport lock".
- Close the lamp and filter wheel chamber cover and the measurement chamber door.
- Pack the instrument according to the packing instructions.
- Use the original packaging for shipping.
- x Enclose a dated and signed "*Certificate of Decontamination*" (see Appendix B) both inside and attached to the outside of the package, in which you return your instrument (or other items).
- Enclose the return authorization number (RGA) given by your local Thermo Fisher Scientific representative.
- Indicate the fault after you have been in touch with your local Thermo Fisher Scientific representative or the Thermo Fisher Scientific technical service department.

## *Disposal of the instrument*

If the Multiskan FC is exposed to potentially infectious chemical samples, toxic or corrosive chemicals or radioactive chemicals, waste management of the complete instrument must be carried out to ensure that there is no risk of contamination.

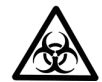

**Warning!** Decontaminate the instrument before disposal. Refer to "Decontamination procedure".

Follow laboratory and country-specific procedures for biohazardous or radioactive waste disposal.

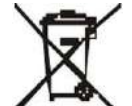

**Warning!** The used lithium (Li) battery is regulated waste and must be disposed of according to local regulations. The Li battery has to be changed by an authorized service technician only. Instructions for changing the Li battery are described in the service manual.

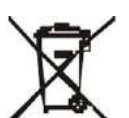

**Warning!** Dispose of the instrument according to the legislation stipulated by the local authorities concerning take-back of electronic equipment and waste. The proposals for the procedures vary by country.

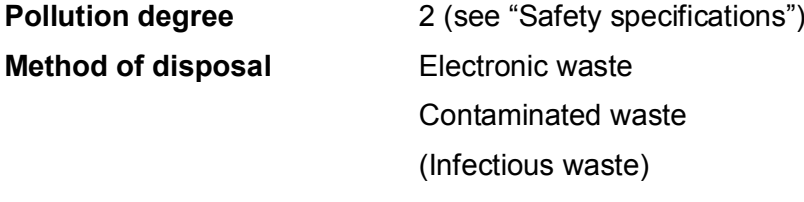

#### **Do not treat electrical and electronic equipments as unsorted waste. Collect waste from electrical and electronic equipment separately.**

Regarding the original packaging and packing materials, use the recycling operators known to you.

For more information, contact your local Thermo Fisher Scientific representative.

# **Chapter 14: Technical Specifications**

# *General specifications*

Thermo Fisher Scientific reserves the right to change any specifications without prior notice as part of our continuous product development program.

**Table 15.** General specifications

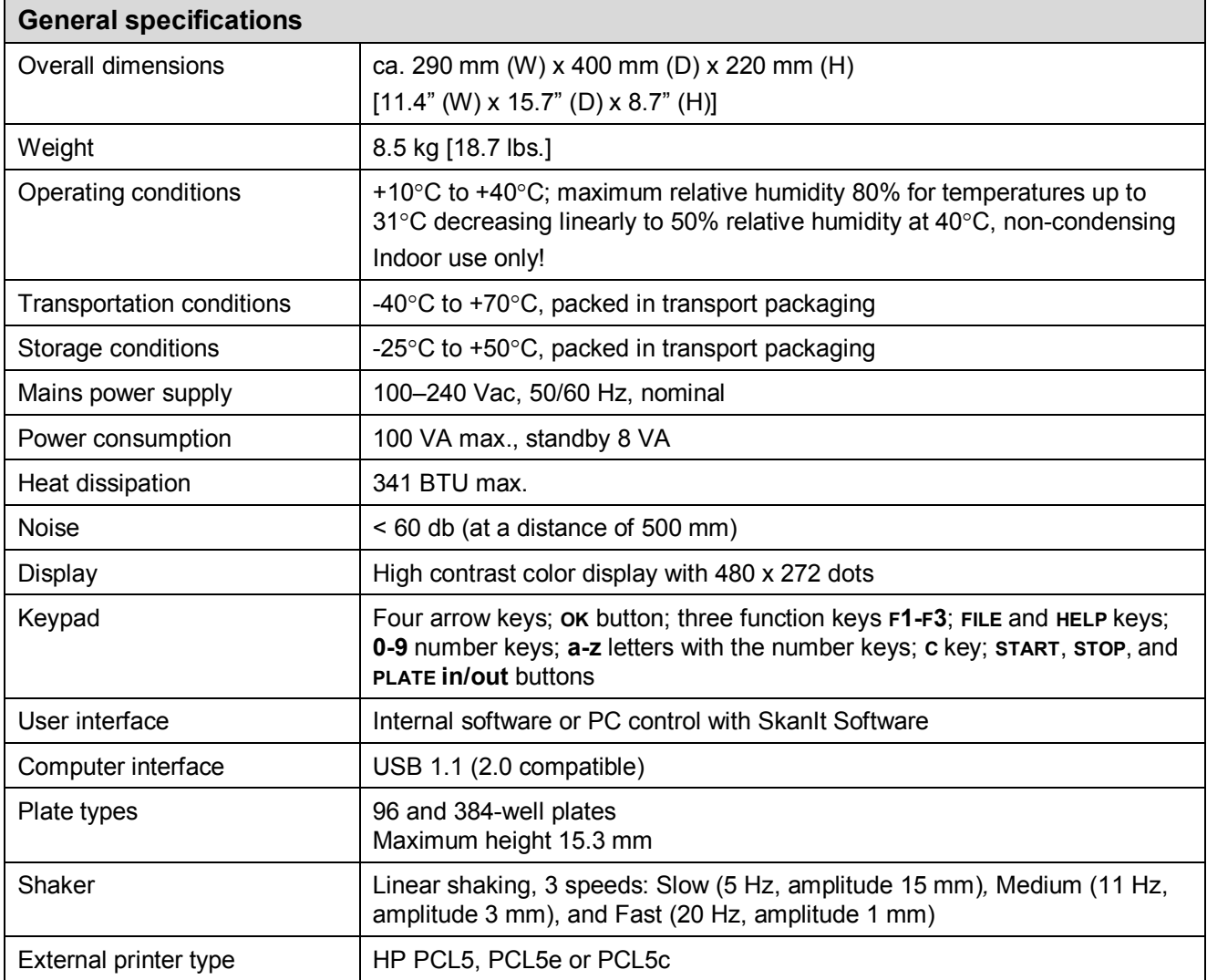

# *Performance specifications*

## **Table 16.** Photometry

This section provides the performance specifications at typical laboratory conditions (22°C, relative humidity 40%) for the relevant measurement technique and other instrument capabilities.

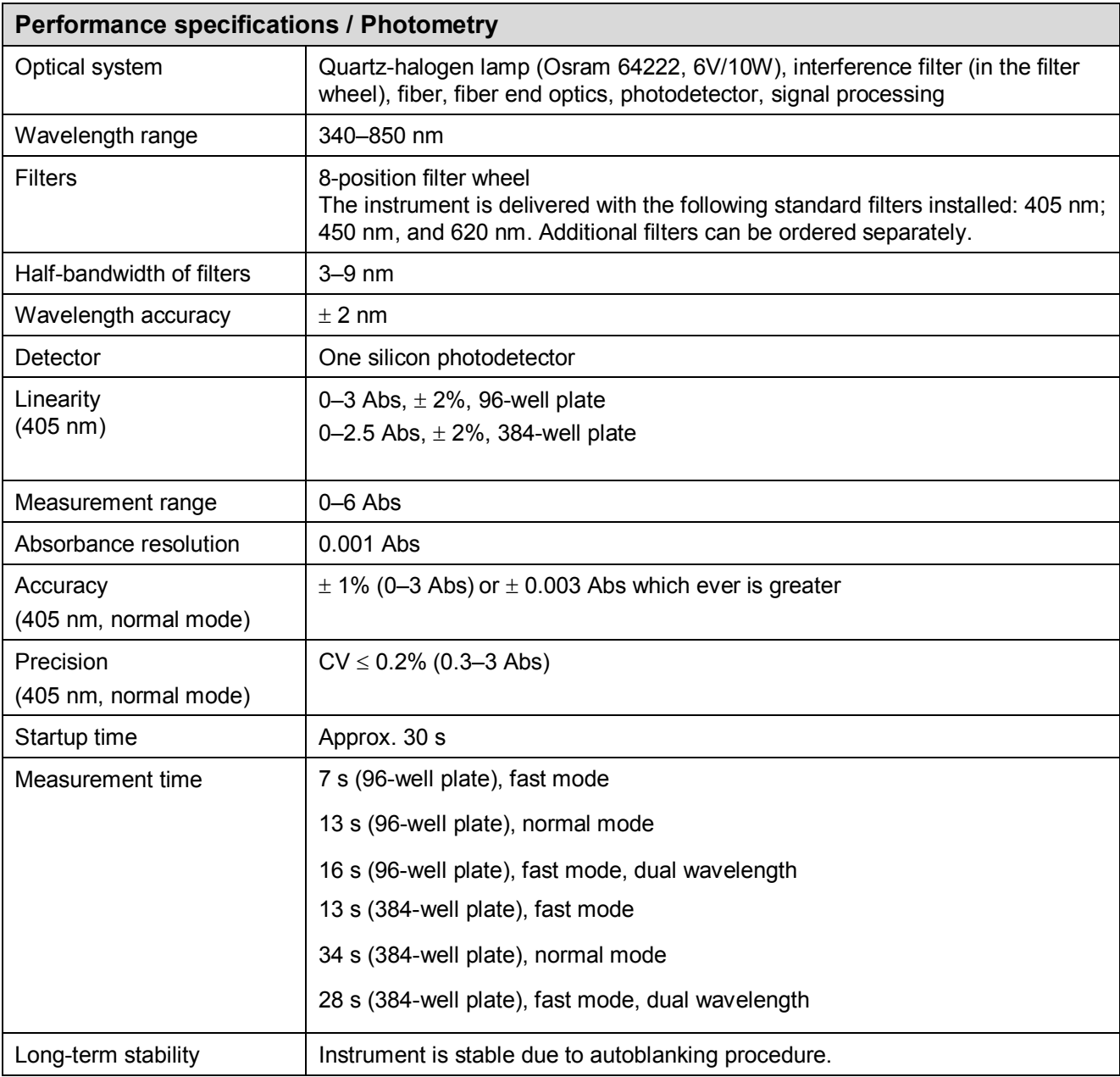

#### **Table 17.** Incubator

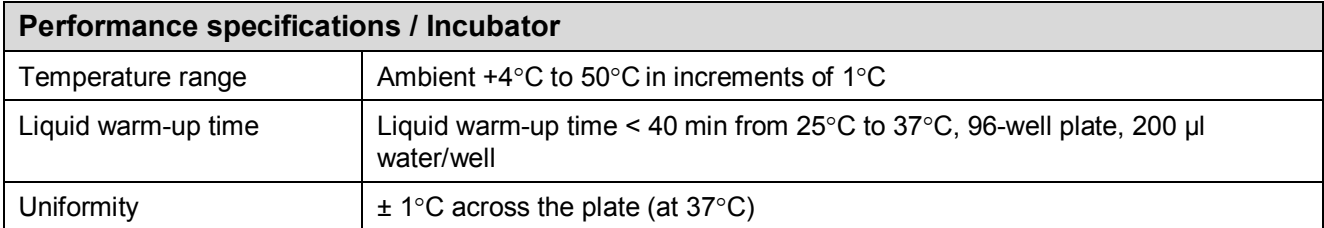

# *Safety specifications*

This section describes the safety specifications for the Multiskan FC instrument.

### **In conformity with the requirements**

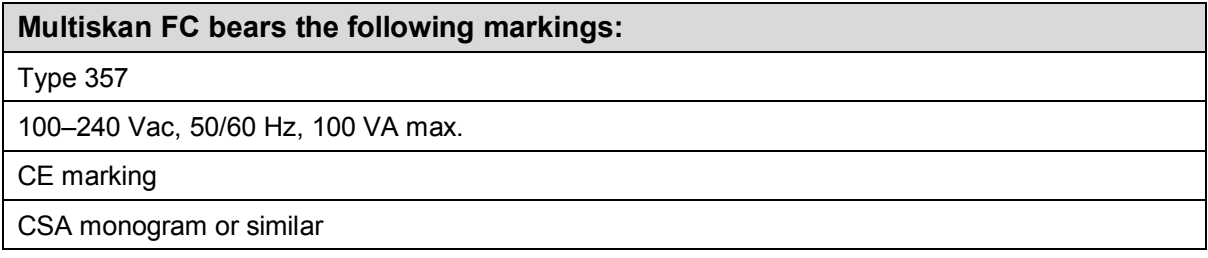

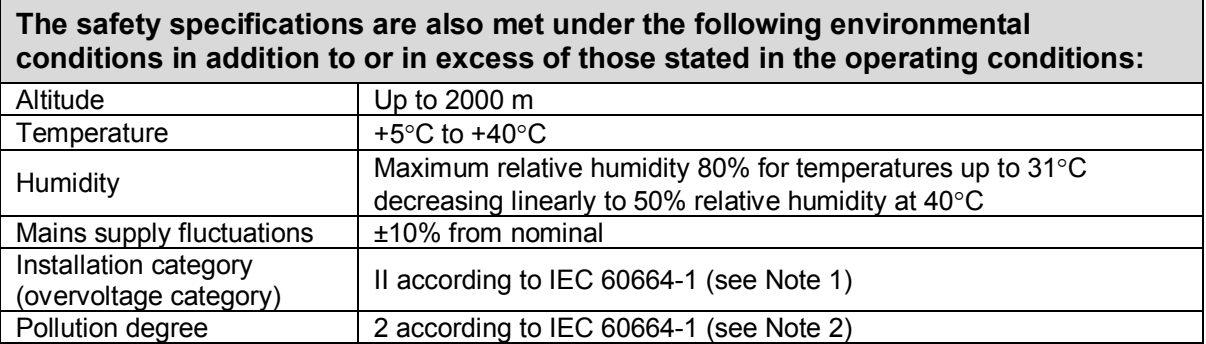

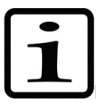

**Note!** 1) The installation category (overvoltage category) defines the level of transient overvoltage which the instrument is designed to withstand safely. It depends on the nature of the electricity supply and its overvoltage protection means. For example, in CAT II which is the category used for instruments in installations supplied from a supply comparable to public mains, such as hospital and research laboratories and most industrial laboratories, the expected transient overvoltage is 2500 V for a 230 V supply and 1500 V for a 120 V supply.

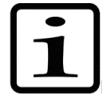

**Note!** 2) The pollution degree describes the amount of conductive pollution present in the operating environment. Pollution degree 2 assumes that normally only nonconductive pollution, such as dust, occurs with the exception of occasional conductivity caused by condensation.

# **Chapter 15: Troubleshooting Guide**

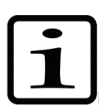

**Note!** Do not use the instrument if it appears that it does not function properly.

## *Error and warning codes*

When an error is detected, the current operation is terminated. After an error, it is best to abort the current run and restart from the beginning after the problem is fixed. The error (Table 18) and warning codes (Table 19) that may appear in SkanIt Software for Microplate Readers are presented below.

## **Table 18.** Error codes reported

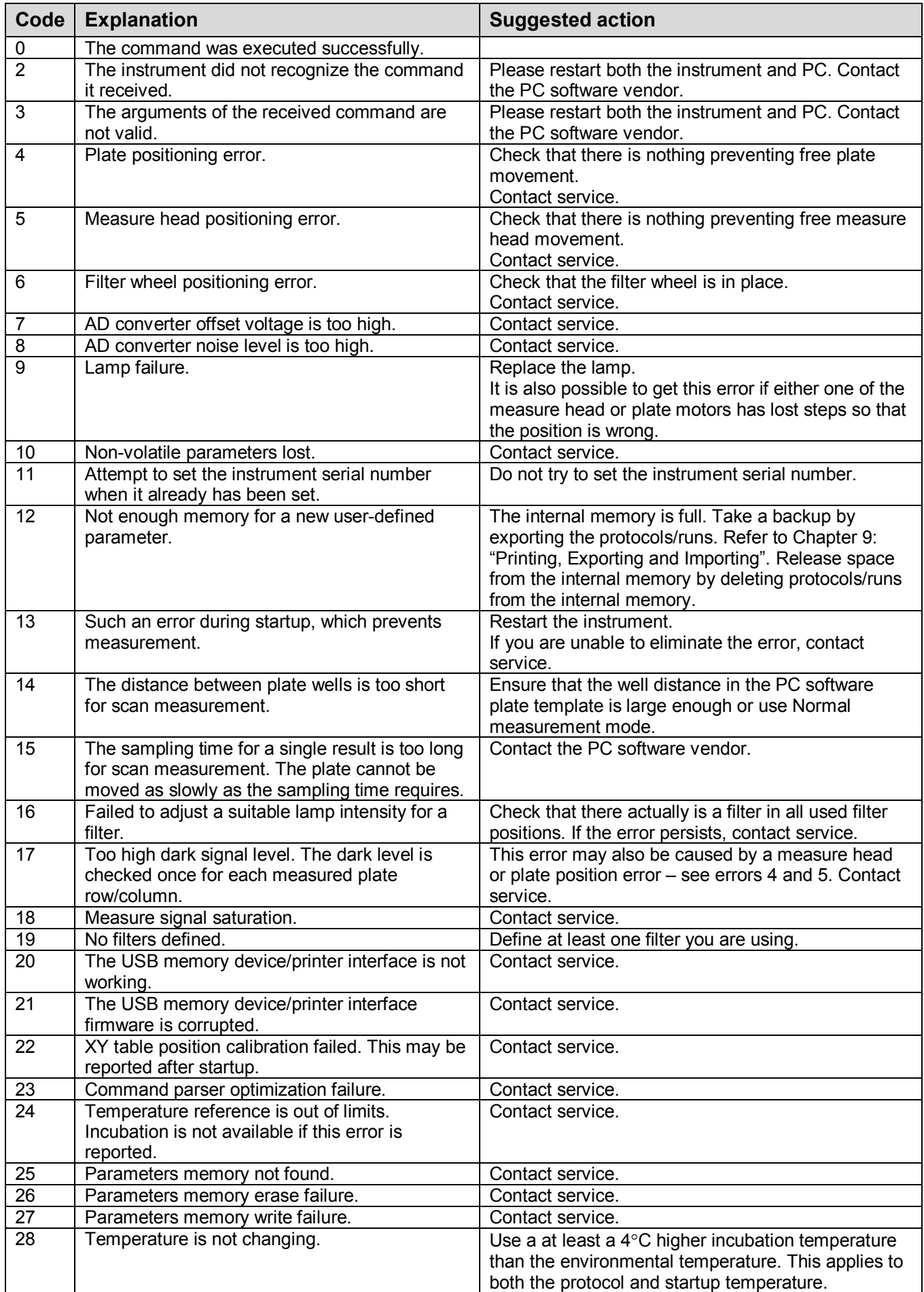

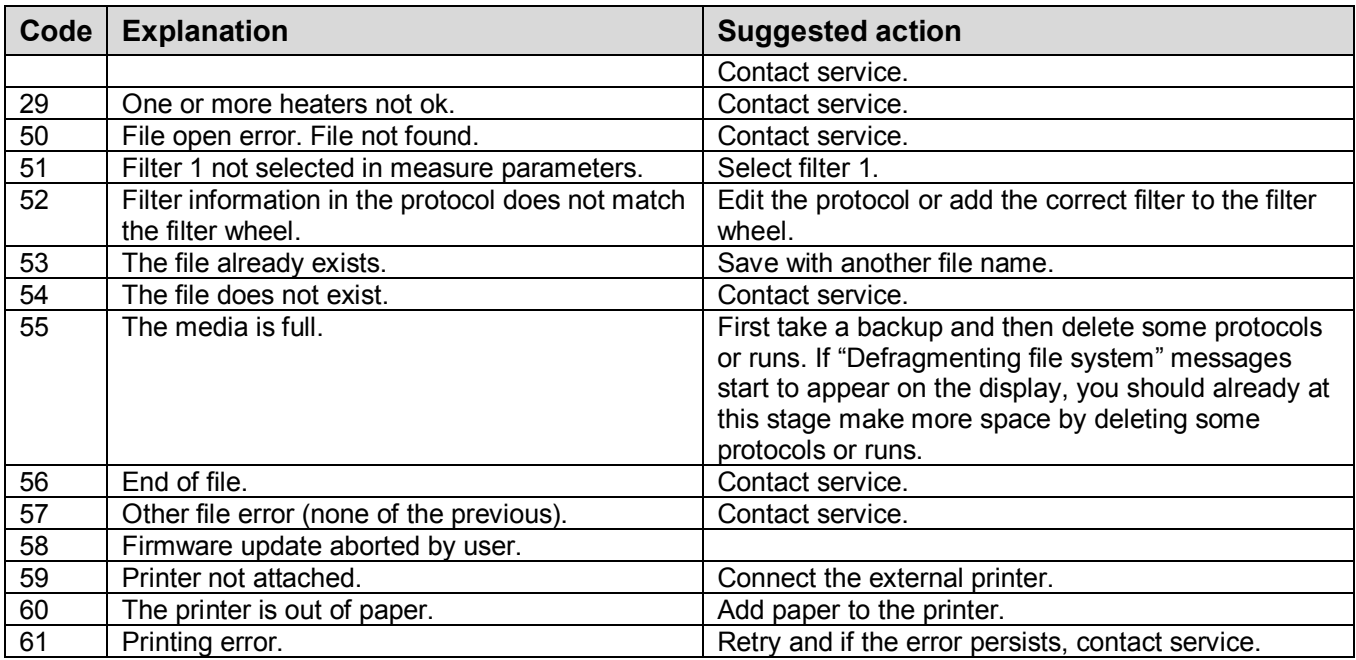

#### **Table 19.** Warning codes reported

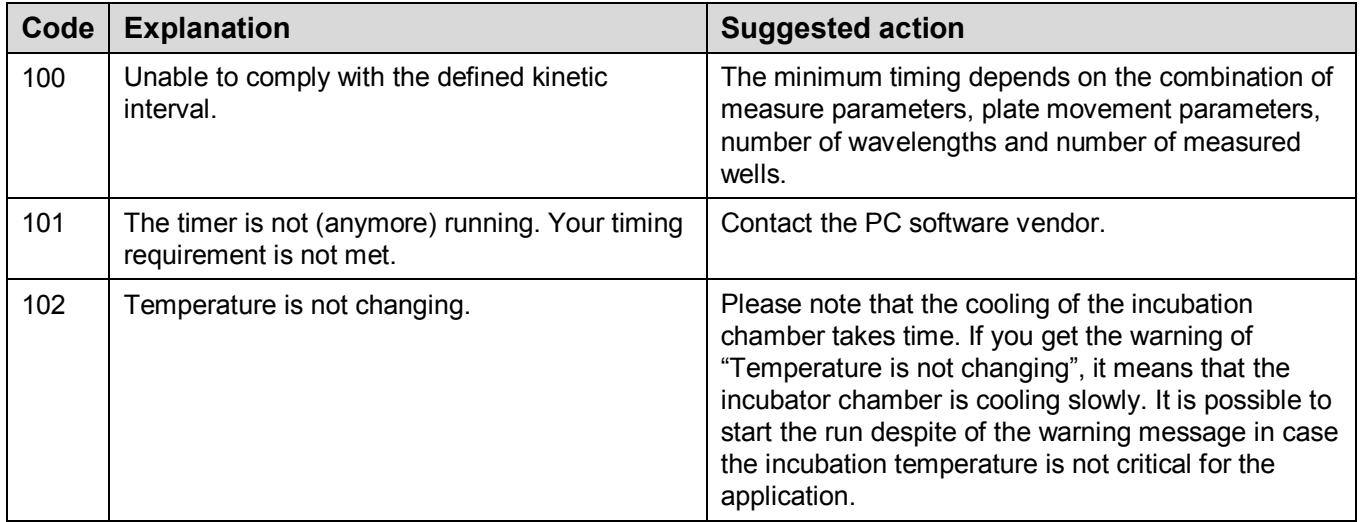

## *USB memory device*

It is recommended to format the USB memory device if export or import fails.

It is recommended to use FAT16 or FAT32 formatted USB memory devices.

It is not recommended to use multiple drive USB memory devices that contain virtual CD drives.

The multiple drive USB memory devices normally contain one or more removable disk-type memory spaces, but can also contain virtual CD drive-type memory spaces. The Multiskan FC does not support virtual CD drive-type memory spaces.

It is possible to check if there is a virtual CD drive present when inserting a multiple drive USB memory device into the PC USB port.

- 1. Select **My Computer** and note the new drives that appear in the list when the multiple drive USB memory device is inserted.
- 2. Check all the appearing items by using the right-click mouse menu and selecting **Properties**.
- 3. The item type "Removable Disk" is stated for the USB memory device in the **General** sheet. It is compatible with the Multiskan FC if the File system is FAT16 or FAT32.
- 4. If the item is a virtual CD drive, then the type will be "CD Drive". This may cause the USB memory device to be incompatible with the Multiskan FC.

## *Warnings and cautions*

This instrument is designed to provide full user protection. When correctly installed, operated and maintained, it will present no hazard to the user.

The following recommendations are given for added user safety.

## **Electrical**

Ensure that the power supply cable supplied with the unit is always used. If a correct type of mains cable is not provided, use only cables certified by the local authorities.

The power plug should only be inserted into a socket outlet provided with a protective ground contact. Never use an extension cable without a protective ground wire.

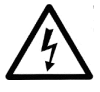

**Warning!** Only authorized technical service personnel are allowed to open the instrument. Disconnect the instrument from all voltage sources by disconnecting the power supply cable before opening it.

The same precautions applicable when using any electrical equipment should naturally be observed with this instrument.

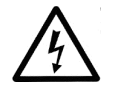

**Warning!** Do not touch switches or electrical outlets with wet hands. Switch the instrument off before disconnecting it from the mains supply.

### **Defects and abnormal stresses**

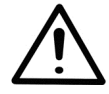

**Warning!** If the instrument is not functioning properly, it may create electromagnetic perturbation, which could impair the operation of other devices or equipment in the usual laboratory environment.

Whenever it is likely that the protection has been impaired, the instrument should be made inoperative and be secured against any unintended operation. Contact authorized technical service immediately.

The protection is likely to be impaired if, for example, the instrument:

- Shows any visible damage
- Fails to perform the intended functions
- Has been subjected to prolonged storage under unfavorable conditions
- Has been subjected to severe transport stresses.

# **Chapter 16: Ordering Information**

Contact your local Thermo Fisher Scientific representative for ordering and service information.

# *List of filters*

**Table 20.** Codes for filters

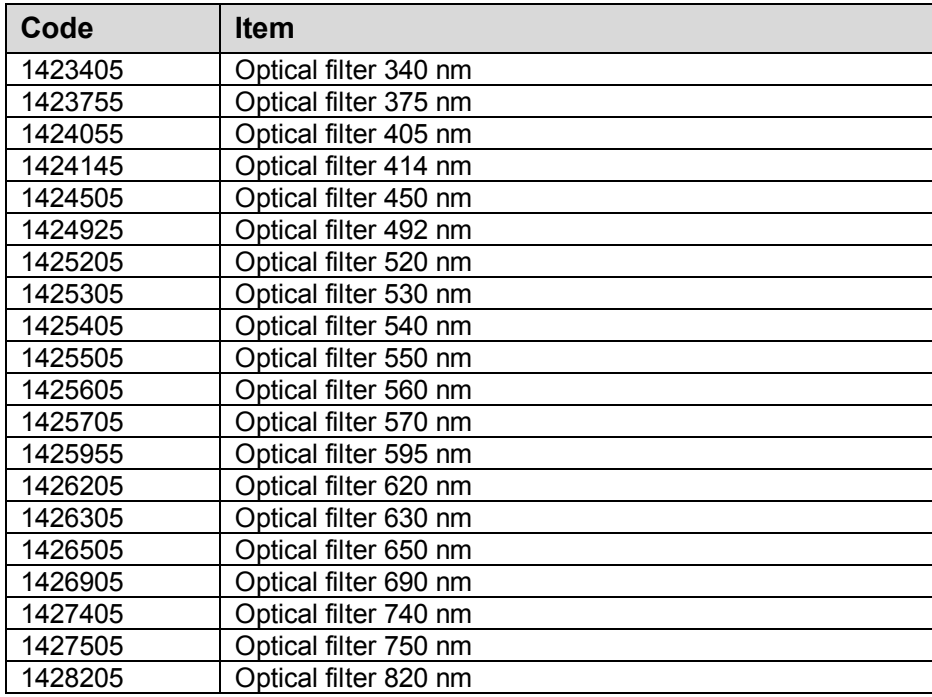

# *List of spare parts and accessories*

**Table 21.** Codes for spare parts and accessories

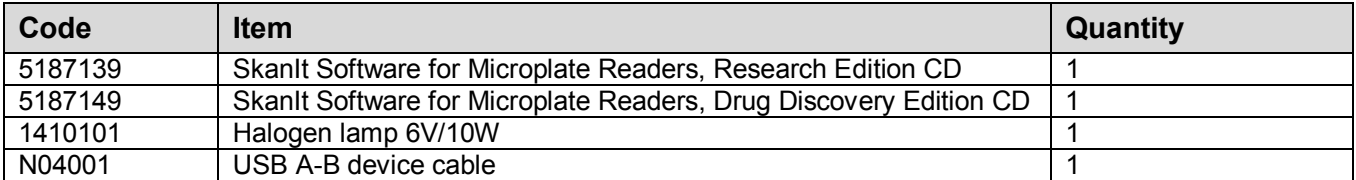

# *List of Thermo Scientific plates*

**Table 22.** Codes for plates

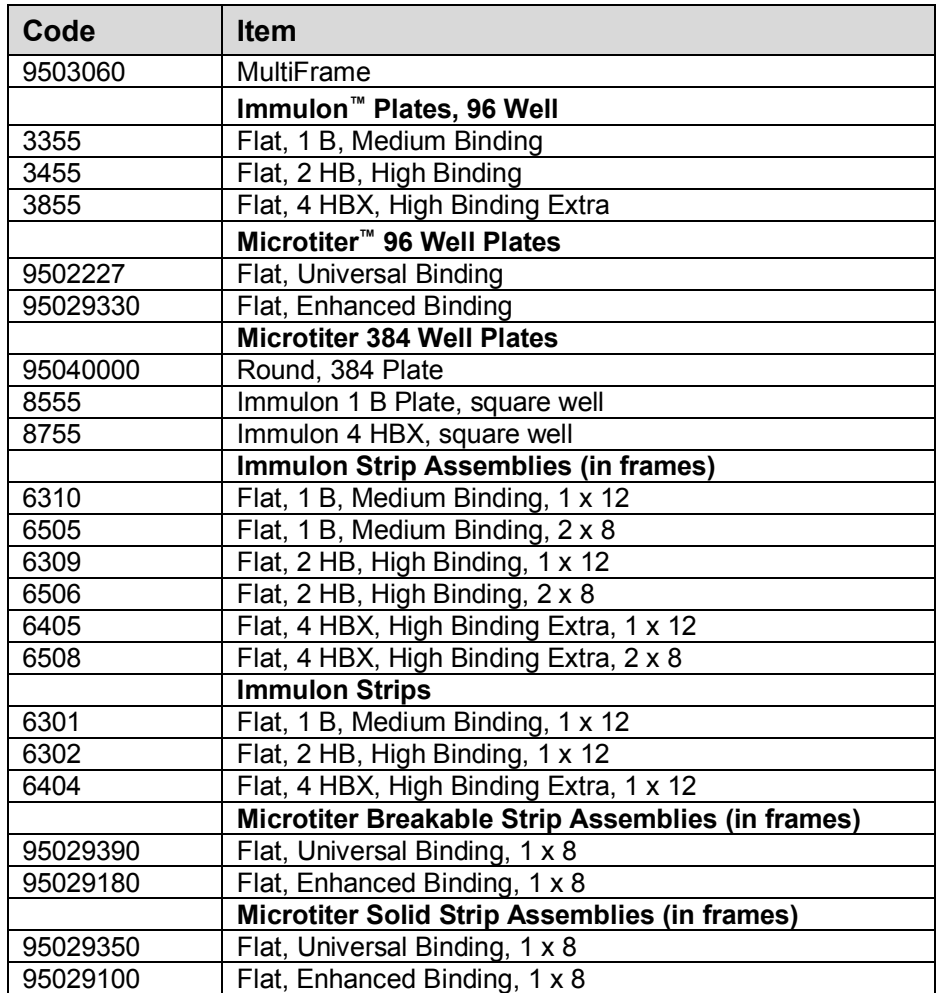

# *Verification tools*

**Table 23.** Codes for verification tools

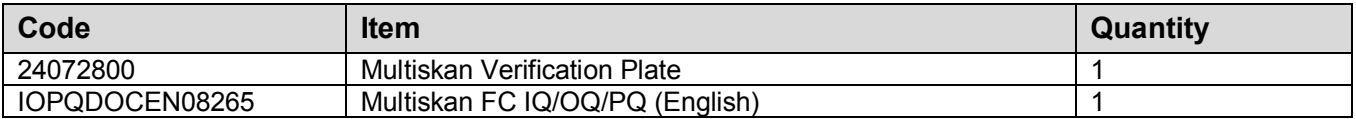

# **Appendix A: System Log**

**Instrument name/number:**

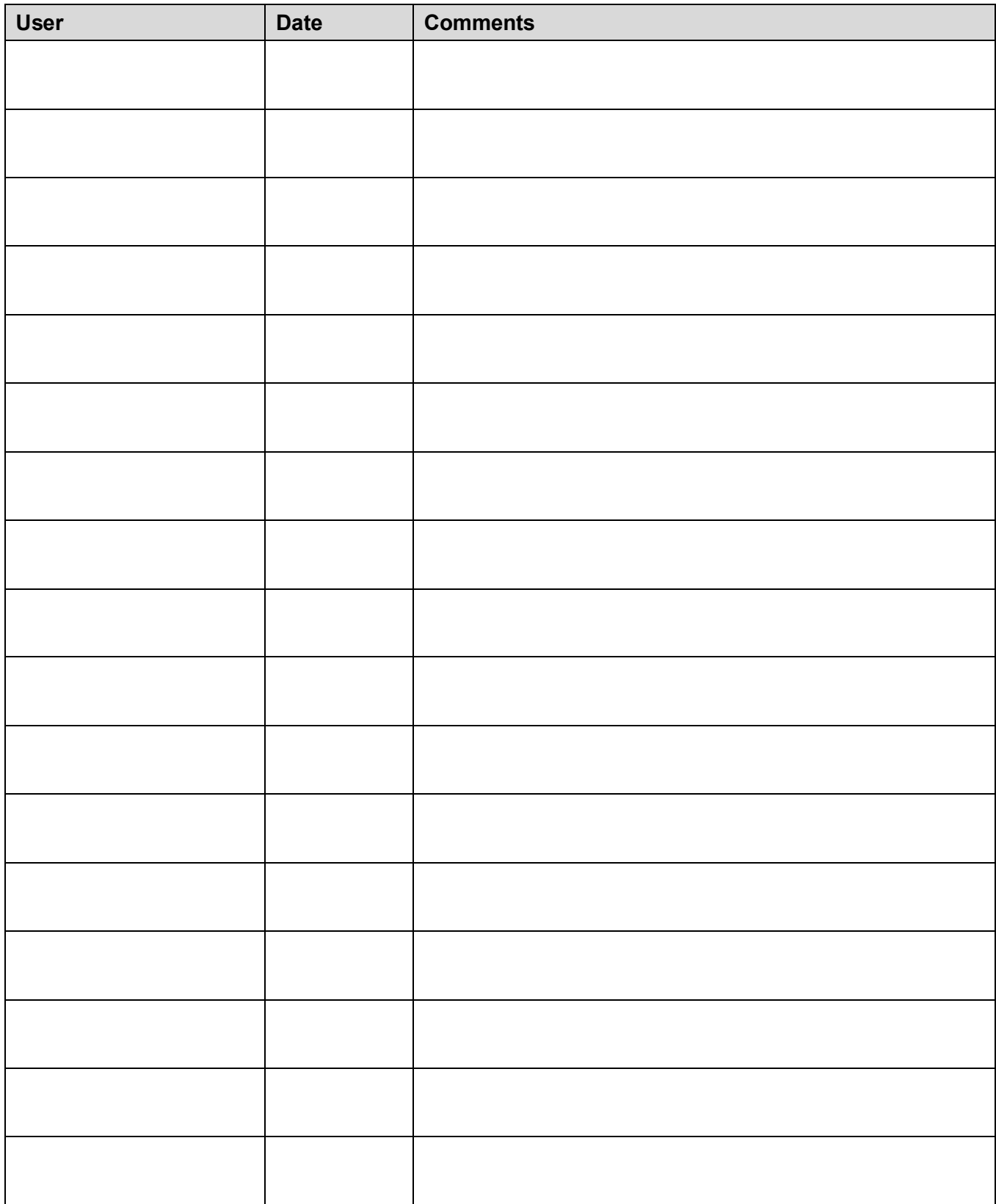

# **Appendix B: Certificate of Decontamination**

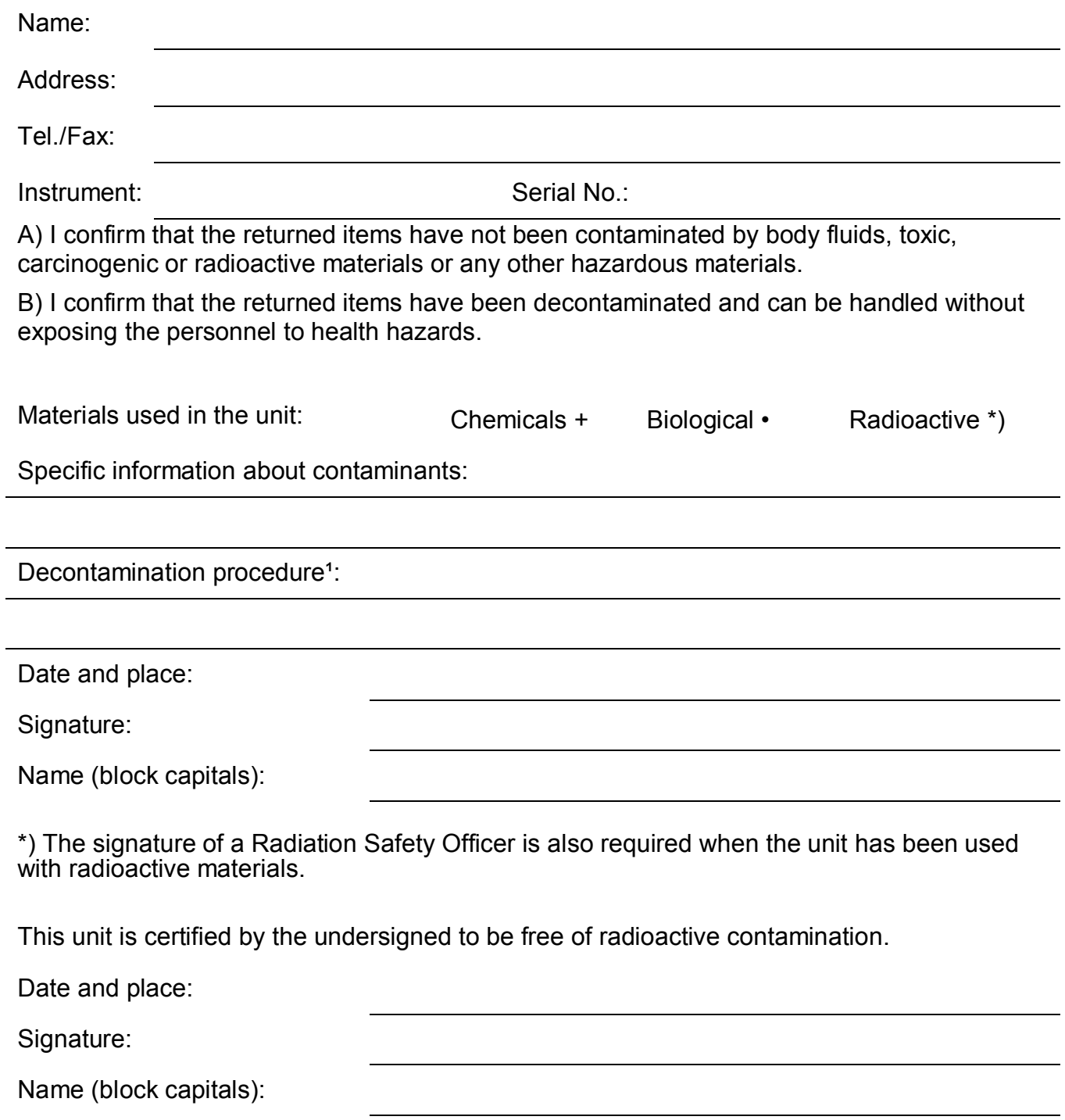

Please include decontaminating solution used.

# **Glossary**

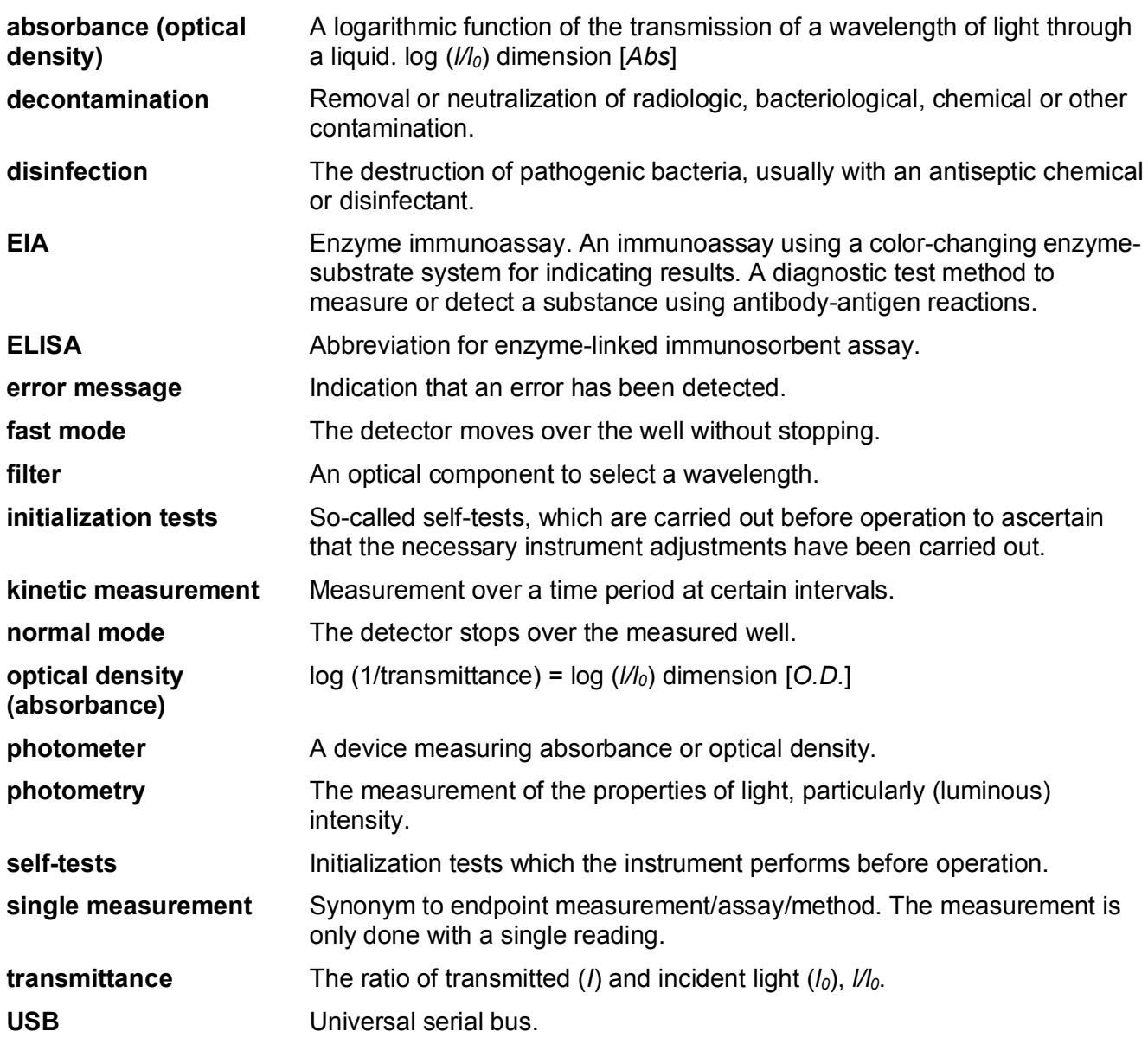

# **Index**

Use the **Find** option for searching words/information in this user manual.

# Thermo Scientific™ Multiskan™ FC Microplate Photometer

#### Technical specification for the Multiskan FC Microplate Photometer

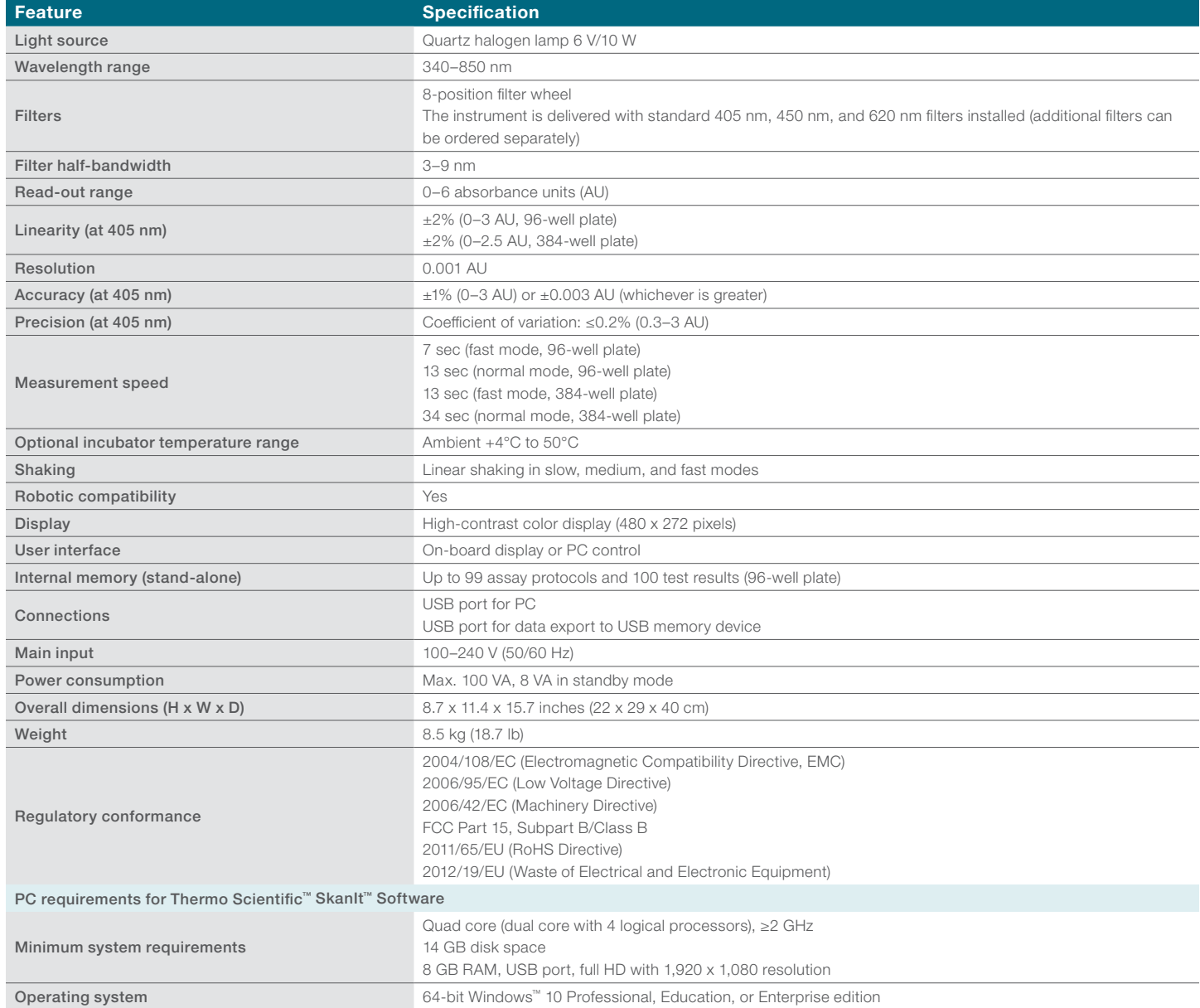

#### Ordering information

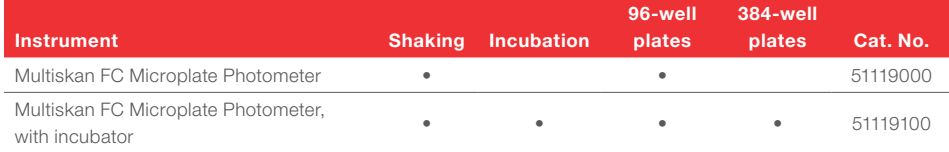

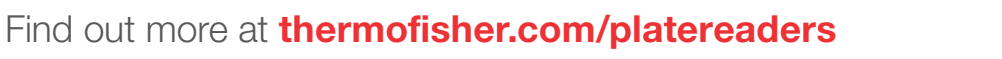

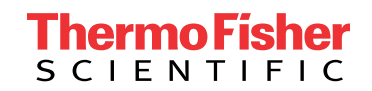

For Research Use Only. Not for use in diagnostic procedures. © 2021 Thermo Fisher Scientific Inc. All rights reserved. All trademarks are the property of Thermo Fisher Scientific and its subsidiaries unless otherwise specified. Windows is a trademark of Microsoft Corporation. COL25426 0821

# **Thermo Scientific Wellwash**

**User Manual** Rev. 1.1, Cat. No. N15777

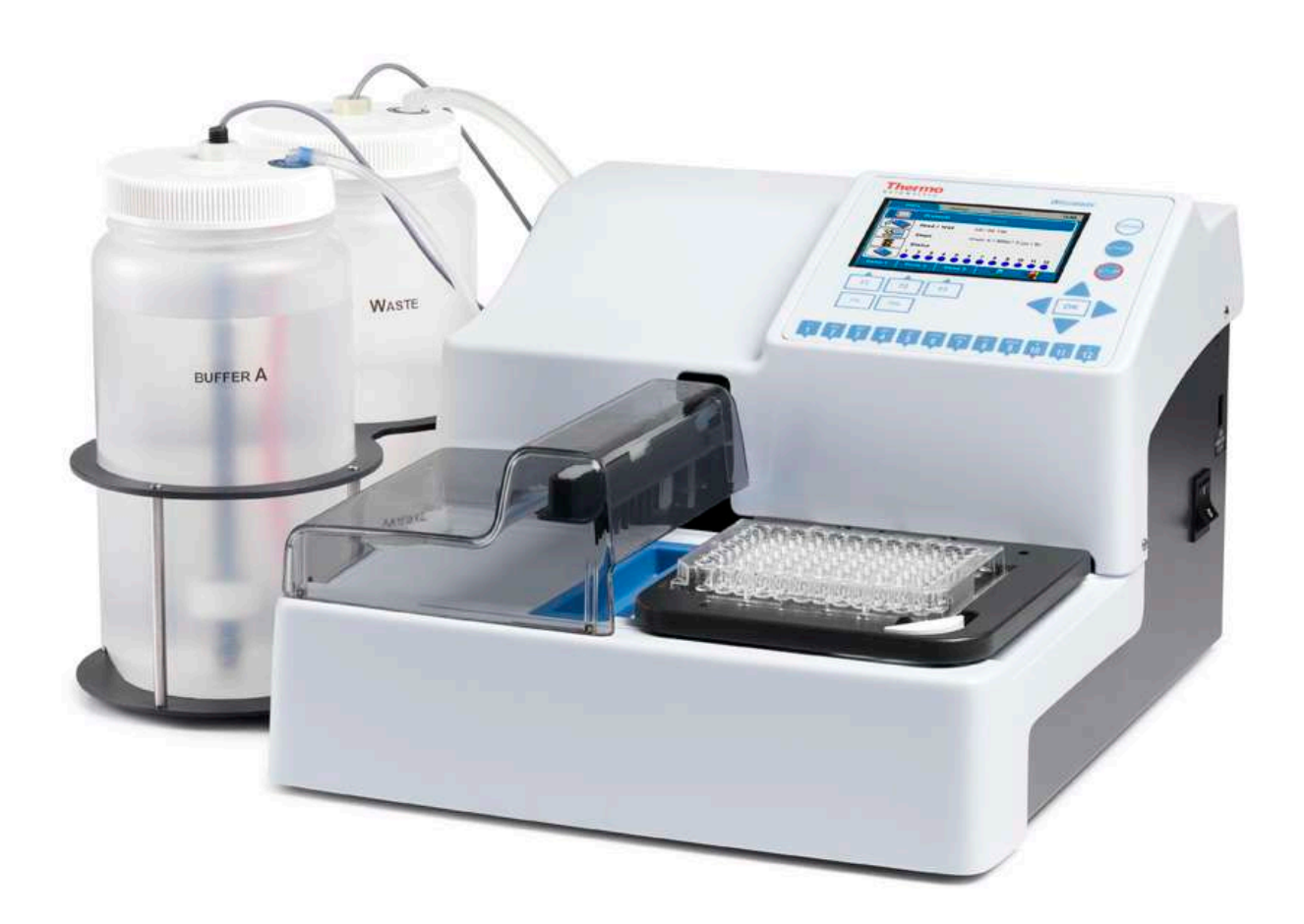

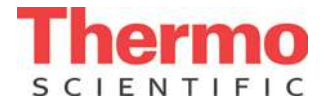

### **Copyright**

© 2014 Thermo Fisher Scientific Inc. All rights reserved. Decon is a trademark of Decon Laboratories Limited. Microside SQ is a registered trademark of Global Biotechnologies, Inc. Tween is a trademark of ICI Americas Inc. Virkon is a trademark of E.I. du Pont de Nemours and Company or its affiliates. All (other) trademarks are the property of Thermo Fisher Scientific Inc. and its subsidiaries. Reproduction of the accompanying user documentation in whole or in part is prohibited.

#### **Disclaimer**

Thermo Fisher Scientific reserves the right to change its products and services at any time to incorporate technological developments. This manual is subject to change without prior notice as part of continuous product development. Although this manual has been prepared with every precaution to ensure accuracy, Thermo Fisher Scientific assumes no liability for any errors or omissions, nor for any damages resulting from the application or use of this information. This manual supersedes all previous editions.

#### **Remarks on screenshots**

The version number displayed in screenshots may not always be the one of the currently released version.

#### **No liability for consequential damages**

Thermo Fisher Scientific shall not be liable for any indirect or consequential damages whatsoever arising out of the use or inability to use this product.

#### **Power failure**

The system requires uninterrupted power supply in order to operate correctly. Thermo Fisher Scientific has no responsibility whatsoever for system malfunctions arising from power failures.

#### **Warranty**

The Thermo Scientific Microplate Instrumentation products are fully guaranteed against defective parts and materials, including defects caused by poor workmanship for a period of one year from the date of delivery.

Thermo Fisher Scientific will repair or replace defective parts or materials during the term of warranty at no extra charge for materials and labor provided that the products were used and maintained in accordance with instructions from Thermo Fisher Scientific. The warranty is invalid if products have been misused or abused.

For the warranty to be effective, the product must have been purchased either directly from Thermo Fisher Scientific or from an authorized Thermo Fisher Scientific distributor. The guarantee is not transferable to a third party without prior written approval from Thermo Fisher Scientific.

This guarantee is subject to the following exclusions:

- Any defects caused by normal wear and tear.
- Defects caused by fire, lightning, flood, earthquake, explosion, sabotage, war, riot or any other occurrence of the character listed above.
- Refurbished products that are subject to different warranty conditions.

THIS WARRANTY IS IN LIEU OF ALL OTHER EXPRESSED OR IMPLIED WARRANTIES, INCLUDING BUT NOT LIMITED TO ANY IMPLIED WARRANTIES OF MERCHANTABILITY OR FITNESS FOR A PARTICULAR PURPOSE. The seller is not liable for any loss or damage arising out of or in connection with the use of the product or other indirect damages.

#### **Cat. No. N15777 February 2014**

(This translation corresponds to the original master document *Thermo Scientific™ Wellwash™ User Manual*, Cat. No. N15777, Rev. 1.1.)

# **About This User Manual**

#### **Intended users**

The Thermo Scientific<sup>™</sup> Wellwash<sup>™</sup> microplate washer can be used as standalone in research and routine-test laboratories by professional personnel.

#### **How to use this user manual**

This user manual is for the following instruments: Wellwash 1x8, Cat. No. 5165000, and Wellwash 1x12, Cat. No. 5165040. It has been written to give you the information you need to:

- Review safety precautions
- Install the Wellwash
- Navigate and edit in the Wellwash user interface
- Operate the instrument
- Make and run wash protocols
- Define wash parameters
- Perform cleaning and maintenance procedures
- Troubleshoot the instrument performance

This user manual also describes all the features and specifications of the Wellwash instrument as well as ordering information.

Read the manual in its entirety before operating the instrument.

Keep the user manual on the CD provided for future reference. The user manual is an important part of the instrument and should be readily available during use of the instrument. Keep the user manual together with the instrument in case you distribute it onwards.

#### **For more information**

For the latest information on products and services, visit our websites at:

http://www.thermoscientific.com

http://www.thermoscientific.com/wellwash

http://www.unitylabservices.com

In an effort to produce useful and appropriate documentation, we appreciate any comments you may have on this user manual to your local Thermo Fisher Scientific representative.

#### **Manufacturer**

Thermo Fisher Scientific Oy Ratastie 2, P.O. Box 100 FI-01621 Vantaa Finland

# **Safety symbols and markings**

These symbols are intended to draw your attention to particularly important information and alert you to the presence of hazards as indicated.

## **Safety symbols and markings used on the Wellwash**

The following symbols and markings appear on the type label and the instrument itself.

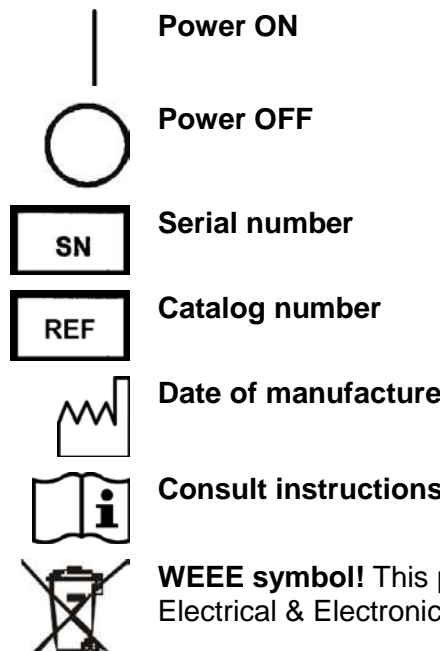

**Date of manufacture**

**Consult instructions for use**

**WEEE symbol!** This product is required to comply with the European Union's Waste Electrical & Electronic Equipment (WEEE) Directive 2012/19/EC.

## **Warning and other markings used in the documentation**

The following symbols and markings appear in this user manual.

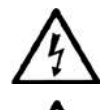

**Warning!** Risk of electric shock.

**Warning!** Biohazard risk.

**Warning!** Risk of injury to the user(s).

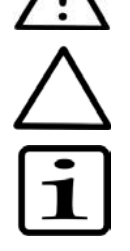

**Caution!** Risk of damage to the instrument, other equipment or loss of performance or function in a specific application.

**Note!** Marks a hint, important information that is useful in the optimum operation of the system, or an item of interest.

## **Table of Contents**

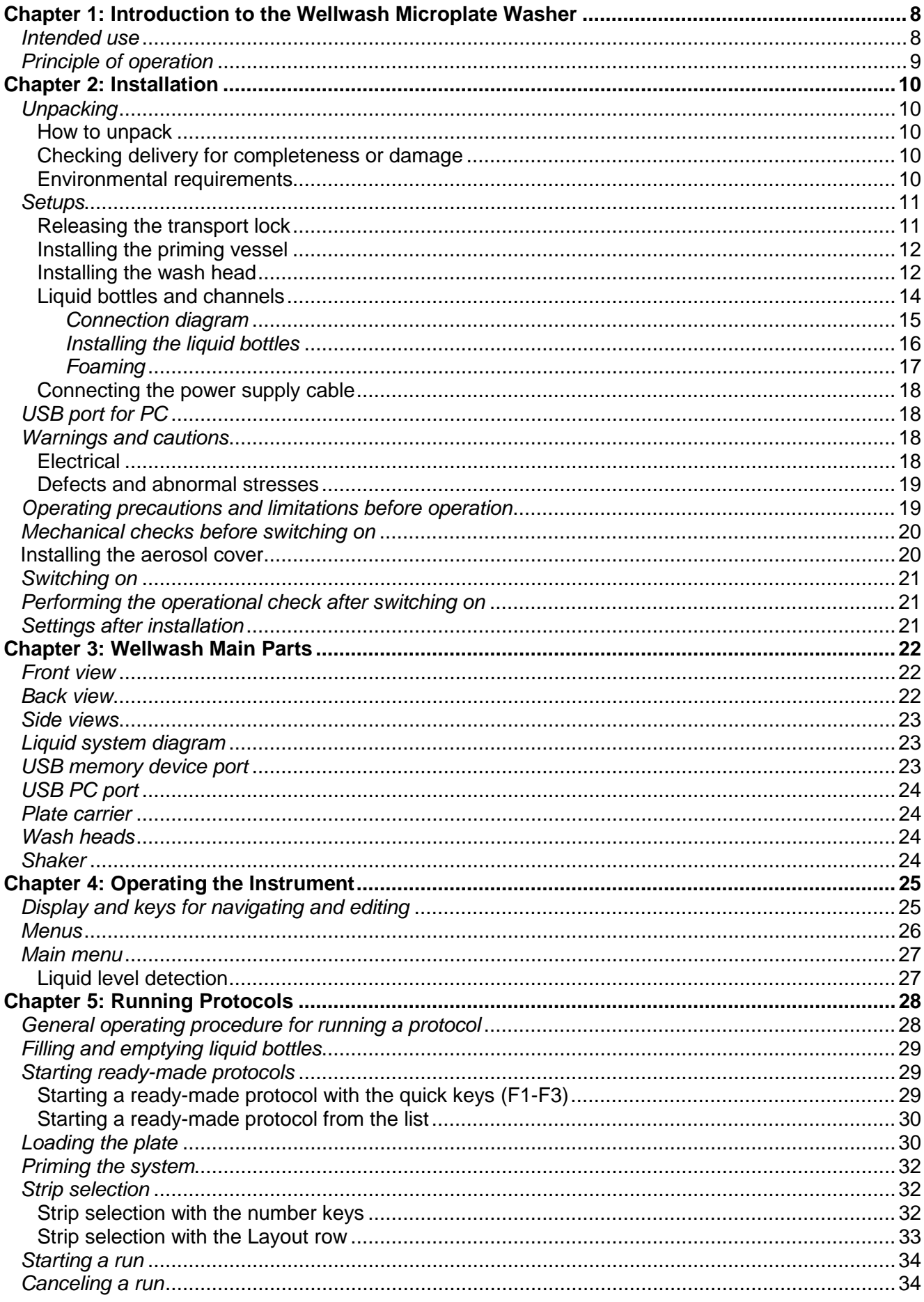

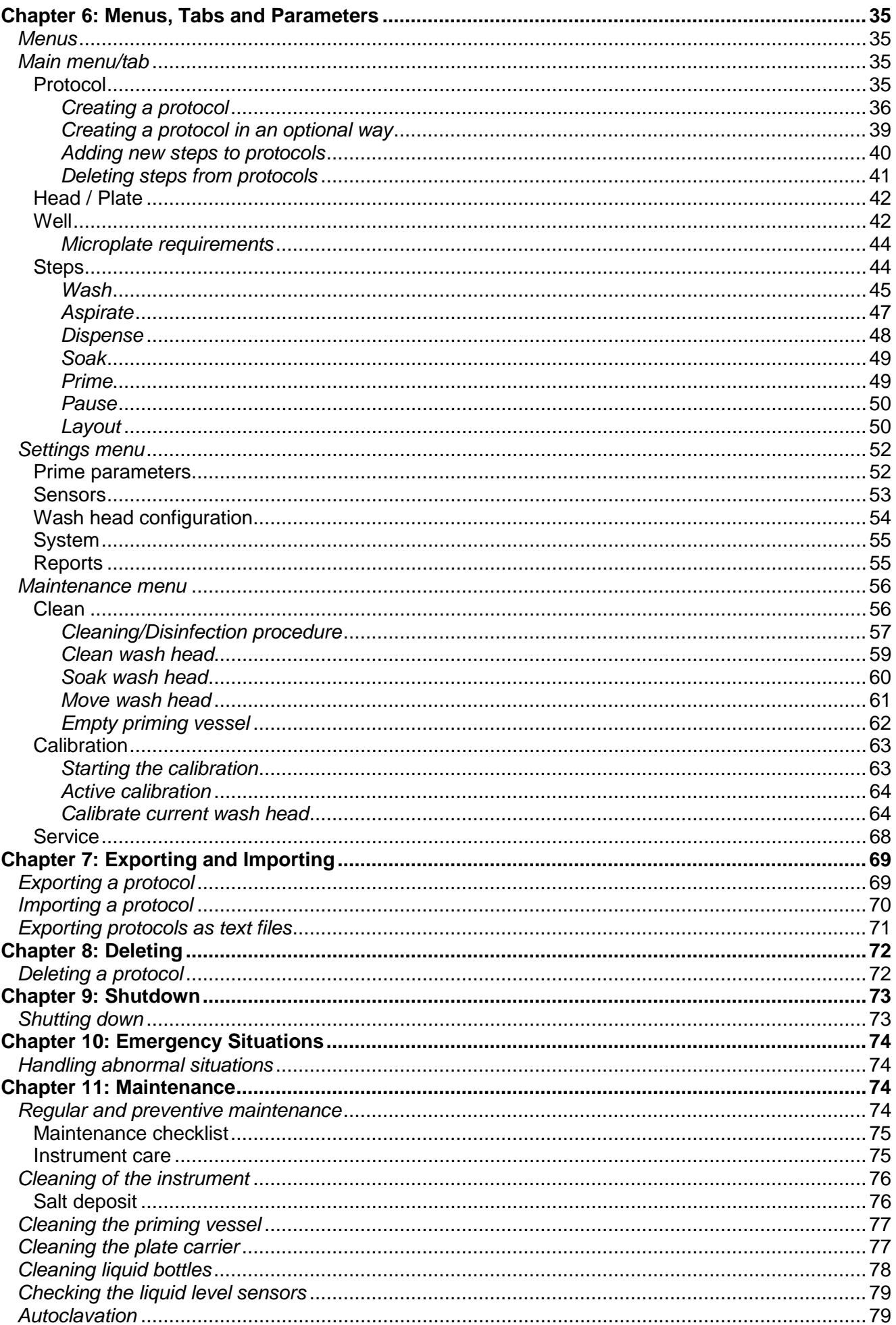

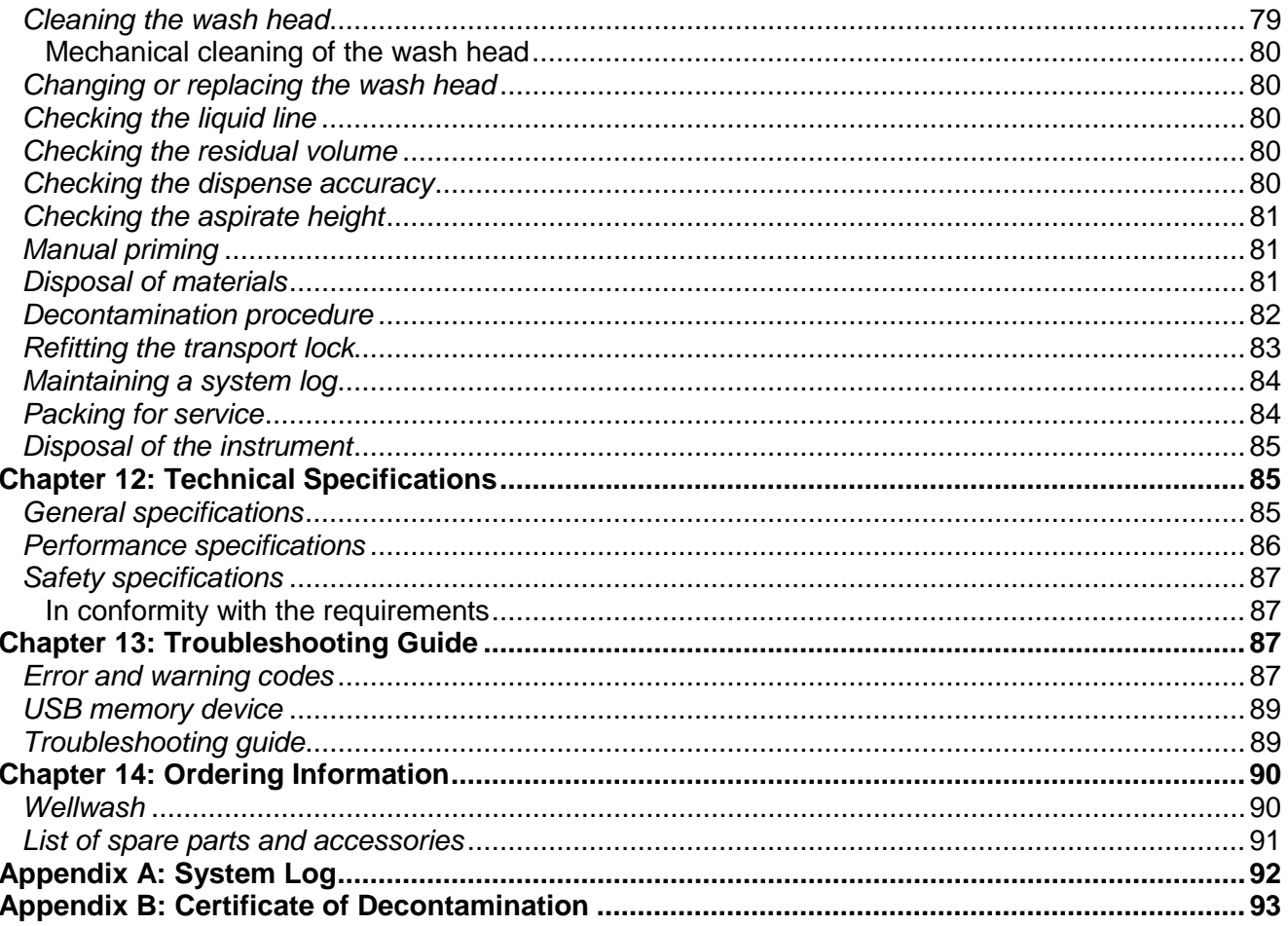

# <span id="page-96-0"></span>**Chapter 1: Introduction to the Wellwash Microplate Washer**

The Wellwash (Figure 1) is a microplate washer. It is designed to use a 96-well plate format in both landscape and portrait orientation. The 96-well plates and strips are designed to be washed in 1x8 or 1x12 format. The instrument allows shaking. The instrument is controlled through the built-in graphical user interface and keypad. The Wellwash can be used to wash and prepare plates for a variety of test routines, mainly in enzyme-linked immunosorbent assay (ELISA) tests.

The Wellwash is available in the following configurations:

- Wellwash 1x8 100−240V 50/60Hz (Cat. No. 5165000)
	- 96-well plate washing in landscape mode
- Wellwash 1x12 100−240V 50/60Hz (Cat. No. 5165040)
	- 96-well plate washing in portrait mode

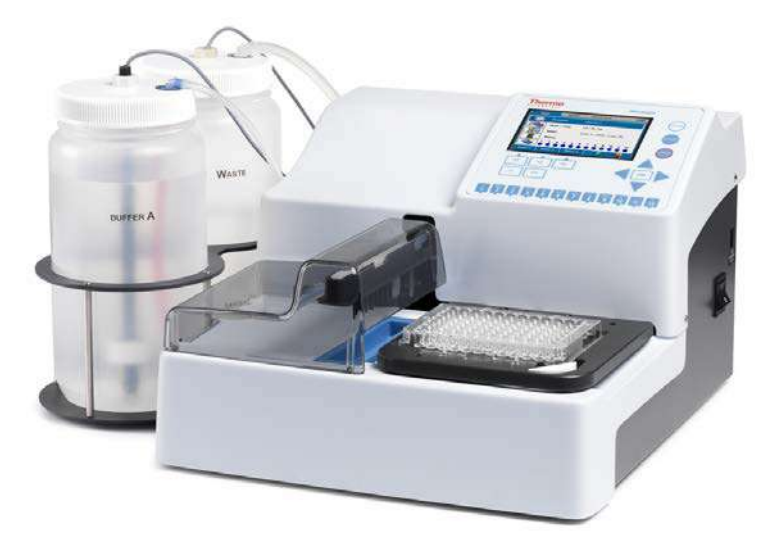

**Figure 1.** Wellwash microplate washer

## <span id="page-96-1"></span>*Intended use*

The Wellwash is a microplate strip washer intended for automated washing of 96-well plates and strips that meet ANSI/SBS standards.

The instrument can be used in research or routine-test laboratories by professional personnel in enzyme-linked immunosorbent assays (ELISA).

As the Wellwash is part of an analyzing system for the end user, the user is responsible for validation of the whole system to enable production of reliable and safe results. If the assay performance is essential to the analysis, the test result has to be assured using internal quality controls or an alternative test.

It is recommended to follow Good Laboratory Practice (GLP) during the analyzing process.

Use for self-testing is excluded.

# <span id="page-97-0"></span>*Principle of operation*

The Wellwash can be used to wash and prepare plates for a variety of test routines, mainly in ELISA applications. The Wellwash (Figure 1) is a microplate strip washer for automated washing, aspiration, dispensing and shaking of 96-well plates and strips in landscape or portrait plate orientation. The instrument is equipped with one wash and one waste liquid bottle each with a cap, tubing and a liquid level sensor. The Wellwash comes with a 1x8 or a 1x12 wash head. The plate carrier places the microplate under the wash head to perform the desired operation. During priming the wash head moves into the priming vessel to fill the liquid line from the liquid bottle to the wash head.

The 96-well plates and strips are designed to be washed with a 1x8 wash head (landscape) or a 1x12 wash head (portrait) (Figure 2). The wash head tips have both dispensing and aspiration channels. In the washing step, the wash head aspirates continuously and descends until it reaches the bottom of the well and the liquid is aspirated (Figure 3). In sweep mode, the wash head aspirates in two positions of the well bottom to enable a low residual volume (Figure 4). When the wash head is in the upper position, the desired volume is dispensed into the well (Figure 3 and Figure 4). Aspiration runs continuously, enabling overflow dispensing of large volumes. After the first row or column has been washed, the next row or column is moved under the wash head for washing.

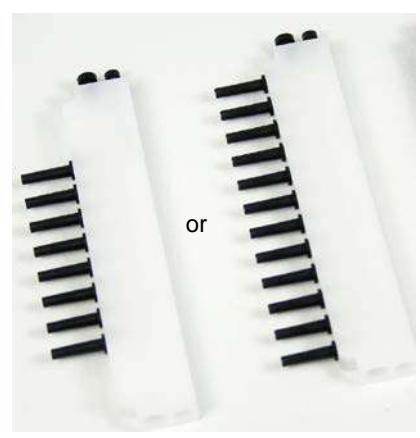

**Figure 2.** Wash heads

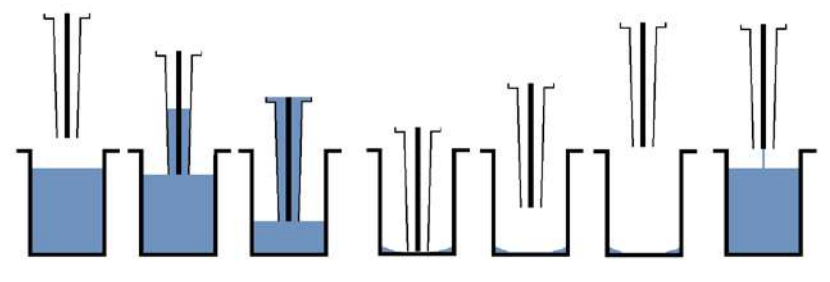

**Figure 3.** Principle of Wash step (Normal)

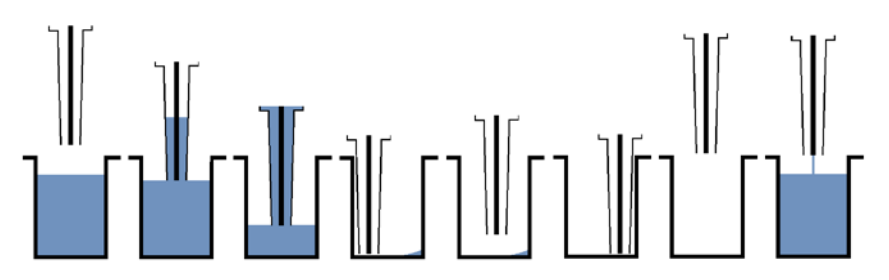

**Figure 4.** Principle of Wash step (Sweep2)

# <span id="page-98-0"></span>**Chapter 2: Installation**

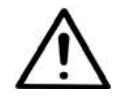

**Warning!** The Wellwash weighs 8 kg [17.6 lbs.] and care must be taken when lifting it.

For more information on main parts of the instrument, refer to Chapter 3: "Wellwash Main Parts".

# <span id="page-98-1"></span>*Unpacking*

### <span id="page-98-2"></span>**How to unpack**

Move the packed instrument to its site of operation. To prevent condensation, the instrument should be left in its protective plastic wrapping until the ambient temperature has been reached. Unpack the Wellwash instrument and accessories carefully with the arrows on the transport package pointing upwards. Place the instrument onto a laboratory bench.

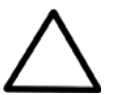

**Caution!** Do not touch or loosen any screws or parts other than those specifically designated in the instructions. Doing so may cause misalignment and will void the instrument warranty.

Retain the original packaging for future transportation. The packaging is designed to assure safe transport and minimize transit damage. Using other packaging materials may invalidate the warranty. Also retain all instrument-related documentation provided by the manufacturer for future use.

If you relocate your instrument or ship it for service, refer to "How to pack for service".

### <span id="page-98-3"></span>**Checking delivery for completeness or damage**

Check the enclosed packing list against the order. Visually inspect the transport packaging, the instrument and the accessories for any possible transport damage. If any parts are missing or damaged, contact your local Thermo Fisher Scientific representative or Thermo Fisher Scientific Oy.

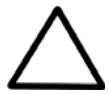

**Caution!** If the instrument has been mechanically damaged, ship it for service.

### <span id="page-98-4"></span>**Environmental requirements**

When you set up your Wellwash, avoid sites with excess dust, vibrations, strong magnetic fields, direct sunlight, draft, excessive moisture or large temperature fluctuations. Make sure that:

- The working area is flat, dry, clean and vibration-proof, and leave additional room for cables, covers, and so on.
- There is at least 10 cm of free space around the instrument on the laboratory bench for ventilation.
- There is sufficient room behind the instrument to enable disconnecting the device.
- The ambient air is clean and free of corrosive vapors, smoke and dust.
- The ambient temperature range is between +10°C (50°F) and +40°C (104°F).
- The humidity is low so that condensing does not occur (relative humidity is between 10% and 80%, non-condensing).

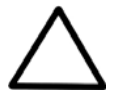

**Caution!** Do not operate the instrument in an environment where potentially damaging liquids or gases are present.

## <span id="page-99-0"></span>*Setups*

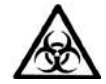

**Warning!** All parts of the instrument that come into contact with potentially infectious materials must be treated as potentially infectious areas.

It is advisable to adhere to applicable safety precautions, such as the wearing of disposable powder-free gloves, safety glasses, and protective clothing, to avoid potential infectious disease contamination when performing cleaning procedures and also when making adjustments to the instrument.

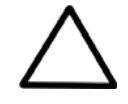

**Caution!** Leave the instrument to sit for at least three hours before installing and switching it on to prevent condensation causing a short circuit.

## <span id="page-99-1"></span>**Releasing the transport lock**

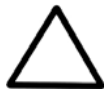

**Caution!** Make sure that the transport lock has been removed and that the priming vessel, the wash head, and the liquid bottles with tubes and liquid level detectors have been installed before you put the instrument into operation.

1. Remove the padded packing material protecting the wash head arm and plate carrier to reveal the transport lock and transport lock tag (Figure 5). Also remove the plastic transport protection bag.

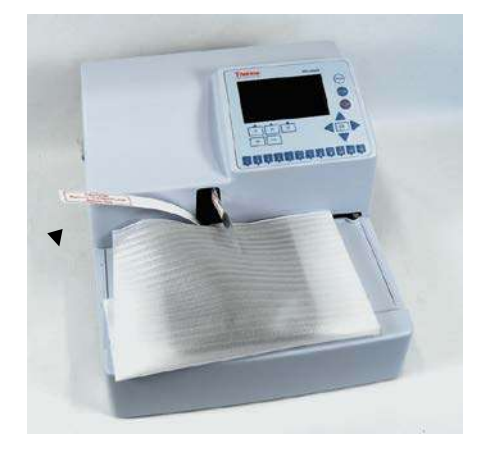

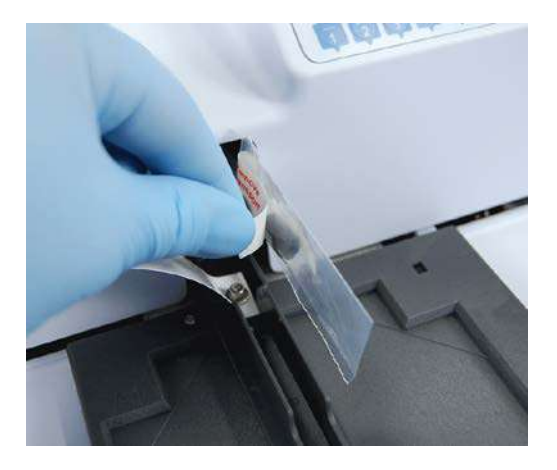

**Figure 5.** Transport lock and transport lock tag

2. Unfasten the transport lock screw using the Allen key supplied (Figure 6).

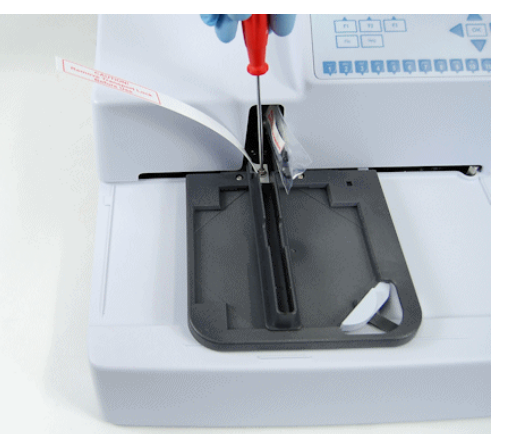

**Figure 6.** Unfastening the transport lock

3. Keep the transport lock and tag for future relocation or transportation of the instrument.

## <span id="page-100-0"></span>**Installing the priming vessel**

The instrument comes with the priming vessel installed. The priming vessel is correctly installed if it stays in place and does not move up. If the priming vessel is not installed, insert it downwards and pull it towards yourself (Figure 7).

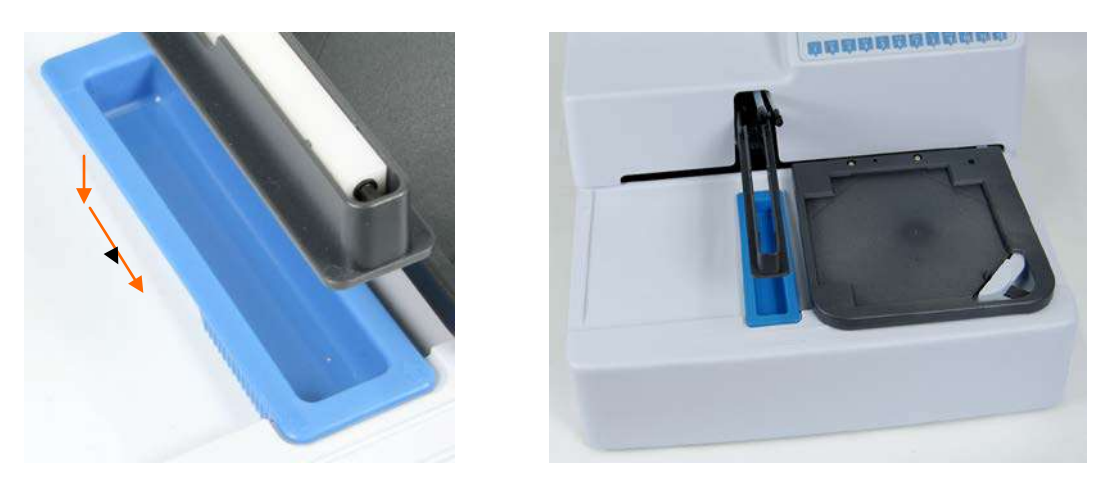

**Figure 7.** Priming vessel installation

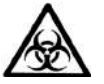

**Warning!** The priming vessel may be contaminated after the instrument has been used.

### <span id="page-100-1"></span>**Installing the wash head**

The wash head is packed separately and must be installed before use. Keep the wash head package for storage purposes. If the wash head is not used, place it first into the enclosed plastic bag and then into the original package. The wash head supplied with the instrument is calibrated at the factory. The wash head box includes an instrument serial number according to which it has been calibrated at the factory. Optional wash heads must be calibrated by the user prior to use.

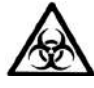

**Warning!** The wash head may be contaminated after the instrument has been used.

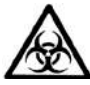

**Warning!** Failing to connect the dispensing or aspiration tube may cause spillage.

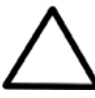

**Caution!** Only use wash heads that have an identification label.

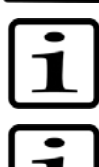

**Note!** Always wear disposable powder-free gloves when handling the wash heads.

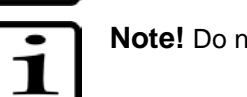

**Note!** Do not remove the lot number sticker on the wash head.

- 1. The instrument is supplied with a 1x8 or 1x12 wash head depending on the model.
- 2. Fit the supplied wash head tightly to the tubing according to Figure 8 and Figure 9. Note the difference in sizes.
- The larger aspiration (waste) tube is connected to the bottom hole.
- The smaller dispensing tube is connected to the top hole.
- Apply silicone grease to the O-rings of the connectors if needed.

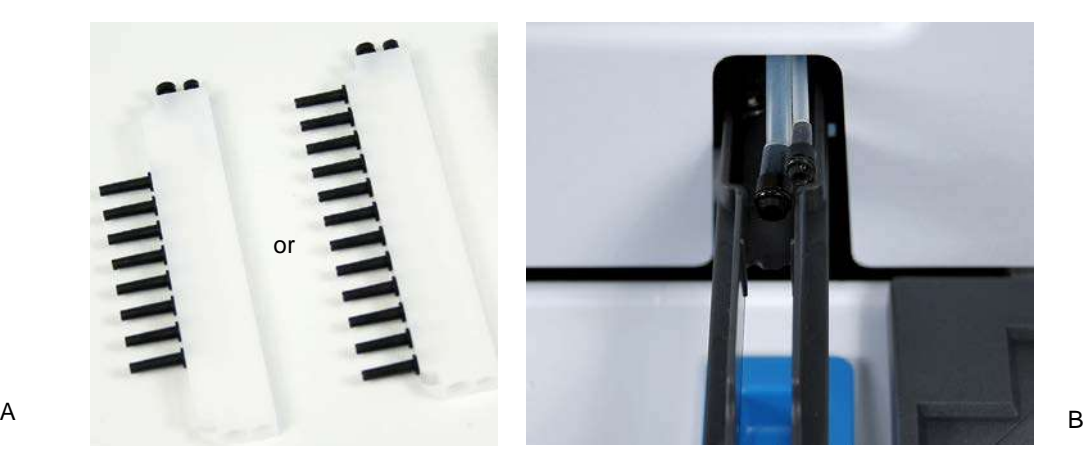

**Figure 8.** Available wash heads (A) as well as aspiration and dispensing tubes (B)

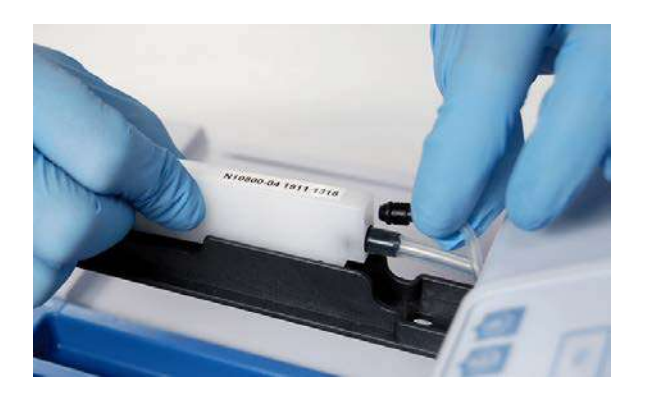

**Figure 9.** Fitting the wash head to the connectors

3. Fit the wash head onto the wash head arm with the tips pointing downwards and ensure that the wash head moves freely up and down in the wash head arm slot (Figure 10).

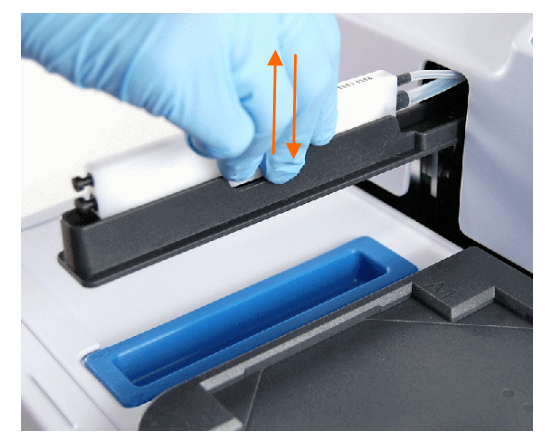

**Figure 10.** Fitting the 1x8 wash head onto the wash head arm

4. Check that the wash head is properly inserted (Figure 11).

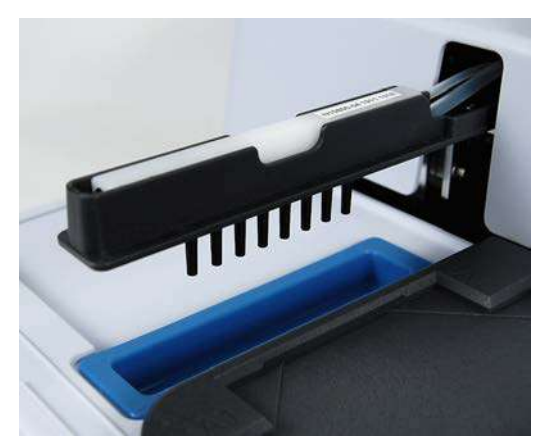

**Figure 11.** 1x8 wash head properly inserted

- 5. Check that the wash head configuration in the **Settings** menu corresponds to the installed wash head.
- 6. If you are replacing the wash head, you must calibrate the wash head. Refer to "Calibrate current wash head".
- 7. If you are changing the wash head to another type, first change the Wash head type and then calibrate the wash head.

### <span id="page-102-0"></span>**Liquid bottles and channels**

The Wellwash includes one standard buffer bottle (2 liters) and one waste bottle (2 liters).

The liquid channels are: **A** (for Buffer A) and **W** (for Waste).

The liquid bottles are named and the tubing is color coded to correspond to the correct buffer source (**A** = **blue** and **W** = **colorless**) (Figure 12). Refer to "Connection diagram".

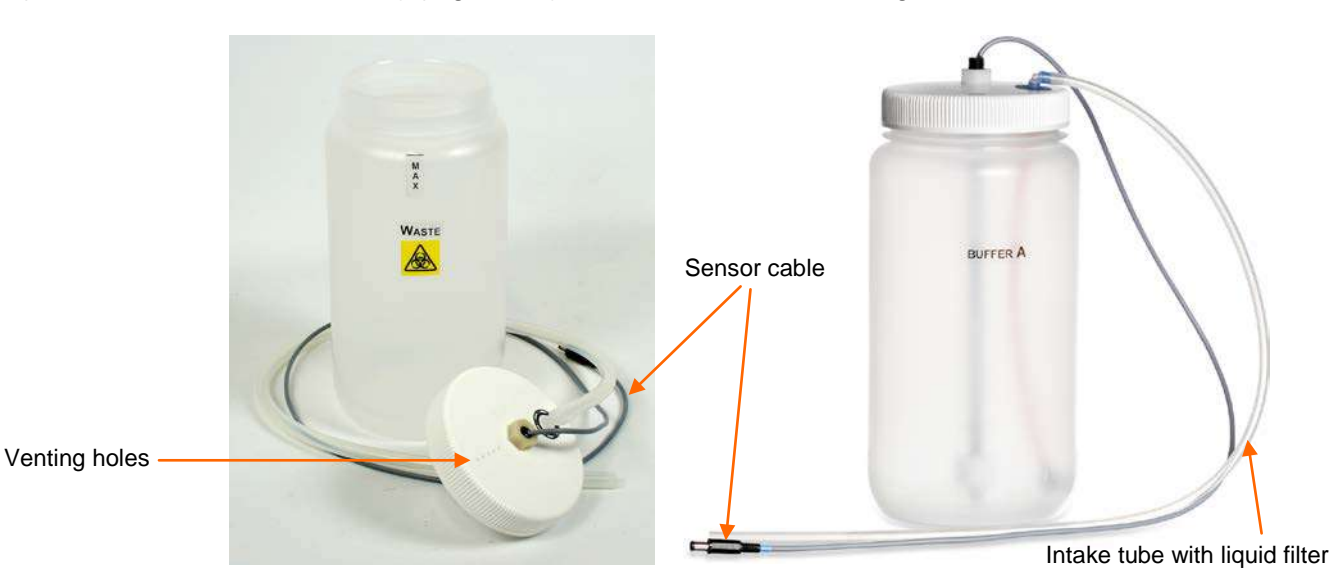

**Figure 12.** Waste and liquid bottles with liquid level sensors

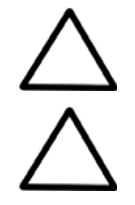

**Caution!** Do not cover the venting holes.

**Caution!** If foaming occurs in the waste bottle, refer to "Foaming".

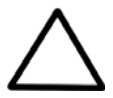

**Caution!** Do not limit, change or remove the float position on the liquid level sensors (Figure 13).

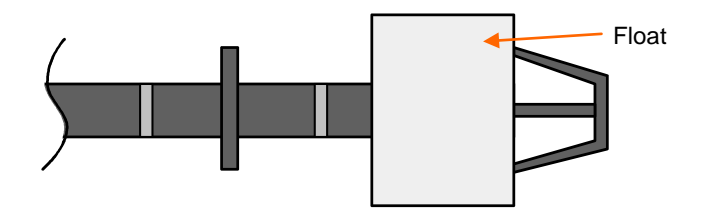

**Figure 13.** Correct position of the float on the buffer bottle sensor

Smaller bottles can also be used with an optional bottle holder (Cat. No. N10820).

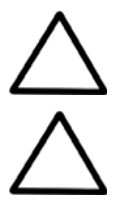

**Caution!** If a smaller size buffer bottle is used with the bottle stand, the remaining volume in the bottle after the liquid level sensor indicates empty may be smaller than the nominal 290 ml.

**Caution!** Before disconnecting the tubings, prime the liquid system with air to avoid liquid spillage.

#### <span id="page-103-0"></span>*Connection diagram*

Figure 14 shows the connections of the liquid level sensor cabling and liquid bottle tubing.

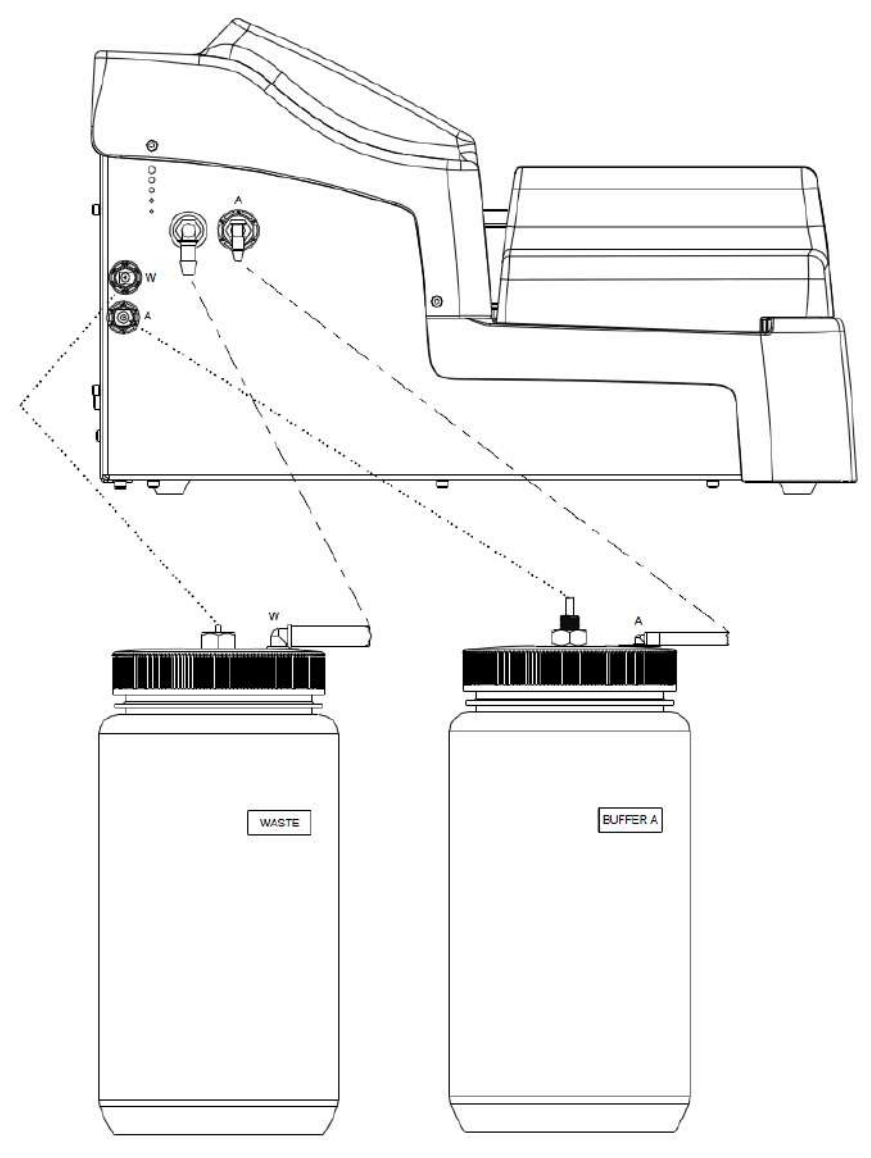

**Figure 14.** Wellwash connection diagram

#### <span id="page-104-0"></span>*Installing the liquid bottles*

1. Fit the liquid bottle tubing to the corresponding color-coded tube connectors on the left side panel of the instrument (Figure 15). The connectors are from left to right: **W** = **colorless** (Waste) and **A** = **blue** (Buffer A).

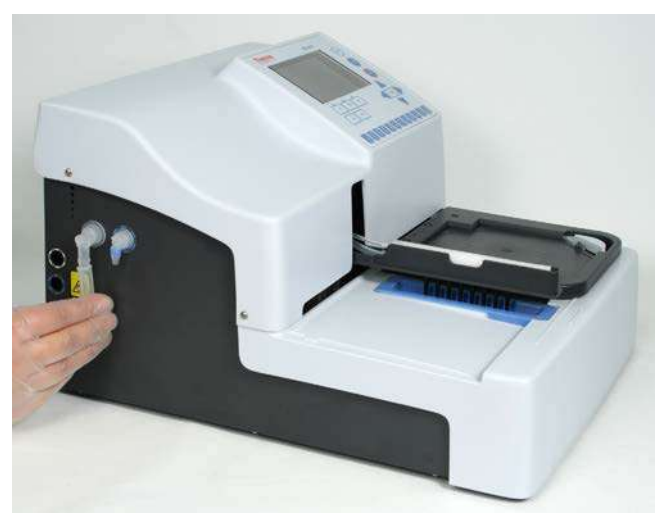

**Figure 15.** Connecting the liquid bottle tubing

2. Connect the liquid sensor cables into the appropriate color-coded sockets on the left side panel of the instrument (Figure 16). The sockets are from top to bottom: **W** (Waste) and **A** (Buffer A).

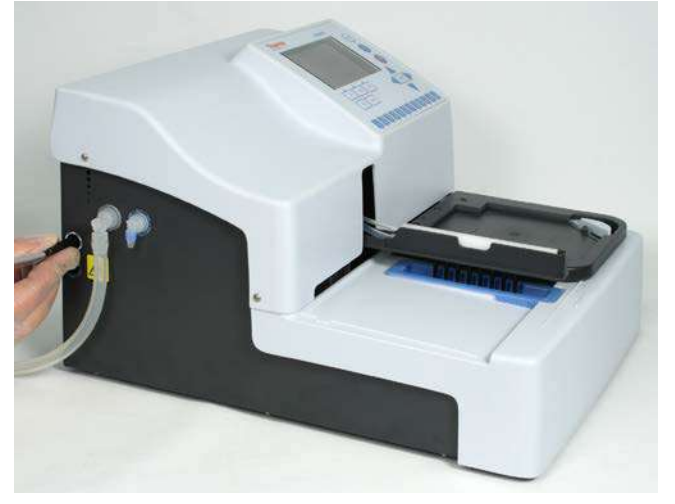

**Figure 16.** Connecting the liquid sensor cable

All the liquid bottle tubings are connected to the instrument in Figure 17.

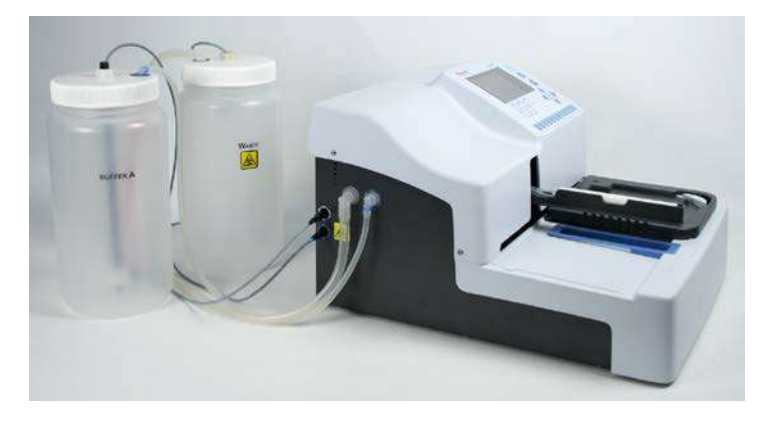

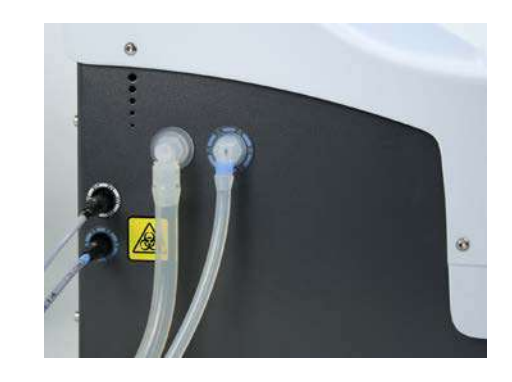

**Figure 17.** Liquid bottle tubings connected to the instrument

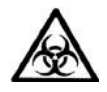

**Warning!** Make sure that the liquid level of the waste bottle is always kept below the maximum level indicated on the bottle to avoid potential overflow as the contents of the waste bottle is potentially infectious.

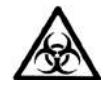

**Warning!** The contents of the waste bottle is potentially infectious, so it is important to wear protective clothing, such as disposable gloves, a laboratory coat and safety glasses, when emptying or handling the waste bottle.

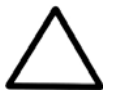

**Caution!** Always ensure that the liquid bottles are attached properly. Always connect the bottle cap to the correct bottle and to the correct connector on the left side panel of the instrument. Otherwise the wash performance may be seriously affected.

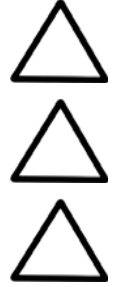

that no red tubing is visible.

**Caution!** Ensure that the intake tube reaches fully down to the bottom of the liquid bottle so

**Caution!** Check regularly that the liquid filter in the intake tube is clean. If not, replace or clean it.

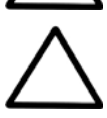

**Caution!** To ensure proper function, do not disconnect the sensor cables from the instrument during operation.

### <span id="page-105-0"></span>*Foaming*

The liquid level sensor is unable to detect foam. In case of foaming:

- 1. Empty the waste bottle as soon as the foam level has reached the maximum filling level indicated on the waste bottle.
- 2. Add a commercially available anti-foaming agent, such as silicone oil, to the empty waste bottle to reduce foaming. Use concentrations of anti-foaming agents as recommended by the manufacturers.
- 3. Consider switching to a larger waste bottle and additionally increase the concentration of antifoaming agent in the waste bottle.
- 4. Carefully swirl the waste bottle from time to time to improve mixing between the foam layer and anti-foaming agent.

## <span id="page-106-0"></span>**Connecting the power supply cable**

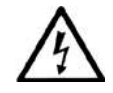

**Warning!** Do not operate the instrument from a power outlet that has no ground connection. Do not use a power supply cable other than the Thermo Scientific power supply cable designed for your region.

- 1. Ensure that the mains (**I**/**0**) switch (Figure 18) at the right-side panel of the instrument is in the off (**0**) position.
- 2. Connect the power supply cable to the power supply connector.
- 3. Connect the power supply to a correctly installed line power outlet with a grounded conductor.

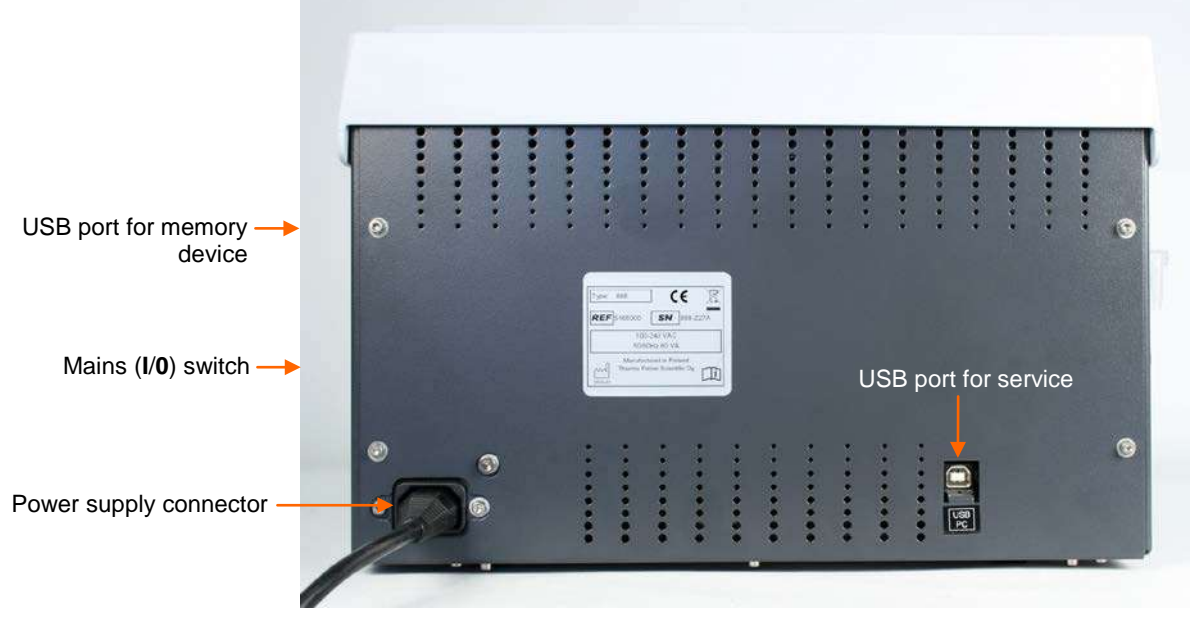

**Figure 18**. Connecting the power supply cable

# <span id="page-106-1"></span>*USB port for PC*

It is possible to connect the instrument to an external computer for service purposes (Figure 18).

## <span id="page-106-2"></span>*Warnings and cautions*

This instrument is designed to provide full user protection. When correctly installed, operated and maintained, it will present no hazard to the user.

The following recommendations are given for added user safety.

### <span id="page-106-3"></span>**Electrical**

Ensure that the power supply cable supplied with the unit is always used. If a correct type of mains cable is not provided, use only cables certified by the local authorities.

The power plug should only be inserted into a socket outlet with a protective ground contact. Never use an extension cable without a protective ground wire.

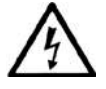

**Warning!** Only authorized technical service personnel are allowed to open the instrument.

The same precautions applicable when using any electrical equipment should naturally be observed with this instrument.

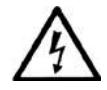

**Warning!** Do not touch switches or electrical outlets with wet hands. Switch the instrument off before disconnecting it from the mains supply.

### <span id="page-107-0"></span>**Defects and abnormal stresses**

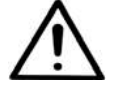

**Warning!** If the instrument is not functioning properly, it may create electromagnetic perturbation, which could impair the operation of other devices or equipment in the usual laboratory environment.

Whenever it is likely that the protection system has been impaired, the instrument should be made inoperative and be secured against any unintended operation. Contact authorized technical service immediately.

The protection is likely to be impaired if, for example, the instrument:

- Shows any visible damage
- Fails to perform the intended functions
- Has been subjected to prolonged storage under unfavorable conditions
- Has been subjected to severe transport stresses.

## <span id="page-107-1"></span>*Operating precautions and limitations before operation*

- 1. Read this manual in its entirety, as it contains information necessary to ensure safe operation.
- 2. Always ensure that the electrical supply in the laboratory conforms to that specified on the type label at the rear of the instrument.
- 3. Ensure that the bottle and wash head tubings are properly fitted. Ensure that the intake tube reaches completely down to the bottom of the liquid bottle so that no red tubing is visible. Check regularly that the liquid filter in the intake tube is attached and clean.
- 4. Fill the buffer bottle only after an installation and operational check of the system.
- 5. Check that there is room in the waste bottle to run the protocol or series of protocols. Empty the waste bottle before a series of runs.

The liquid level sensor will warn if safe levels have been exceeded.

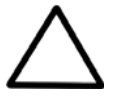

**Caution!** To ensure proper function, do not disable or disconnect sensors.

- 6. Check that a correct wash head is installed.
- 7. Check that the wash head configuration matches the configuration specified by the protocol. Calibrate the wash head if not yet calibrated.
- 8. Ensure that the priming vessel is empty and correctly installed.
- 9. Fit the microplate in the correct orientation appropriate for the wash head configuration. Note that if you do not load the microplate correctly onto the instrument, this will result in liquid spillage.

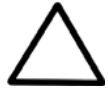

**Caution!** Mismatching the wash head and plate orientation may cause spillage.

10. Select the number of strips to be processed correctly. If there are strips missing on a plate, ensure that they are not selected for processing. If there are unused wells on the strip, it is recommended to fill unused wells with the same amount of deionized distilled water as in the used wells.
# *Mechanical checks before switching on*

Before switching the instrument on:

- Move the wash head arm up and down, and the plate carrier back and forth to ensure that they move freely (Figure 19).
- Lift the wash head arm up and move the plate carrier under the wash head. Lower the wash head arm, with the wash head in place, so that the tips touch the plate carrier. Then move the plate carrier until the tips are aligned with the small circular indentations on the surface of the plate carrier. Check that the outermost tips in the wash head are directly above the indentations to ensure that the wash head arm is at right angle to the plate carrier.

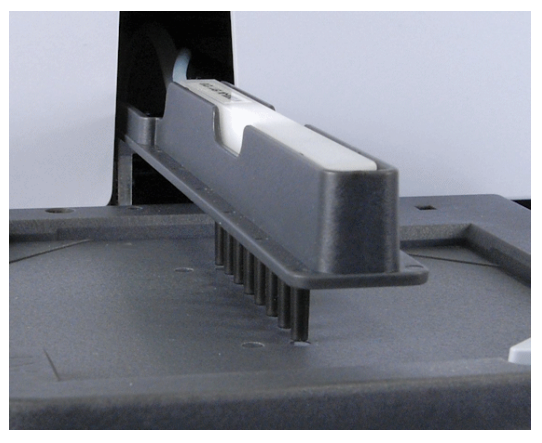

**Figure 19.** Alignment check

### **Installing the aerosol cover**

The transparent aerosol cover may be present (Figure 20) or absent during operation. The aerosol cover primarily protects the user against biohazardous aerosols and the site against environmental contamination. Figure 20 shows the aerosol cover being installed. The corners have magnets for quick magnetic mounting of the cover.

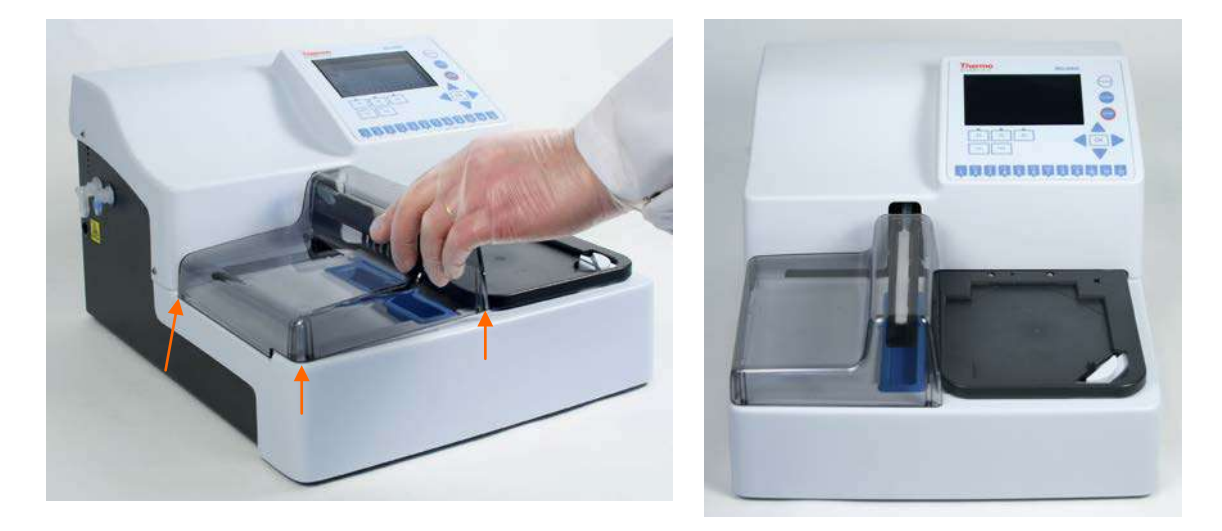

**Figure 20.** Installing the aerosol cover

# *Switching on*

Switch the instrument on. The system performs initialization tests (= self diagnostics) each time it is switched on.

To change the preferred user interface language or the local date/time, refer to "Settings menu".

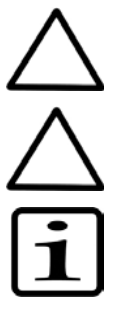

**Caution!** Do not switch the power off or plug/unplug the USB memory device during "Performing self diagnostics".

**Caution!** Do not touch the wash head or plate carrier when the instrument is in use.

**Note!** Ensure that the wash head is installed.

## *Performing the operational check after switching on*

Before putting the instrument into operation, perform the following operational check. For more information, refer to "Operating the instrument".

- Ensure that the liquid bottles are empty.
- Turn the empty buffer bottle upside down to ensure that the liquid level sensor in the bottle works properly. The liquid level icon should be **green** when the buffer bottle is upside down and **red** when the buffer bottle is in an upright position. The liquid level icon should be **red** when the waste bottle is upside down and **green** when the waste bottle is in an upright position. For more information, refer to "Liquid level detection".
- Fill the buffer bottle completely with liquid.
- Prime the instrument to ensure that priming works; the liquid tubing is filled with liquid and is aspirated to the waste bottle. Check for possible air leaks in the liquid system. Lift the buffer bottle about 20 cm and ensure that the wash head tips are not dripping. For more information, refer to "Priming the system".
- Run a protocol, such as one of the demo protocols supplied with the instrument. The protocol should have an aspirate, dispense, shake, and soak function to ensure an adequate sample of functions to test the instrument's proper operation. Check that the liquid channels and wash head tips work properly during dispensing and aspiration.

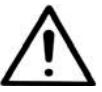

**Warning!** Clogged tips may cause faulty washing performance.

### *Settings after installation*

To change the wash head type, the preferred user interface language or the date/time, refer to "Settings menu".

# **Chapter 3: Wellwash Main Parts**

# *Front view*

The front view of the Wellwash instrument is shown in Figure 21.

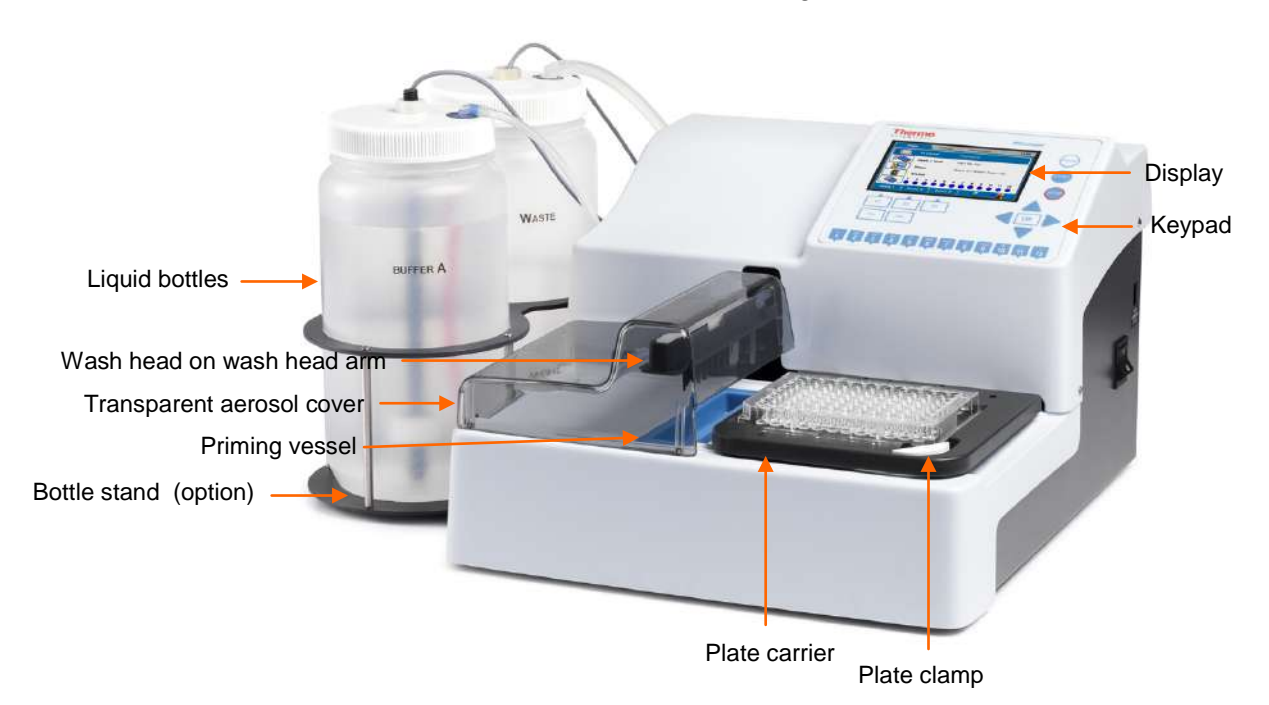

**Figure 21.** Wellwash front view with accessories

### *Back view*

The back view of the Wellwash instrument is shown in Figure 22.

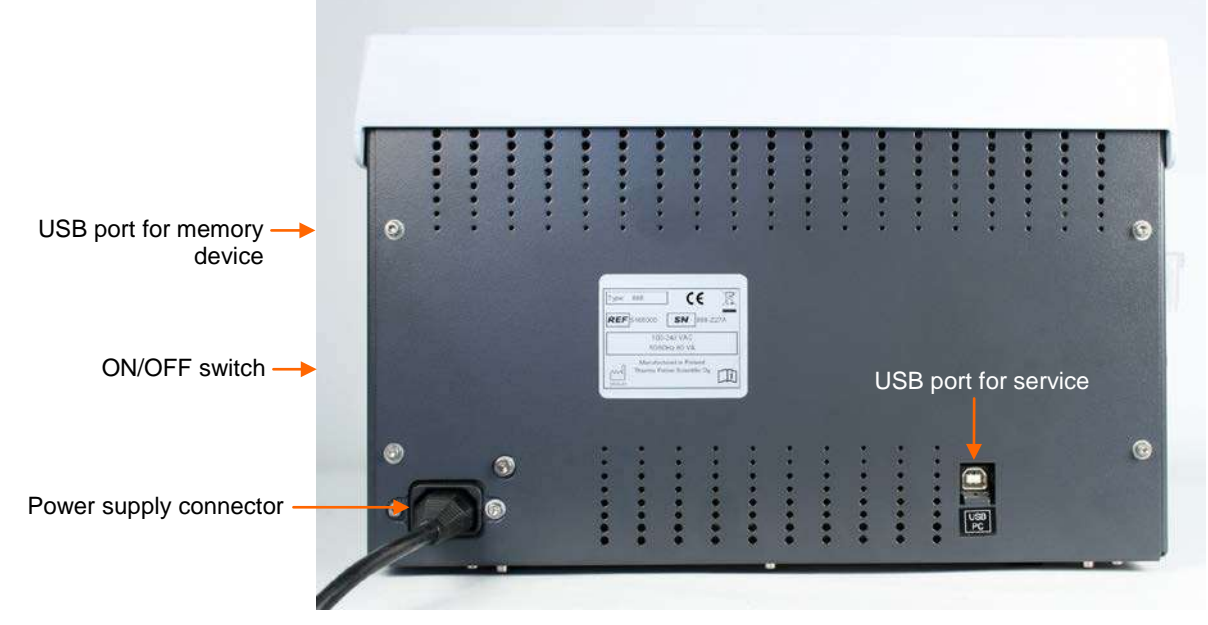

**Figure 22.** Wellwash back view

# *Side views*

The side views of the Wellwash instrument are shown in Figure 23.

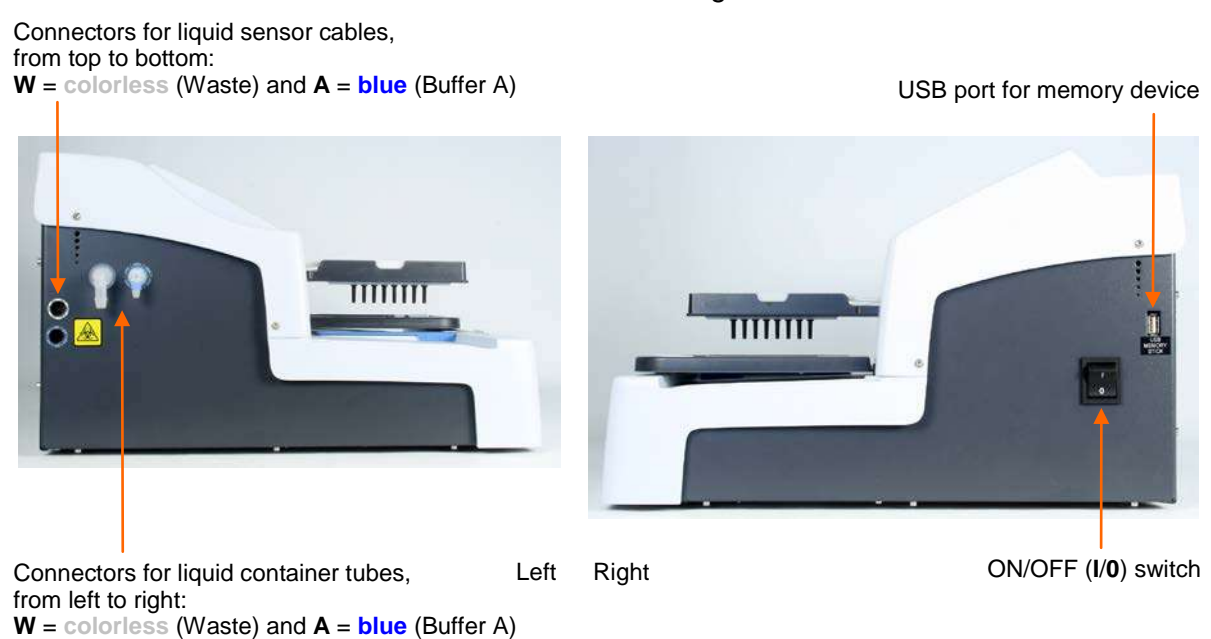

**Figure 23.** Wellwash side views

# *Liquid system diagram*

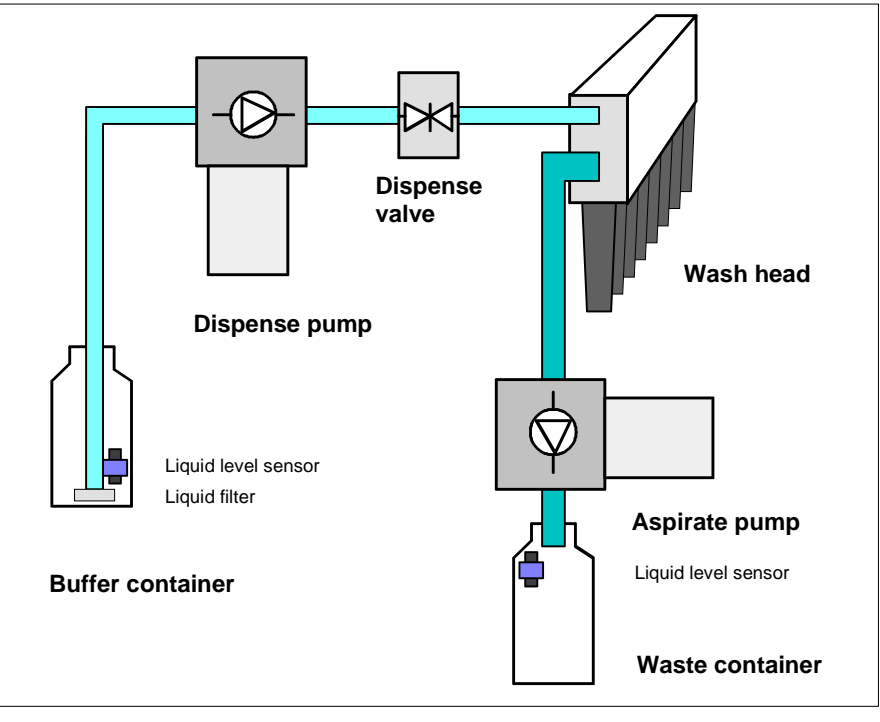

**Figure 24.** Liquid system diagram

### *USB memory device port*

The instrument is equipped with a USB port for an external memory device (Figure 23). You can transfer wash protocols from one instrument to another of the same model with the USB memory device.

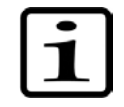

**Note!** It is recommended to format the USB memory device if export or import fails. For more information, refer to Chapter 13: "Troubleshooting Guide".

You can check the functionality of the USB memory device by inserting it into the USB port for memory device (Figure 23). The "*WELLWASH*" folder will be created.

# *USB PC port*

The instrument is equipped with a USB port for an external PC connection for service use (Figure 22).

### *Plate carrier*

The plate carrier supports both portrait and landscape orientation of the 96-well plate (Figure 21). A plate clamp is incorporated in the plate carrier to keep the plate in place during processing. A sensor in the plate clamp senses the presence of a microplate.

### *Wash heads*

The wash head alternatives (Figure 25) are shown below.

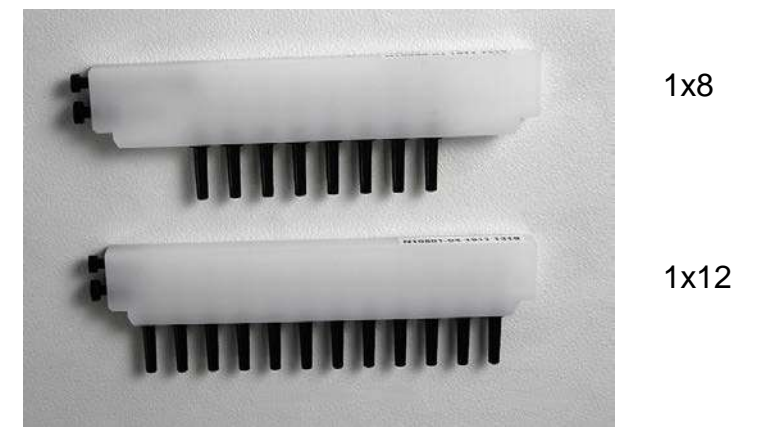

**Figure 25.** Wellwash 1x8 and 1x12 wash heads

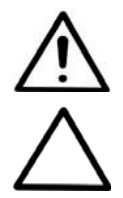

**Warning!** Do not remove the wash head plugs when in use.

# **Caution!** Only use wash heads that have an identification label.

### *Shaker*

The linear shaker operates at three different speeds (Table 1).

**Table 1.** Shaking speeds

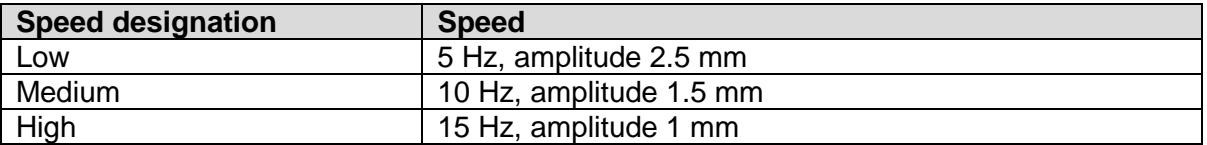

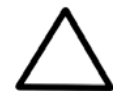

**Caution!** The instrument is not intended for shaking purposes only. A separate microplate shaker is available if needed (e.g. Thermo Scientific™ iEMS™ Incubator/Shaker). Refer to www.thermoscientific.com.

# **Chapter 4: Operating the Instrument**

# *Display and keys for navigating and editing*

The keypad and display are shown in Figure 26.

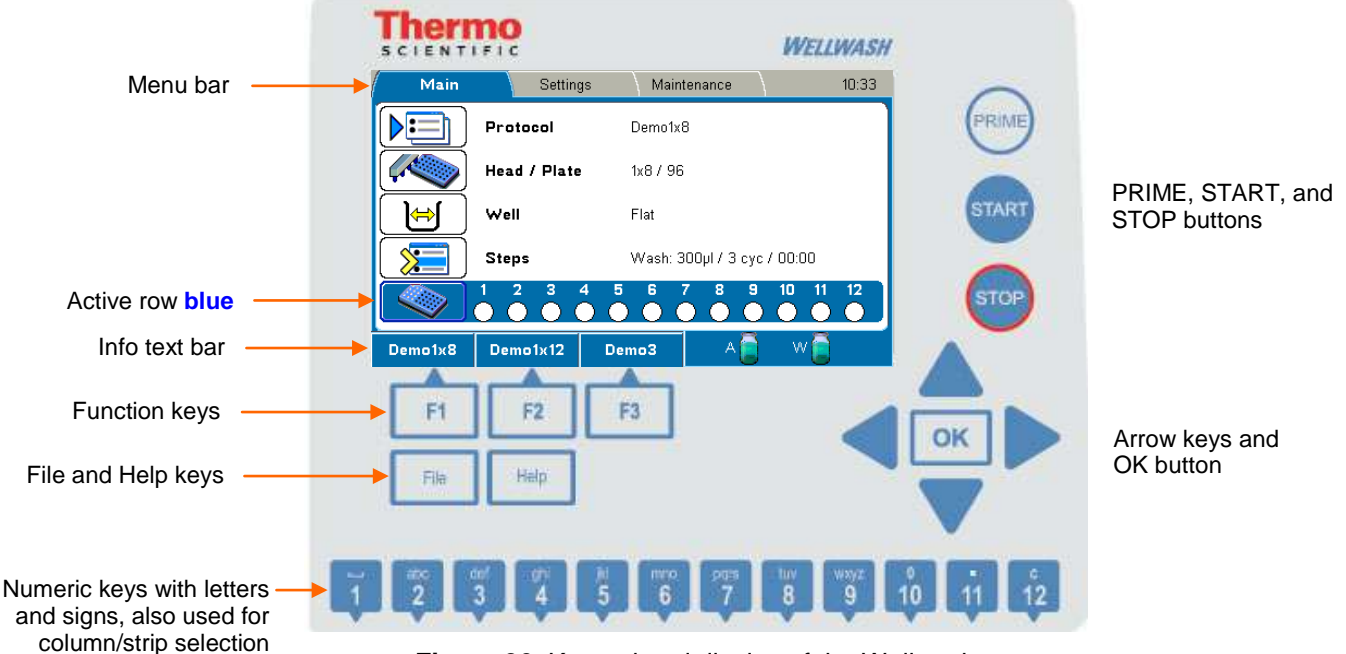

**Figure 26**. Keypad and display of the Wellwash

The keys for navigating and editing are detailed below. The keys also have other functions depending on the level in the software.

The active row is colored **blue**.

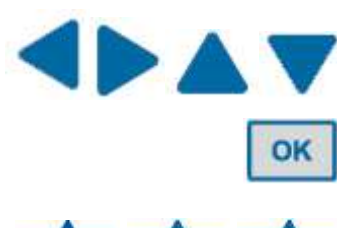

Use the **Left**, **Right**, **Up** and **Down** arrow keys to navigate. You can speed up selection by holding down the arrow key.

Press the **OK** button to select, edit, or accept the highlighted item.

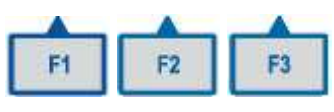

Use the **F1-F3** keys to select the corresponding action from the info text bar (Figure 26). The information on the info text bar is updated according to the active menu. In the **Main** menu, the **F1-F3** function keys are reserved for protocols that you can assign to the keys for quick selection. The instrument is shipped with three demo protocols assigned to the keys. To assign your own protocols to the keys, press the **FILE** key in the protocol list view and select *Quick Key*.

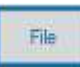

Press the **FILE** key, for example, to save the active protocol in the **Main** menu. Depending on the active menu, the **FILE** key opens a list of actions possible for the current protocol: *New*, *Open*, *Save*, *Save As*, *Quick Key*, *Export*, *Import* and *Delete*.

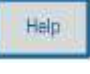

Use the **HELP** key for more detailed instructions.

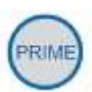

Press the **PRIME** button to prime the instrument.

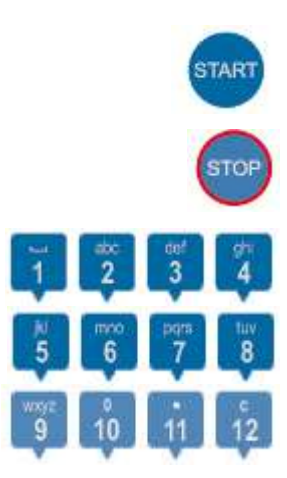

Press the **START** button to start the execution of the currently selected protocol.

Press the **STOP** button to terminate protocol execution.

Pressing the key also returns the software to the previous state.

Use the character keys to enter numerical data and text.

- The space character is found under the **1** key.
- The following special characters are found under the **. / 11** key:
	- $. . + 1.2\%$  : ()
- The **µ** character is found under the **mno / 6** key.

The **CLEAR** (**C / 12**) key is used to delete written text or numbers.

Use the keys to select strips. Refer to "Strip selection with the number keys".

To write an uppercase letter, press the desired letter key repeatedly until the capital appears.

### *Menus*

The software includes the **Main**, **Settings**, and **Maintenance** menus.

The menu tree is displayed in Table 2.

**Table 2.** Program overview

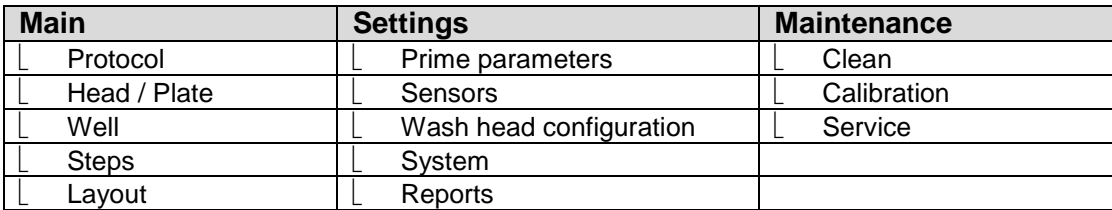

### *Main menu*

You can specify the protocol-related parameters and manage the run of the active protocol in the **Main** menu.

The **Main** menu contains the **Protocol**, **Head / Plate**, **Well**, **Steps**, and **Layout** rows, and their parameters.

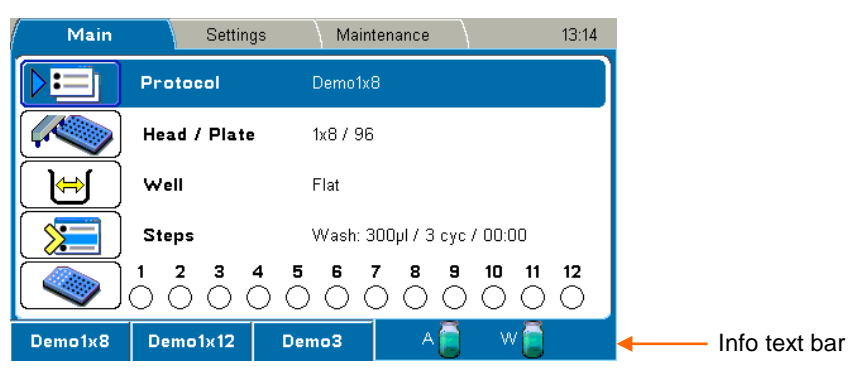

The clock on the menu bar shows the local time.

 $\bigotimes$  14:38 Main

Note that the **blue** clock icon appears on the menu bar when **Autoprime** is active.

- \* An asterisk in front of a protocol name means that the protocol has not yet been saved.
- A yellow caution symbol on the **Head / Plate** row means that the current protocol has a different wash head than the one defined in the **Settings** menu. Refer to "Wash head configuration".

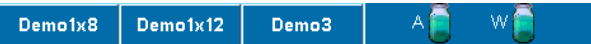

See the info text bar for the required actions of the **F1-F3** keys. The action text on the info text bar changes according to the current menu.

#### **Liquid level detection**

The info text bar also shows the liquid level in the bottles (**A** and **W**). The liquid bottles have sensors to enable liquid level detection. Fill the buffer bottle and empty the waste bottle if the red bottle icon appears on the info text bar. Refer to "Sensors".

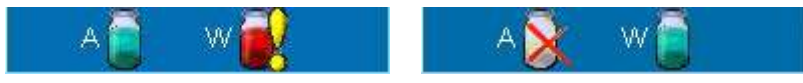

#### **Liquid level detection (LLD):**

#### **Liquid A**

- icon is *green* when the bottle is filled with liquid
- icon is **red** with an exclamation mark when the bottle is nearly empty or disconnected (The warning is activated when there is approximately 290 ml in the 2 liter wash bottle / 580 ml in the 4 liter wash bottle.)
- icon is *empty* with a cross when the LLD is disabled

#### **Waste**

- icon is *red* with an exclamation mark when the bottle is full or disconnected
- icon is *green* when the bottle is not yet full
- icon is *empty* with a cross when the LLD is disabled

# **Chapter 5: Running Protocols**

### *General operating procedure for running a protocol*

1. Ensure that the buffer solution in the buffer bottle A is correct and that there is sufficient liquid for the protocol. Also ensure that the waste bottle is not full when you begin. Ensure that the liquid level sensors are enabled and symbols are green. Refer to "Liquid level detection". Ensure that the tubing is properly fitted.

The liquid levels in the bottles are monitored during runs. Follow the color-coded icons on the info text bar. Refer to "Filling and emptying liquid bottles".

Ensure that the intake tube is fixed to the lowest position on the cap, whereby no red tubing is visible above the cap, and fully immersed in the buffer bottle.

2. Select a protocol. Refer to "Selecting a protocol".

The selected protocol name is shown on the **Protocol** row in the **Main** menu.

- 3. Ensure that the protocol parameters are correct.
- 4. Insert the 96-well plate to be washed onto the plate carrier and ensure that the microplate is correctly oriented according to the wash head configuration.

The A1 position of the plate is in the upper left corner when the 1x8 wash head is in use and in the lower left corner for the 1x12 wash head. Refer to "Loading the plate".

If you are using strip plates, ensure that the individual strips are properly attached to the plate frame.

Ensure that the plate is not covered.

- 5. Press the **PRIME** button to prime the instrument. Refer to "Priming the system".
- 
- T 2 3 4 5 7 8 9 10 11 12
	- **START**
- 6. Select the strips if they are not already selected. Refer to "Strip selection".
- 7. Press the **START** button.
- 8. The microplate is processed according to the predefined protocol.
- 9. Check that the liquid channels work properly during dispensing and aspiration.
- 10. If you need to abort the run, press the **STOP** button.
- 11. Remove the plate after the protocol has ended.
- 12. Prime the instrument with distilled deionized water at the end of the batch.

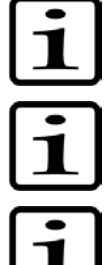

**Note!** If you use a partial strip plate, make sure that your column/strip selection matches the physical strips on the plate.

**Note!** Do not remove the plate before the end of the protocol run.

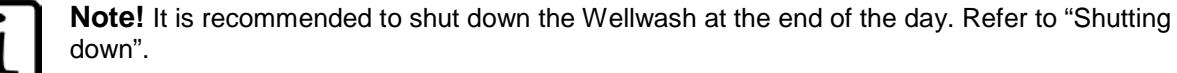

# *Filling and emptying liquid bottles*

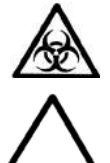

**Warning!** Biohazard risk.

**Caution!** Before disconnecting the tubings, prime the liquid system with air to avoid liquid spillage.

- 1. Disconnect the liquid bottles and fill or empty them when necessary. Refer to "Liquid level detection".
- 2. Unscrew the liquid bottle cap and fill with a suitable buffer solution.
- 3. Replace the liquid bottle cap and reinstall the bottles. Refer to "Liquid bottles".
- 4. Always reprime the system before running a protocol. Refer to "Priming the system".

## *Starting ready-made protocols*

You can select a protocol using the quick keys or from the protocol list and start it.

#### **Starting a ready-made protocol with the quick keys (F1-F3)**

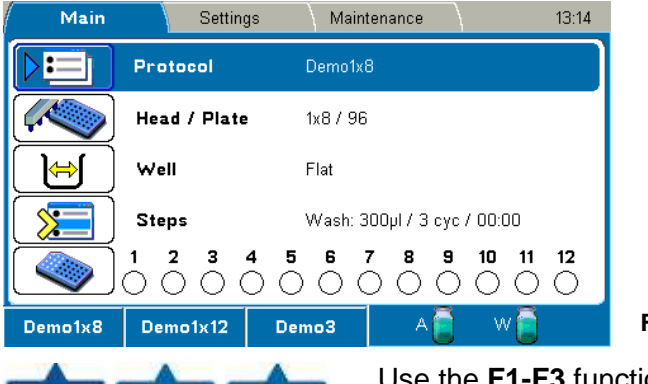

F<sub>3</sub>

F<sub>2</sub>

в

**F1-F3** function keys

Use the **F1-F3** function keys reserved for ready-made, demo or favorite protocols. Three default protocols may be connected to the **F1-F3** keys. You may change these protocols from Protocol > OK > FILE > Quick Key > **Set/Clear F1-F3**.

#### **Starting a ready-made protocol from the list**

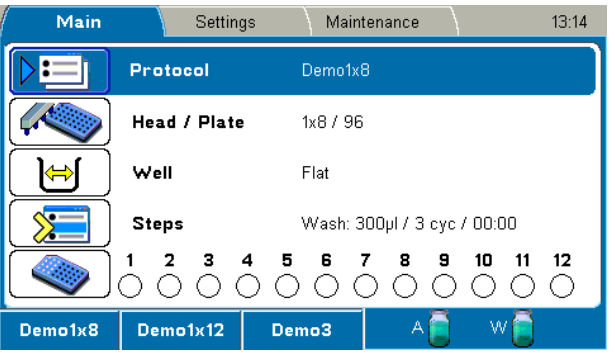

OK

OK

File

1. Press the **OK** button on the **Protocol** row in the **Main** menu.

OR

Press the **FILE** key in the **Main** menu and select *Open* using the **Down** arrow key, and then press the **OK** button.

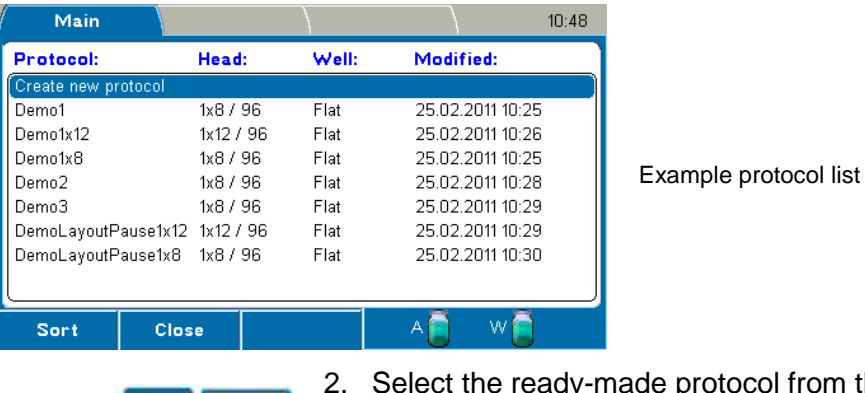

2. Select the ready-made protocol from the protocol list and press the **OK** button.

## *Loading the plate*

The wash head defines the plate type and orientation (Table 3, Figure 27 and Figure 28).

**Table 3.** Wash head type and plate orientation

OK

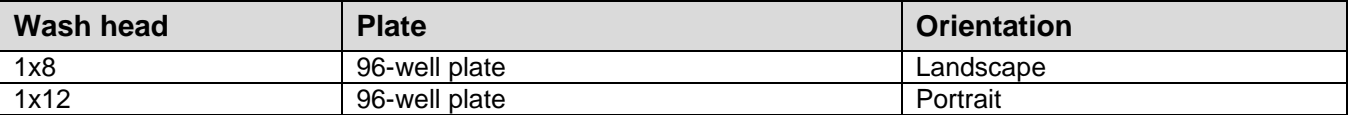

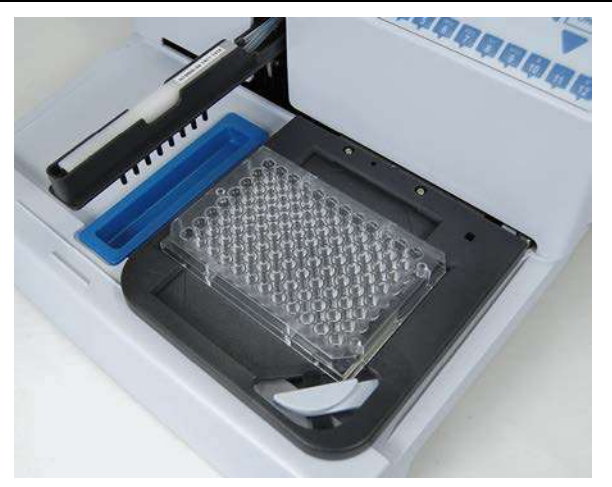

**Figure 27.** 1x8 orientation

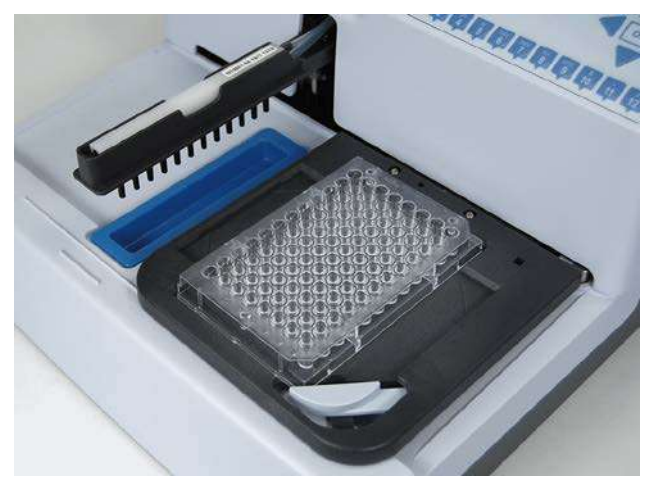

**Figure 28.** 1x12 orientation

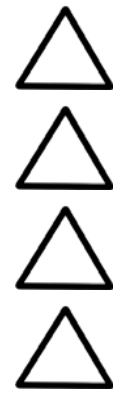

**Caution!** Ensure that the microplate is correctly oriented to match the wash head (Table 3).

**Caution!** Ensure that the strips on a strip plate are pressed flat on the frame. Misaligned strips may increase the residual volume or limit plate carrier movement.

**Caution!** Ensure that the plate is not covered.

**Caution!** Do not limit the plate clamp operation.

Insert the 96-well plate onto the plate carrier (Figure 29). Position A1 of the plate should correspond to position A1 marked on the plate carrier.

Ensure that the plate is firmly placed flat on the plate carrier. The plate clamp will hold the plate in position during the run.

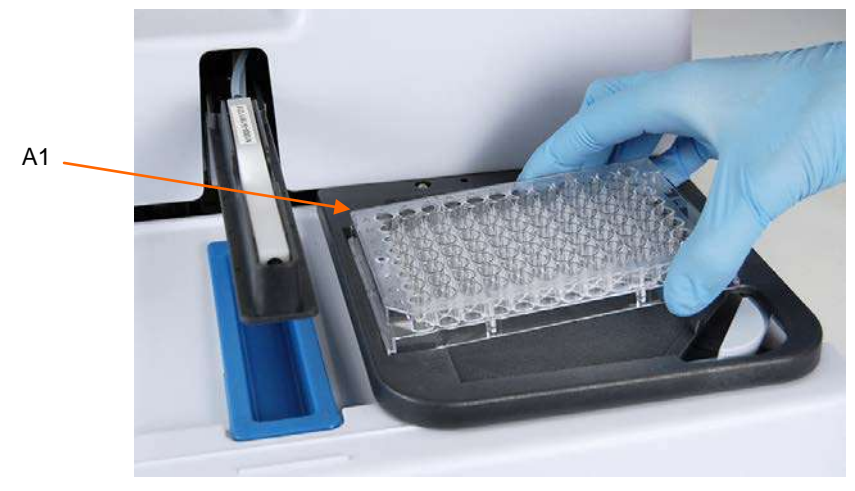

**Figure 29.** Inserting the microplate in landscape mode

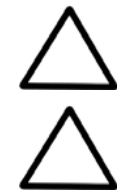

**Caution!** Ensure that the strips in strip plates are positioned in the microplate as selected in the user interface, otherwise spilling may occur and the instrument may become contaminated.

**Caution!** For proper performance, all the wells in a strip should have an equal amount of liquid. It is recommended to use distilled deionized water in unused wells on the strip.

### *Priming the system*

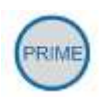

Press the **PRIME** button to fill the liquid tubing completely from the buffer bottle intake tube to the wash head tips. If you prime for the first time, fill the buffer bottle completely to ensure proper priming. The default priming volume is *30 ml* in order to fill the liquid tubing properly. The dead volume of the liquid tubing is 19 ml (Figure 30).

The default volume used during priming is defined in the Settings > Prime parameters > **Prime volume (Prime button) (ml)** menu. Refer to "Prime parameters".

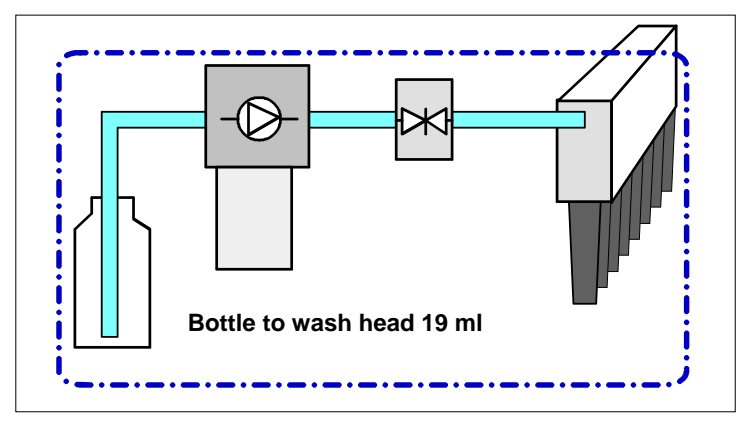

**Figure 30.** Dead volume of the liquid tubing

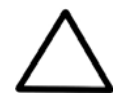

**Caution!** Prime the liquid system with the liquid to be used (wash buffer). Ensure that the dispensing pump is not run for longer than a few minutes without liquid, otherwise it may be damaged. Check for possible air leaks.

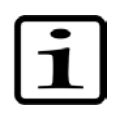

**Note!** If the instrument has not been used for a longer period, you might need to perform the Boost prime option. Refer to "Service".

### *Strip selection*

FISA STRIPET MAR

1. To select the columns/strips of the plate, use the number keys.

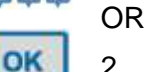

2. Press the **OK** button in the **Layout** row in the **Main** menu.

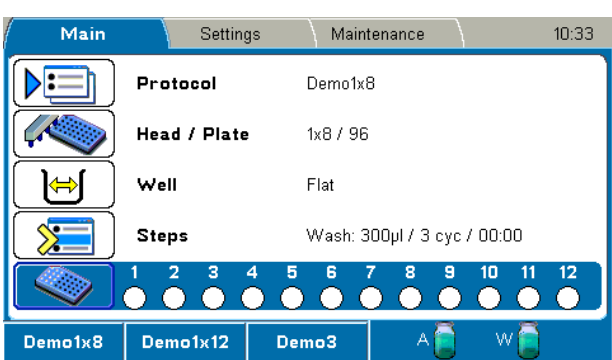

#### **Strip selection with the number keys**

#### 

It is possible to select the strips with the number keys regardless of which row is highlighted in the **Main** menu.

The following rules apply when selecting the columns/strips:

- 1x8 wash head: Press the keys 1−12, any combination
- 1x12 wash head: Press the keys 1–8, any combination
- All columns/strips: Double-press the 8 or 12 key to select all columns/strips when the selection is empty.
- Select or unselect a column/strip: Press the corresponding number key.
- Range of strips: First select the starting strip and then double-press the key corresponding to the final strip in the range.
- Deselect a range of strips: Double-press a key to delete all selected strips in descending order.
- Clear all selections: Hold the **C / 12** key down for more than 2 seconds.

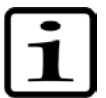

**Note!** Strip selection is disabled if the Layout step is the first step of the protocol. Refer to "Layout".

#### **Strip selection with the Layout row**

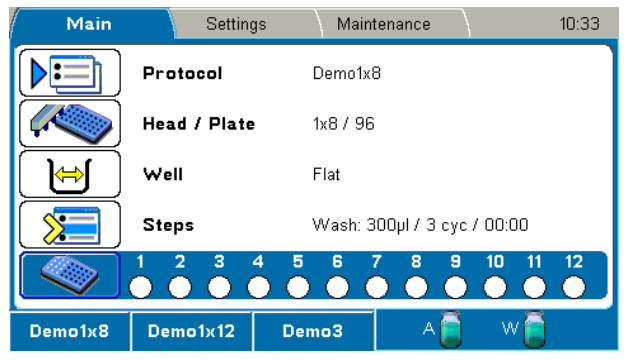

OK

Go to the **Layout** row in the **Main** menu and press the **OK** button.

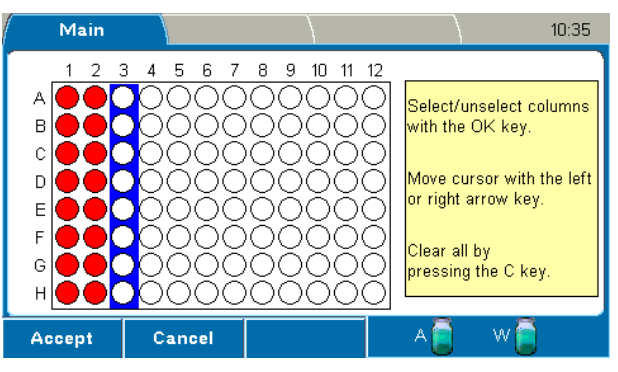

Select/unselect columns/strips with the **OK** button and move the cursor using the **Left** or **Right** arrow key.

All selections are cleared with the **C** key.

OK

Columns/strips 1–12 are edited if a 1x8 wash head is used or columns/strips 1–8 for a 1x12 wash head.

The selected columns/strips are highlighted with **red** color.

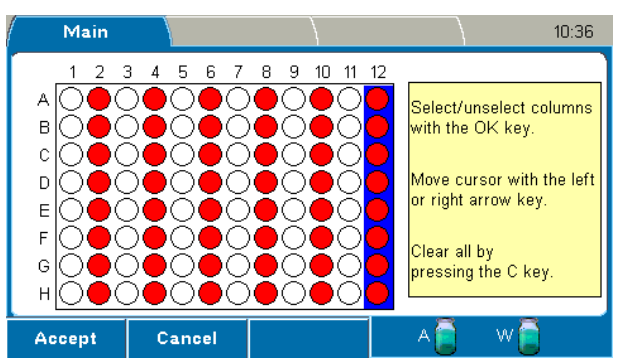

### *Starting a run*

1. Press the **START** button to start the run.

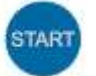

The microplate will be processed according to the protocol.

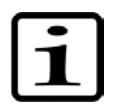

**Note!** Ensure that the liquid channels work properly during dispensing and aspiration.

2. Remove the plate after the protocol has ended.

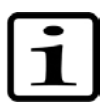

**Note!** Prime the instrument with distilled deionized water at the end of the batch.

### *Canceling a run*

Press the **STOP** button to cancel a run.

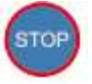

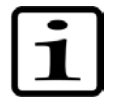

**Note!** It is not possible to stop the run when a user input is required as a response to a warning or error message.

# **Chapter 6: Menus, Tabs and Parameters**

### *Menus*

The software includes the **Main**, **Settings**, and **Maintenance** menus/tabs.

The menu tree is displayed in Table 4.

**Table 4.** Program overview

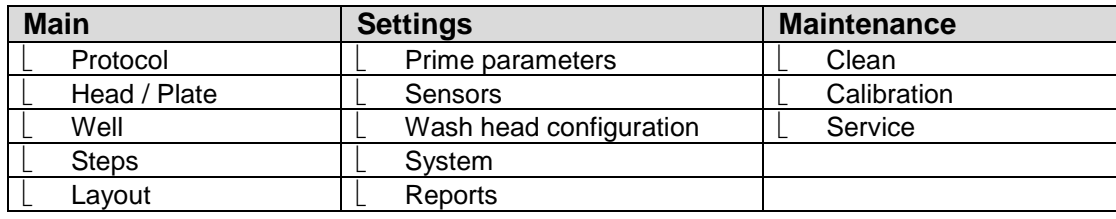

### *Main menu/tab*

You can specify the protocol-related parameters and manage the run of the active protocol in the **Main** menu.

The **Main** menu contains the **Protocol**, **Head / Plate**, **Well**, **Steps**, and **Layout** rows, and their parameters.

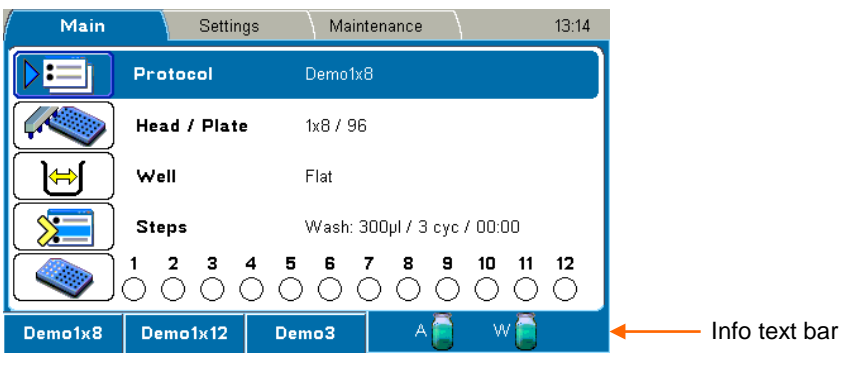

The clock on the menu bar shows the local time.

Main  $\bullet$ 14:38

Note that the **blue** clock icon appears on the menu bar when **Autoprime** is active.

- $\star$  An asterisk in front of a protocol name means that the protocol has not yet been saved.
- A yellow caution symbol on the **Head / Plate** row means that the current protocol has a alla S different wash head than the one defined in the **Settings** menu. Refer to "Wash head configuration".

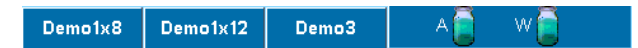

See the info text bar for the required actions of the **F1-F3** keys. The action text on the info text bar changes according to the current menu.

#### **Protocol**

The **Protocol** row in the **Main** menu shows the name of the active protocol.

You can open another protocol by pressing the **OK** button on the **Protocol** row or by pressing the **FILE** key. The list of protocols saved in the software will appear. The protocols are listed in alphabetical order by protocol name. At least 100 wash protocols can be saved to memory.

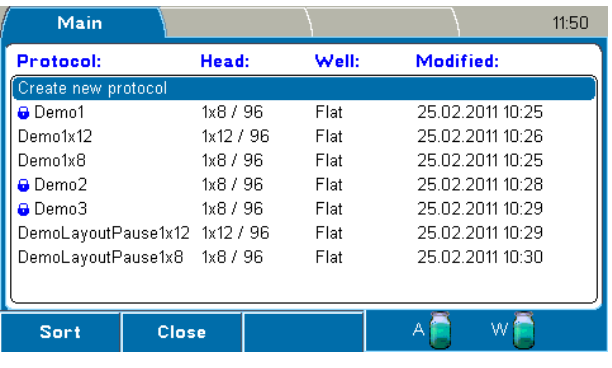

It is possible to protect protocols from accidental editing or deleting. A locked symbol is 閛 shown in front of the protocol name when locked.

To lock/unlock a protocol, select it on the protocol list and press the **F3** key.

For instructions on how to start protocols, refer to Chapter 5: "Running Protocols".

#### *Creating a protocol*

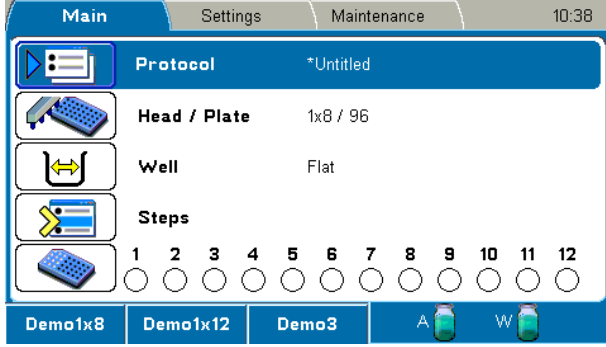

File

OK

OK

- 1. Press the **FILE** key in the **Main** menu to create a new protocol. Refer to "Protocol".
- 2. Select *New* and press the **OK** button.

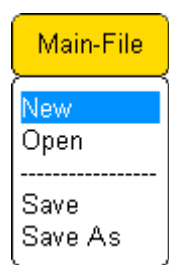

3. Select the **Head / Plate** row. The default wash head shown is according to **Wash head configuration**. Refer to "Head / Plate".

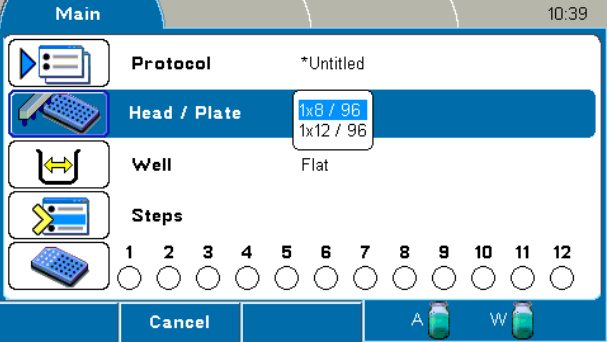

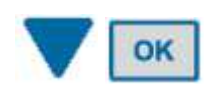

4. Select the wash head.

If the selected wash head is different from the one that is set in the **Settings** menu, you must change the wash head in the **Settings** menu before starting the protocol. Refer to "Wash head configuration".

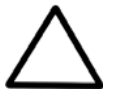

**Caution!** If you edit an existing protocol and change the wash head, the wash head related step parameters of the protocol (e.g. the Wash step) are automatically reset to default values. Soak and Pause steps are not affected.

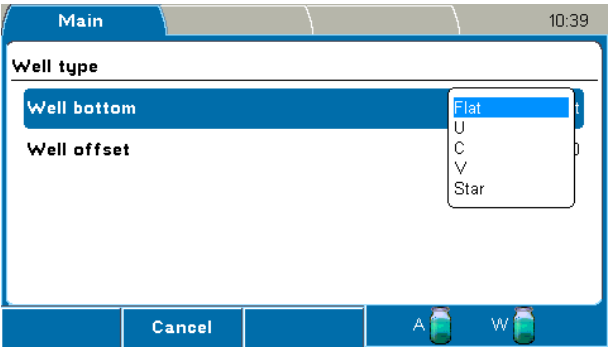

5. Select **Well**. The **Well type** window opens. Refer to "Well".

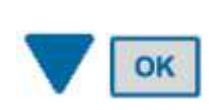

OK

6. Select the well bottom shape of the plate or strips.

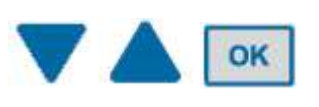

7. Select **Well offset** to adjust the well offset value. For more information on the Preview function, refer to "Well".

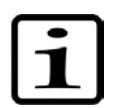

**Note!** Well offset has an effect on the residual volume.

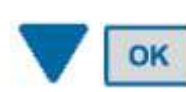

8. Select the **Steps** row in the **Main** menu. Refer to "Steps".

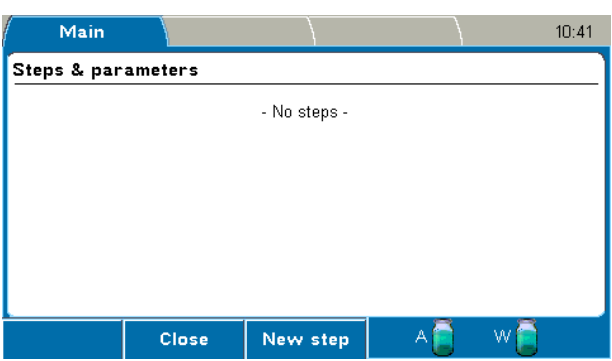

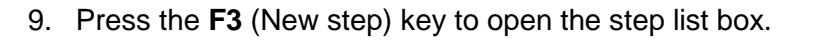

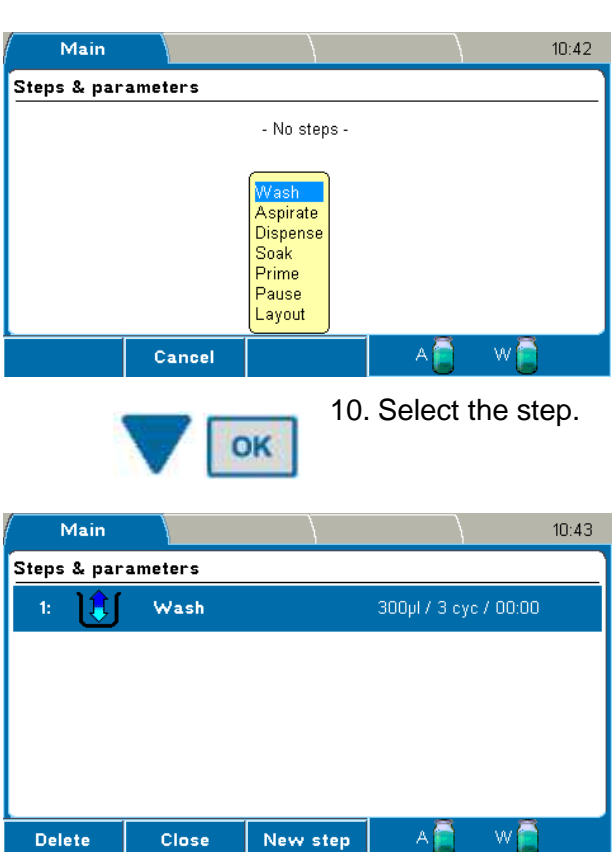

F<sub>3</sub>

Steps are listed and numbered in order of execution. It is possible to create several steps in the step list and process the steps in the defined sequence.

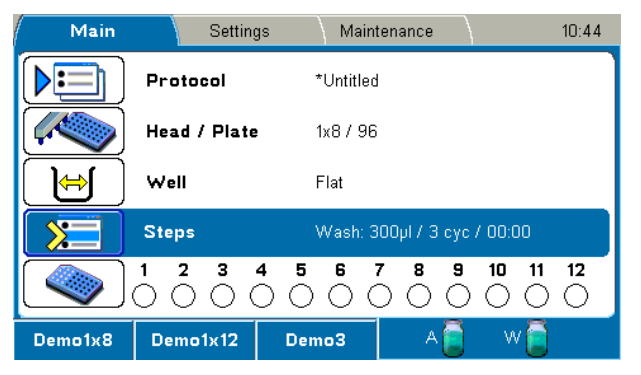

Refer to "Adding new steps to protocols" and "Deleting steps from protocols".

For more information on the step parameters, refer to "Steps".

11. Press the **FILE** key in the **Main** menu. Note that the strip selection is not saved with the protocol. Use the Layout step if you want to save the strip selection.

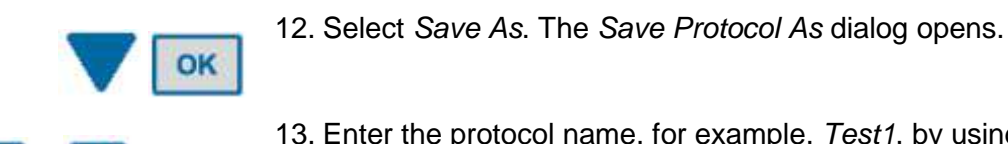

File

OK

 $\frac{1}{1}$  10

13. Enter the protocol name, for example, *Test1*, by using the character keys. The protocol is now created.

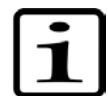

**Note!** You cannot use the protocol name "*Untitled*".

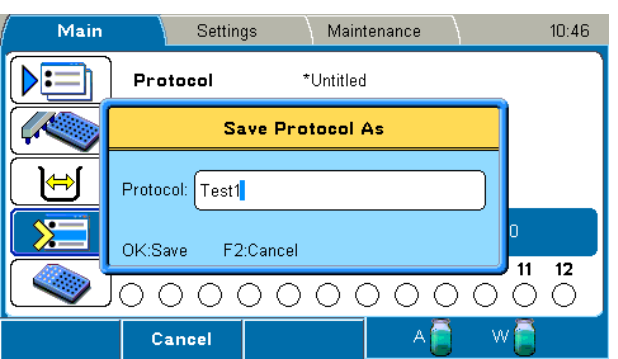

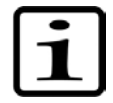

**Note!** You cannot save a protocol with a name already in use.

#### *Creating a protocol in an optional way*

You can also create a protocol using the **Protocol** window:

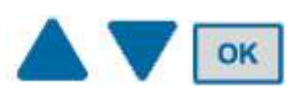

1. Select the **Protocol** row in the **Main** menu and press the **OK** button.

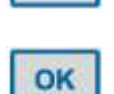

2. Select the **Create a new protocol** row and press the **OK** button.

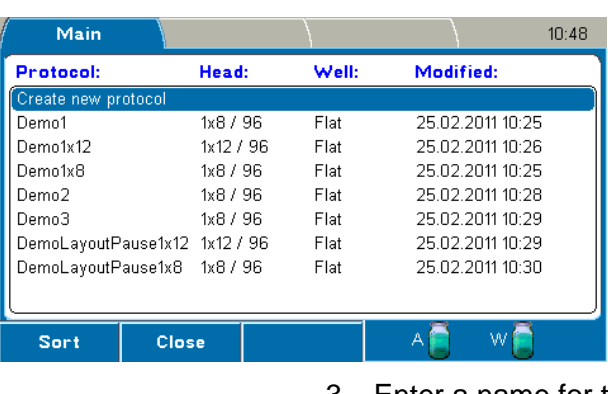

OK

3. Enter a name for the protocol and press the **OK** button.

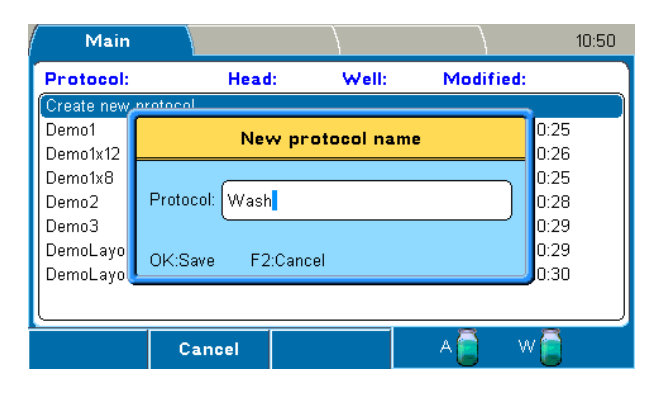

4. In the **Main** menu, set the desired protocol parameters and steps.

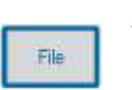

 $\overline{\phantom{a}}$ 

5. When ready, press the **FILE** key and select *Save* to save your protocol.

#### *Adding new steps to protocols*

1. Select the **Steps** row in the **Main** menu and press the **OK** button.

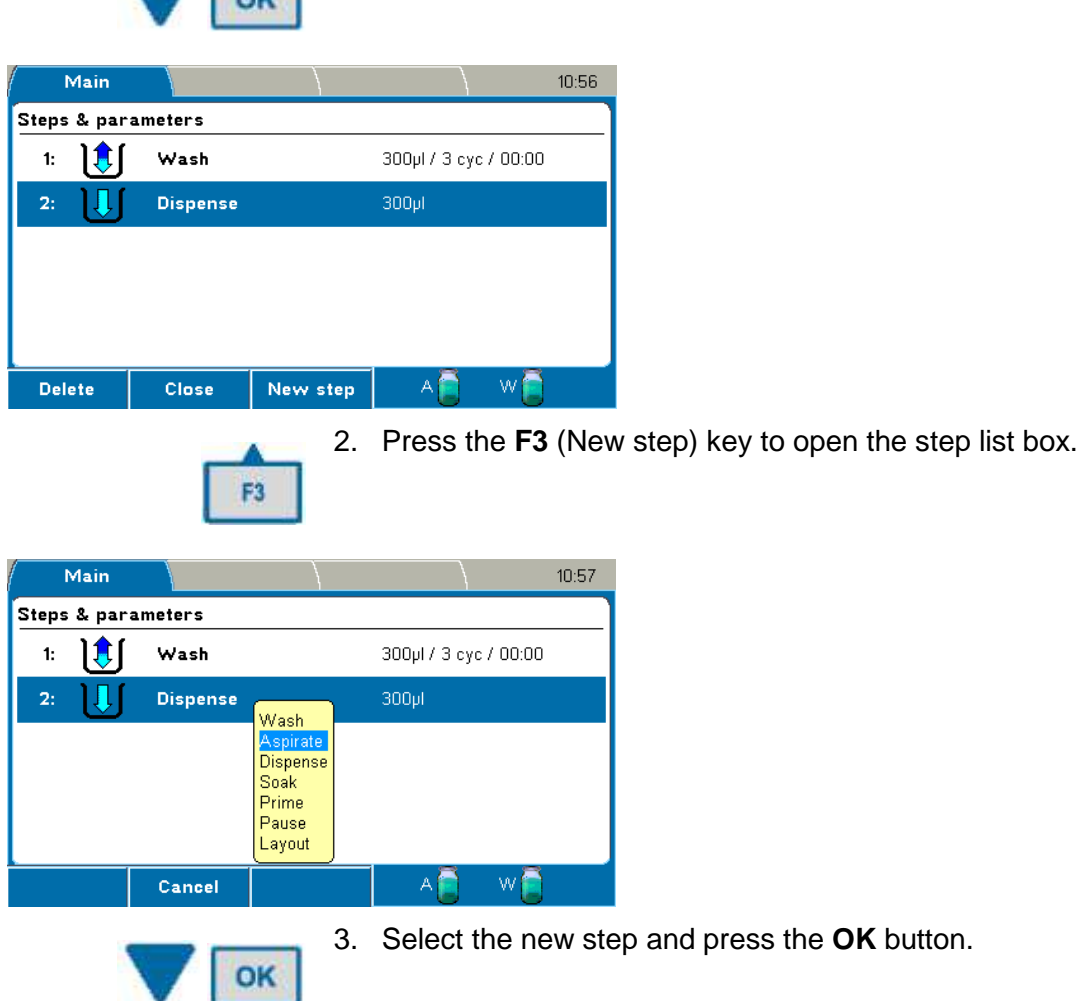

4. A flashing insert bar with the selected step appears. Select the position where you want to insert the step by using the **Up** or **Down** arrow key and then press the **F3** (Insert) key.

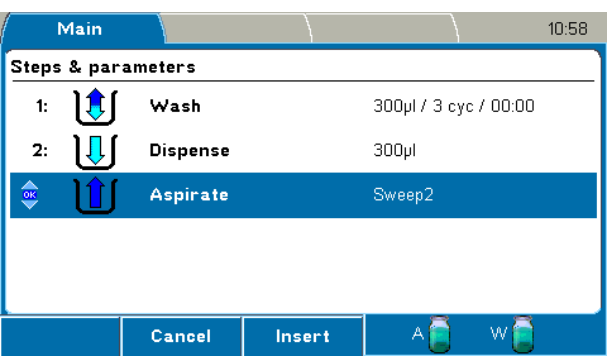

F<sub>3</sub>

AV

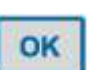

- 5. Press the **OK** button to edit the new step. For more information on steps, refer to "Steps".
- 6. Save the changes you make in each step using the *File Save* functions.

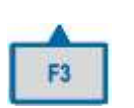

7. Press the **F3** (New step) key to add further new steps to the protocol.

When there are more than five steps, **blue** arrows appear at the bottom and/or at the top of the display.

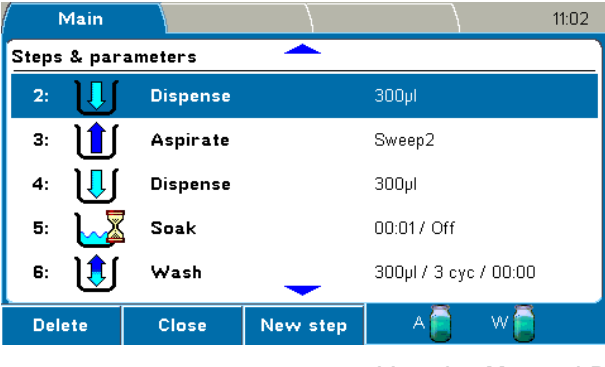

8. Use the **Up** and **Down** arrow keys to navigate in the protocol.

#### *Deleting steps from protocols*

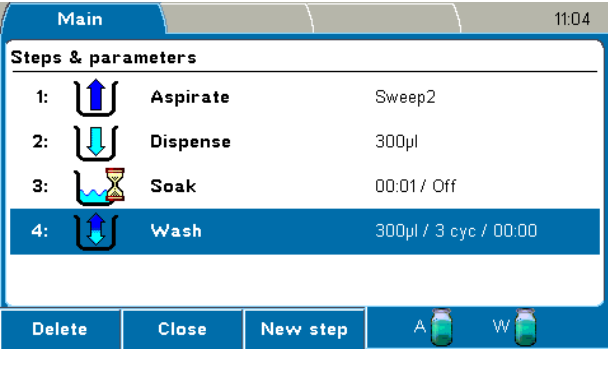

OK

1. Select the step you want to delete and press the **F1** (Delete) key.

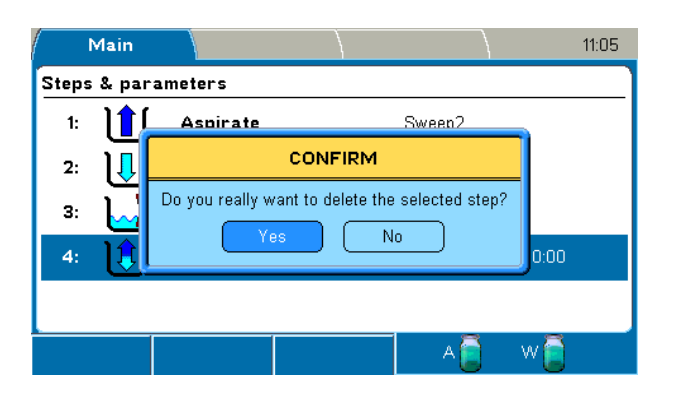

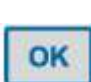

2. Press the **OK** button to confirm the deletion.

#### **Head / Plate**

You can select the wash head and plate format on the **Head / Plate** row in the **Main** menu.

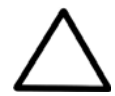

**Caution!** If you edit an existing protocol and change the wash head, the wash head related step parameters of the protocol (e.g. the Wash step) are automatically reset to default values. Soak and Pause steps are not affected.

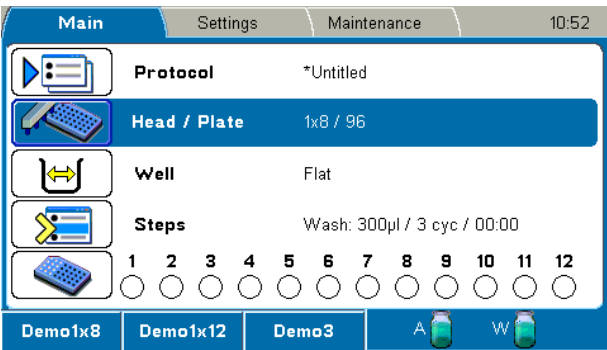

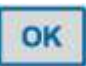

When you press the **OK** button, the wash head/plate list box appears.

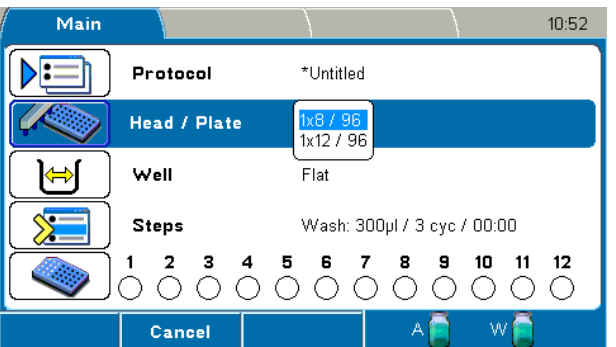

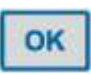

Select the wash head and press the **OK** button. Refer to "Wash head configuration" and "Creating a protocol".

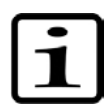

**Note!** Calibrate the wash head if it is not already calibrated.

#### **Well**

You can select the well shape and well offset on the **Well** row in the **Main** menu.

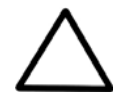

**Caution!** If you edit an existing protocol and change the wash head, the wash head related step parameters of the protocol (e.g. the Wash step) are automatically reset to default values. Soak and Pause steps are not affected.

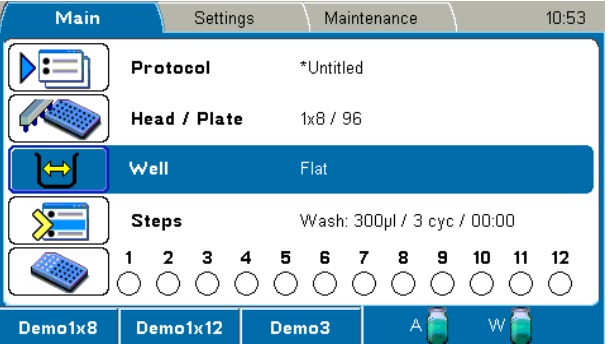

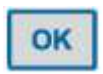

When you press the **OK** button, the **Well type** window appears.

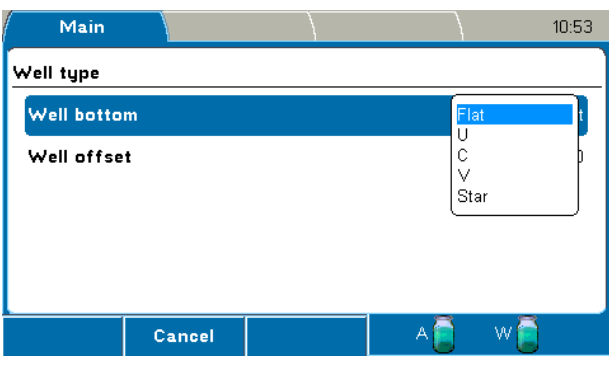

The following settings are available:

• **Well bottom** – Select the well shape.

Different well shapes of strips and plates available are shown in Figure 31. The default well shape format is *Flat*.

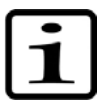

**Note!** The well shape has an effect on the aspirate height and the aspirate mode.

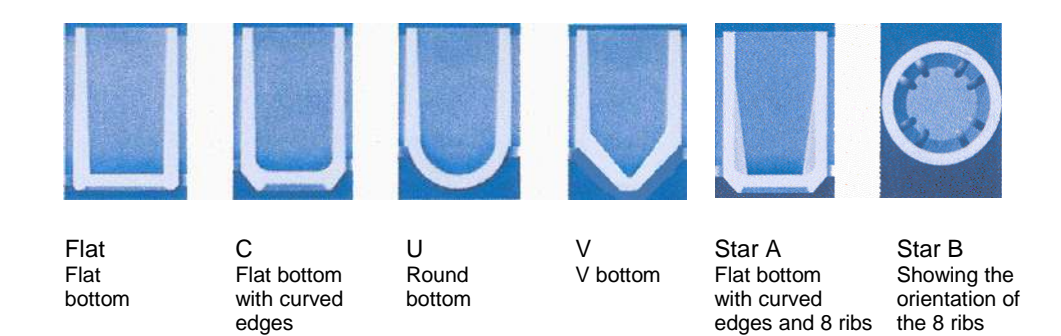

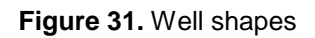

• **Well offset** – Adjust the X offset of a plate. The offset value ranges from -1.5 mm to 1.5 mm in increments of 0.1 mm.

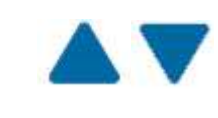

Use the **Up** and **Down** arrow keys to adjust the value.

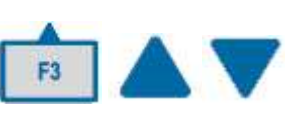

Press the **F3** (Preview) key to move the plate carrier and align the wash head over the first column of a plate. Then press the **Up** or **Down** arrow key to move the plate carrier in steps of 0.1 mm.

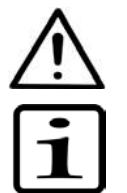

**Warning!** Well offset has an effect on the residual volume in the well. With U- and V-shaped wells, setting the well offset off center will increase the residual volume.

**Note!** With Flat bottom wells, setting the well offset off center may decrease the residual volume. This feature should only be used with the Normal aspirate mode.

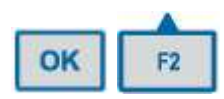

Press the **OK** button to accept the value and/or the **F2** key to close the window.

#### *Microplate requirements*

96-well format microplates meeting the ANSI/SBS standard can be used with the Wellwash (Table 5).

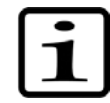

**Note!** Use only plates manufactured according to ANSI/SBS standard dimensions.

**Table 5.** Default values used for different bottom shapes

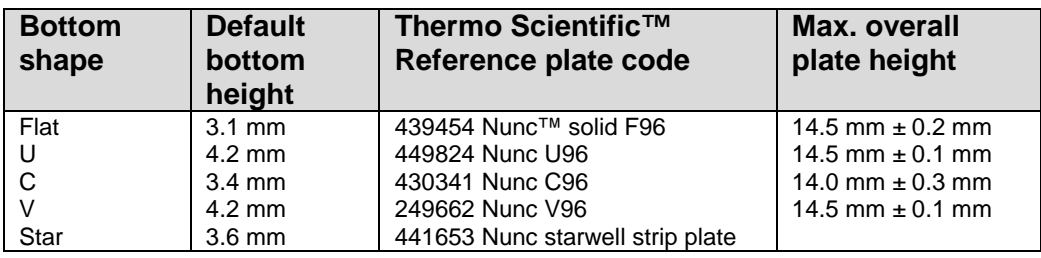

#### **Steps**

You can create or edit the wash protocol in the **Main** menu. It is recommended to test the optimal parameters for each assay before operation.

Steps are listed and numbered in order of execution. It is possible to add several steps to the step list. The maximum number of steps in a protocol is 99.

If there is more than one step in the protocol, the step parameters are not shown on the **Steps** row.

The following steps are available:

- Wash
- **Aspirate**
- **Dispense**
- Soak
- Prime
- Pause
- **Layout**

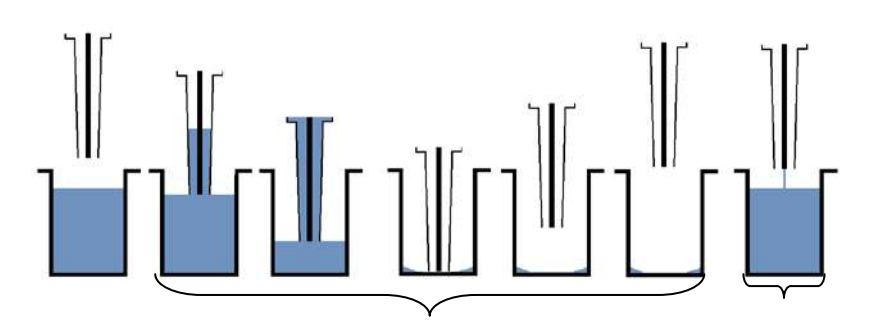

Aspirating

Dispensing

**Figure 32.** Principle of Wash step (Normal)

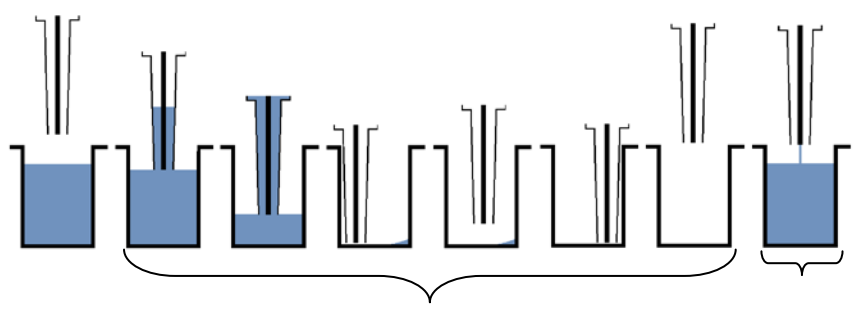

**Figure 33.** Principle of Wash step (Sweep2) Aspirating Dispensing

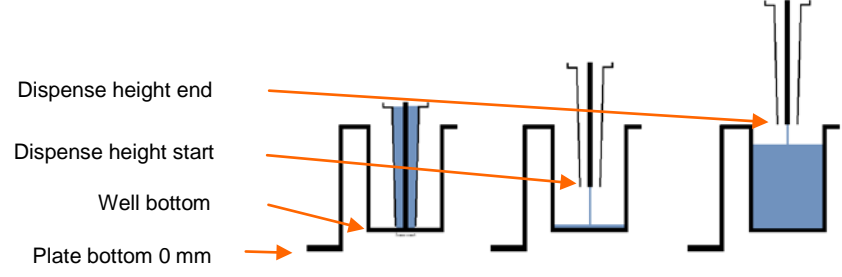

**Figure 34.** Dispense heights

• **Preview** – Use the Preview function to adjust the height positions in the Wash, Aspirate and Dispense steps.

> Select the height parameter and press the **OK** button to activate the height editing and Preview function.

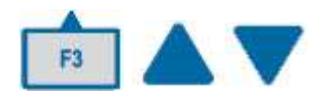

Press the **F3** (Preview) key to move the plate carrier and align the wash head over the first column of a plate. Then press the **Up** or **Down** arrow key to move the wash head in steps of 0.1 mm. Press the **OK** button to confirm the height.

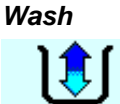

The wash step is the only step needed in most wash protocols. The well is first emptied, then filled with buffer and finally emptied or left full.

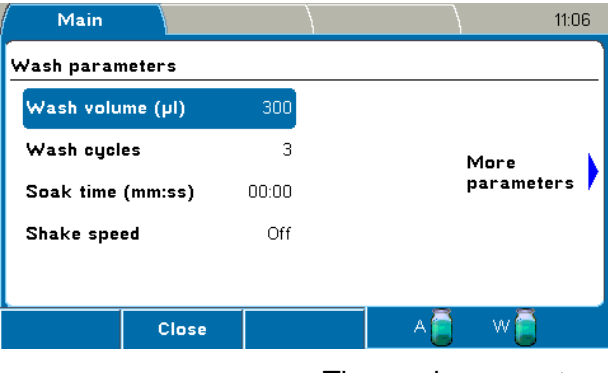

The wash parameters are grouped into two windows. Use the **Right** and **Left** arrow keys to move from one window to another.

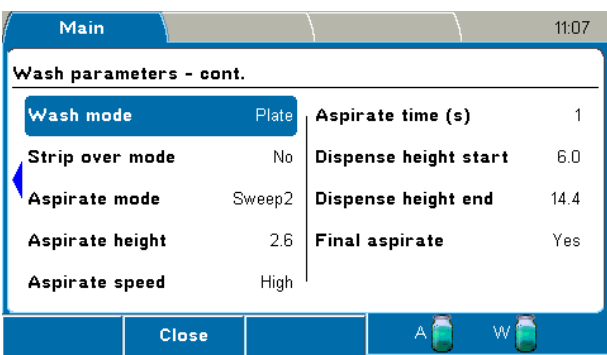

The *Wash* step has the following parameters:

• **Wash volume (µl)** – Define the volume of the wash buffer used in microplate washing. The range is 50 µl to 1000 µl in 10 µl increments. The default value is *300 µl*.

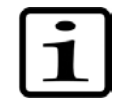

**Note!** It is possible to dispense more than the well volume and the excess liquid is aspirated, as the aspiration is always on. If a so-called overflow volume is selected where the dispensing volume is greater than the well volume, pay attention to the dispense end height. Check that the wash head tips are inside the well.

- **Wash cycles** Define the number of wash cycles that will be performed, from 1 to 10. The default value is *3*.
- **Soak time (mm:ss)** Define the time period between wash cycles in the wash step. The default value is *00:00* (= no soak). The minimum value is 0 s and the maximum value 60 min in increments of 1 s.
- **Shake speed** Define the shake speed Off, Low, Medium, or High. The default is *Off*. The shake speed setting is only effective when the soak time is > 00:00.

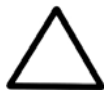

**Caution!** Ensure that the liquid does not spill at the shake speed and volume settings in use.

- **Wash mode** Define the wash mode. The default is *Plate* mode.
	- **Plate** All selected strips are processed before the next cycle.
	- **Strip** Each selected strip is processed the number of cycles before moving to the next strip.
- **Strip over mode** Define the strip over function. The default is *No*.
	- **No** All selected strips are processed as fast as possible.
	- **Yes** Unused strips are processed dry. The time parameters are measured during the first protocol run. The wash head stays above unused strips for as long as it takes to process each selected strip. This selection is recommended when the timing for washing strips is critical. You can maintain the time between cycles constant with this option. It is recommended to carry out a dummy run before the actual samples. Refer to Figure 32.
- **Aspirate mode** Define the aspirate mode Normal, Sweep 2, or Sweep 3. Sweep is allowed for 96-well plates with flat wells. The default depends on the wash head type or well shape. Refer to Figure 33.
	- **Normal** There is one aspirate position in the center of the well.
	- **Sweep2** Aspirate in two different positions across the bottom of the well.
	- **Sweep3** Aspirate in three different positions across the bottom of the well.
- **Aspirate height** The aspirate height ranges from 0 mm to 14 mm in 0.1 mm increments. The default height varies according to the plate type and well shape (Table 6). The zero height from which the aspirate height is defined is the lowest level of a plate when the plate is properly placed on the plate carrier. Refer to Figure 34.

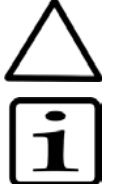

**Caution!** Too high an aspirate height increases the residual volume.

**Note!** The aspirate height determines the amount of residual volume in the wells. If you want the wells entirely empty, move the tips completely to the well bottom or slightly below so that the wash head rests on the bottom of the well.

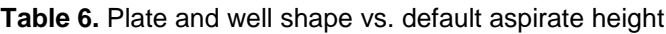

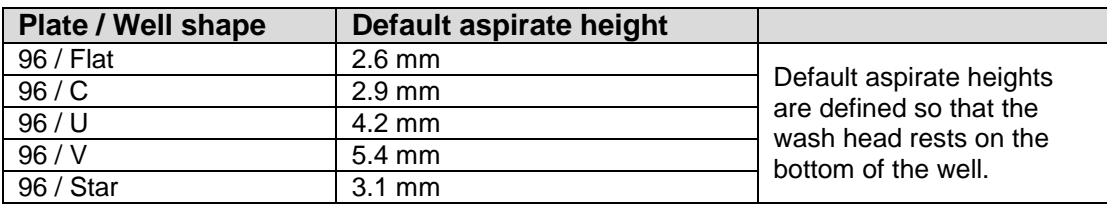

- **Aspirate speed** Define the aspirate rate Low, Medium, or High. The default is *High*.
- **Aspirate time (s)** The aspirate time ranges from 0 s to 10 s in 1 s increments. The default is *1 s*.
- **Dispense height start**  The dispense height start ranges from 0 mm to 17 mm in 0.1 mm increments. The default is *6.0 mm*. Ensure that the value fits the plate in use. Because dispensing starts from a lower level in a well and ends at a higher level, the start height should be lower than or equal to the end height. Refer to Figure 34.
- **Dispense height end** The dispense height end ranges from 0 mm to 17 mm in 0.1 mm increments. The default is *14.4 mm*. Refer to Figure 34.

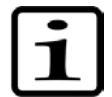

**Note!** Because aspiration is on during dispensing, the end volume in the well depends on the dispense height. If the liquid level in the well during dispensing reaches the wash head tip, then excess liquid is aspirated.

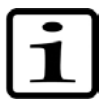

**Note!** It is possible to dispense more than the well volume and the excess liquid is aspirated, as the aspiration is always on during dispensing. If a so-called overflow volume is selected where the dispense volume is greater than the well volume, ensure that the dispense height end is not outside the well.

• **Final aspirate** – The wells are emptied at the end of the step. The default is *Yes*, which leaves wells empty. *No* leaves the wells wet.

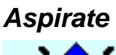

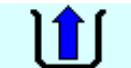

An aspirate step removes liquid from the wells.

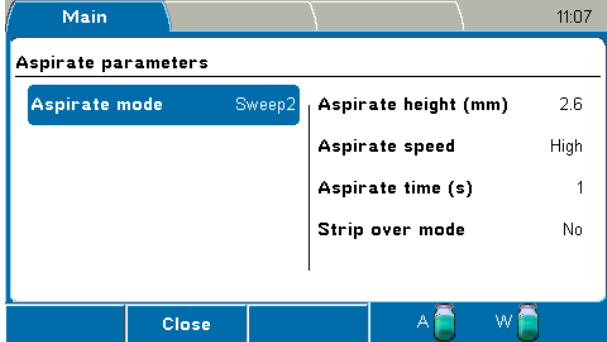

The *Aspirate* step has the following parameters:

- **Aspirate mode** Define the aspiration mode Normal, Sweep 2, or Sweep 3. The default is *Sweep2*. Sweep is allowed for 96-well plates with flat wells. Refer to Figure 33.
	- **Normal** There is one aspirate position at the center of the well.
	- **Sweep2** Aspirate in two different positions across the bottom of the well.
	- **Sweep3** Aspirate in three different positions across the bottom of the well.
- **Aspirate height (mm)** The aspirate height ranges from 0 mm to 14 mm in 0.1 mm increments. The default height varies according to the plate type and well shapes (Table 6). Refer to Figure 34.

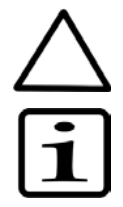

**Caution!** Too high an aspirate height increases the residual volume.

**Note!** The aspirate height determines the amount of residual volume in the wells. If you want the wells entirely empty, move the tips completely to the well bottom or slightly below so that the wash head rests on the bottom of the well.

- **Aspirate speed** Define the aspirate rate Low, Medium, or High. The default is *High*.
- **Aspirate time (s)** The aspirate time ranges from 0 s to 10 s in 1 s increments. The default is *1 s*.

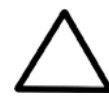

**Caution!** A zero second aspirate time will increase the residual volume.

- **Strip over mode** Define the strip over function. The default is *No*.
	- **No** All selected strips are processed as fast as possible.
	- **Yes** If *Yes* is selected, unused strips are processed dry. The time parameters are measured during the first protocol run. The wash head stays above unused strips for as long as it takes to process each selected strip. This selection is recommended when the timing for washing strips is critical. You can maintain the time between cycles constant with this option.

#### *Dispense*

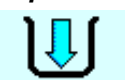

A dispense step fills the wells with liquid.

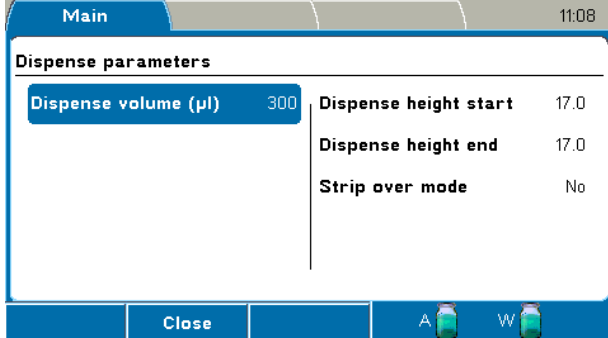

The *Dispense* step has the following parameters:

- **Dispense volume (µl)** –The dispense volume ranges from 50 µl to 400 µl in 10 µl increments. The default value is *300 µl*.
- **Dispense height start** The height at the start of dispensing ranges from 0 mm to 17 mm in 0.1 mm increments. The default is *17.0 mm*. Ensure that the value fits the plate in use. Because dispensing starts from a lower level in a well and ends at a higher level, the start height should be lower than or equal to the end height. Refer to Figure 34.
- **Dispense height end** The height at the end of dispensing ranges from 0 mm to 17 mm in 0.1 mm increments. The default is *17.0 mm*. Refer to Figure 34.

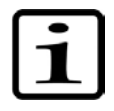

**Note!** Because aspiration is on during dispensing, the end volume in the well depends on the dispense height. If the liquid level in the well during dispensing reaches the wash head tip, then excess liquid is aspirated.

- **Strip over mode** Define the strip over function. The default is *No*.
	- **No** All selected strips are processed as fast as possible.

• **Yes** – If *Yes* is selected, unused strips are processed dry. The time parameters are measured during the first protocol run. The wash head stays above unused strips for as long as it takes to process each selected strip. This selection is recommended when the timing for washing strips is critical. You can maintain the time between cycles constant with this option.

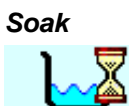

During a soak step the liquid remains in the wells for the set time with or without shaking of the plate.

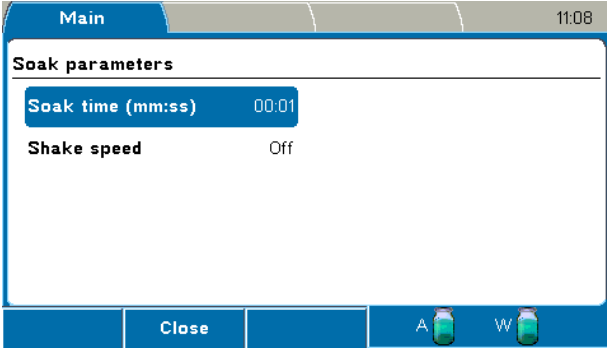

The *Soak* step has the following parameters:

- **Soak time (mm:ss)** The soak time is the time period between a wash cycle in wash protocols. The minimum value is 00:01 s and the maximum value 60:00 min in increments of 1 s. The default value is *00:01*.
- **Shake speed** –Define the shake speed Off, Low, Medium, or High. The default is *Off*.

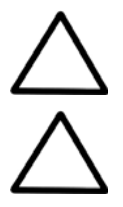

**Caution!** Ensure that the liquid does not spill at the shake speed and volume settings in use.

**Caution!** The instrument is not intended for shaking purposes only. A separate microplate shaker is available if needed (e.g. iEMS Incubator/Shaker). Refer to www.thermoscientific.com.

*Prime*

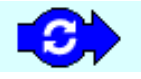

The prime step is performed to fill the liquid tubing completely from the buffer bottle intake tube to the wash head tips. The default priming volume is *30 ml* in order to fill the liquid tubing properly. The dead volume of the liquid line is 19 ml (see Figure 30).

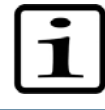

**Note!** Avoid unnecessary priming with air because it may damage the pump.

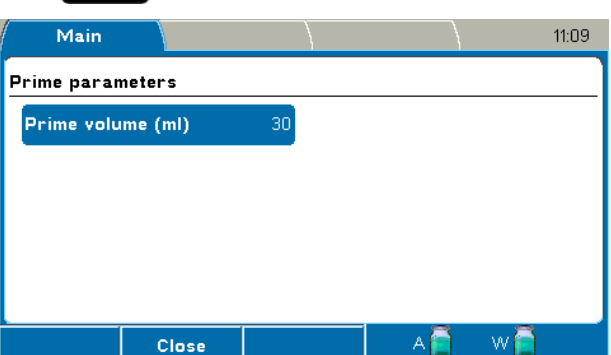

The *Prime* step has the following parameter:

• **Prime volume (ml)** – The prime volume ranges from 5 ml to 100 ml in 5 ml increments. The default is *30 ml*.

Priming is carried out in the priming position. Aspiration is on while priming. At the end, the priming vessel is emptied and the wash head returns to the home position.

### *Pause*

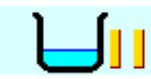

You can stop a protocol momentarily and then start the protocol again.

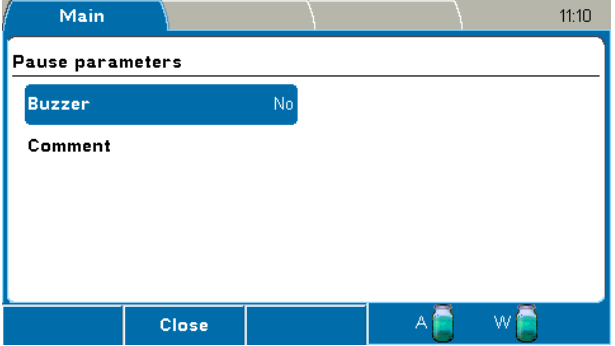

The *Pause* step has the following parameters:

- **Buzzer** Set the buzzer on (= Yes) or off (= No). There is a beep when the Pause step starts. The default is *No*.
- **Comment** You can add text, for example, instructions. There is space for 128 characters.

To end the Pause step, press the **OK** button to continue protocol execution. A three second alarm is sounded.

#### *Layout*

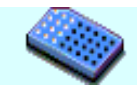

The *Layout* step is used to predefine the strip selection for a protocol. This step determines the area on which the next steps are processed.

The layout is *landscape* when a 1x8 wash head is selected and *portrait* for a 1x12 wash head. The strips are numbered 1–12 if a 1x8 wash head is used and marked A–H for a 1x12 wash head.

If there is no Layout step in the protocol, the processed area is according to the Main > **Layout** row selection.

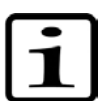

**Note!** Only the strips that are selected for the Layout step are saved with the protocol. Strips selected using the **Layout** row are not saved.

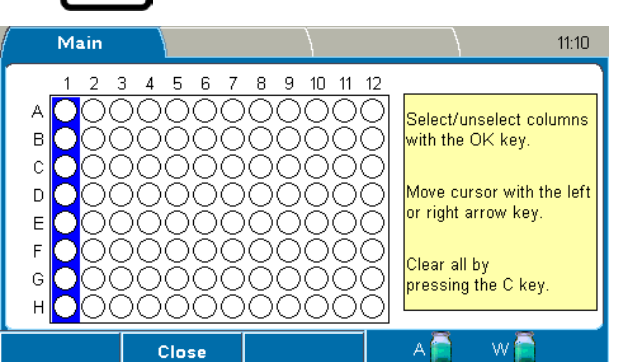

The selected strips are highlighted in **red**.

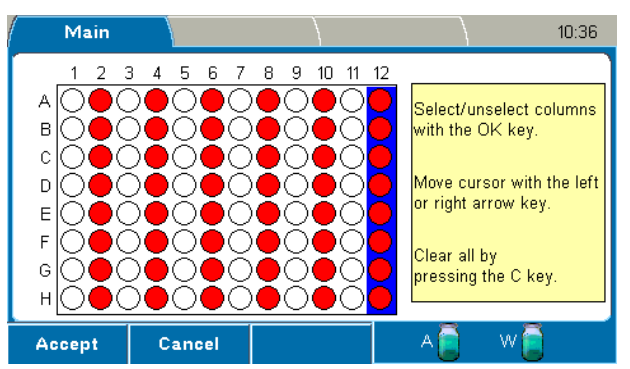

**Note!** If the Layout step is the first step in the protocol, the selected wells are shown in **blue** on the **Layout** row in the **Main** menu. The **Layout** row is then locked.

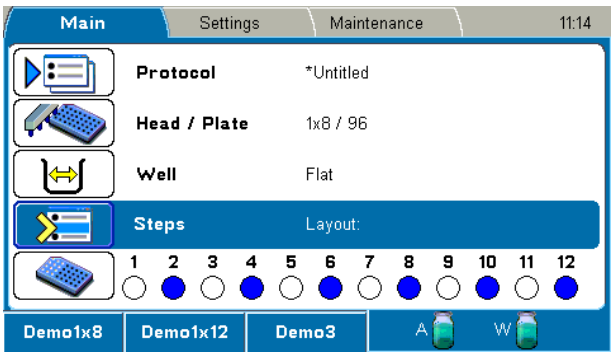

If the Layout step is used, it is recommended to use the step as the first step in the protocol. If the Layout step is not the first step in the protocol, the **Layout** row is not locked but enabled. You can select strips using the row until the first Layout step in the protocol is encountered.

### *Settings menu*

The **Settings** menu contains the **Prime parameters**, **Sensors**, **Wash head configuration**, **System**, and **Reports** parameters.

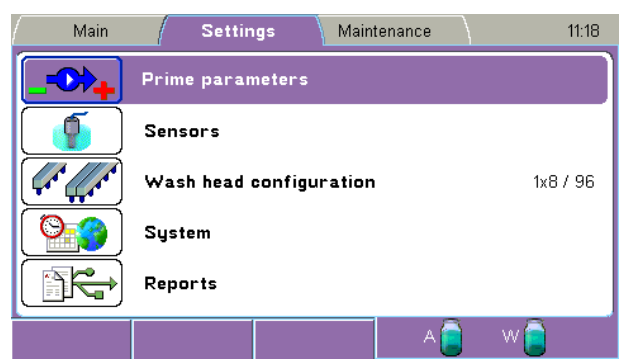

#### **Prime parameters**

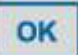

Select the **Prime parameters** row in the **Settings** menu and press the **OK** button.

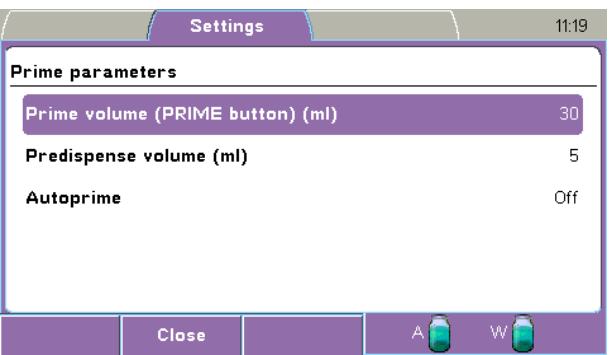

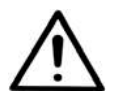

**Warning!** If you activate the **Autoprime** parameter, ensure that the wash head is firmly attached. Failure to do so may result in spillage.

The **Prime parameters** window has the following parameters:

- **Prime volume (Prime button) (ml)** The prime volume ranges from 5 ml to 100 ml in 1 ml increments. The default is *30 ml*.
- **Predispense volume (ml)** This volume is dispensed before the start of each dispensing to ensure accurate dispensing. The predispense volume ranges from 1 ml to 20 ml in 1 ml increments or it can be set Off. The default is *5 ml*.
- **Autoprime** This primes the instrument at a set interval to ensure that the instrument stays primed. Autoprime is not recommended for long time intervals (overnight). Use instead the Soak wash head function. Refer to "Soak wash head".
	- **Volume (ml)** The autoprime volume ranges from 1 ml to 30 ml in 1 ml increments. The default is *5 ml*.
	- **Time (hh:mm)** The time ranges from 0:00 (= Off) to 9:00 in increments of 15 min. The default is *Off*.

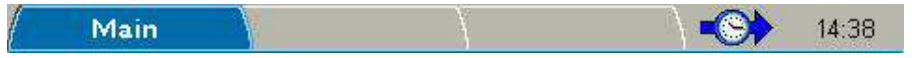

Note that the **blue** clock icon appears on the menu bar when **Autoprime** is active.

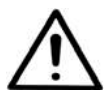

**Warning!** Multiple occasions of autoprime may empty the buffer bottle.

#### **Sensors**

Liquid level sensors are built into the caps of both bottles to avoid overflow of the waste bottle and to warn the user when the buffer bottle is almost empty.

The liquid level sensors can be enabled or disabled in the **Sensors** window.

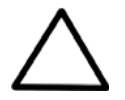

**Caution!** If the sensors are disabled, there will be no warning prior to the buffer bottle being empty or the waste bottle full. Failure may result in a weakened or faulty wash result, liquid spillage or biohazard.

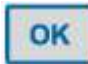

Select the **Sensors** row in the **Settings** menu and press the **OK** button.

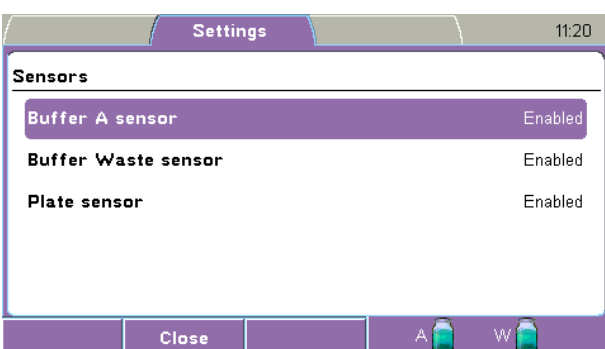

The **Sensors** window has the following parameters:

- **Buffer A sensor** Disable or enable the buffer A sensor. The default is *Enabled*.
- **Buffer Waste sensor** Disable or enable the buffer Waste sensor. The default is *Enabled*.
- **Plate sensor** Disable or enable the plate sensor. The default is *Enabled*. When enabled, the instrument checks whether there is a plate on the plate carrier at the beginning of the protocol run.

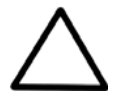

**Caution!** If the plate sensor is disabled, there will not be a warning indicating a missing plate. A missing plate may result in spillage.

#### **Wash head configuration**

You must always set the wash head configuration to correspond to the physically installed wash head. Refer to "Head / Plate".

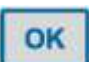

Select the **Wash head configuration** row in the **Settings** menu and press the **OK** button.

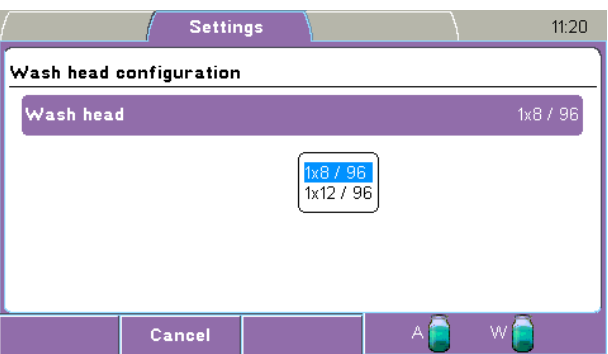

The **Wash head configuration** window has the following parameters:

- **Wash head** Ensure that the installed wash head is the same as set in the **Wash head configuration** window. Press the **OK** button to select the correct wash head from the list:
	- **1x8 / 96**
	- **1x12 / 96**

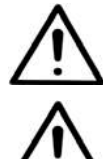

**Warning!** An incorrect wash head configuration can cause liquid spillage or a faulty washing performance.

**Warning!** If the error message shown below appears, calibrate the wash head before use.

Settings  $14:59$ Wash head Warning Wash hea  $1x12 / 96$ Ţ Wash head not calibrated! Please calibrate before using the wash head.

#### **System**

**OK** 

The system parameters are set in the **System** window.

Select the **System** row in the **Settings** menu and press the **OK** button.

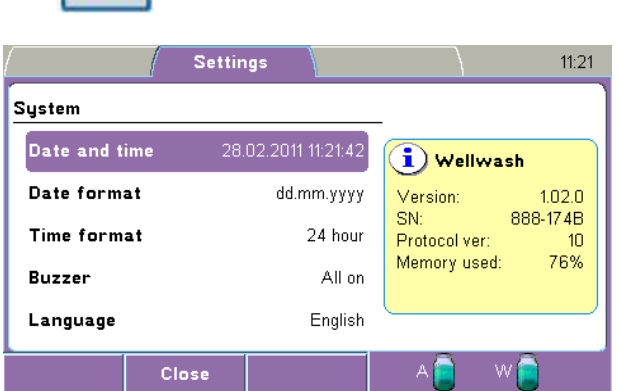

The **System** window has the following parameters:

- **Date and time** The date and time is set in the *dd.mm.yyyy hh:mm:ss* format.
- **Date format** Select the date format dd-mm-yyyy, dd/mm/yyyy, dd.mm.yyyy, yyyy-mm-dd, or mm/dd/yyyy. The default is *dd.mm.yyyy*.
- **Time format** Select the time format 12 hour or 24 hour. The default is *24 hour*.
- **Buzzer** Disable or enable the buzzer. The alternatives are All on, Keyb off, or All off. All the warning signals are off in All off. The default is *Enabled* and *All on*.
- **Language** Set the preferred user interface language. The default is *English*.
	- **English**
	- 中文 (= Chinese)
	- **Français** (= French)
	- **Deutsch** (= German)
	- 日本語 (= Japanese)
	- **Português** (= Portuguese)
	- **Русский** (= Russian)
	- **Español** (= Spanish)
	- **Italiano** (= Italian)

The following information is also visible in the **System** window:

- **Version** Version of the software
- **SN** Serial number of the instrument
- **Protocol ver** Version of the protocol parameter set. For the best compatibility, ensure that the protocols are of the same version.
- **Memory used** The amount of protocol memory that is in use as a percentage of total memory.

#### **Reports**

You can export the available reports to a USB memory device for viewing, printing, or saving.

To export a report, attach a USB memory device to the USB memory device port in the instrument, select the desired report and press the **OK** button. The selected report is exported to the USB memory device under an automatically generated folder named "*WELLWASH*".
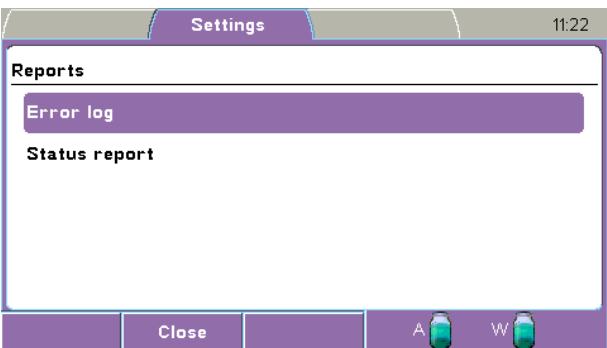

The reports available are:

- **Error log** The error log shows the date and time of the error and the error(s).
- **Status report** The status report shows the following parameters: report name, date and time, instrument name, version and serial number, current protocol, prime and rinse parameters, sensor settings and status, wash head configuration, system settings, calibration parameters for all wash heads, offset values, and pump usage hours.

#### *Maintenance menu*

You can perform the maintenance procedures in the **Maintenance** menu.

The **Maintenance** menu contains the **Clean**, **Calibration**, and **Service** parameters.

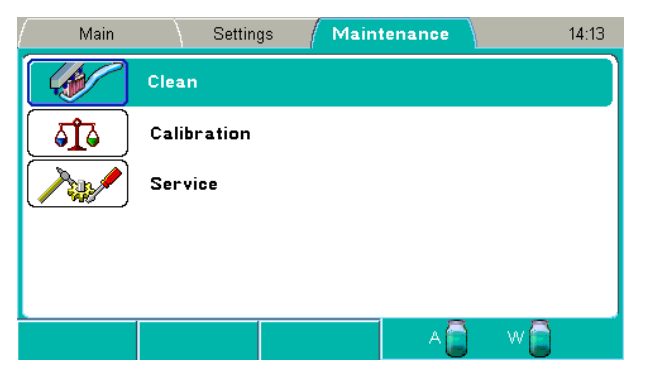

#### **Clean**

Cleaning and disinfection procedures are set in the **Clean** window.

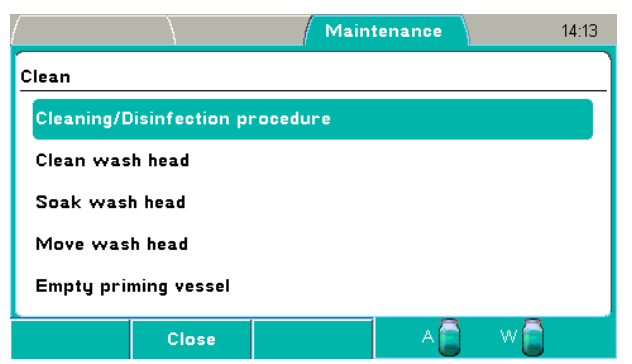

The **Clean** window has the following parameters:

- **Cleaning/Disinfection procedure** (see "Cleaning/Disinfection procedure")
- **Clean wash head** (see "Clean wash head")
- **Soak wash head** (see "Soak wash head")
- **Move wash head** (see "Move wash head")
- **Empty priming vessel** (see "Empty priming vessel")

#### *Cleaning/Disinfection procedure*

The procedure cleans or disinfects the instrument according to a set of actions. Refer to Chapter 11: "Maintenance", particularly "Decontamination procedure".

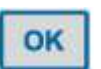

1. Press the **OK** button on the **Cleaning/Disinfection procedure** row.

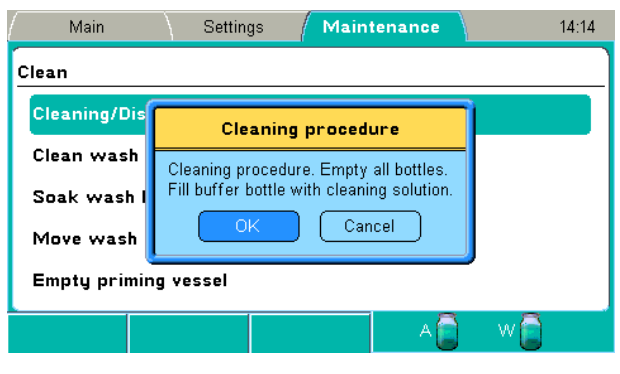

OK

2. Empty all bottles and fill the buffer bottle with cleaning reagent. Press the **OK** button.

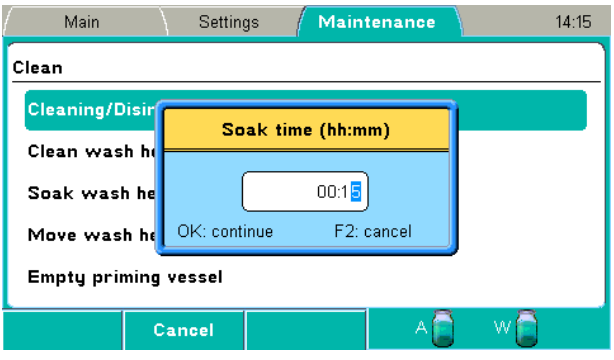

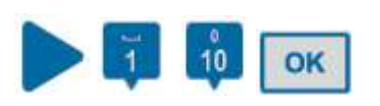

3. Select the soak time using the **Right** arrow key and number keys. The default is *15 min*. Press the **OK** button.

Priming, preparing the soak and soaking take place.

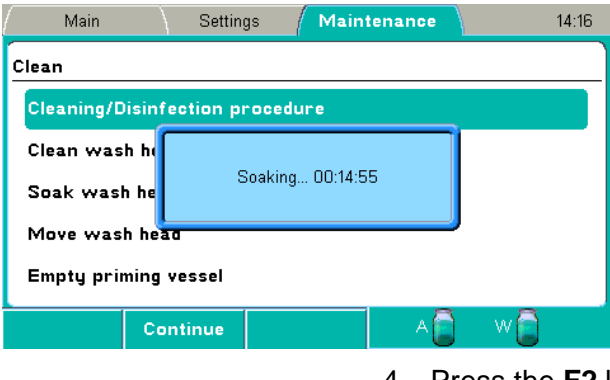

 $F2$ 

4. Press the **F2** key to abort the soaking if you want a shorter soak time than the set soak time and to continue the procedure. Priming is then carried out.

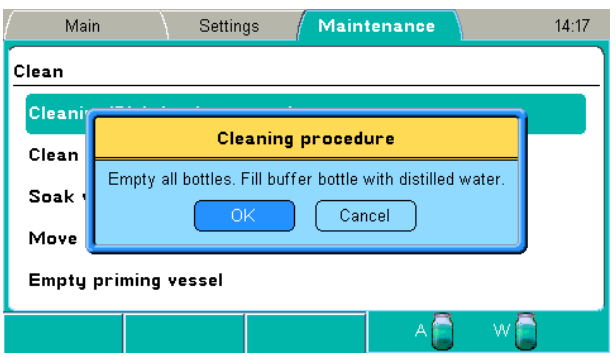

OK

5. Empty all bottles and fill the buffer bottle with deionized distilled water. Press the **OK** button.

Priming, preparing the soak and soaking take place. The default soak time is *2 s*. Finally the priming vessel is emptied.

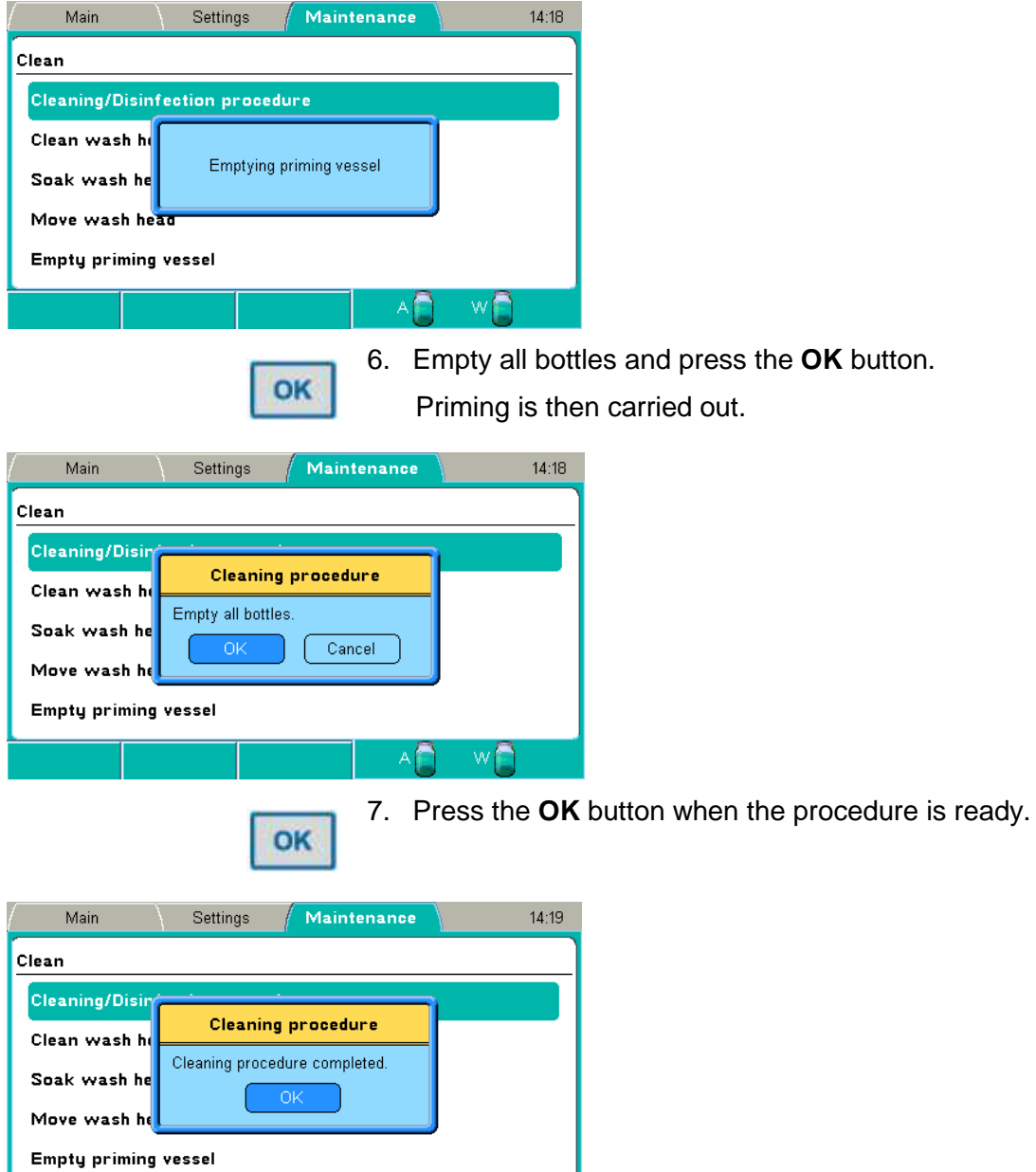

 $A \bullet W$ 

#### *Clean wash head*

The procedure cleans the wash head according to a set of actions. Carry out this procedure if the wash head is dirty or clogged.

The instrument fills the priming vessel with a selected liquid and soaks the wash head for a selected period of time.

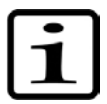

**Note!** Use a suitable cleaning agent and repeat the *Clean* procedure with deionized distilled water.

1. Select the **Clean wash head** row and press the **OK** button.

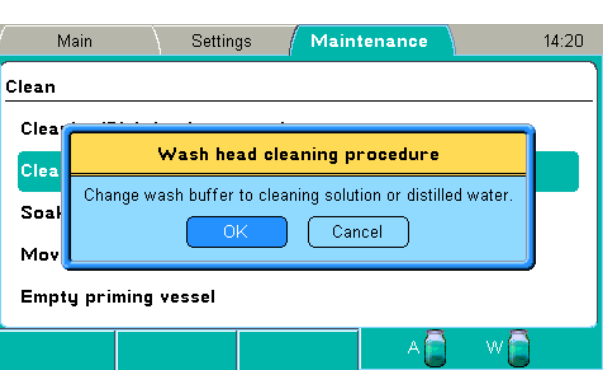

OK

2. Change the wash buffer to cleaning agent or deionized distilled water. Press the **OK** button.

| Main                        | Settings                                   |  |       | <b>Maintenance</b> |   |                | 14:21 |  |  |  |
|-----------------------------|--------------------------------------------|--|-------|--------------------|---|----------------|-------|--|--|--|
| Clean                       |                                            |  |       |                    |   |                |       |  |  |  |
|                             | <b>Cleaning/Disir</b><br>Soak time (hh:mm) |  |       |                    |   |                |       |  |  |  |
| Clean wash he               |                                            |  |       |                    |   |                |       |  |  |  |
| Soak wash he                |                                            |  | 00:15 |                    |   |                |       |  |  |  |
| Move wash he                | OK: continue                               |  |       | F2: cancel         |   |                |       |  |  |  |
| <b>Empty priming vessel</b> |                                            |  |       |                    |   |                |       |  |  |  |
|                             | Cancel                                     |  |       |                    | А | W.             |       |  |  |  |
|                             |                                            |  |       | З.                 |   | Select the soa |       |  |  |  |

OK

10

OK

ak time using the **Right** arrow key and number keys. The default is *15 min*. Press the **OK** button.

Priming, preparing the soak and soaking take place.

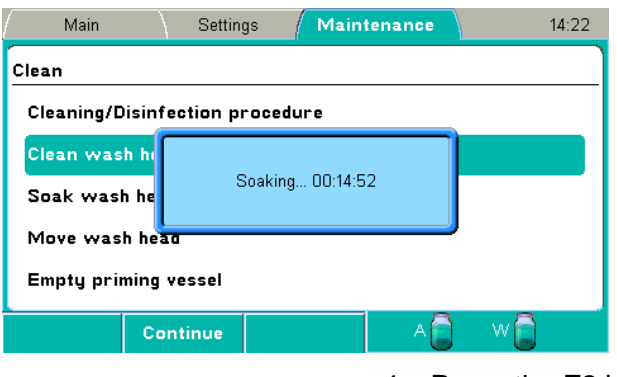

F<sub>2</sub>

4. Press the **F2** key to stop the soaking if you want a shorter soak time than the set soak time and to continue the procedure. Priming is then carried out.

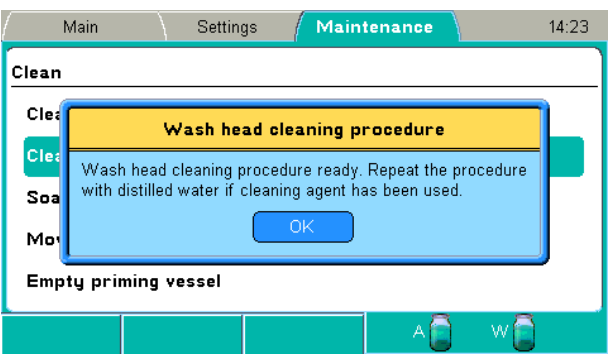

OK

5. Press the **OK** button when the procedure is ready.

Repeat the wash head cleaning procedure with deionized distilled water if cleaning agent has been used.

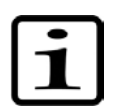

**Note!** If the tips are still clogged, refer to "Cleaning the wash head".

#### *Soak wash head*

The procedure soaks the wash head according to a set of actions. The wash head is soaked in liquid (standby) to prevent clogging. The instrument fills the priming vessel with a selected liquid and leaves the wash head immersed in the solution. This procedure can be used for a shorter period of time between washes using a wash buffer or to soak for an extended period, for example, overnight, using deionized distilled water.

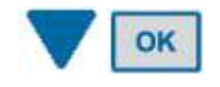

1. Select the **Soak wash head** row using the **Down** arrow key and press the **OK** button.

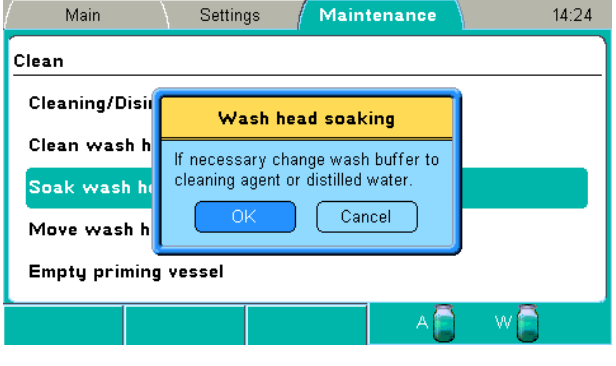

OK

2. Change the wash buffer to cleaning agent or deionized distilled water if needed. Press the **OK** button.

Priming, preparing the soak and soaking take place.

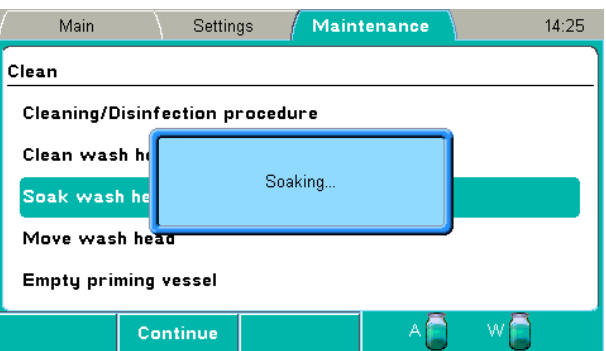

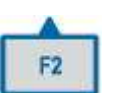

3. Press the **F2** key to abort the soaking and to continue the procedure. The priming vessel is emptied.

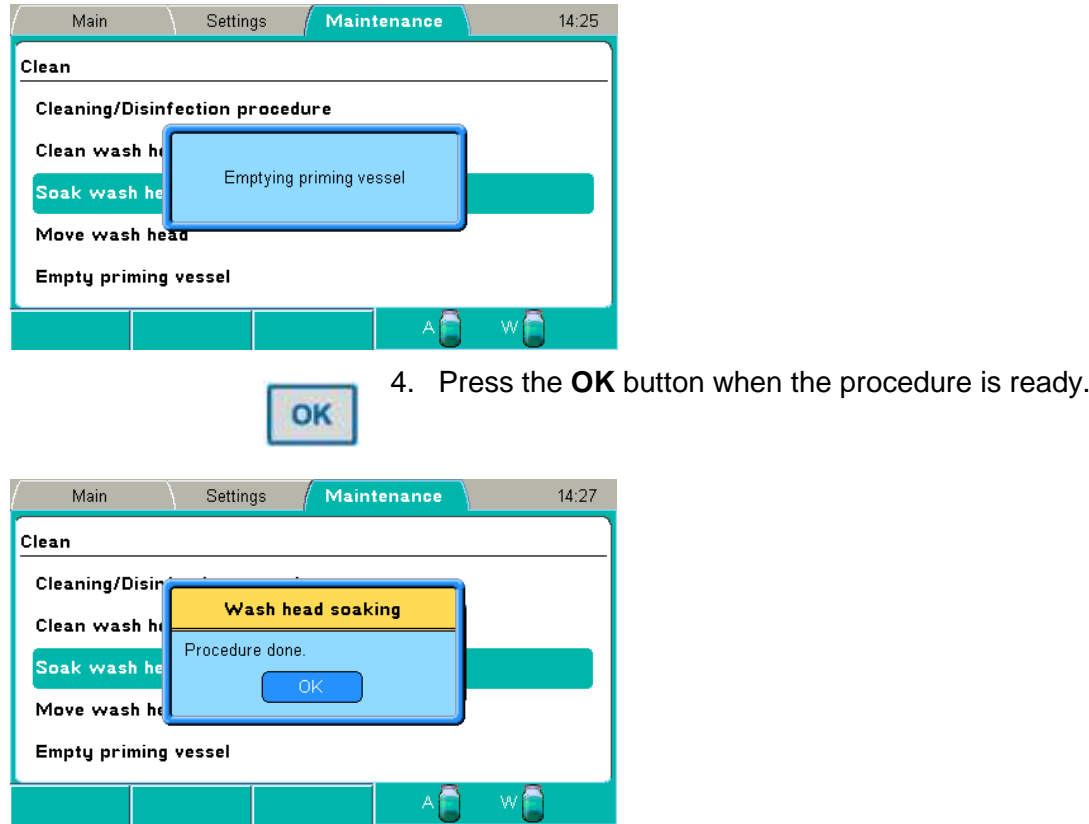

#### *Move wash head*

The procedure moves the wash head down into the priming vessel to the soak position. You need to add deionized distilled water or a suitable cleaning agent manually into the priming vessel.

This procedure can be used to leave the wash head in liquid (standby) or when a clogged wash head is cleaned and the instrument pump cannot be used to fill the priming vessel.

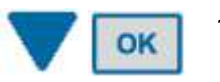

1. Select the **Move wash head** row using the **Down** arrow key and press the **OK** button.

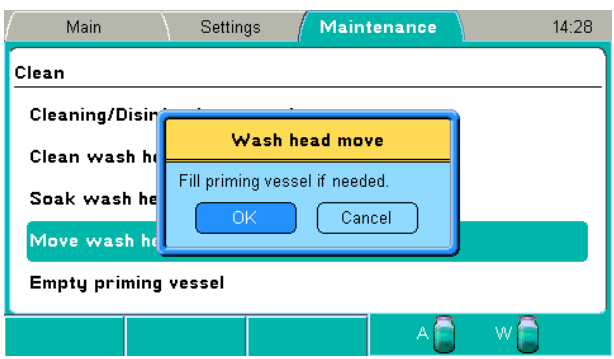

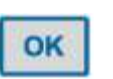

2. Fill the priming vessel manually if needed. Press the **OK** button. Preparing the soak and soaking take place.

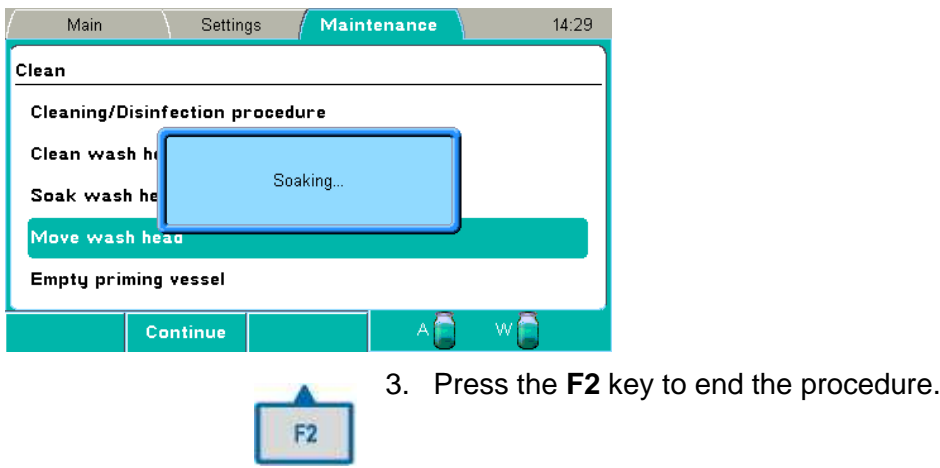

#### *Empty priming vessel*

The procedure aspirates the priming vessel empty of liquid. The procedure can be carried out, for example, after the *Move wash head* procedure. Refer to "Move wash head".

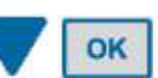

1. Select the **Empty priming vessel** row using the **Down** arrow key and press the **OK** button.

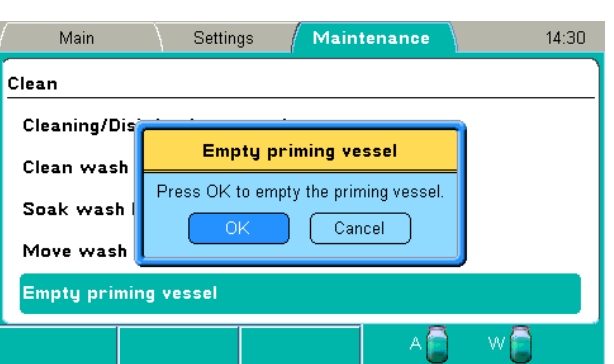

OK

OK

- 2. Press the **OK** button to empty the priming vessel.
	- The priming vessel is emptied.
- 3. Press the **OK** button when the procedure is done.

#### **Calibration**

The wash head supplied with the instrument is calibrated during production. The wash head box includes an instrument serial number to which it has been calibrated. Refer to "Active calibration".

Ensure that the wash head type corresponds to the wash head setting in the Settings menu. Each wash head type has its own calibration.

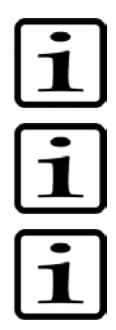

**Note!** An optional wash head must be calibrated by the user.

**Note!** It is recommended to check the dispense accuracy regularly and calibrate if necessary. Refer to Chapter 11: "Maintenance".

**Note!** After the calibration procedure, verify the accuracy by dispensing the required volume onto a plate.

Required tools:

- Calibrated laboratory scale with 0.0001 g resolution
- 4+1 96-well plates
- Approximately 500 ml of liquid

The purpose of the calibration is to calibrate the liquid system to dispense accurate volumes. Refer to Figure 24, Liquid system diagram. The instrument controls the dispensed volume by adjusting the dispense pump speed and valve open time.

Calibration is performed at 100 µl and 300 µl. The weighed liquid mass of each plate is entered into the Weight fields in the table in grams. The software calculates the internal values of the mean volume per well and the accuracy % for reference use only. The instrument uses linear regression to calculate the dispense valve open time versus volume.

#### *Starting the calibration*

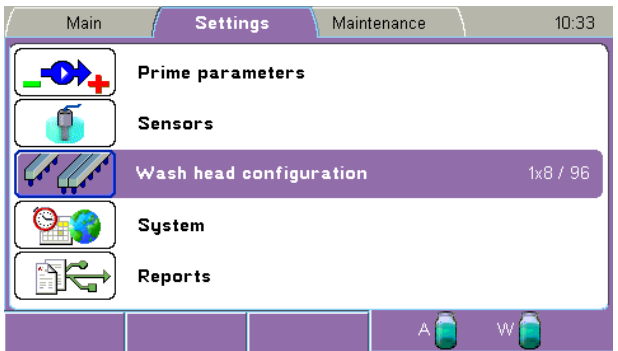

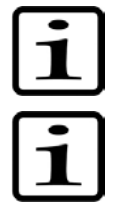

**Note!** Ensure that the wash head type corresponds to the wash head setting in the **Settings** menu.

**Note!** Before running the calibration, make sure that the liquid system operates correctly, for example, that the liquid filter and wash head tips are clean.

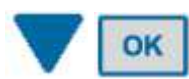

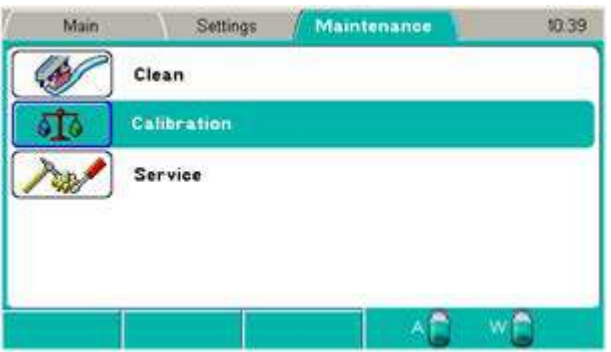

The following calibrations are available:

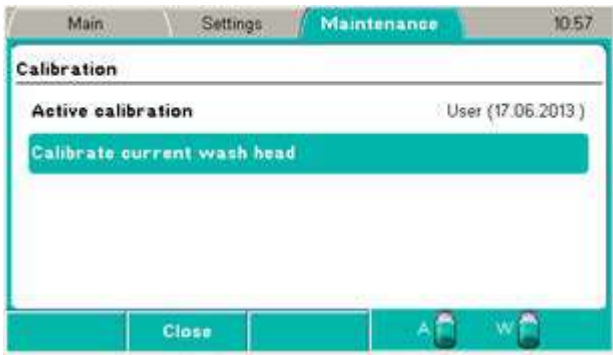

#### *Active calibration*

- **Factory** For service purposes only. This can only be temporarily activated and is active until the power is turned off.
- **User** The date of the last calibration is shown, initially the date of the calibration in production.

#### *Calibrate current wash head*

The calibration is used for calibrating the wash head.

| OK

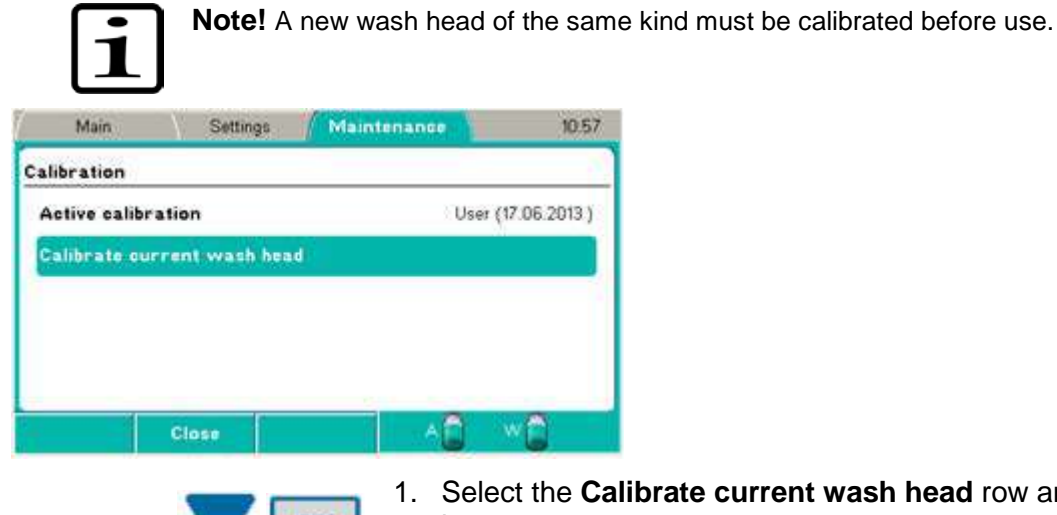

**head** row and press the OK button.

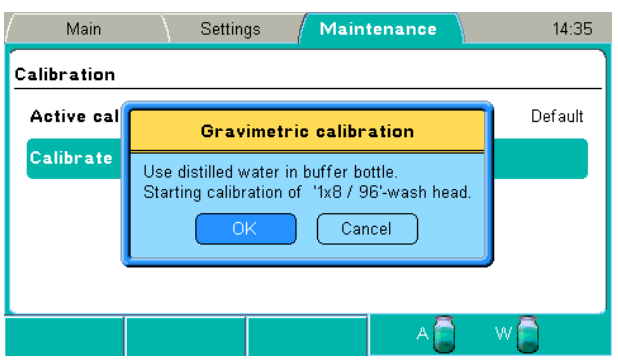

OK

2. Press the **OK** button to start the calibration. The dispense pump speed is first calibrated.

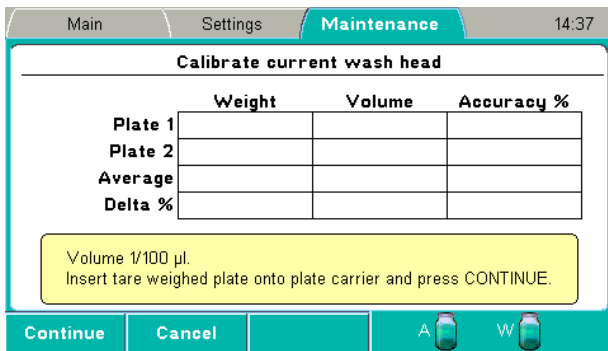

F1

3. Insert the first tare weighed plate onto the plate carrier and press the **F1** key to continue.

Dispensing is carried out.

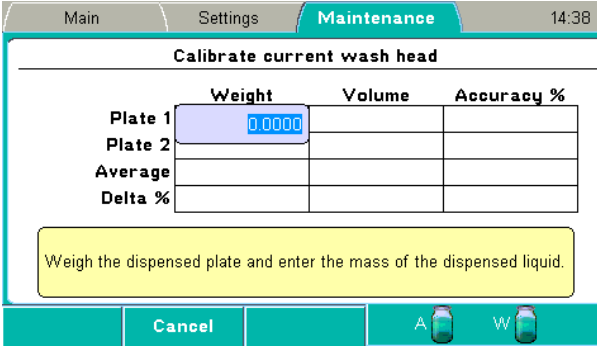

**OK** 

 $\frac{1}{10}$  to  $\frac{10}{10}$ 

4. Weigh the dispensed plate and enter the mass of the dispensed liquid in grams using the number keys.

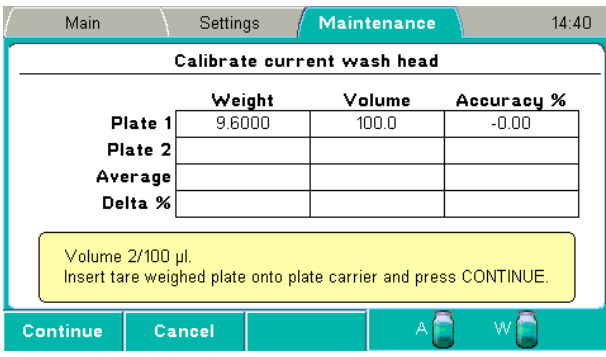

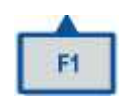

5. Insert the second tare weighed plate onto the plate carrier and press the **F1** key to continue.

Dispensing is carried out.

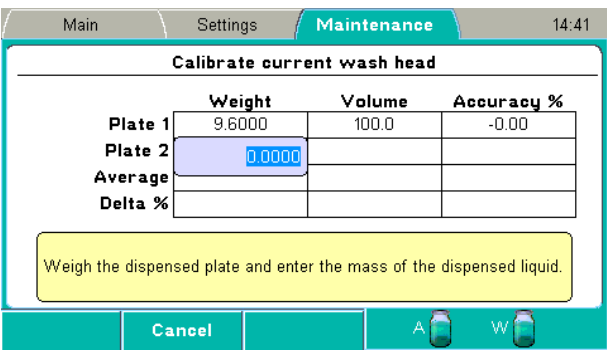

6. Weigh the dispensed plate and enter the mass of the dispensed liquid in grams using the number keys.

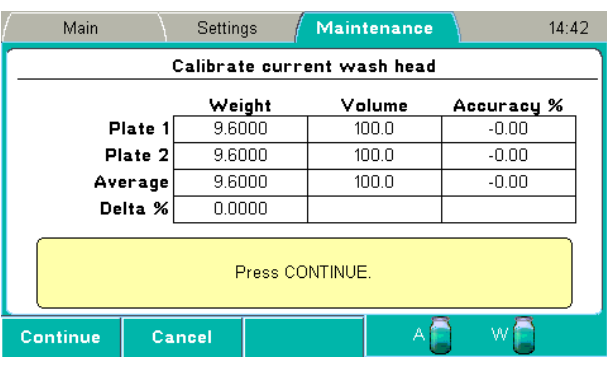

F<sub>3</sub>

OK

 $\mathbb{Z}_{\geq 0}$ 

F<sub>2</sub>

F1

7. Press the **F1** key to continue calibration.

OR

Press the **F2** key to cancel calibration.

OR

Press the **F3** key to repeat calibration when the software informs that the Delta% or accuracy are not acceptable. (The accuracy of the first plate must be  $\pm$  50% and that of the second plate must be  $\pm$ 5%.)

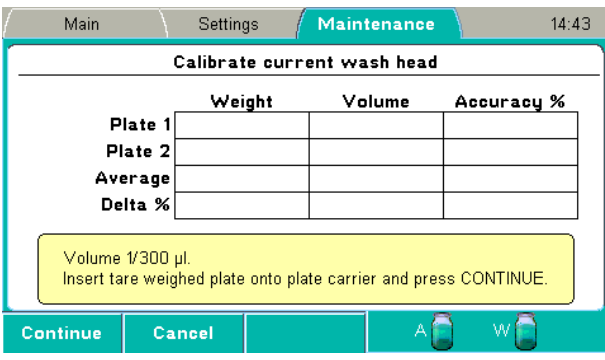

8. Continue dispensing and weighing the third and fourth plate in the same way.

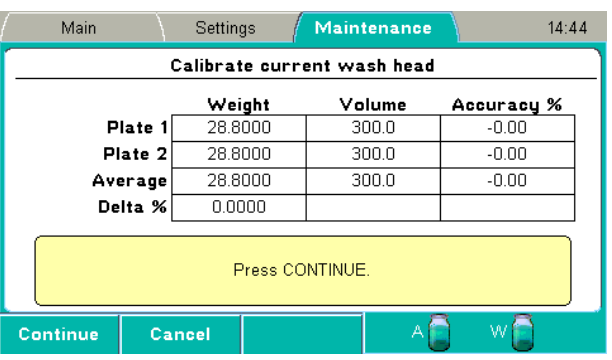

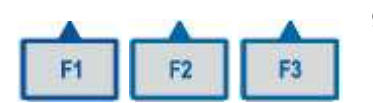

9. Press the **F1** key to continue calibration.

OR

Press the **F2** key to cancel calibration.

OR

Press the **F3** key to repeat calibration when the software informs that the Delta% or accuracy are not acceptable. (The accuracy must be 2.5 to 3.5 x that of 100  $\mu$ l.)

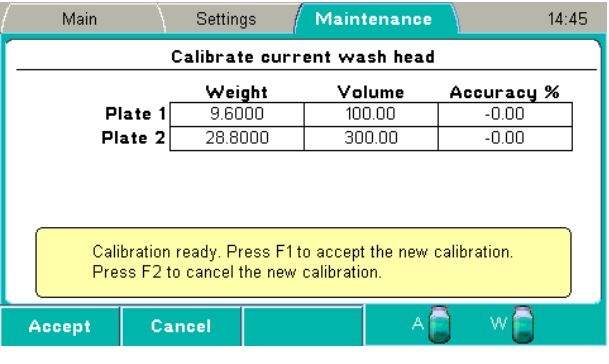

F1

10. Calibration is now complete. Press the **F1** key to accept the new calibration.

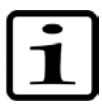

**Note!** Calibration for the wash head is saved and it becomes the active calibration.

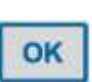

- 11. Press the **OK** button when the procedure is done.
- 12. Verify the new performance by dispensing a plate, for example, with 300 µl. Tare weigh the plate, dispense and measure the weight to determine the actual dispensed volume. Calculation method: Weight [mg] / 96 = Volume/well [µl]

#### **Service**

Service procedures are set in the **Service** window.

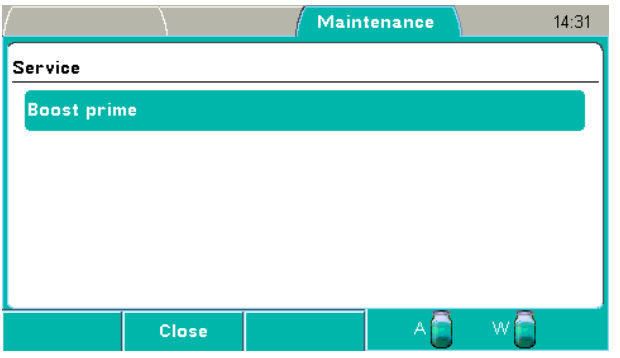

The **Service** window has the following parameter:

**Boost prime** – Use the Boost prime option when no liquid enters the tubing during priming.

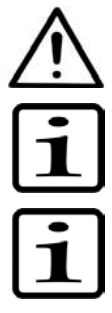

**Warning!** There is a risk of liquid spillage if Boost prime is not stopped when liquid starts to flow and reaches the wash head.

**Note!** The liquid level sensors must be enabled (Settings > **Sensors**) to allow boost priming. Refer to "Sensors".

**Note!** Attempt the Prime function before performing the Boost prime option. Refer to "Priming the system".

Fill the buffer bottle completely with suitable liquid (e.g. tap water) and enable the liquid level sensors.

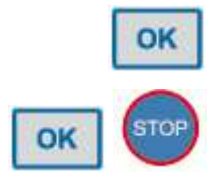

Start the Boost prime option by pressing the **OK** button. The pump speed is increased in steps to maximum speed. To prevent splashing, press the **OK** button or the **STOP** button to interrupt the sequence when liquid starts to flow in the tubing. Continue with the normal Prime operation. Empty the priming vessel (Maintenance > Clean > **Empty priming vessel**) if necessary.

If there is still no liquid flowing, refer to "Manual priming".

# **Chapter 7: Exporting and Importing**

It is possible to export and import the stored protocols to or from one instrument to another of the same type.

### *Exporting a protocol*

To export a protocol from the instrument to a USB memory device:

1. Insert the USB memory device (Figure 35).

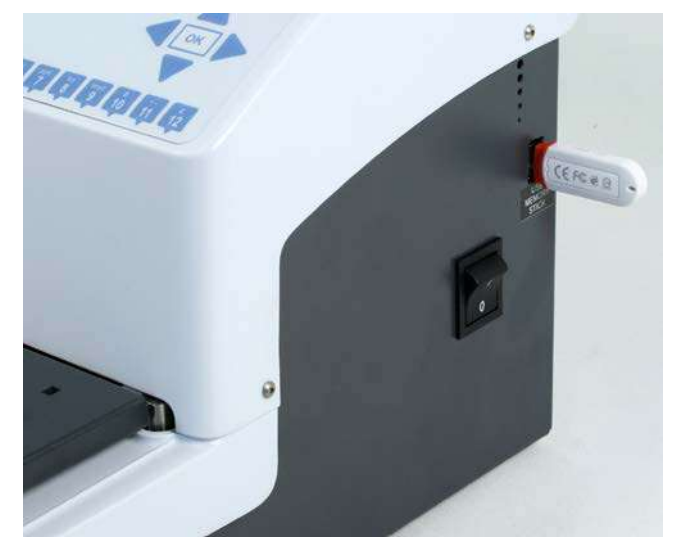

**Figure 35.** USB memory device inserted

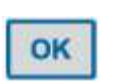

2. Go to the **Protocol** row in the **Main** menu and press the **OK** button. The list of protocols appears.

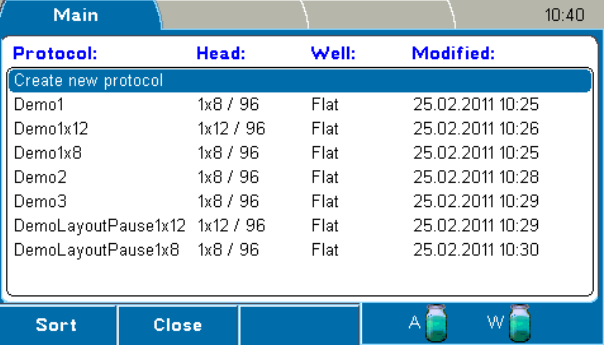

- 
- 3. Select the protocol you want to export.
- File
- 4. Press the **FILE** key to open the **File** menu.

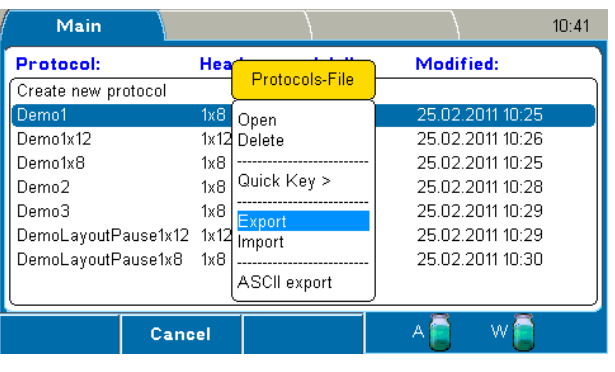

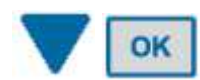

5. Select **Export** and press the **OK** button.

The protocol is exported to the USB memory device under an automatically generated folder named "*WELLWASH*". The file extension of an exported protocol is .PRO. The file is in binary format. You can export protocols one at a time.

Ensure that exporting overwrites a protocol if it already exists on the USB memory device.

When importing, ensure that the same protocol name is not used.

#### *Importing a protocol*

OK

To import a protocol from a USB memory device to the instrument:

1. Insert the USB memory device (Figure 35).

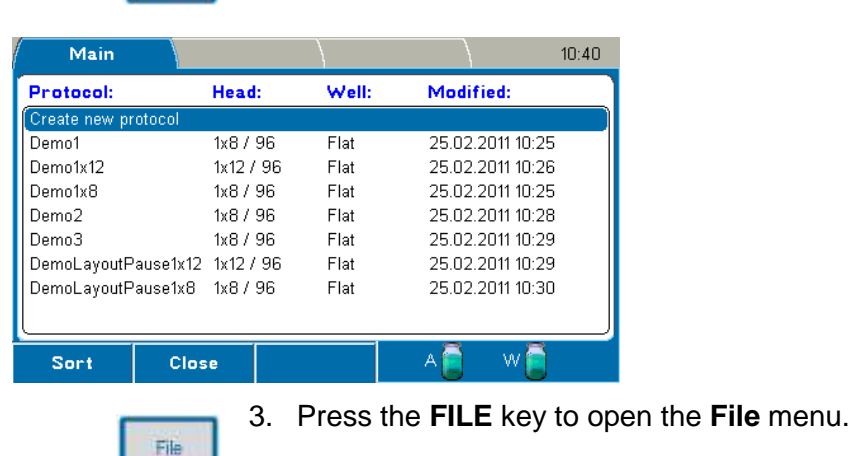

2. Go to the **Protocol** row in the **Main** menu and press the **OK** button. The list of protocols appears.

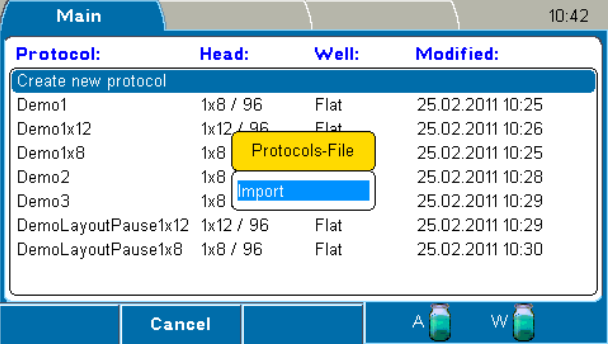

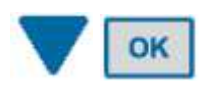

- 4. Select Import and press the **OK** button.
	- A list of protocols stored on the USB memory device opens.

The list also shows protocols of the Wellwash Versa instrument if they are stored on the memory device. They cannot be imported.

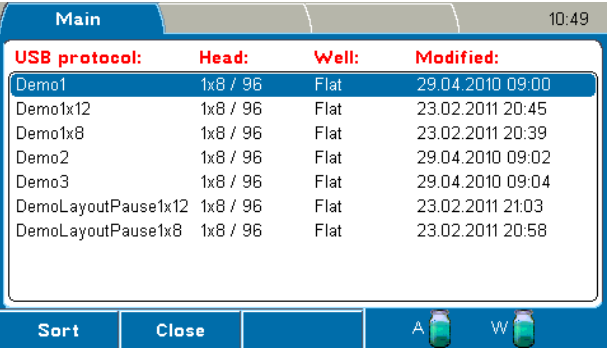

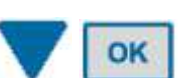

5. Select the protocol you want to import and press the **OK** button. You can import protocols one at a time.

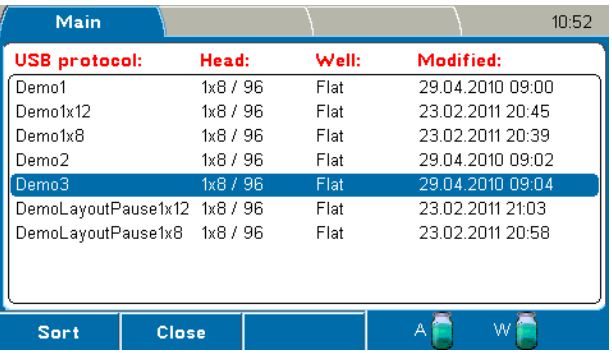

The protocol is imported to the instrument and it is available on the list of protocols.

### *Exporting protocols as text files*

You can export a protocol as a text file to a USB memory device. The text file has information about the protocol, such as the name, the steps and their parameters, modification date, wash head, well type and well offset.

1. Insert the USB memory device (Figure 35).

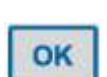

2. Go to the **Protocol** row in the **Main** menu and press the **OK** button. The list of protocols appears.

| Main                          |       |           |       |                  | 10:40 |  |  |  |  |  |
|-------------------------------|-------|-----------|-------|------------------|-------|--|--|--|--|--|
| <b>Protocol:</b>              |       | Head:     | Well: | Modified:        |       |  |  |  |  |  |
| Create new protocol           |       |           |       |                  |       |  |  |  |  |  |
| Demo1                         |       | 1x8 / 96  | Flat  | 25.02.2011 10:25 |       |  |  |  |  |  |
| Demn1x12                      |       | 1x12 / 96 | Flat  | 25.02.2011.10:26 |       |  |  |  |  |  |
| Demo1x8                       |       | 1x8 / 96  | Flat  | 25.02.2011 10:25 |       |  |  |  |  |  |
| Demo2                         |       | 1x8 / 96  | Flat  | 25.02.2011 10:28 |       |  |  |  |  |  |
| Demo3                         |       | 1x8/96    | Flat  | 25.02.2011 10:29 |       |  |  |  |  |  |
| DemoLayoutPause1x12 1x12 / 96 |       |           | Flat  | 25.02.2011.10:29 |       |  |  |  |  |  |
| DemoLayoutPause1x8            |       | 1x8 / 96  | Flat  | 25.02.2011 10:30 |       |  |  |  |  |  |
|                               |       |           |       |                  |       |  |  |  |  |  |
| Sort                          | Close |           |       | w                |       |  |  |  |  |  |
|                               |       |           |       |                  |       |  |  |  |  |  |

3. Select the protocol you want to export.

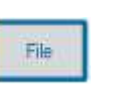

4. Press the **FILE** key to open the **File** menu.

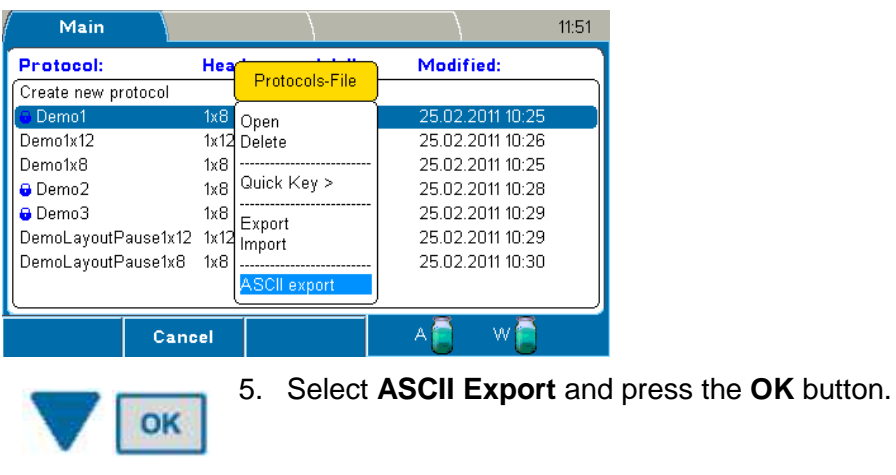

The protocol is exported to the USB memory device. The ASCII exported file name is the same as that of the binary file with the .TXT extension. You can open the file with a text editor, print it or save it.

# **Chapter 8: Deleting**

# *Deleting a protocol*

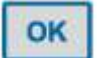

1. Go to the **Protocol** row in the **Main** menu and press the **OK** button. The list of protocols appears.

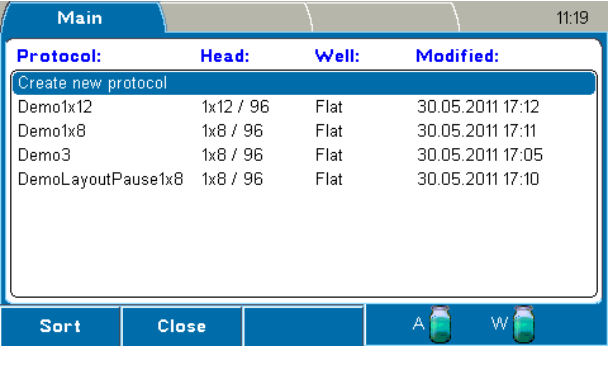

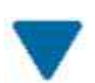

2. Select the protocol you want to delete.

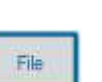

3. Press the **FILE** key to open the **File** menu.

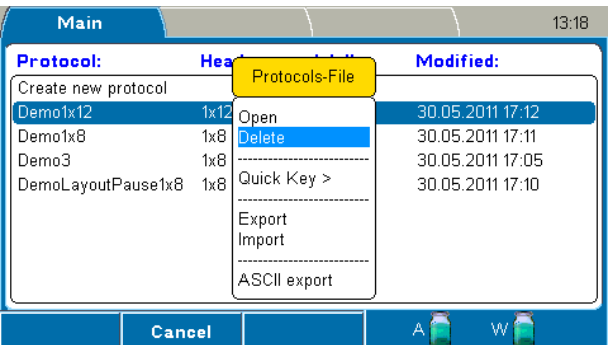

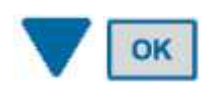

4. Select **Delete** and press the **OK** button.

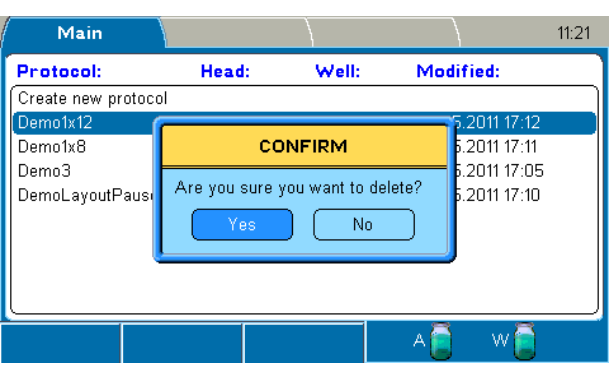

OK

5. Select **Yes** and press the **OK** button to confirm the deletion.

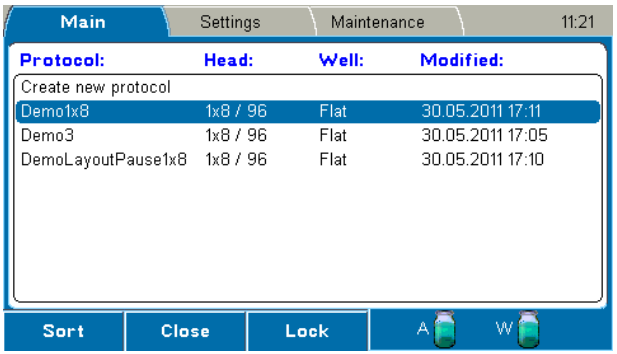

The wash protocol has now been deleted.

# **Chapter 9: Shutdown**

### *Shutting down*

It is recommended to shut down the Wellwash at the end of each working day.

- 1. Remove any plate still in the instrument.
- 2. Empty the buffer bottle and fill it with deionized distilled water.
- 3. Prime the liquid system with deionized distilled water to remove any buffer solution from the liquid lines and wash head. The rinsing procedure should be performed if the instrument is left to stand or is switched off at the end of operation.

If the instrument is left to stand for a short time during the same day, the wash head can be immersed in wash buffer or deionized distilled water. Refer to "Soak wash head" and "Move wash head".

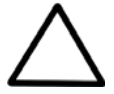

**Caution!** If the wash head is not rinsed, the tips may become clogged. If this occurs, the wash head will need to be cleaned, repaired or may have to be replaced.

- 4. If the instrument is left to stand for a longer time, priming must be performed with air to remove all liquid from the system. Raise the intake tube from the liquid to allow air to enter the tube.
- 5. Switch off the instrument.
- 6. If you have spilled infectious agents on the instrument, decontaminate with 70% ethanol or another disinfectant (see "Decontamination procedure").
- 7. Finally empty the waste bottle.

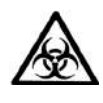

**Warning!** The wash head and priming vessel may be contaminated after the instrument has been used.

**Warning!** When handling the waste bottle, it is advisable to observe applicable safety precautions, including the wearing of disposable powder-free gloves, safety glasses and protective clothing, to avoid potential infectious disease contamination.

# **Chapter 10: Emergency Situations**

### *Handling abnormal situations*

If there is an abnormal situation during the operation, such as fluids spilling inside the instrument, follow these steps:

- 1. Switch off the instrument (Figure 23).
- 2. Unplug the instrument immediately from the power supply (Figure 22).
- 3. Carry out appropriate corrective measures. Do not disassemble the instrument.
- 4. If the corrective measures taken do not help, contact authorized technical service or your local Thermo Fisher Scientific representative.

# **Chapter 11: Maintenance**

#### *Regular and preventive maintenance*

Contact local authorized technical service or your local Thermo Fisher Scientific representative for assistance, if needed. Refer to Table 7.

#### **Maintenance checklist**

#### **Table 7.** Maintenance checklist

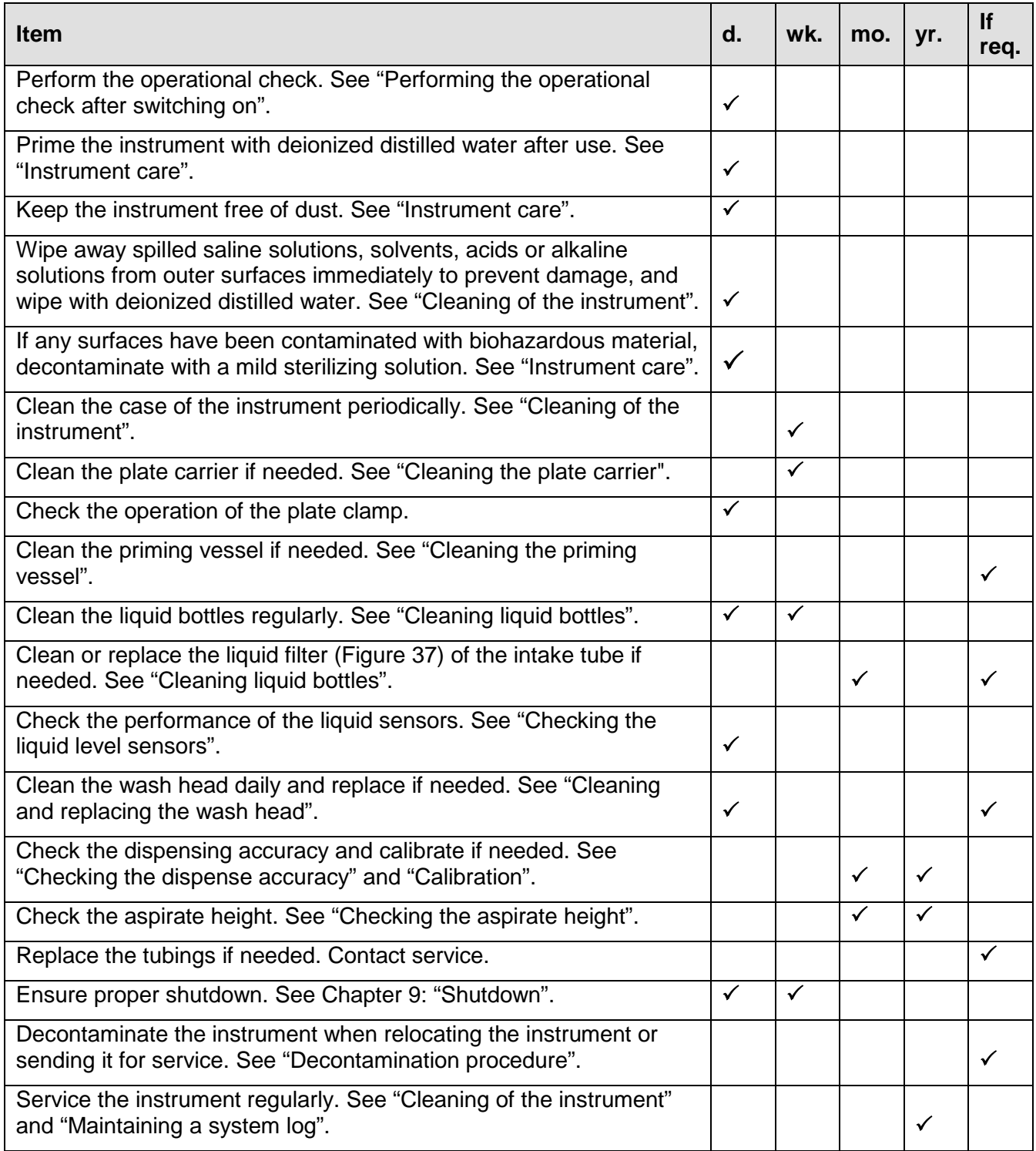

 $\checkmark$  = depending on the laboratory conditions and the use and configuration of the instrument

#### **Instrument care**

Routine and service procedures must be performed by the user to prevent unnecessary wear or hazards and are described below at the frequency with which they should be applied.

Always ensure that the electrical supply in the laboratory conforms to that specified on the type label of the instrument.

To guarantee continuous reliability and accuracy of the Wellwash:

- Prime all the channels of the instrument with deionized distilled water after use.
- Prevent any liquid from entering the instrument.
- Keep the instrument free of dust and other foreign matter.
- Perform operational checks regularly (see "Performing the operational check").

In the event of any damage, contact your local Thermo Fisher Scientific representative for service.

Abrasive cleaning agents are not recommended, because they are likely to damage the paint finish.

It is recommended that you clean the case of the instrument periodically to maintain appearance (see "Cleaning of the instrument").

Clean the keypad and display surface with a mild laboratory detergent.

Plastic covers and surfaces may be cleaned with a mild laboratory detergent, mild bleach or diluted alcohol solution.

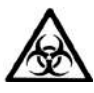

**Warning!** If any surfaces have been contaminated with biohazardous material, a mild sterilizing solution should be used.

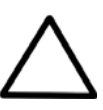

**Caution!** Do not use the instrument to aspirate or dispense strong acidic or alkaline solutions as this could damage the instrument.

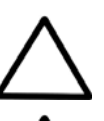

**Caution!** Never use acetone as it will damage the covers.

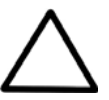

**Caution!** Do not autoclave any part of this instrument apart from those specified in Table 8 and Figure 38.

# *Cleaning of the instrument*

Clean the instrument regularly as stated below.

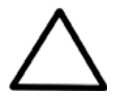

**Caution!** Although the Wellwash is constructed from high-quality materials, you must immediately wipe away spilled saline solutions, solvents, acids or alkaline solutions from the outer surfaces to prevent damage and wipe them with deionized distilled water.

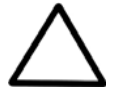

**Caution!** Painted surfaces may be cleaned with most laboratory detergents. Dilute the cleaning agent as recommended by the manufacturer. Do not expose painted surfaces to concentrated acids or alcohols for prolonged periods as damage may occur.

- 1. Turn the power off and unplug the instrument.
- 2. Use disposable powder-free gloves.
- 3. Clean the instrument exterior and the plate carrier with a soft cloth dampened with water or mild detergent.
- 4. If you have spilled infectious agents on the instrument, decontaminate the instrument. Refer to "Decontamination procedure".

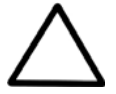

**Caution!** Do not use solutions containing hypochlorite, such as bleach, on the stainless steel surfaces, as this may cause permanent damage to the finish.

#### **Salt deposit**

Depending on the concentration of the wash buffers, crystallization may occur around the dispense tips and bottle necks. Therefore, regular cleaning of these parts is essential. Refer to "Cleaning liquid bottles" and "Clean wash head".

## *Cleaning the priming vessel*

The instrument comes with the priming vessel installed. The priming vessel is correctly installed if it stays in place and does not move up. The priming vessel is removed for maintenance purposes only.

To remove the priming vessel:

- 1. Push the priming vessel away from yourself towards the instrument until you hear a snap.
- 2. Lift the priming vessel up and remove it (Figure 36).

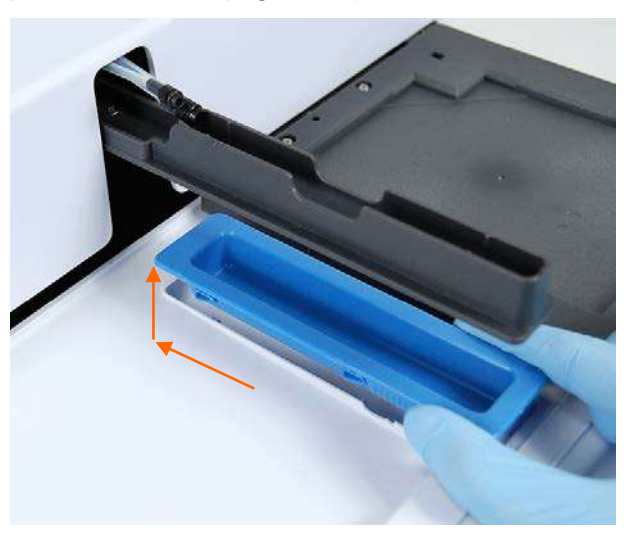

**Figure 36.** Removing the priming vessel

- 3. Clean the priming vessel with a mild detergent and rinse with deionized distilled water.
- 4. Replace the priming vessel by inserting it downwards and pulling it towards yourself.

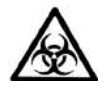

**Warning!** The priming vessel may be contaminated after the instrument has been used.

#### *Cleaning the plate carrier*

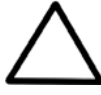

**Caution!** Do not disassemble the plate carrier.

- 1. Turn the power off and unplug the instrument.
- 2. Use disposable powder-free gloves.
- 3. If spillages have occurred, move the plate carrier by pushing it to the left (Figure 37). This makes it easier for you to clean the area under the plate carrier.
- 4. Wipe both the plate carrier and the area surrounding it with a mild detergent.
- 5. Clean the plate carrier immediately when spillages have occurred on or around the plate carrier. Be especially careful with the area close to the plate clamp!

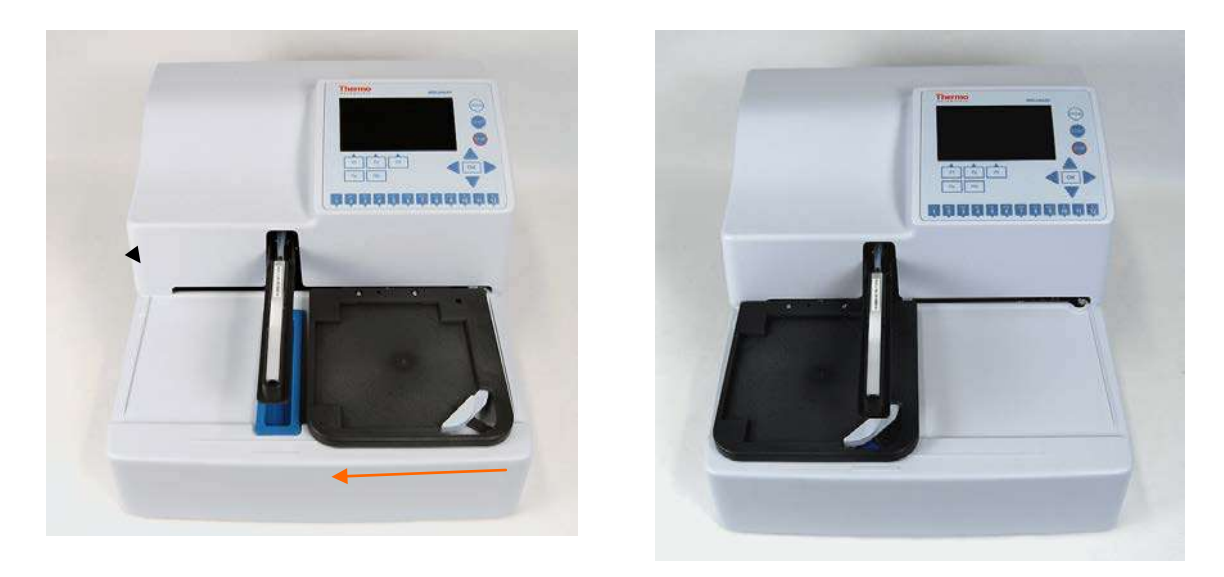

**Figure 37.** Cleaning the plate carrier and the surrounding area

6. Move the plate carrier back to its normal position once it has been cleaned.

## *Cleaning liquid bottles*

Empty the waste bottle before cleaning it according to disposal regulations (see "Disposal of materials").

The bottles must be cleaned regularly depending on the applications, using a mild detergent.

The liquid bottles, tubes and tube connectors can be autoclaved some five to ten times (Figure 38). The liquid level sensors or the liquid filters cannot be autoclaved (Figure 38).

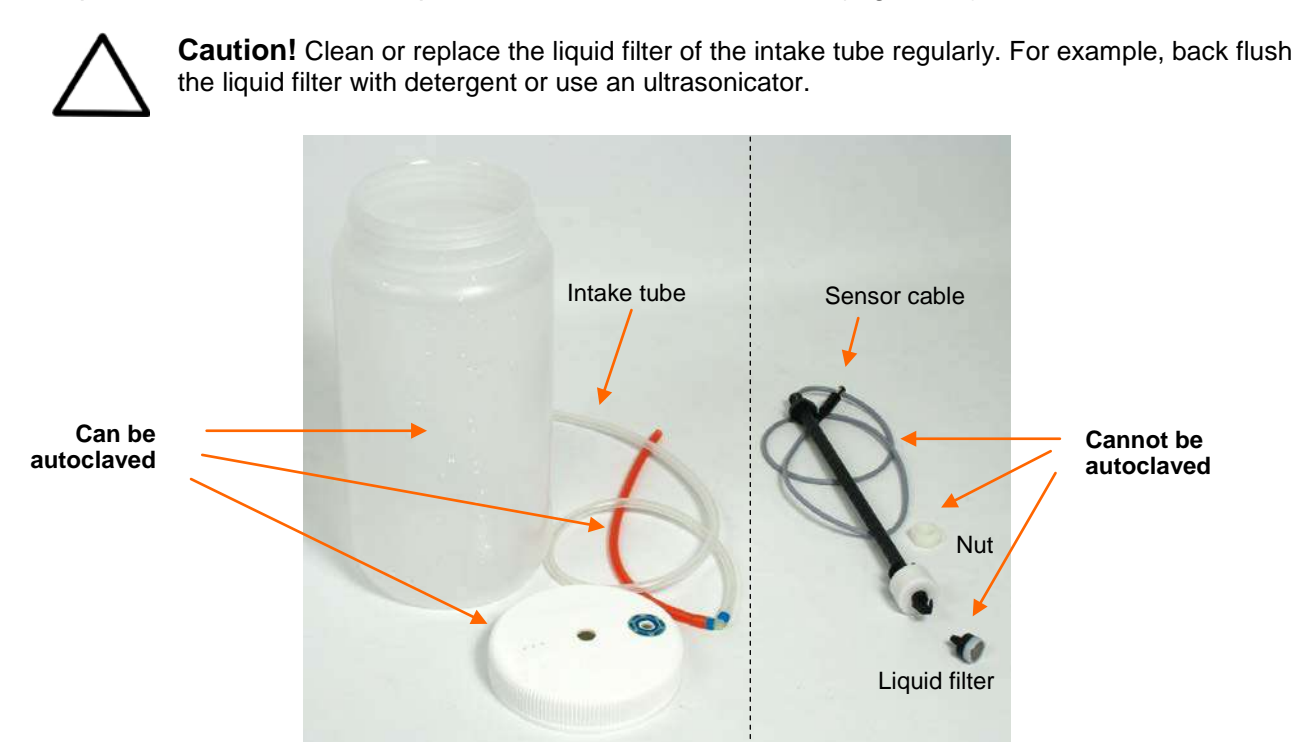

**Figure 38.** Autoclavable and un-autoclavable liquid bottle parts

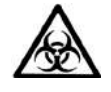

**Warning!** When handling the waste bottle, it is advisable to observe applicable safety precautions, including the wearing of disposable powder-free gloves, safety glasses and protective clothing, to avoid potential infectious disease contamination.

## *Checking the liquid level sensors*

Check the performance of the liquid level sensors as described in the "Liquid bottles and channels" and "Performing the operational check after switching on".

## *Autoclavation*

You may autoclave, that is, sterilize materials with pressurized steam. Autoclavable and unautoclavable parts of the washer unit are listed in Table 8. Refer also to Figure 38.

The autoclaving conditions are as follows: at 121°C with 1 bar under pressure for 20 minutes.

**Table 8.** Autoclavable and not autoclavable parts of the washer

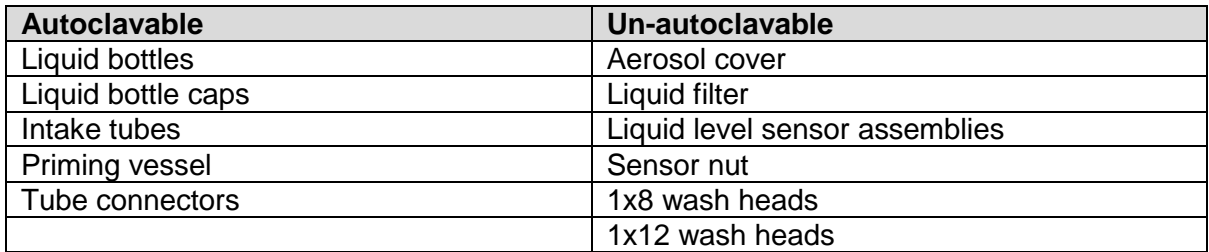

#### *Cleaning the wash head*

To clean the wash head, refer to "Clean wash head", "Soak wash head", and/or "Move wash head" features in the **Maintenance** tab.

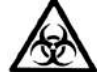

**Warning!** The wash head may be contaminated after the instrument has been used.

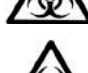

**Warning!** Disinfect the wash head thoroughly before you remove it.

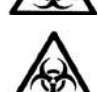

**Warning!** Prime the instrument without liquid (with air) to empty all liquid from the system before removing the wash head.

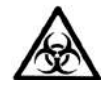

**Warning!** When handling the waste bottle, it is advisable to observe applicable safety precautions, including the wearing of disposable powder-free gloves, safety glasses and protective clothing, to avoid potential infectious disease contamination.

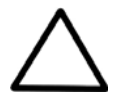

**Caution!** Clean the wash head tips regularly. Wash head tips that are clogged can be cleaned using a declogging tool (Figure 39).

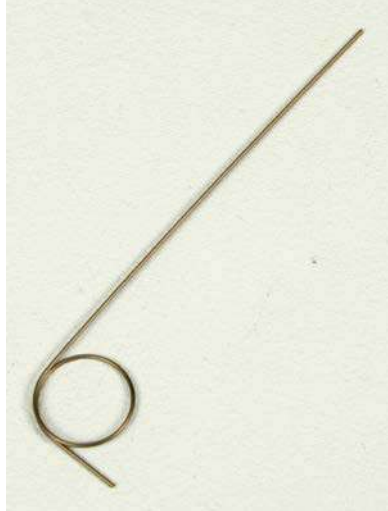

**Figure 39.** Declogging tool

Check that the wash head tips are in good condition and not deformed.

#### **Mechanical cleaning of the wash head**

- Detach the wash head from the tubing.
- Remove the wash head plugs and use the declogging tool to clean the tips.
- Rinse both channels with deionized distilled water using the syringe supplied with the instrument.
- Refit the wash head plugs.
- Attach the wash head to the instrument, prime the system and ensure that liquid comes out evenly from all tips.

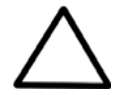

**Caution!** Avoid breaking the smaller aspiration tube while detaching the wash head. If the tube breaks, replace with a new one. Do not use any other type of tubing.

### *Changing or replacing the wash head*

If you change the wash head to another type, first change the wash head type in the **Settings** menu and then calibrate the wash head.

If you replace the wash head to the same type, calibrate the new wash head.

Refer to "Installing the wash head" and "Calibrate current wash head".

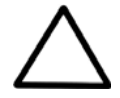

**Caution!** Only use wash heads that have an identification label.

#### *Checking the liquid line*

Check the liquid line for possible leaks. Ensure that the silicone tubes are intact and there are no breaks or holes in them.

To ensure valve operation, first prime the system, then lift the buffer bottle about 20 cm and finally ensure that the tips are not dripping.

#### *Checking the residual volume*

Check the residual volume by dispensing 200 µl of 0.02% Tween™ solution over the whole plate. Aspirate and determine the residual volume by weighing the plate.

Make a protocol with dispense and aspirate step:

- 1. Dispense: 200 µl, Dispense height end: 17.
- 2. Aspirate: Aspirate mode: Sweep2, Aspirate height: 2.6mm, Aspirate speed: High, Aspirate time: 1s.

Tare weigh an empty plate using a laboratory balance. Select the whole plate and run the protocol. Weigh the plate again and determine the average residual volume per well in µl by dividing the mass in mg by 96.

Example: Residual liquid weight 91.2 mg. Residual volume/well  $\mu I = 91.2/96$   $\mu I = 0.95$   $\mu I$ 

#### *Checking the dispense accuracy*

Check the dispensing accuracy by dispensing one volume over the whole plate and determine the volume by weighing the plate.

Create a dispense protocol which dispenses 300 µl over the whole plate. Tare weigh an empty plate using a laboratory balance and dispense 0.02% Tween solution onto the plate. Weigh the plate again and determine the average volume dispensed per well in µl by dividing the mass in mg by 96.

Example: Dispensed liquid weight 28.608 g. Volume/well  $\mu$ l] = 28608/96  $\mu$ l] = 298  $\mu$ l]

# *Checking the aspirate height*

Check the aspirate height by aspirating at the 0.0 mm level.

Make a protocol with an Aspirate step: Aspirate mode: Normal, Aspirate height: 0.0, Aspirate time: 10.

Disable the Plate sensor. Select the first column/strip and press **Start** without a plate. The wash head moves to the 0.0 mm level. Ensure that the wash head tips are on the plate bottom level of the plate carrier. Refer to Figure 34. Enable the Plate sensor after the test.

### *Manual priming*

If both the Prime and Boost prime functions fail, you have to perform manual priming.

To prime a dry pump manually (Figure 40):

- 1. Fill the buffer bottle completely with liquid and close the cap. Place the bottle at the same level as the instrument.
- 2. Disconnect the liquid bottle tube from the tube fitting on the instrument.
- 3. Attach a 20 ml plastic syringe (Cat. No. N02942, supplied with the instrument) to the free end of the tube.
- 4. Gently aspirate liquid from the liquid bottle to fill the tube by "filling" the syringe. Leave a few centimeters of air at the end of the tube to prevent spilling.
- 5. Close (pinch) the tube, continue pinching the tube and then disconnect the tube from the syringe.
- 6. Reattach the tube to the fitting on the instrument side and release your grip.

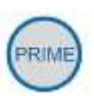

7. Press the **PRIME** button on the instrument keypad and prime the channel.

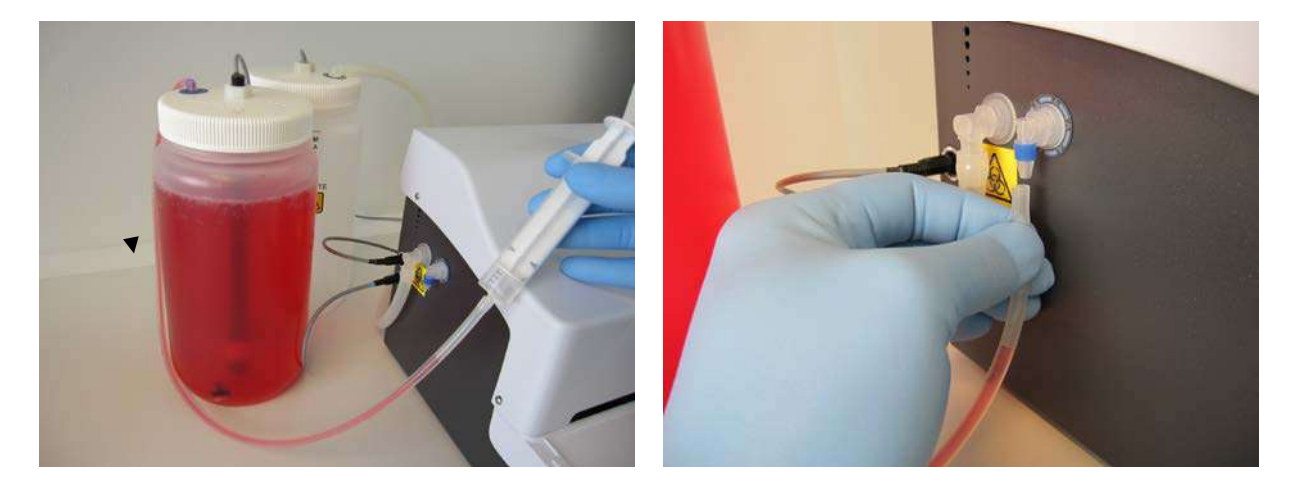

**Figure 40.** Manually priming a dry pump. Colored liquids are used for illustrative purposes.

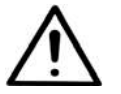

**Warning!** Do not use boost priming if manual priming works as doing so may cause liquid spillage.

# *Disposal of materials*

Follow laboratory and country-specific procedures for biohazardous or radioactive waste disposal. Refer to local regulations for the disposal of infectious material.

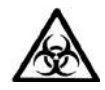

**Warning!** The samples can be potentially infectious. Dispose of all used plates, disposable gloves, syringes, disposable tips, and so on as biohazardous waste. Be cautious and always use disposable gloves.

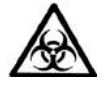

**Warning!** Treat the used microplate, waste bottle, priming vessel on the plate carrier, disposables and all substances used in accordance with good laboratory practice (GLP) guidelines.

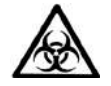

**Warning!** Inquire about appropriate collection points and approved methods of disposal in your country, state or region.

## *Decontamination procedure*

If you have spilled infectious agents, carry out the decontamination procedure.

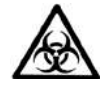

**Warning!** The decontamination procedure should be performed by authorized trained personnel in a well-ventilated room wearing disposable gloves, protective glasses and clothing.

Decontamination should be performed in accordance with normal laboratory procedures. Any decontamination instructions provided with the reagents used should be followed.

It is strongly recommended to perform the complete decontamination procedure before relocating the instrument from one laboratory to another.

Example of decontaminants:

- Ethanol 70%
- Virkon™ solution 1–3%
- Glutaraldehyde solution 4%
- Chloramine T
- Microcide SQ™ 1:64
- Decon<sup>™</sup> 90 min. 4%

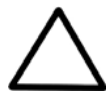

**Caution!** If local or laboratory regulations prescribe regular decontamination, it is not advisable to use formaldehyde, since even small traces of formaldehyde negatively affect the enzyme being used in EIA tests, resulting in inconsistent test results.

- 1. Prepare the decontaminant.
- 2. Run the Maintenance > **Cleaning/Disinfection procedure** using the prepared decontaminant. Refer to "Cleaning/Disinfection procedure".
- 3. Autoclave the liquid bottles, tubes and liquid connectors if needed (Figure 38). However, the liquid level sensors or the liquid filters cannot be autoclaved (Figure 38).
- 4. Empty the plate carrier. Ensure that you are wearing disposable powder-free gloves.
- 5. Switch off the power and disconnect the power supply cable.
- 6. Disinfect the outside of the instrument using a cloth dampened with 70% ethanol.
- 7. Place the instrument in a large plastic bag.
- 8. Place a cloth soaked in the prepared decontaminant solution into the bag. Ensure that the cloth does not come into contact with the instrument.
- 9. Seal the bag firmly and leave the instrument in the bag for at least 24 hours.
- 10. Remove the instrument from the bag.
- 11. After decontamination, clean the instrument using a mild detergent.

12. After performing this decontamination procedure, enclose a signed and dated "*Certificate of Decontamination*" (see Appendix B) both inside the transport package and attached to the outside of the package.

### *Refitting the transport lock*

When you relocate the instrument or ship it for service, make sure that you refit the transport lock.

- 1. Switch off the instrument.
- 2. Align the wash head arm and the plate carrier in order to refit the transport lock screw (Figure 41).

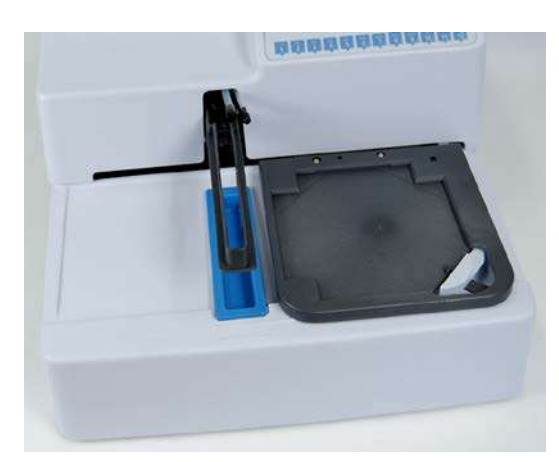

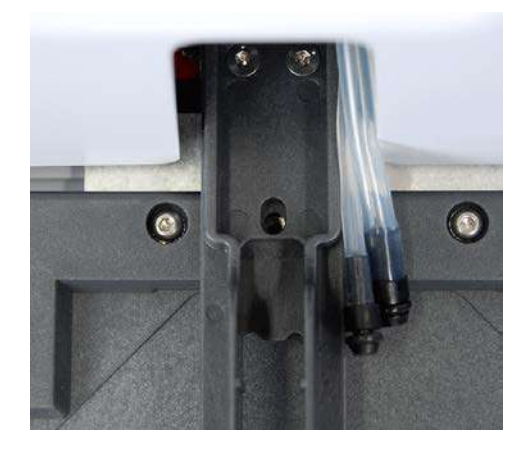

**Figure 41.** Aligning the plate carrier and wash head arm

3. Screw on the transport lock screw and the transport lock tag with the supplied Allen key (Figure 42).

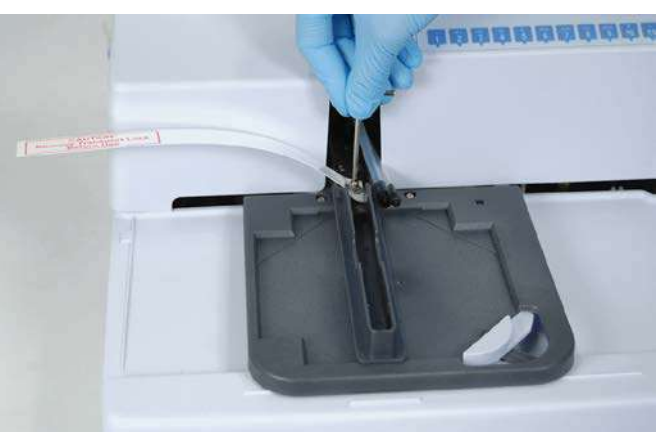

**Figure 42.** Fastening the transport lock

- 4. Place small plastic bags around the tubes to protect them during transport.
- 5. Insert the padded packing material around the plate carrier and wash head arm for protection after the transport lock is refitted (Figure 43).

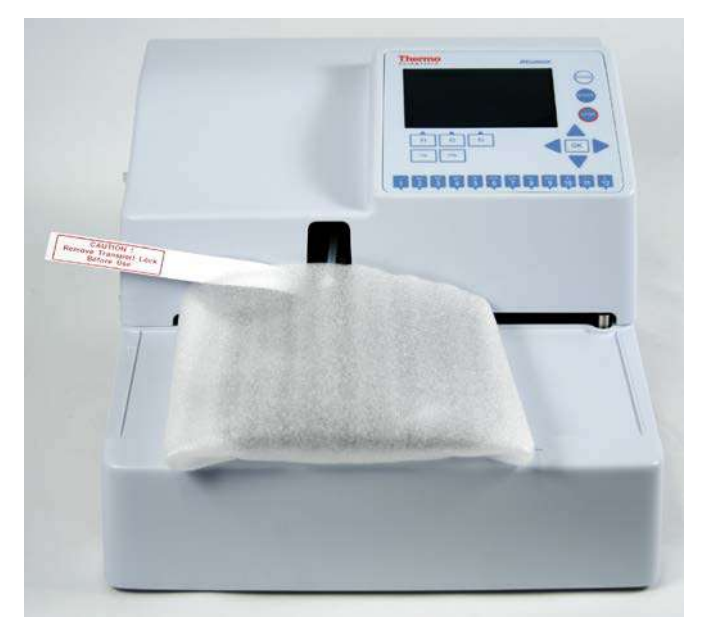

**Figure 43.** Transport lock and tag fitted

## *Maintaining a system log*

A system log, which includes a short summary of the use, maintenance procedures, error messages and other information about the use of the system, aids proper maintenance of the system. Refer to Appendix A: "System Log".

## *Packing for service*

To pack the Wellwash for service:

- Provide information about the use of hazardous materials.
- Prime the liquid channel of the instrument and clean the wash and waste bottles.
- Remove any microplate before decontamination. Decontaminate the instrument. Remove the liquid bottles and wash head.
- Refit the transport lock. Refer to "Refitting the transport lock".
- Use the original packaging for shipping.
- Pack the instrument according to the packing instructions.
- Enclose a dated and signed "*Certificate of Decontamination*" (see Appendix B) both inside and attached to the outside of the package, in which you return your instrument (or other items).
- Enclose the return authorization number (RGA) issued by your local Thermo Fisher Scientific representative.
- Specify the fault after you have been in touch with your local Thermo Fisher Scientific representative or the Thermo Fisher Scientific technical service department.

# *Disposal of the instrument*

If the Wellwash is exposed to potentially infectious chemical samples, toxic or corrosive chemicals or radioactive chemicals, waste management of the complete instrument must be carried out to ensure that there is no risk of contamination.

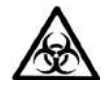

**Warning!** Decontaminate the instrument before disposal. Refer to "Decontamination procedure".

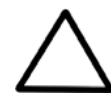

**Caution!** Observe all federal, state and local environmental regulations.

Follow laboratory and country-specific procedures for biohazardous or radioactive waste disposal.

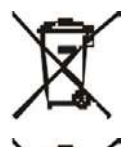

**Warning!** The used lithium (Li) battery is regulated waste and must be disposed of according to local regulations. The Li battery has to be changed by an authorized service technician only. Instructions for changing the Li battery are described in the service manual.

**Warning!** Dispose of the instrument according to the legislation stipulated by the local authorities concerning take-back of electronic equipment and waste. The proposals for the procedures vary by country.

**Method of disposal** Electronic waste

**Pollution degree** 2 (see "Safety specifications")

Contaminated waste

(Infectious waste)

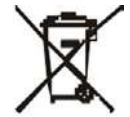

**Warning!** Do not treat electrical and electronic equipment as unsorted waste. Collect waste from electrical and electronic equipment separately.

Regarding the original packaging and packing materials, use the recycling operators known to you. For more information, contact your local Thermo Fisher Scientific representative.

# **Chapter 12: Technical Specifications**

# *General specifications*

Thermo Fisher Scientific reserves the right to change any specifications without prior notice as part of our continuous product development program (Table 9 and Table 10).

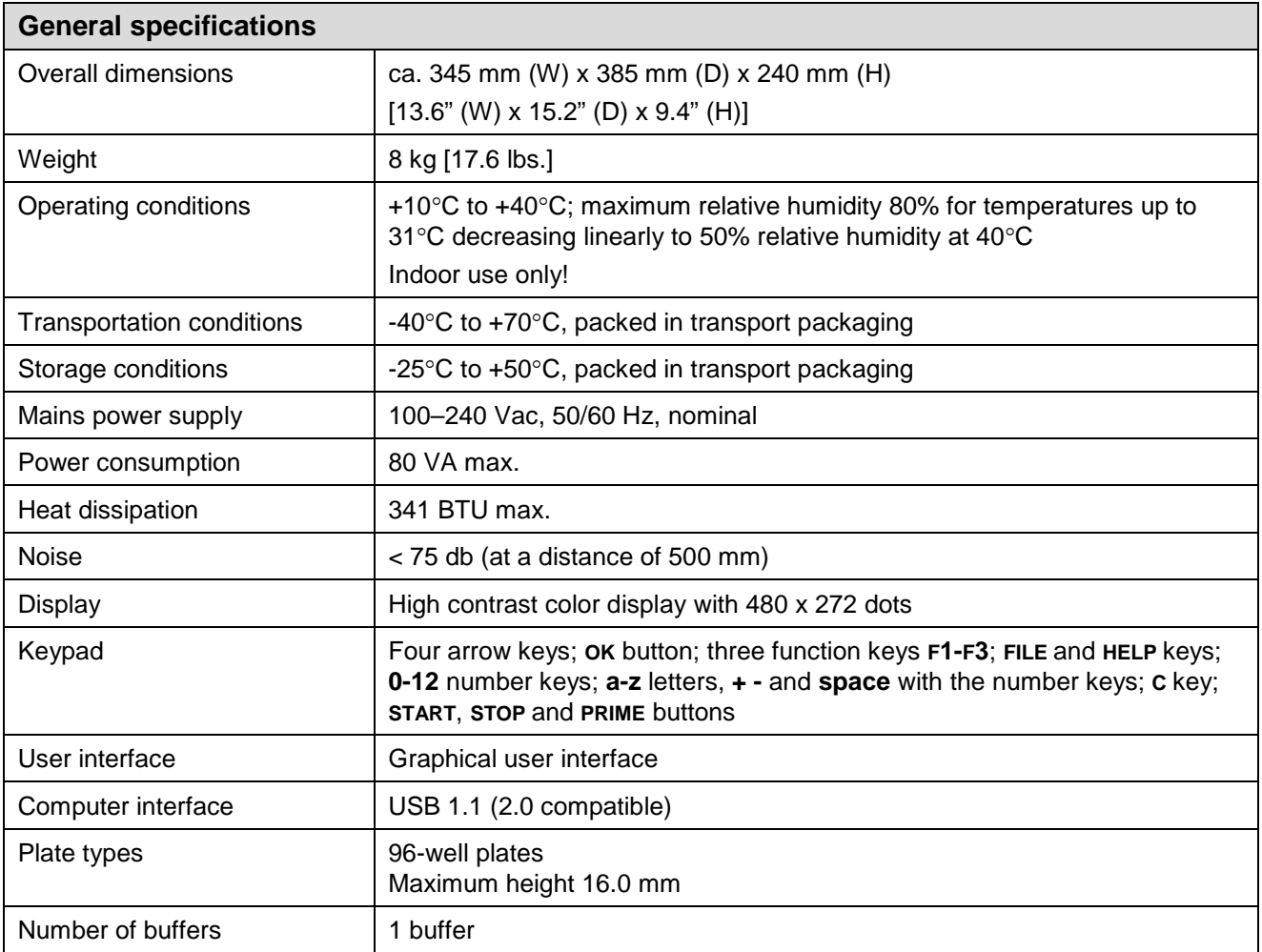

# *Performance specifications*

This section provides the performance specifications at 18°C to 30°C and relative humidity 30% to 80% for the 1x8 and 1x12 wash heads.

**Table 10.** Performance specifications

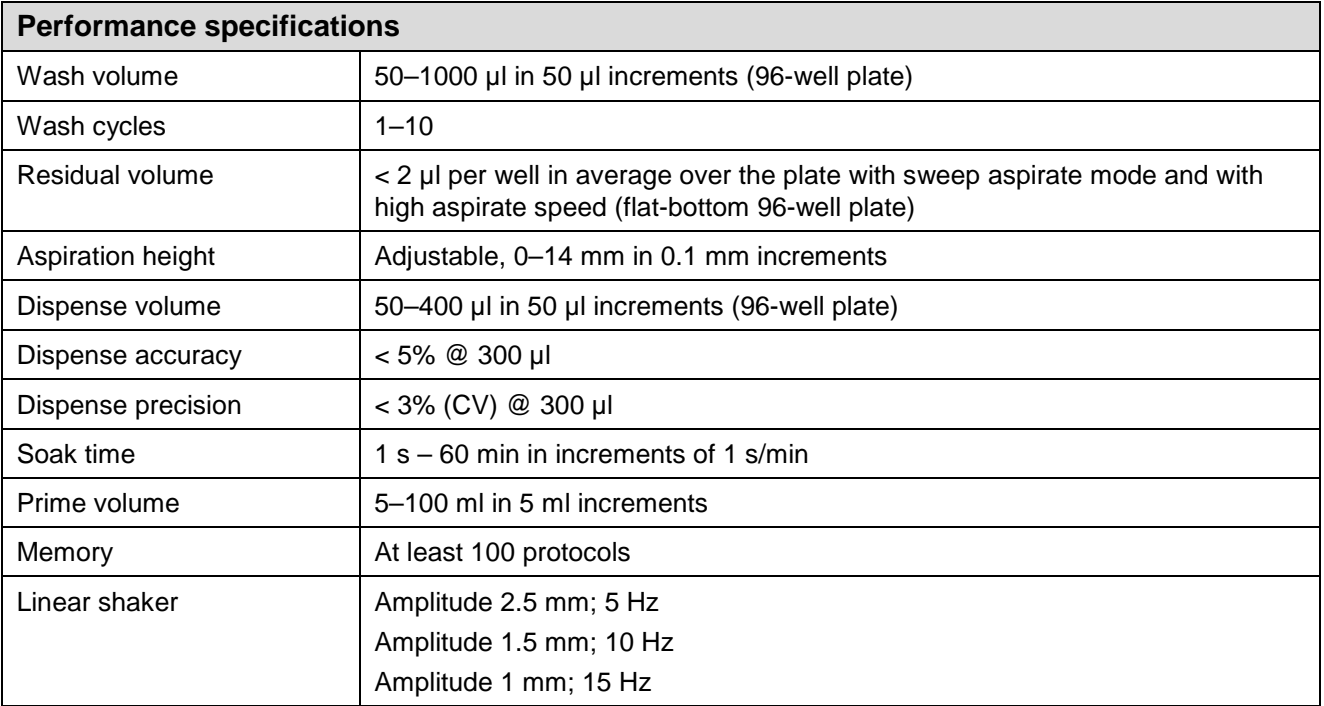

## *Safety specifications*

#### **In conformity with the requirements**

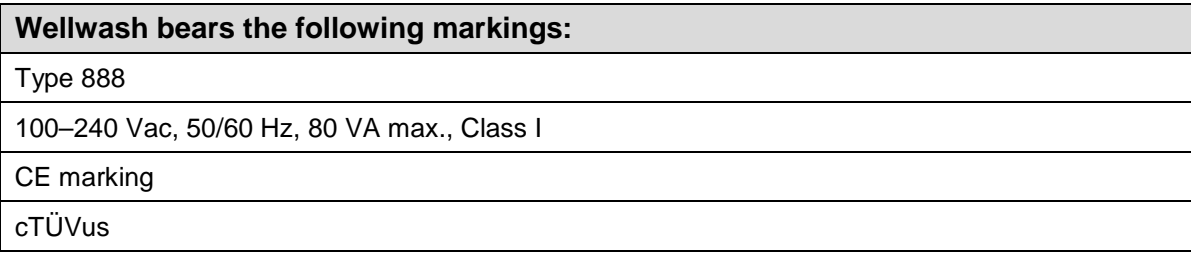

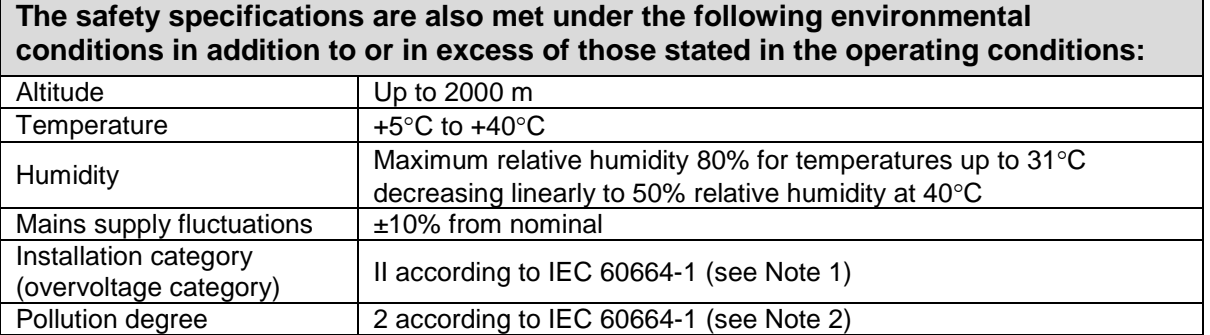

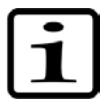

**Note!** 1) The installation category (overvoltage category) defines the level of transient overvoltage which the instrument is designed to withstand safely. It depends on the nature of the electricity supply and its overvoltage protection means. For example, in CAT II which is the category used for instruments in installations supplied from a supply comparable to public mains, such as hospital and research laboratories and most industrial laboratories, the expected transient overvoltage is 2500 V for a 230 V supply and 1500 V for a 120 V supply.

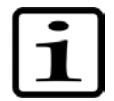

**Note!** 2) The pollution degree describes the amount of conductive pollution present in the operating environment. Pollution degree 2 assumes that normally only nonconductive pollution, such as dust, occurs with the exception of occasional conductivity caused by condensation.

# **Chapter 13: Troubleshooting Guide**

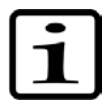

**Note!** Do not use the instrument if it appears to be malfunctioning.

### *Error and warning codes*

When an error is detected, the current operation is terminated. After an error, it is best to abort the current run and restart from the beginning after the problem is fixed. To abort, press the **STOP** button after an error and accept by pressing the **OK** button.

The error (Table 11) and warning codes (Table 12) are presented below.

#### **Table 11.** Error codes reported

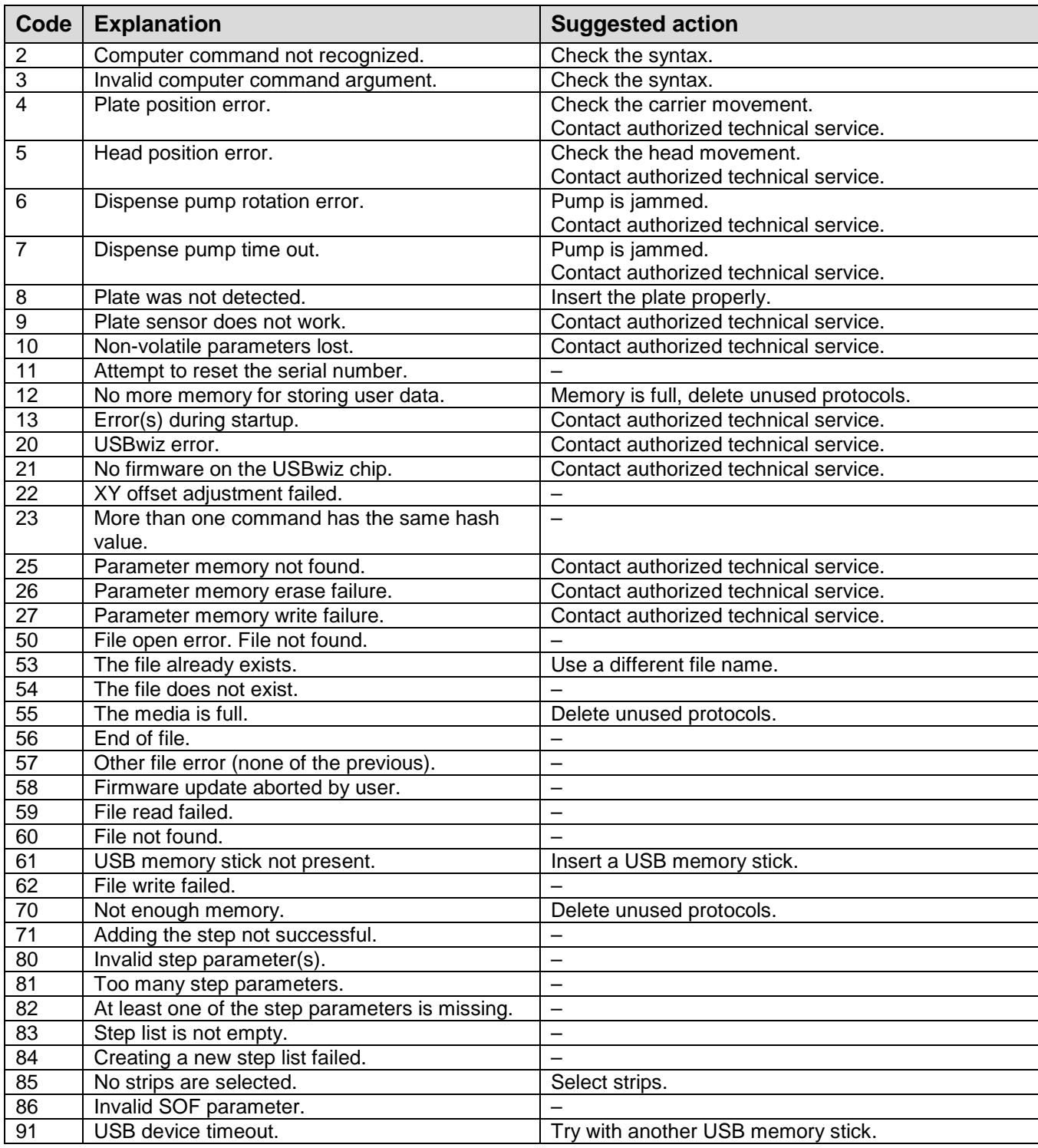

**Table 12.** Warning codes reported

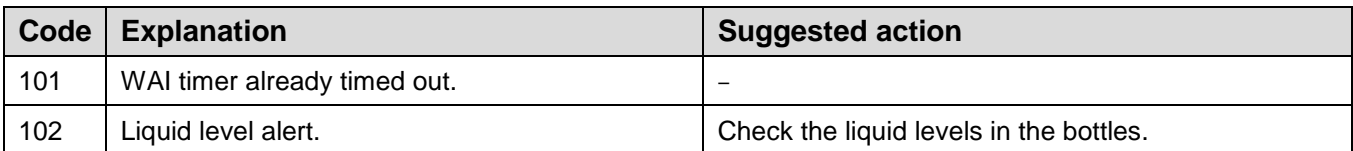

### *USB memory device*

It is recommended to format the USB memory device if export or import fails.

It is recommended to use FAT16 or FAT32 formatted USB memory devices.

It is not recommended to use multiple drive USB memory devices that contain virtual CD drives.

The multiple drive USB memory devices normally contain one or more removable disk-type memory spaces, but can also contain virtual CD drive-type memory spaces. The Wellwash does not support virtual CD drive-type memory spaces.

It is possible to check if there is a virtual CD drive present when inserting a multiple drive USB memory device into the PC USB port.

- 1. Select **My Computer** and note the new drives that appear in the list when the multiple drive USB memory device is inserted.
- 2. Check all the appearing items by using the right-click mouse menu and selecting **Properties**.
- 3. The item type "Removable Disk" is stated for the USB memory device in the **General** sheet. It is compatible with the Wellwash if the File system is FAT16 or FAT32.
- 4. If the item is a virtual CD drive, then the type will be "CD Drive". This may cause the USB memory device to be incompatible with the Wellwash.

## *Troubleshooting guide*

The problems covered below are considered faults that require repair or corrective work (Table 13). If problems occur or reoccur, contact authorized technical service immediately.

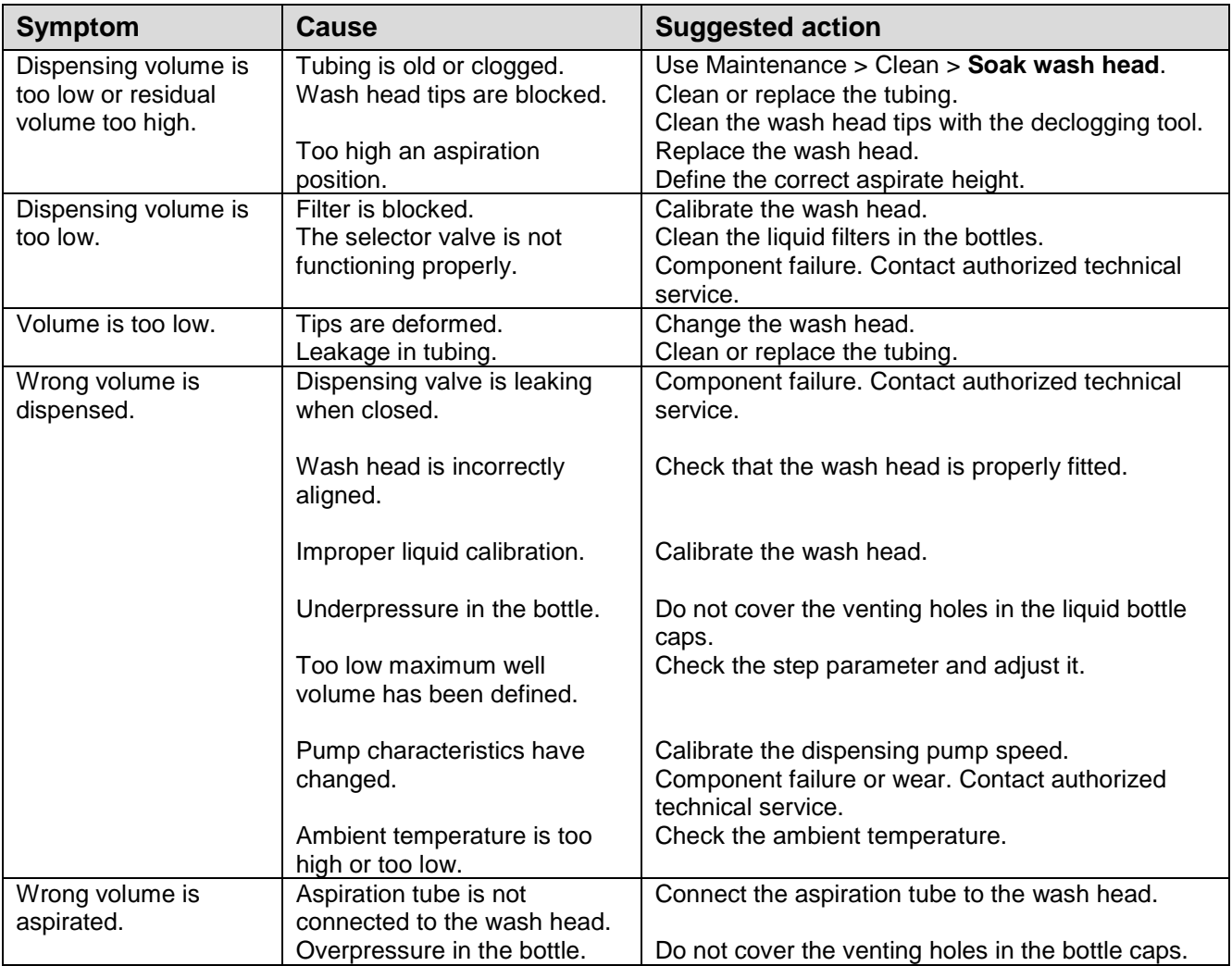

**Table 13.** Troubleshooting guide

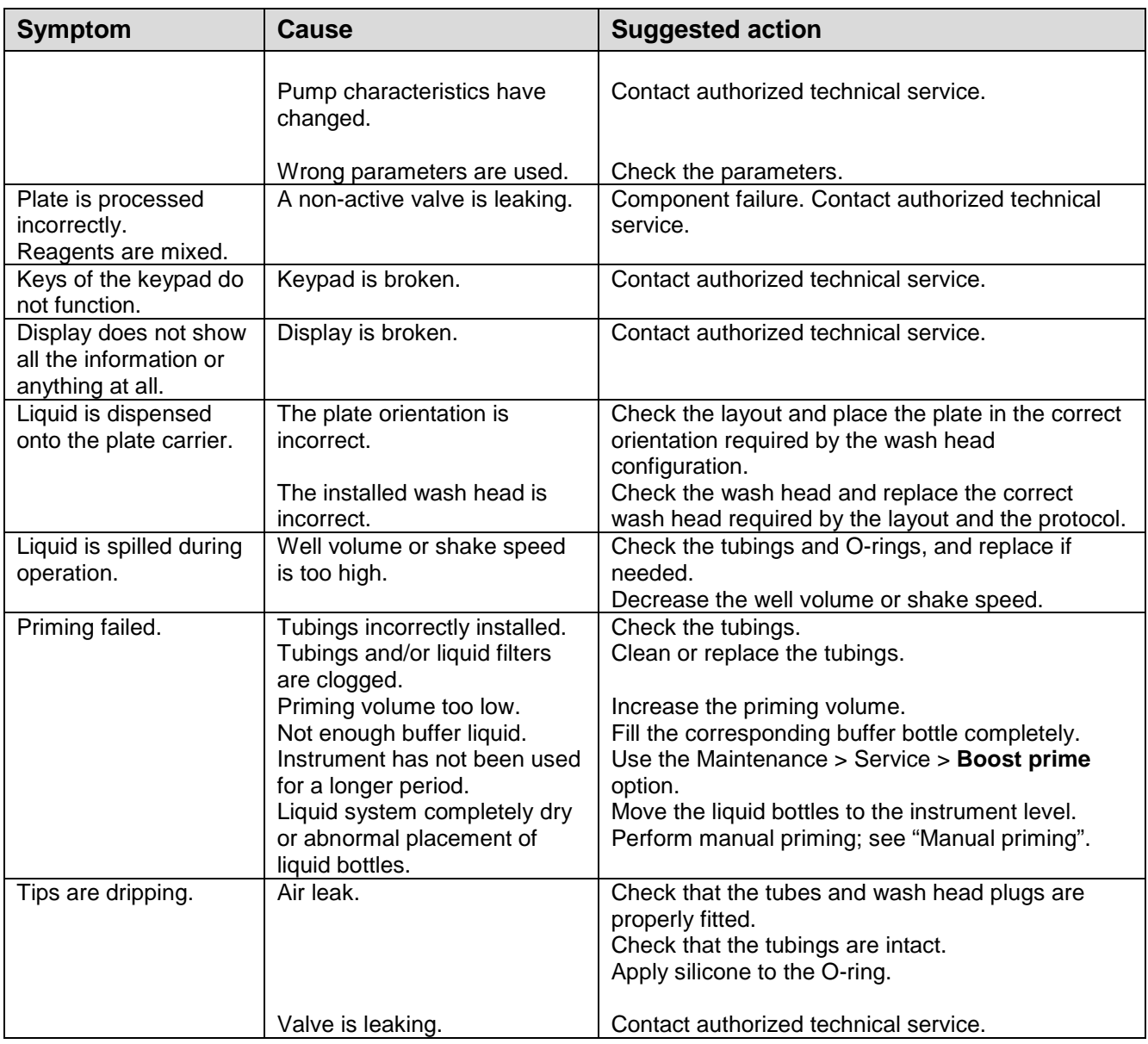

# **Chapter 14: Ordering Information**

Contact your local Thermo Fisher Scientific representative for ordering and service information (Table 14 and Table 15).

# *Wellwash*

**Table 14.** Instrument catalog number

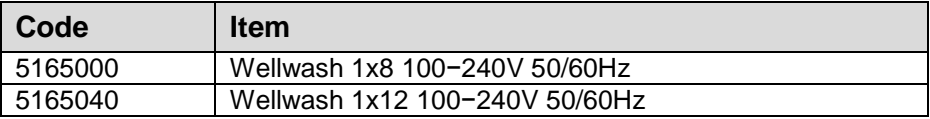

# *List of spare parts and accessories*

**Table 15.** Codes for spare parts and accessories

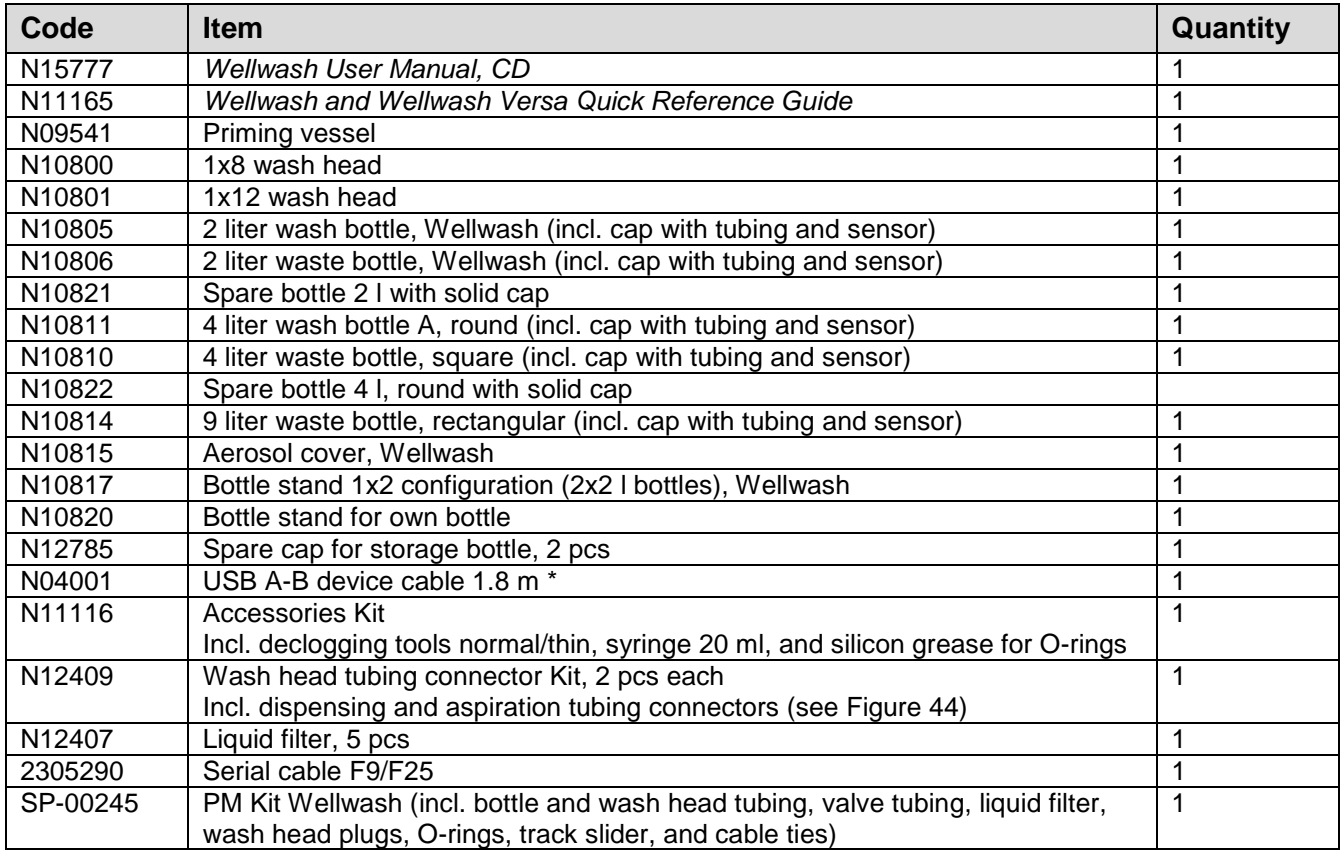

\* Longer USB cables available from PC stores

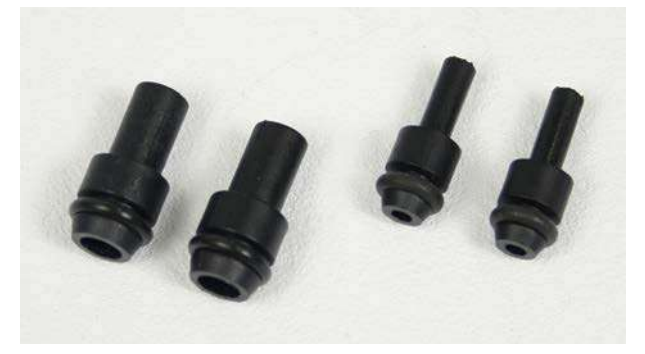

**Figure 44.** Wash head tubing connectors
## **Appendix A: System Log**

**Instrument name/number:**

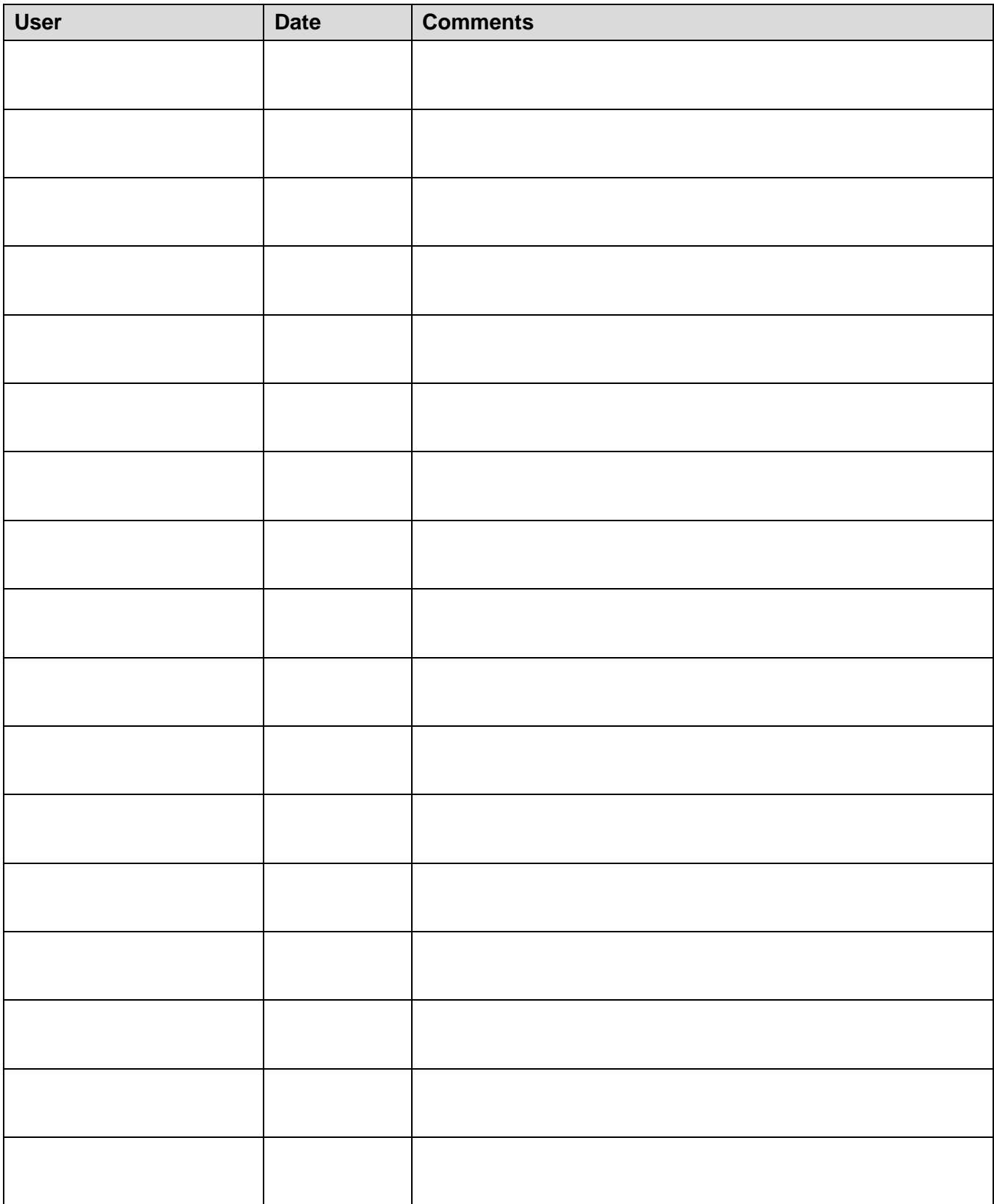

## **Appendix B: Certificate of Decontamination**

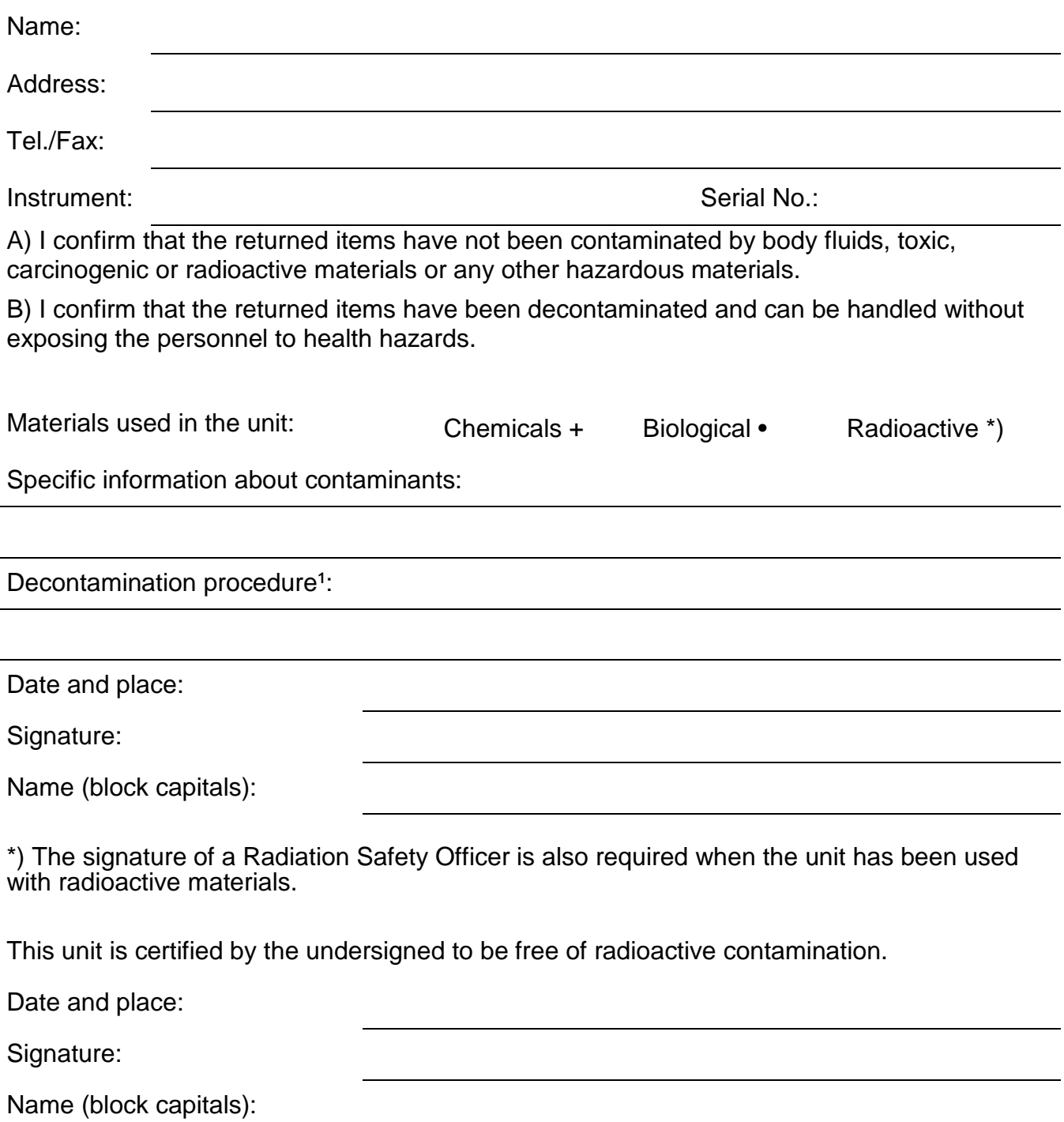

<sup>1</sup> Please include decontaminating solution used.

## **Glossary**

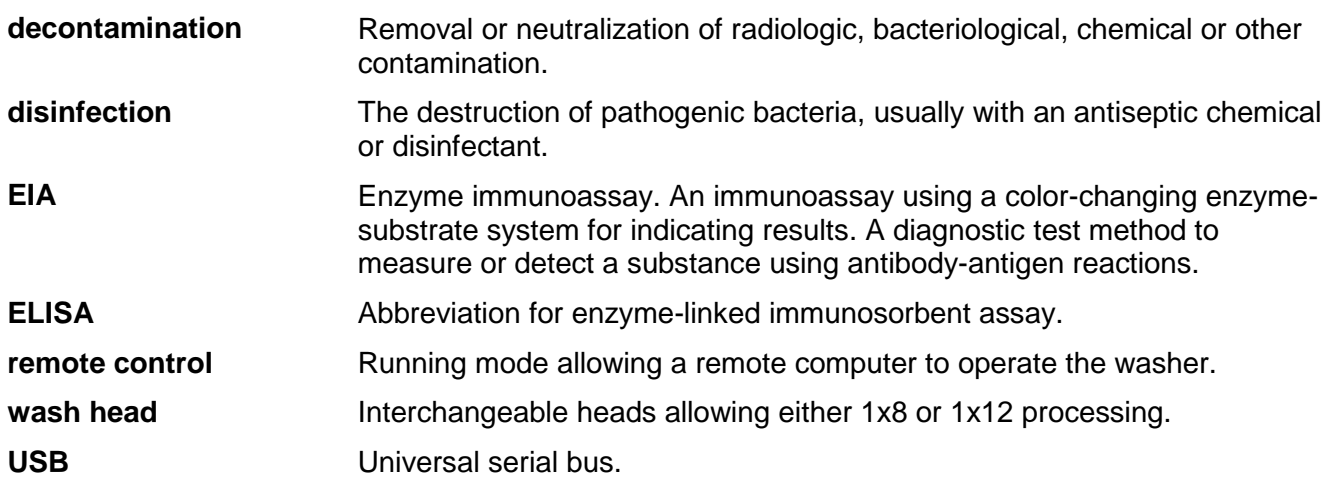

## **Index**

Use the **Find** option for searching words/information in this user manual.